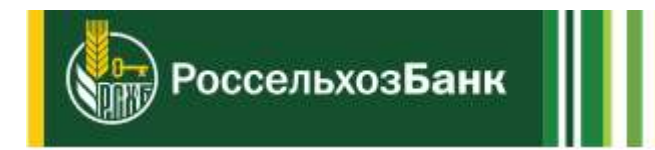

# **Система дистанционного банковского обслуживания физических лиц в АО «Россельхозбанк»**

Руководство пользователя приложения «Мобильный банк»

# Оглавление

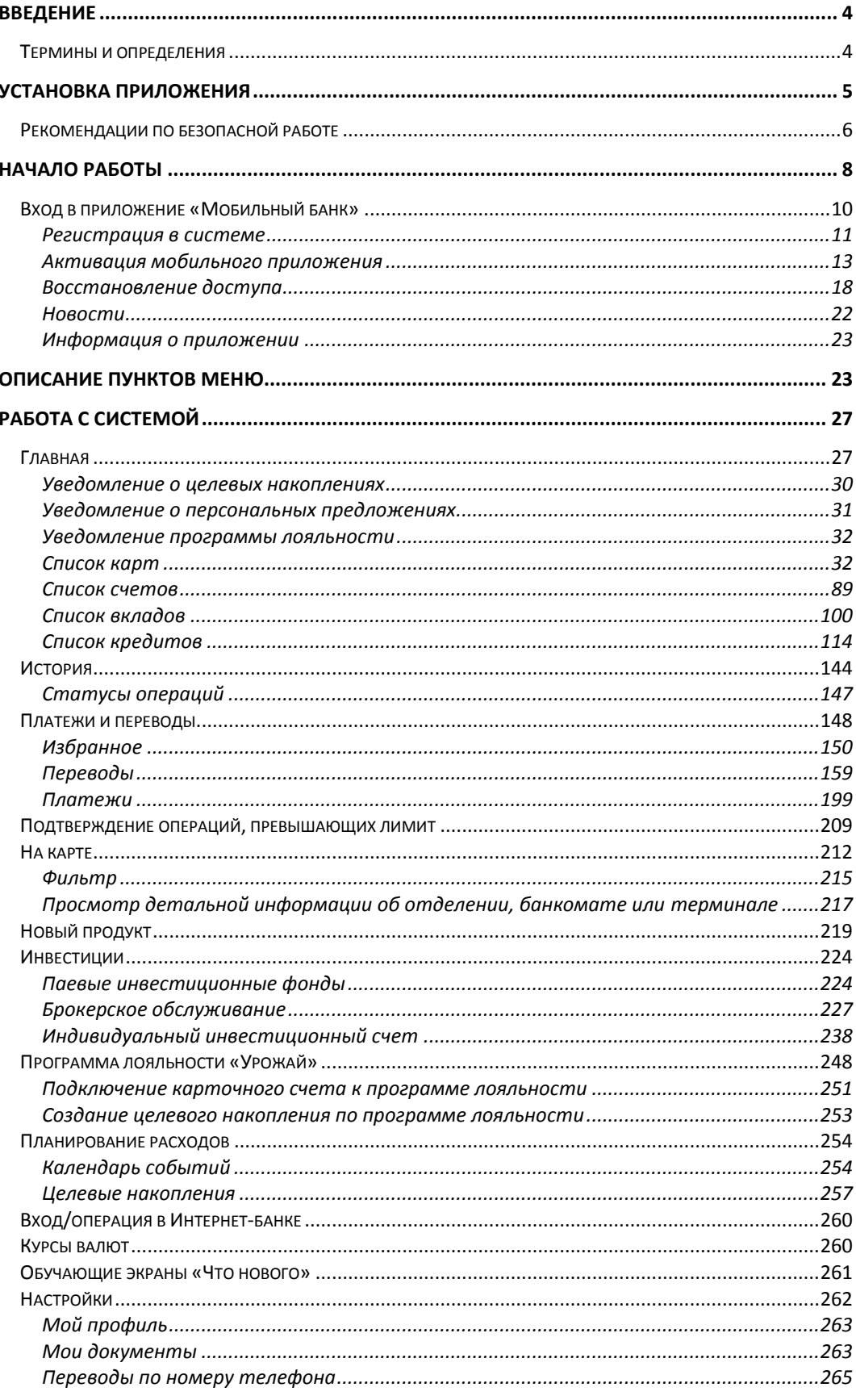

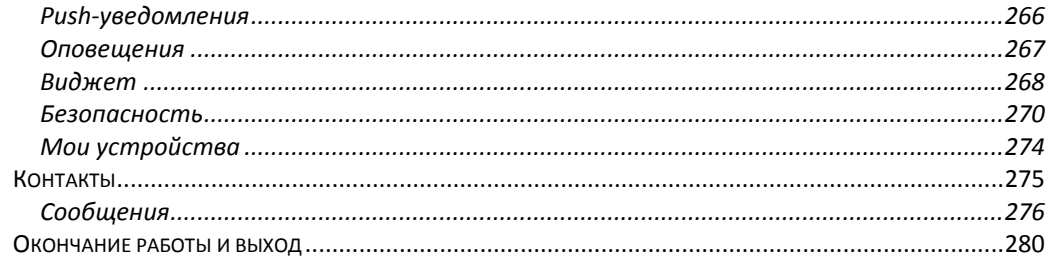

# **Введение**

<span id="page-3-0"></span>Мы благодарим Вас за выбор системы дистанционного банковского обслуживания физических лиц (ДБО ФЛ). Эта программа предоставляет надежный и удобный способ управления Вашими счетами, вкладами, платежными картами и кредитами, а также позволяет не выходя из дома выполнять различные платежи. Программа разрабатывалась с применением самых современных технологий, что гарантирует Вам надежную и безопасную работу.

Данный документ описывает работу с приложением «Мобильный банк» на разных стадиях.

Документ разделен на три части:

 В первой части объясняются используемые в руководстве термины и определения, рассматриваются принципы работы с системой, а также описывается начало и завершение работы.

 Вторая часть посвящена описанию того, как начать работу с приложением, и пояснению отдельных элементов меню системы. Эта часть предназначена для того, чтобы помочь Вам ориентироваться в приложении «Мобильный банк» и быстро начать выполнять операции.

 В третьей части приведено подробное описание типовых операций, выполняемых клиентами банка. Для каждой операции приводится пошаговое описание ее выполнения и особо отмечены нестандартные или вызывающие трудности действия.

Для наглядности данное руководство снабжено скриншотами (изображениями) системы, содержание которых может незначительно отличаться от интерфейса Мобильного банка.

## **Термины и определения**

<span id="page-3-1"></span>*Автоплатеж –* это платеж, который совершается автоматически по Вашему поручению с указанной периодичностью, например, оплата услуг сотовой связи 17 числа каждого месяца.

*Виджет* – интерактивный элемент на экране мобильного устройства, который взаимодействует со своим приложением и позволяет просматривать какую-либо важную обновляемую информацию без запуска самого приложения.

*Выписка* – информационный документ, в котором содержится список совершенных Вами операций по счету за определенный период, входящий и исходящий остаток по счету.

*Интернет-банк* – это информационная система, предназначенная для предоставления клиентам АО «Россельхозбанк» сервиса для работы со своими картами, счетами, вкладами и кредитами через Интернет с помощью интернет-браузера или приложения «Мобильный банк».

*Карточный счет –* счет, к которому привязаны Ваши платежные карты.

*Клиент* – физическое лицо, у которого есть доступ к услугам Интернет-банка.

*Мобильный банк* – это мобильное приложение, которое предоставляет клиентам АО «Россельхозбанк» сервис для работы со своими картами, счетами, вкладами и кредитами через Интернет с помощью мобильного устройства (например, смартфона или планшета).

*Одноразовый пароль –* это пароль, который используется только один раз для подтверждения входа или операции в системе «Интернетбанк». Действие одноразового пароля ограничено определенным промежутком времени.

*Оповещения –* это сообщения, присылаемые банком на Ваш мобильный телефон или электронную почту.

*Система быстрых платежей (СБП)* – сервис, который позволяет клиентам мгновенно в режиме 24/7 переводить деньги по номеру мобильного телефона себе или другим лицам, вне зависимости от того, в каком банке открыты счета отправителя или получателя средств.

*Шаблон платежа –* это платежный документ с частично заполненными реквизитами, который Вы можете использовать для выполнения однотипных операций.

*FATCA – закон США «О налогообложении иностранных счетов» (Foreign Accounts Tax Compliance Act).*

*PIN-код –* комбинация из четырех цифр, которую Вы установили для входа и подтверждения операций в приложении «Мобильный банк».

*Push-уведомление* – это сообщение, присылаемое Вам системой в виде всплывающего окна на экране Вашего мобильного устройства (смартфона или планшета).

## **Установка приложения**

<span id="page-4-0"></span>Для начала работы Вам необходимо установить приложение «Мобильный банк» на Ваше мобильное устройство (например, телефон или планшет).

*ВНИМАНИЕ: Вы можете установить приложение «Мобильный банк» на мобильное устройство с операционной системой iOS (версии 10.3 и выше) или с операционной системой Android (версии 4.1 и выше).*

Вы можете скачать Мобильный банк в магазине приложений App Store (для устройств с ОС iOS) или Google Play (для устройств с ОС Android), а также со страницы входа в систему «Интернет-банк», щелкнув по кнопке, соответствующей операционной системе Вашего устройства, или считав с помощью его камеры QR-код с экрана монитора.

#### Мобильный банк

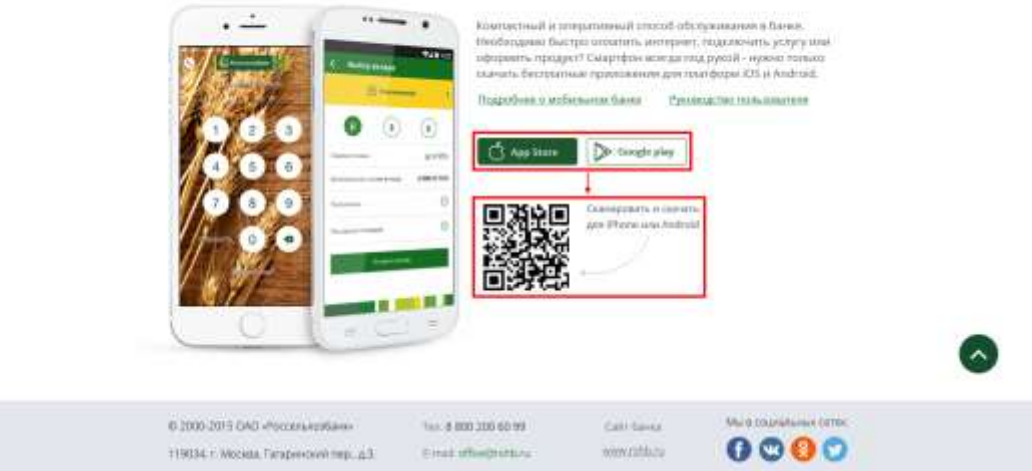

**Рис. 1**. QR-код для скачивания приложения со страницы входа в «Интернет-банк»

В результате на экране Вашего мобильного устройства появится ярлык приложения «Мобильный банк»

## <span id="page-5-0"></span>**Рекомендации по безопасной работе**

При работе с приложением «Мобильный банк» рекомендуем соблюдать следующие меры безопасности:

1. Установите, обновите и используйте антивирус на Вашем мобильном устройстве. Вредоносные программы могут запоминать и отсылать всю информацию злоумышленникам.

2. Используйте современное антивирусное программное обеспечение и следите за его регулярным обновлением. Регулярно выполняйте антивирусную проверку на своем мобильном устройстве для своевременного обнаружения вредоносных программ.

3. Для того чтобы скачать и установить приложение, воспользуйтесь официальным сайтом банка – [http://www.rshb.ru](http://www.rshb.ru/) или официальными магазинами приложений: [https://play.google.com](https://play.google.com/) и [https://appstore.com.](https://appstore.com/)

4. Если у Вас есть подозрение, что Ваши логин и пароль были скомпрометированы, как можно скорее измените их в системе «Интернетбанк» или через контакт-центр АО «Россельхозбанк» заблокируйте свою учетную запись.

5. Регулярно (как минимум в три месяца) меняйте пароль, а также используйте пароли, которые трудно угадать. Не рекомендуется использовать в качестве паролей номера телефонов и документов, даты рождения, популярные названия, а также простые последовательности букв и цифр. Подробнее о смене логина и пароля смотрите в разделе руководства [Безопасность.](#page-267-0)

*ПРИМЕЧАНИЕ: информацию по смене логина и пароля через систему «Интернет-банк» смотрите в документе «Руководство клиента банка».*

6. Никому и ни при каких обстоятельствах не сообщайте Ваш логин или пароль для входа в систему «Интернет-банк» и в «Мобильный банк», а также PIN-код, который используется для входа в мобильное приложение. АО «Россельхозбанк» никогда не присылает SMS-сообщения с просьбой сообщить данные сведения.

7. Своевременно информируйте банк о смене номера Вашего мобильного телефона и о прекращении использования SIM-карты зарегистрированного в банке номера.

8. Корректно завершайте работу с системой, используя кнопку  $\Phi$ , расположенную в верхнем правом углу экрана, или кнопку **Выход**, которая расположена в списке пунктов меню приложения. Не оставляйте мобильное устройство с активным приложением без присмотра. Выходите из приложения, даже если необходимо отойти на непродолжительное время.

9. Ограничьте доступ посторонних лиц к мобильному устройству.

# <span id="page-7-0"></span>**Начало работы**

[Вход в приложение «Мобильный банк»](#page-9-0) [Регистрация в системе](#page-10-0) [Дополнительные возможности на странице входа](#page-12-0)

После того как Вы впервые запустили приложение «Мобильный банк», откроется страница входа, на которой Вы можете выполнить следующие действия:

*ПРИМЕЧАНИЕ: перечень доступных операций на странице входа зависит от того, активировано ли Ваше приложение.* 

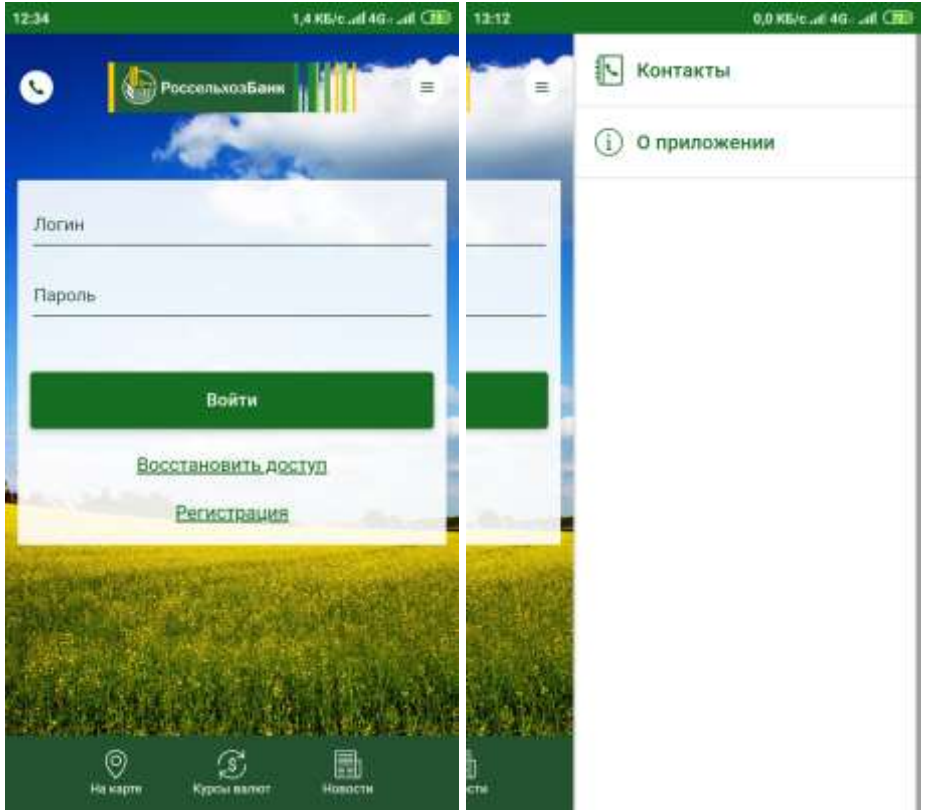

**Рис. 2.** Операции на странице входа до активации приложения

 **Зарегистрироваться в системе «Интернет-банк»**. Для этого на форме ввода логина и пароля щелкните по ссылке **Регистрация**. Подробнее смотрите в разделе данного руководства [Регистрация в системе.](#page-10-0)

 **Активировать приложение «Мобильный банк» с помощью логина и пароля**. Для этого введите в соответствующие поля логин и пароль и нажмите на кнопку **Войти**. Подробнее смотрите в разделе данного руководства [Активация мобильного приложения.](#page-12-0)

 **Перейти к восстановлению доступа в приложение**. Для этого на форме ввода логина и пароля щелкните по ссылке **Восстановить доступ**. Подробнее смотрите в разделе данного руководства [Восстановление](#page-17-0)  [доступа.](#page-17-0)

 **Позвонить в контакт-центр банка**. Для этого нажмите на кнопку , при необходимости выберите нужное приложение и подтвердите вызов абонента.

 **Найти ближайшие отделения банка и банкоматы**. Для этого нажмите на кнопку  $\circledcirc$  в нижней части экрана. Полробнее смотрите в разделе данного руководства [На карте.](#page-211-0)

• **Просмотреть курсы валют**. Для этого нажмите на кнопку **S** в нижней части экрана. Подробнее смотрите в разделе данного руководства [Курсы валют.](#page-259-1)

• **Просмотреть новости банка**. Для этого нажмите на кнопку нижней части экрана. Подробнее смотрите в разделе данного руководства [Новости.](#page-21-0)

 **Просмотреть список возможных контактов с банком**. Для этого нажмите на кнопку и щелкните по ссылке **Контакты**. Подробнее смотрите в разделе данного руководства [Контакты.](#page-274-0)

 **Ознакомиться с информацией о приложении**. Для этого нажмите на кнопку • и щелкните по ссылке **О приложении**. Подробнее смотрите в разделе данного руководства [Информация о приложении.](#page-22-0)

Если мобильное приложение уже активировано, Вам будут также доступны следующие действия:

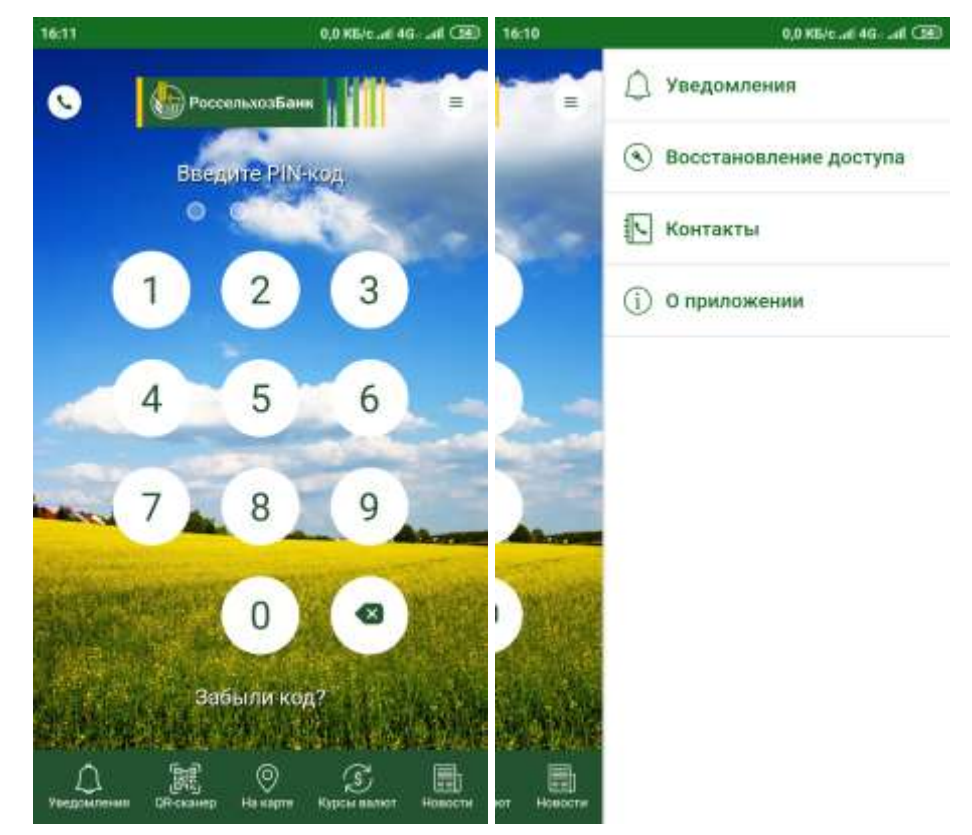

**Рис. 3.** Операции на странице входа после активации приложения

 **Войти в приложение «Мобильный банк» с помощью PIN-кода**. Для этого на странице входа введите PIN-код, который Вы придумали во время активации приложения.

 **Просмотреть список полученных push-уведомлений**. Для этого нажмите на кнопку **Д** в нижней части экрана. Также Вы можете перейти к просмотру списка уведомлений, нажав на кнопку • и щелкнув по ссылке **Уведомления**. Подробнее смотрите в разделе данного руководства [Главная.](#page-26-1)

 **Выполнить вход или подтверждение операции в Интернетбанке при помощи QR-кода**. Для этого нажмите на кнопку **в нижней** части экрана. Подробнее смотрите в разделе руководства [Вход/операция в](#page-259-0)  [Интернет-банке.](#page-259-0)

# <span id="page-9-0"></span>**Вход в приложение «Мобильный банк»**

При первом запуске приложения «Мобильный банк» откроется страница, предназначенная для ввода логина и пароля.

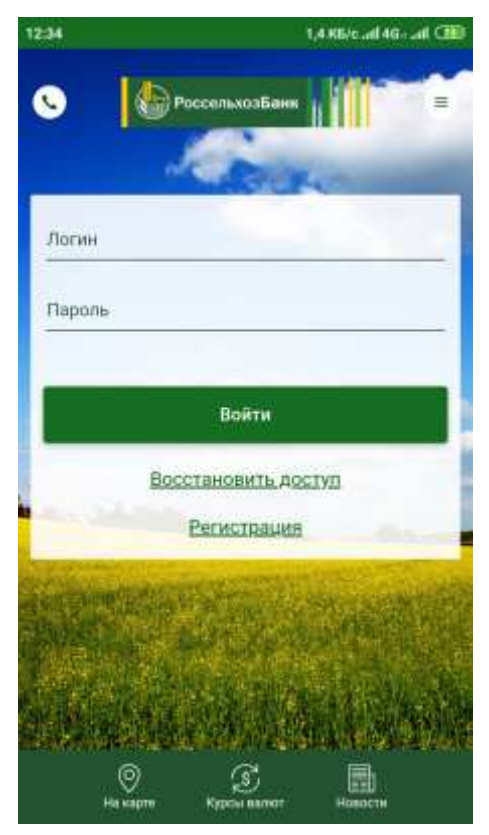

**Рис. 4.** Страница регистрации в Мобильном банке

Для входа в приложение укажите Ваш логин (уникальное имя пользователя) и пароль, которые Вы можете получить следующими способами:

 При подключении в офисе банка логин будет указан в заявлении на подключение, а пароль для первого входа в систему будет выслан на мобильный телефон, номер которого Вы указали в заявлении;

• При самостоятельном подключении через банкомат логин будет напечатан на чеке, а пароль для первого входа в систему будет выслан на мобильный телефон, номер которого Вы ввели при подключении;

 При регистрации через интернет логин будет сформирован Вами самостоятельно, а пароль для первого входа в систему будет прислан Вам на телефон после звонка в контакт-центр банка.

*ПРИМЕЧАНИЕ: при вводе логина и пароля необходимо следить за раскладкой клавиатуры (русская или английская).*

После того как Вы заполнили все необходимые поля, нажмите на кнопку **Войти**.

При первом входе в систему или в случае, если Ваш логин неуникален, Вам будет предложено его изменить.

Новый логин должен соответствовать требованиям безопасности, которые указаны в нижней части страницы:

Логин должен содержать от 6 до 15 символов;

 Логин должен содержать латинские буквы в одном регистре и цифры.

Если Ваш логин соответствует указанным требованиям безопасности, эти требования будут отображаться зеленым цветом.

Затем придумайте новый пароль, который будет соответствовать требованиям безопасности, указанным в нижней части страницы:

Пароль должен содержать от 5 до 15 символов;

 Пароль должен содержать как минимум одну заглавную латинскую букву;

Пароль должен содержать как минимум одну цифру;

 Пароль должен отличаться от старого пароля как минимум на 3 символа.

*ПРИМЕЧАНИЕ: пожалуйста, придумайте пароль, который сможете запомнить.*

Если Ваш пароль соответствует указанным требованиям безопасности, эти требования будут отображаться зеленым цветом.

<span id="page-10-0"></span>После того как Вы заполнили все необходимые поля, нажмите на кнопку **Войти**. В результате откроется страница [активации приложения.](#page-12-0)

#### **Регистрация в системе**

Если Вы еще не зарегистрированы в системе «Мобильный банк», Вы можете пройти процедуру самостоятельной регистрации по номеру Вашей основной карты. Для этого на странице входа в приложение нажмите на ссылку **Регистрация**.

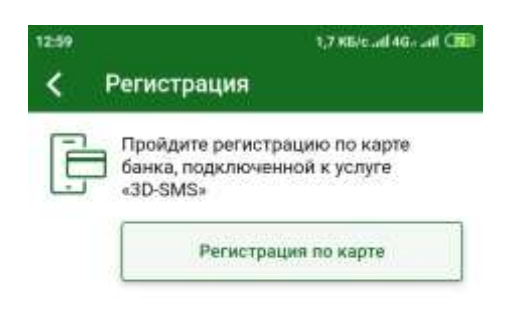

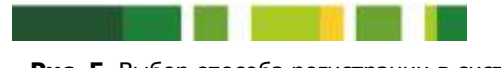

**Рис. 5**. Выбор способа регистрации в системе

Далее на открывшейся форме щелкните по кнопке **Регистрация по карте**.

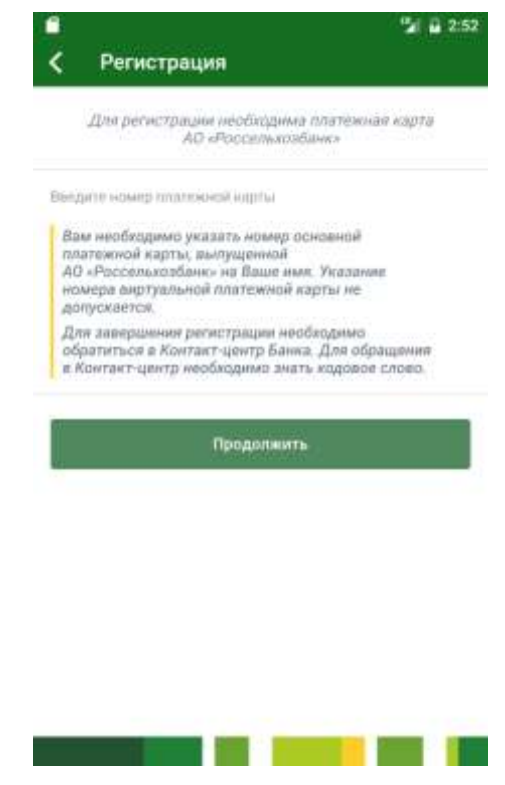

**Рис. 6.** Ввод номера платежной карты

Затем выполните следующие действия:

1. Введите номер Вашей платежной карты и нажмите на кнопку **Продолжить**.

*ПРИМЕЧАНИЕ: Вы можете зарегистрировать в системе только карту, выпущенную к Вашему карточному счету на Ваше имя.*

2. Затем откроется форма с Вашим номером телефона, на который будет отправлен код для подтверждения регистрации. Если номер телефона указан верно, нажмите на кнопку **Продолжить**.

Если телефон указан неверно, отмените регистрацию, щелкнув по кнопке  $\leq$  и обратитесь в банк для изменения Вашего номера телефона. После того как номер будет изменен, Вы сможете зарегистрироваться в системе самостоятельно.

3. Далее на указанный номер телефона придет SMS-сообщение с кодом подтверждения, который введите на отобразившейся форме и нажмите на кнопку **Продолжить**.

4. Затем придумайте и введите логин, под которым Вы будете входить в систему.

*ПРИМЕЧАНИЕ: в нижней части страницы указаны требования безопасности, которые нужно соблюдать при создании логина. Если Ваш логин соответствует этим требованиям, они будут отображаться зеленым цветом.* 

После ввода логина ознакомьтесь и подтвердите свое согласие с условиями дистанционного банковского обслуживания физических лиц в АО «Россельхозбанк». Для этого переместите ползунок вправо и нажмите кнопку **Продолжить**.

5. В результате Вам отобразится информационное сообщение об успешном создании заявки на подключение к системе, в котором указан идентификационный код для активации Вашей учетной записи, номер телефона контакт-центра и дата окончания срока активации. Также идентификационный код будет отправлен на Ваш мобильный телефон в SMS-сообщении.

6. Затем до окончания срока активации Вам необходимо обратиться по указанному номеру телефона контакт-центра, сообщить о регистрации в системе, назвать полученный идентификационный код и пройти процедуру идентификации в установленном банком порядке с использованием кодового слова. После чего работник контакт-центра активирует Вашу учетную запись, и на Ваш мобильный телефон придет временный пароль для [входа в приложение.](#page-9-0)

В случае если SMS-сообщение с временным паролем не поступило на телефон, позвоните в контакт-центр или обратитесь в офис банка. Также Вы можете повторно пройти процесс самостоятельной регистрации.

<span id="page-12-0"></span>7. Затем введите на странице входа Ваши логин и пароль и нажмите на кнопку **Войти**. В результате откроется страница [активации приложения.](#page-12-0)

#### **Активация мобильного приложения**

После ввода логина и пароля на Ваш мобильный телефон будет отправлено SMS-сообщение с кодом для активации приложения.

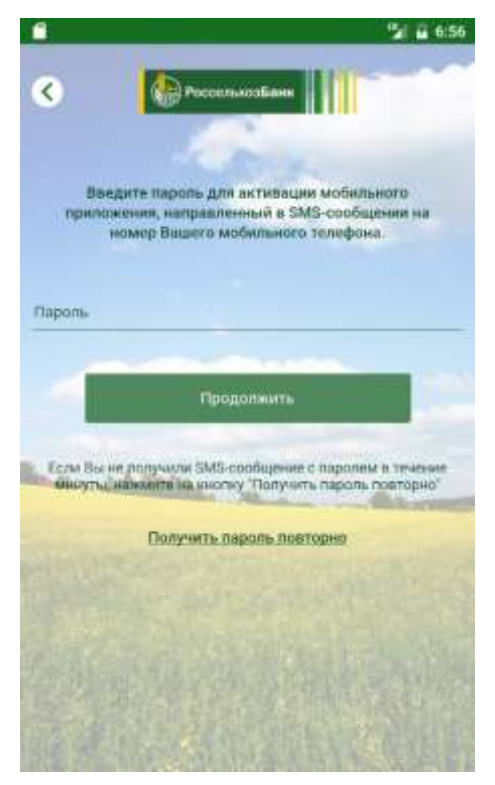

**Рис. 7.** Страница активации мобильного приложения

На открывшейся странице введите полученный код и нажмите на кнопку **Продолжить**.

Если Вам не пришло SMS-сообщение, щелкните по ссылке **Получить пароль повторно**.

После того как пароль введен, откроется страница создания PIN-кода.

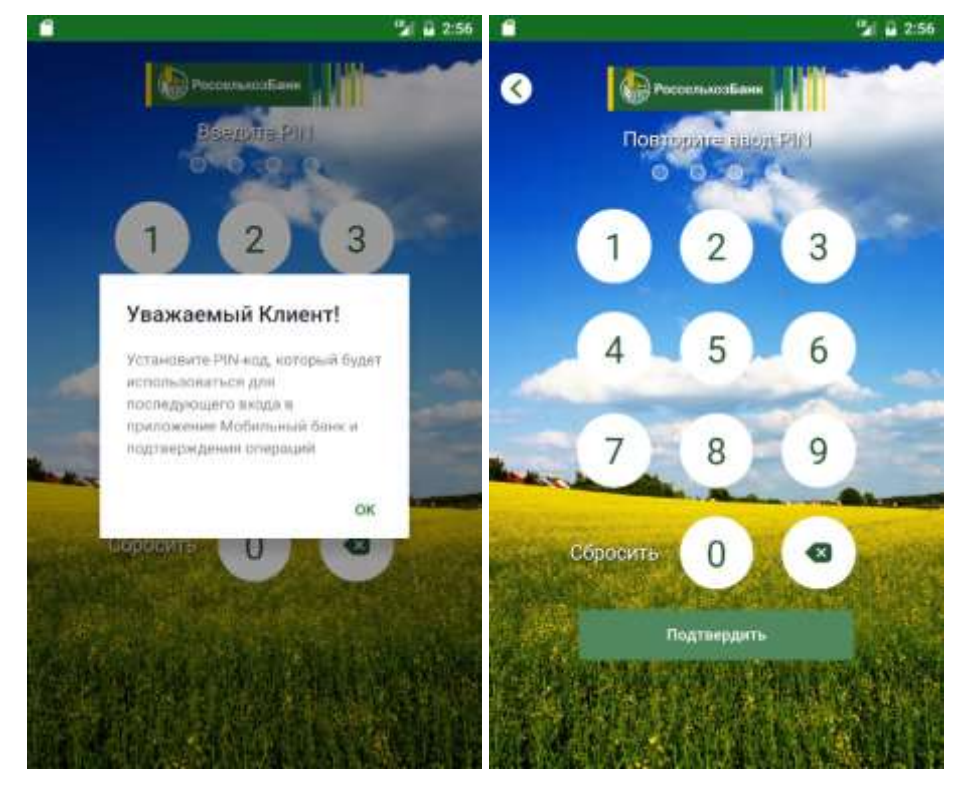

**Рис. 8.** Ввод PIN-кода на странице активации приложения

На данной странице придумайте и введите PIN-код (комбинация из 4 цифр), который Вы будете использовать для входа в мобильное приложение, а также для подтверждения операций. Затем повторите ввод и нажмите на кнопку **Подтвердить**.

*ВНИМАНИЕ: не сообщайте Ваш PIN-код третьим лицам.* Далее Вам откроется страница следующих дополнительных настроек:

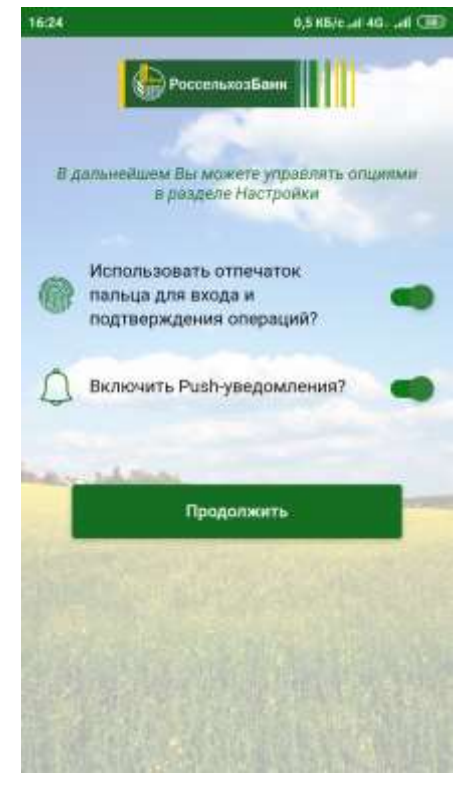

**Рис. 9.** Дополнительные настройки

 По умолчанию функция входа в приложение и подтверждения операций с помощью отпечатка пальца или сканера лица включена. Для того чтобы отключить эту функцию, установите переключатель в неактивное положение. В результате вход в приложение будет осуществляться с помощью PIN-кода.

*ПРИМЕЧАНИЕ: если Ваше мобильное устройство поддерживает функцию Face ID, она будет использована вместо Touch ID.*

 По умолчанию получение push-уведомлений включено. В случае если Вы хотите отключить получение push-уведомлений, переведите переключатель в неактивное положение. В результате Вы будете получать SMS-сообщения.

*ПРИМЕЧАНИЕ: если у Вас включено получение push-уведомлений, но сеть Интернет отсутствует, Вам будет отправлено SMS-сообщение.*

После установки настроек нажмите на кнопку **Продолжить**.

*ПРИМЕЧАНИЕ: также настроить вход в приложение с помощью отпечатка пальца и изменить настройки push-уведомлений Вы можете в пункте бокового меню Настройки. Подробную информацию смотрите в разделе данного руководства [Настройки.](#page-261-0)*

Затем, если Вы подключили функцию авторизации по отпечатку пальца, коснитесь сенсора устройства, чтобы отсканировать палец.

В результате для входа в мобильное приложение Вам будет необходимо использовать один из доступных Вам способов:

- [Отпечаток пальца;](#page-15-0)
- [PIN-код.](#page-16-0)

#### **Отпечаток пальца**

<span id="page-15-0"></span>При возможности использования отпечатка пальца система предложит Вам данный способ входа.

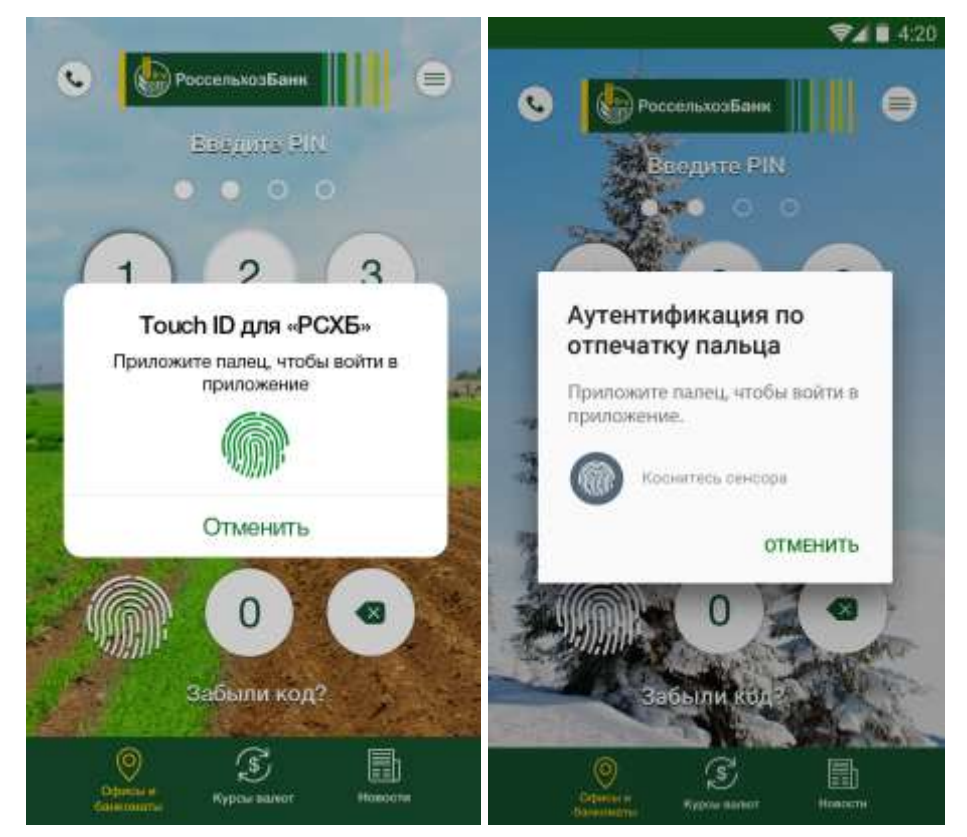

**Рис. 10.** Вход в приложение по отпечатку пальца

Для того чтобы войти в приложение, приложите к сканеру отпечатков пальцев палец с отпечатком, сохраненным на Вашем телефоне.

*ПРИМЕЧАНИЕ: в случае если Вы изменили отпечатки на своем устройстве, Вам будет необходимо осуществить вход с помощью PIN-кода и настроить функцию авторизации по отпечатку пальца в разделе бокового меню Настройки. Подробную информацию смотрите в разделе данного руководства Настройки.*

В случае если Вы хотите осуществить вход в приложение по PINкоду, нажмите на кнопку **Отменить**.

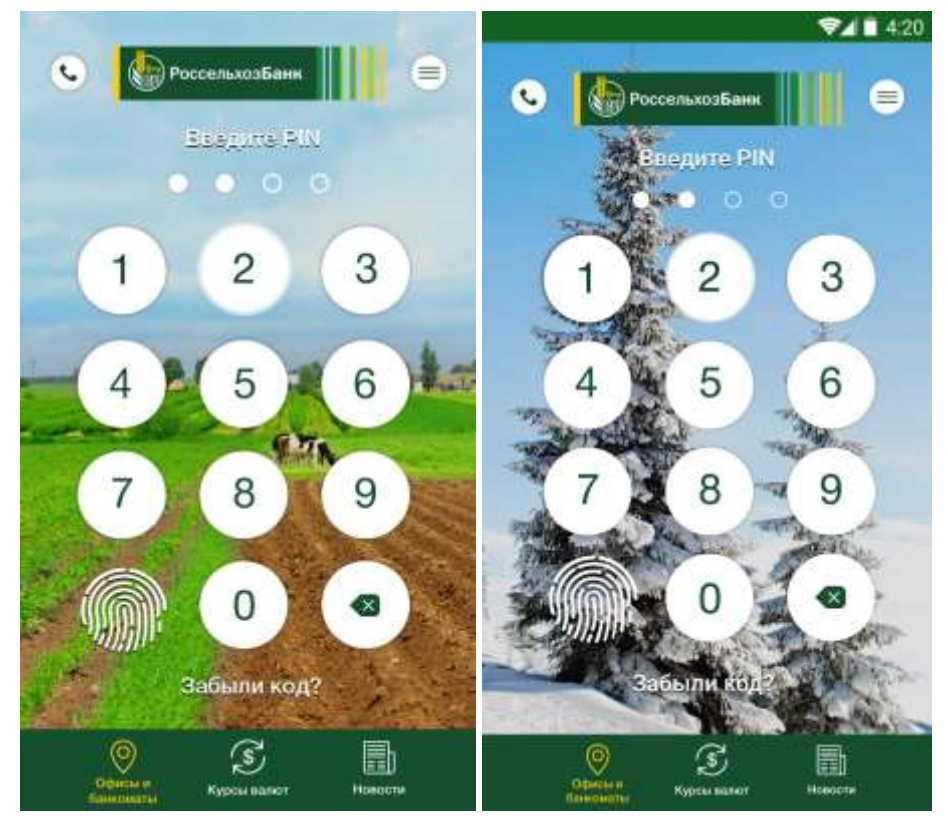

**Рис. 11.** Переход к вводу PIN-кода

В результате Вам отобразится форма для ввода PIN-кода, на которой введите придуманный Вами PIN-код.

Если Вы забыли PIN-код или хотите его изменить, на странице входа нажмите на ссылку **Забыли код?** и подтвердите согласие на повторную активацию приложения.

<span id="page-16-0"></span>Для того чтобы вернуться к входу по отпечатку пальца, щелкните по соответствующей кнопке.

### **PIN-код**

В случае если вход в мобильное приложение Вам доступен только по PIN-коду, введите созданный Вами PIN-код.

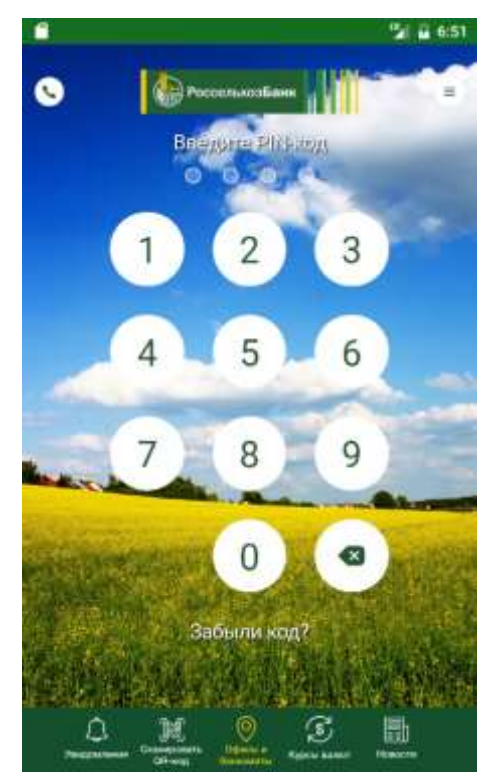

**Рис. 12.** Ввод PIN-кода на странице входа в приложение

Если Вы забыли PIN-код или хотите его изменить, на странице входа нажмите на ссылку **Забыли код?** и подтвердите согласие на повторную активацию приложения.

После успешной активации приложения при его установке или обновлении Вы перейдете к просмотру обучающей презентации «Что нового». Подробнее о данной презентации смотрите в разделе руководства [Обучающие экраны «Что нового».](#page-260-0)

#### **Восстановление доступа**

<span id="page-17-0"></span>Для того чтобы восстановить доступ к приложению «Мобильный банк» на странице входа в приложение перейдите по ссылке **Восстановление доступа** или нажмите на кнопку <sup>=</sup> и выберите пункт меню **Восстановление доступа**.

В результате откроется страница, на которой Вы сможете выбрать один из следующих способов восстановления доступа:

 По номеру Вашей основной карты. Подробнее о восстановлении доступа по номеру карты смотрите в разделе руководства Восстановление [доступа по номеру карты.](#page-17-1)

 По логину для входа в систему. Подробнее о восстановлении доступа по логину смотрите в разделе руководства [Восстановление доступа](#page-19-0)  [по логину.](#page-19-0)

#### **Восстановление доступа по номеру карты**

<span id="page-17-1"></span>Для восстановления доступа по номеру карты на странице входа в приложение перейдите по ссылке **Восстановление доступа** или нажмите на кнопку и выберите пункт меню **Восстановление доступа**. В результате Вы перейдете на вкладку **По карте**.

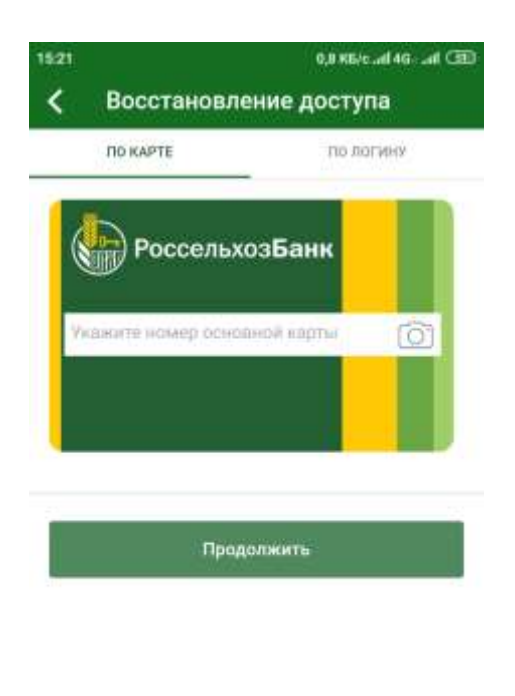

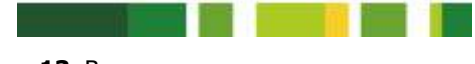

**Рис. 13**. Восстановление доступа по карте

*ПРИМЕЧАНИЕ: для восстановления доступа по номеру карты Вы можете использовать только Вашу основную карту в статусе «Активна», «Ограничена» или «Ограничено совершение операций», которая была выпущена к Вашему карточному счету на Ваше имя. Не допускается использование виртуальных карт и карт с истекшим сроком действия.* 

На открывшейся странице укажите номер Вашей карты вручную или воспользуйтесь сканером. Для этого нажмите на кнопку **В**, поднесите карту лицевой стороной к камере телефона и удерживайте ее в рамках, которые отобразятся Вам на экране, до того момента, когда на форме появится информация по карте. Проверьте правильность указанного номера карты и нажмите на кнопку **Готово**.

Если номер карты отсканирован неверно, нажмите на кнопку **Отмена** и введите номер вручную.

После того как поле будет заполнено, нажмите на кнопку **Продолжить**.

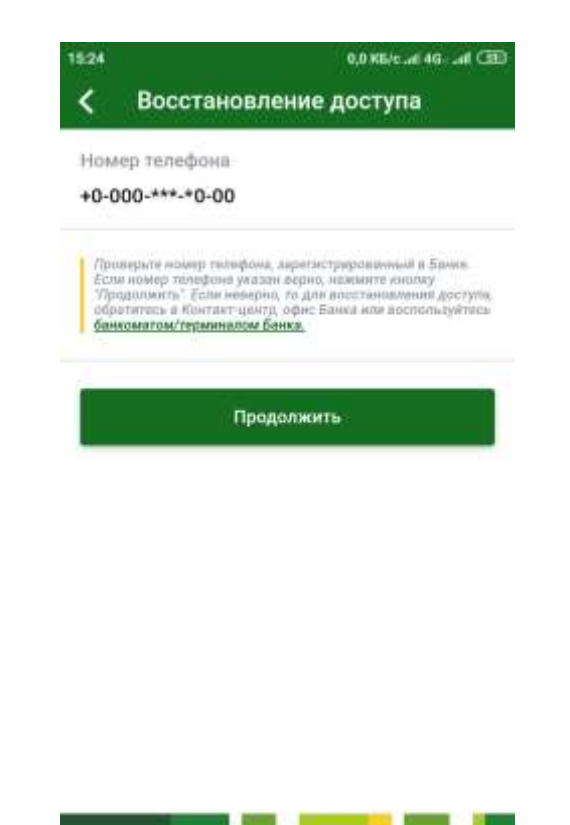

**Рис. 14**.Форма подтверждения номера телефона

На открывшейся форме проверьте Ваш номер телефона, зарегистрированный в банке.

Если номер телефона указан верно, нажмите на кнопку **Продолжить**. В результате на указанный номер телефона придет SMS-сообщение с кодом подтверждения. Введите этот код на отобразившейся форме и нажмите на кнопку **Продолжить**.

В случае если номер указан неверно или в данный момент неактивен, отмените восстановление доступа, нажав на кнопку < и обратитесь в контакт-центр банка, офис или воспользуйтесь банкоматом/терминалом банка.

Далее отобразится страница входа в приложение «Мобильный банк», на которой в поле «Логин» будет указан Ваш логин. При этом на Ваш телефон будет отправлено SMS-сообщение с временным паролем. Введите данный пароль в поле «Временный пароль из SMS» и нажмите на кнопку **Войти**.

Затем Вам будет предложено изменить логин, а также установить постоянный пароль. Подробную информацию о входе в систему смотрите в разделе руководства [Вход в приложение «Мобильный банк».](#page-9-0)

#### **Восстановление доступа по логину**

<span id="page-19-0"></span>Для восстановления доступа по логину, который Вы используете для входа в систему «Интернет-банк», на странице входа в приложение перейдите по ссылке **Восстановление доступа** или нажмите на кнопку = и выберите пункт меню **Восстановление доступа**.

На открывшейся странице перейдите на вкладку **По логину**.

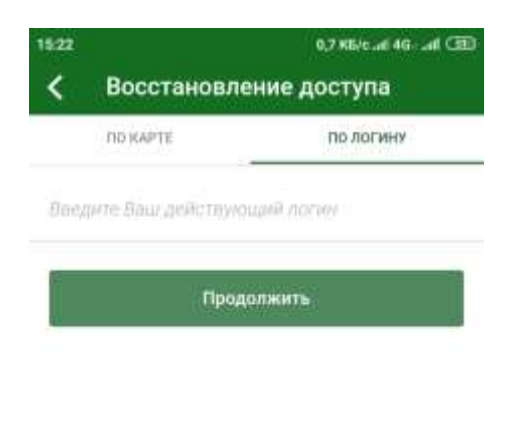

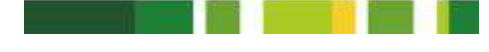

**Рис. 15**. Восстановление доступа по логину

Далее в соответствующем поле введите Ваш логин и щелкните по кнопке **Продолжить**.

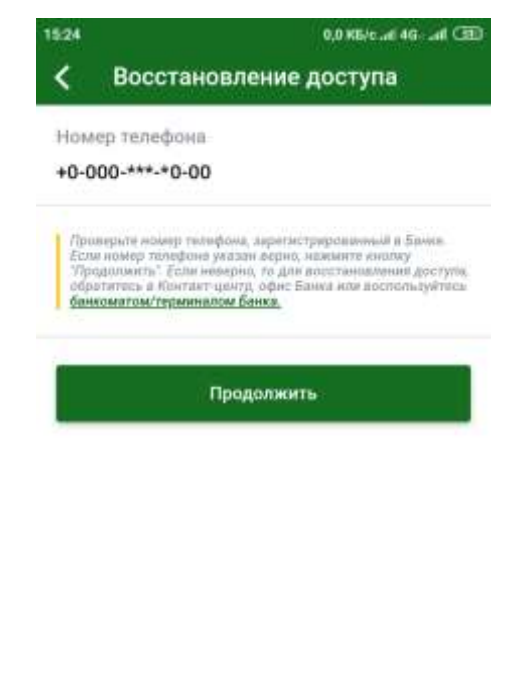

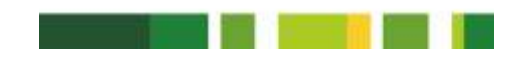

**Рис. 16**.Форма подтверждения номера телефона

На открывшейся форме проверьте Ваш номер телефона, зарегистрированный в банке.

Если номер телефона указан верно, нажмите на кнопку **Продолжить**. В результате на указанный номер телефона придет SMS-сообщение с кодом подтверждения. Введите этот код на отобразившейся форме и нажмите на кнопку **Продолжить**.

В случае если номер указан неверно или в данный момент неактивен, отмените восстановление доступа, нажав на кнопку < и обратитесь в контакт-центр банка, офис или воспользуйтесь банкоматом/терминалом банка.

Далее отобразится страница входа в приложение «Мобильный банк», на которой в поле «Логин» будет указан Ваш логин. При этом на Ваш телефон будет отправлено SMS-сообщение с временным паролем. Введите данный пароль в поле «Временный пароль из SMS» и нажмите на кнопку **Войти**.

<span id="page-21-0"></span>Затем Вам будет предложено изменить логин, а также установить постоянный пароль. Подробную информацию о входе в систему смотрите в разделе руководства [Вход в приложение «Мобильный банк».](#page-9-0)

## **Новости**

В пункте меню **Новости** Вы можете ознакомиться с событиями банка.

Для того чтобы перейти к этому разделу, на странице входа в приложение нажмите на кнопку **в нижней части экрана**.

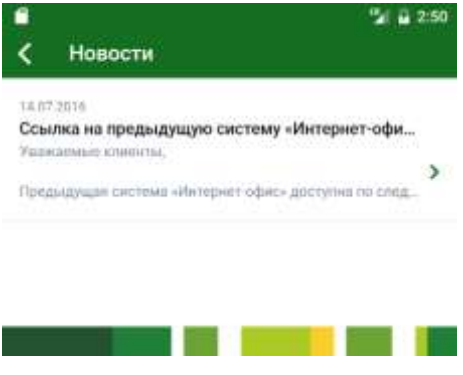

**Рис. 17.** Новости

В результате откроется список новостей банка, по каждой из которых отображается дата создания новости, ее заголовок и текст.

Для того чтобы перейти к просмотру интересующей Вас новости, нажмите на кнопку  $\sum$ , расположенную напротив нее.

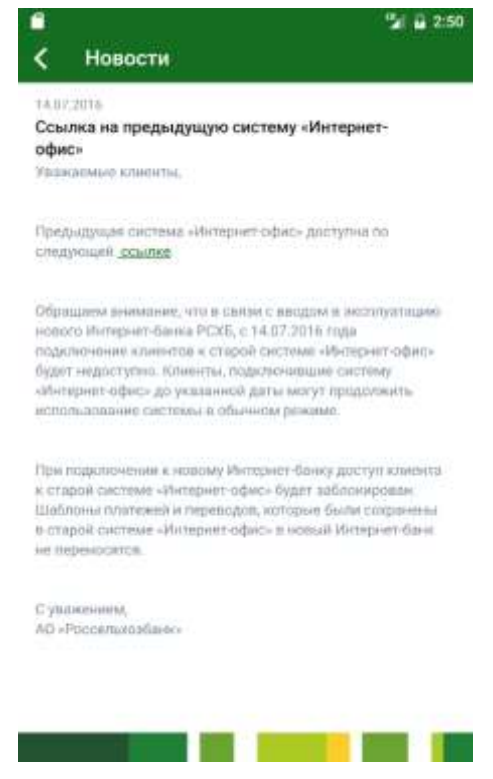

**Рис. 18.** Просмотр полного текста новости

<span id="page-22-0"></span>В результате откроется страница просмотра, на которой Вы сможете ознакомиться с полным текстом новости.

## **Информация о приложении**

Пункт меню **О приложении** предназначен для просмотра основной информации о приложении «Мобильный банк».

Для того чтобы перейти к данному пункту меню, на странице входа в приложение нажмите на кнопку и выберите **О приложении**.

<span id="page-22-1"></span>В результате откроется страница, на которой отображается версия мобильного приложения, его краткое описание, номер и дата выдачи лицензии на осуществление банковских операций.

# **Описание пунктов меню**

После успешной активации мобильного приложения на экран выводится **Главная** страница Мобильного банка, на которой отображается список всех Ваших банковских продуктов.

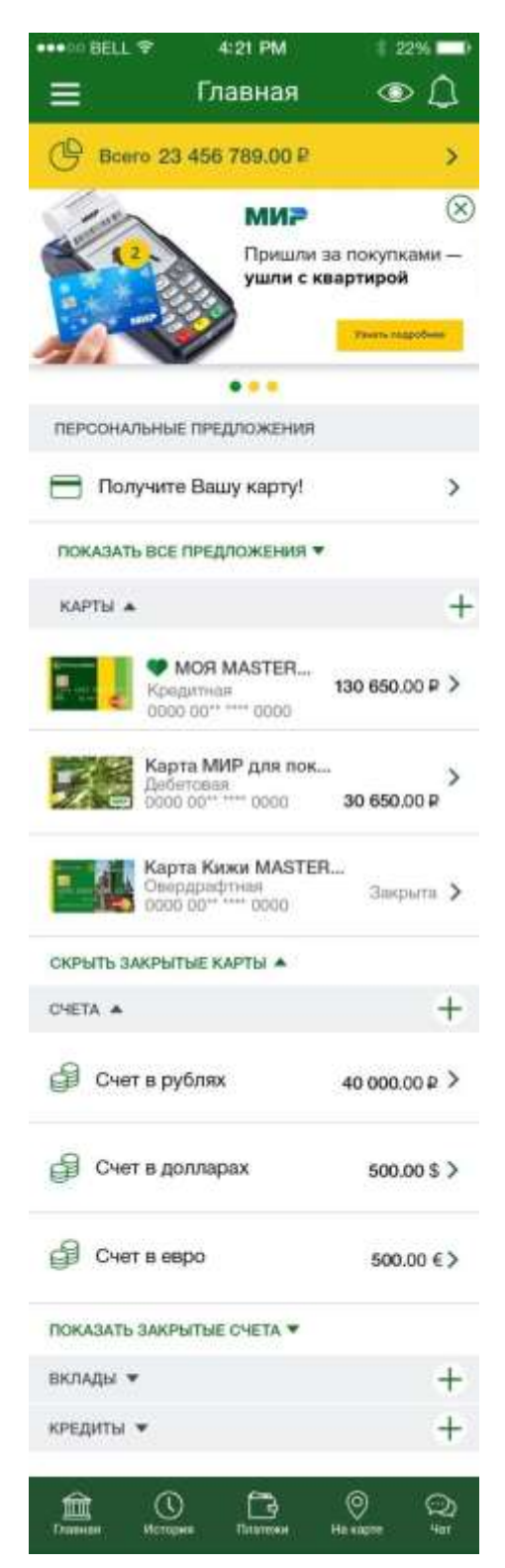

**Рис. 19**. Меню внизу страницы системы

В нижней части страницы системы расположены кнопки меню. Рассмотрим их краткое описание.

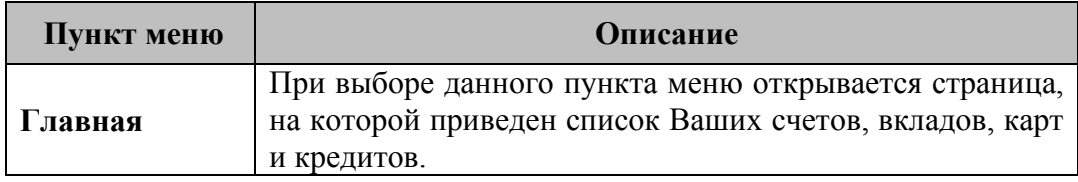

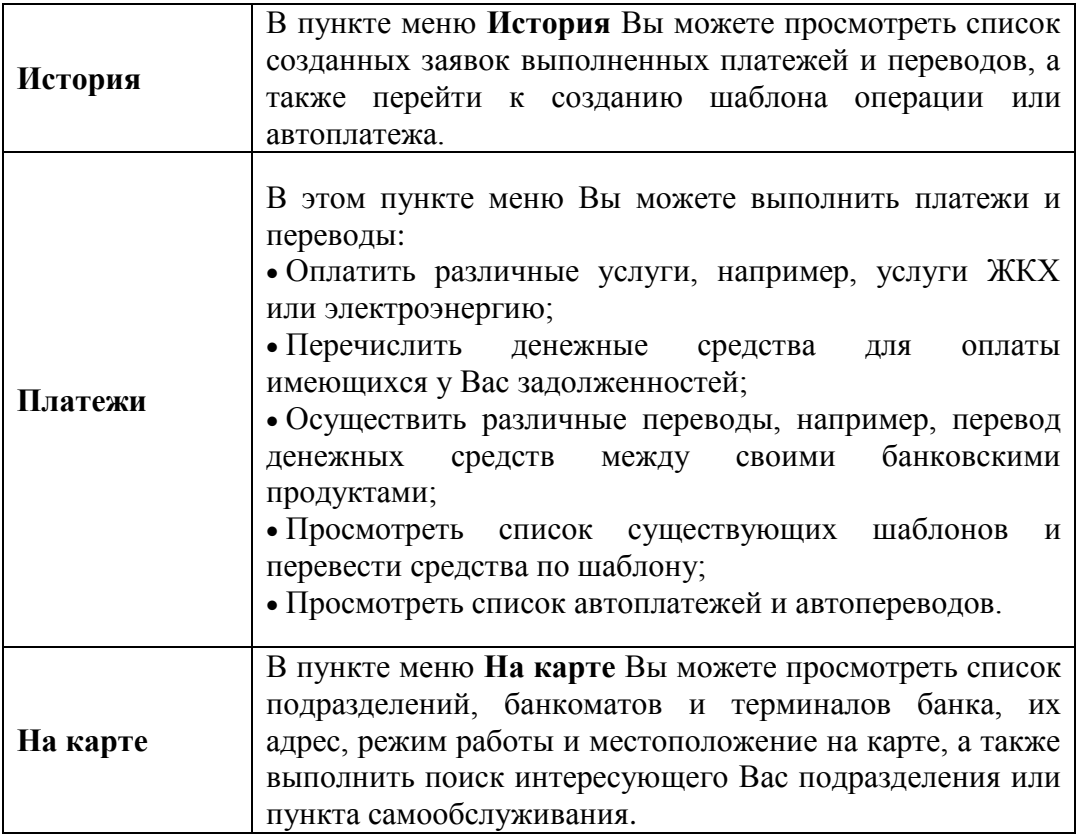

В левой части страницы расположено боковое меню приложения. Для того чтобы открыть список пунктов меню, проведите пальцем по экрану слева направо или нажмите на кнопку .

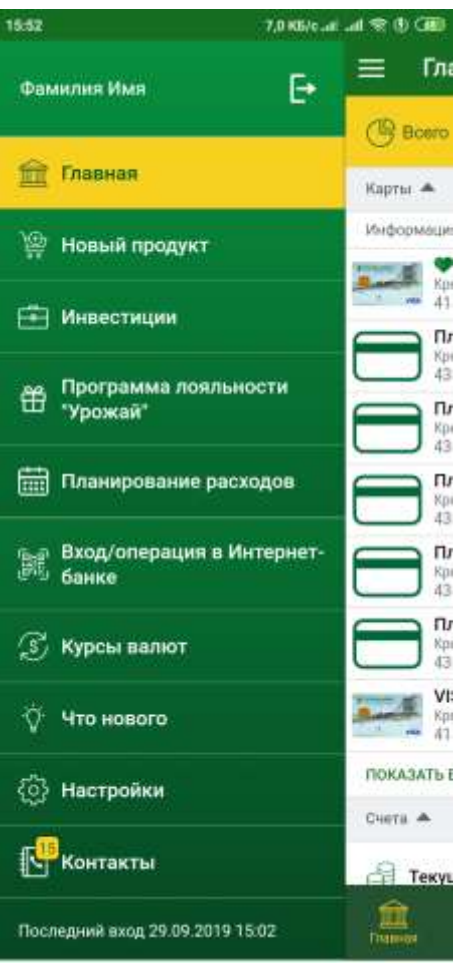

**Рис. 20.** Пункты бокового меню приложения

*ПРИМЕЧАНИЕ: над списком пунктов меню отображаются Ваши фамилия и имя, а также кнопка выхода из приложения. Под списком пунктов меню указаны дата и время предыдущего входа в систему.*

Кратко рассмотрим назначение пунктов бокового меню приложения.

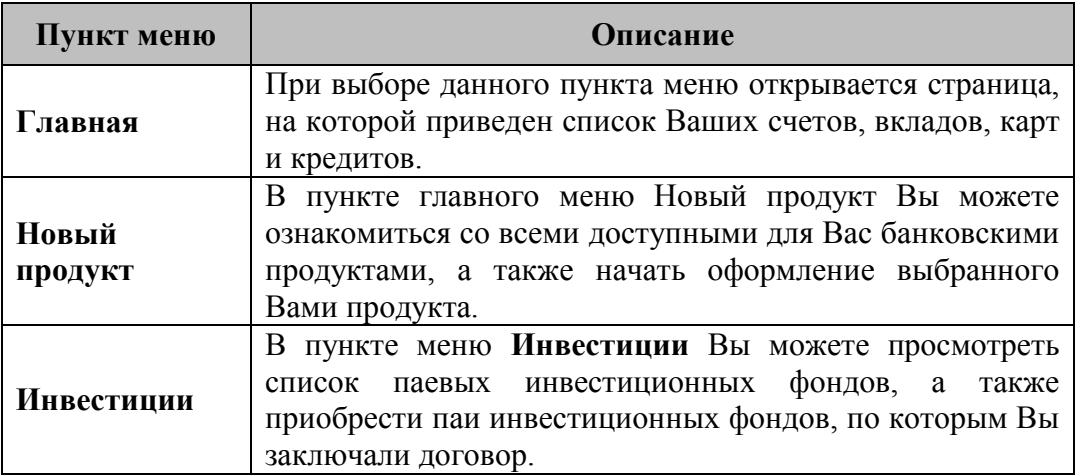

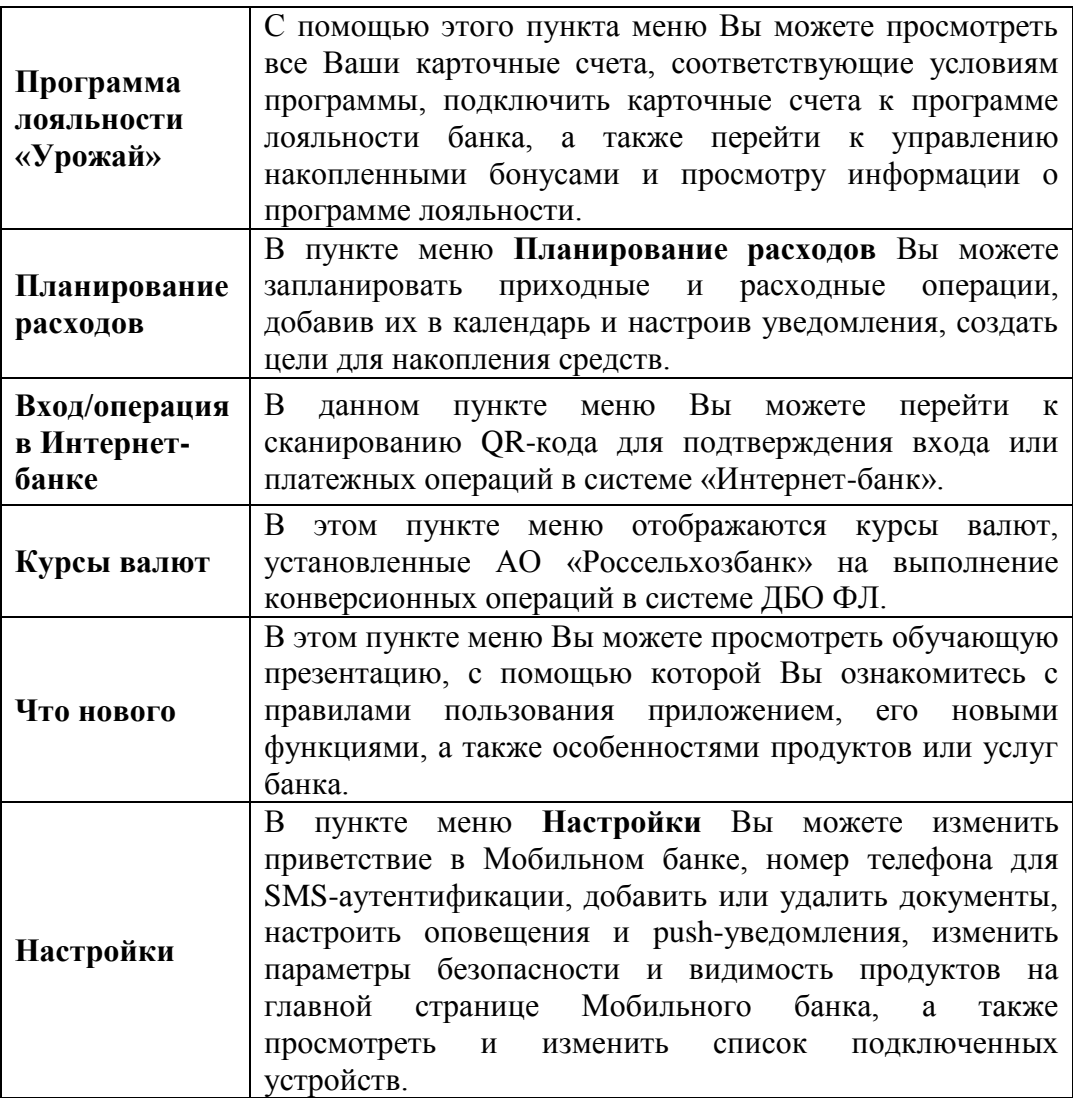

# **Работа с системой**

<span id="page-26-1"></span><span id="page-26-0"></span>Работа с системой начинается с **Главной** страницы, на которой отображаются все Ваши счета, платежные карты, вклады и кредиты.

## **Главная**

[Список карт](#page-31-1) [Список счетов](#page-88-0) [Список вкладов](#page-99-0) [Список кредитов](#page-113-0)

**Главная** страница отображается сразу после входа в приложение, и Вы всегда сможете вернуться к ней, щелкнув по соответствующему пункту бокового меню или меню, расположенного в нижней части страницы.

В этом пункте меню Вы можете просмотреть список Ваших платежных карт, список счетов и открытых Вами вкладов, список кредитов, полученных в банке, а также просмотреть подробную информацию по ним.

Для получения актуальных данных по Вашим банковским продуктам проведите пальцем по экрану сверху вниз. В результате данные обновятся, и на экране будет показана дата и время последнего обновления.

Для того чтобы просмотреть список push-уведомлений, нажмите на кнопку **в** правом верхнем углу экрана. Если у Вас включены pushуведомления, в данном пункте меню будет отображен список всех уведомлений с момента подключения услуги.

*ПРИМЕЧАНИЕ: если в Вашем мобильном приложении отключено получение push-уведомлений, на форме будет показано соответствующее сообщение.*

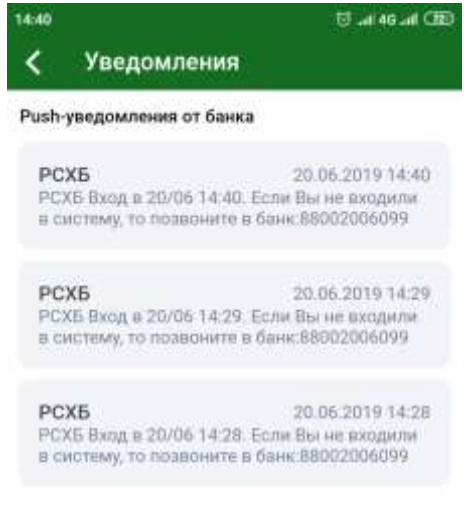

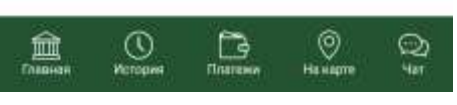

**Рис. 21.** Список push-уведомлений

Для каждого уведомления в списке отображается его наименование, время проведения операции, а также краткие сведения по операции. Для того чтобы вернуться к списку Ваших продуктов, щелкните по кнопке .

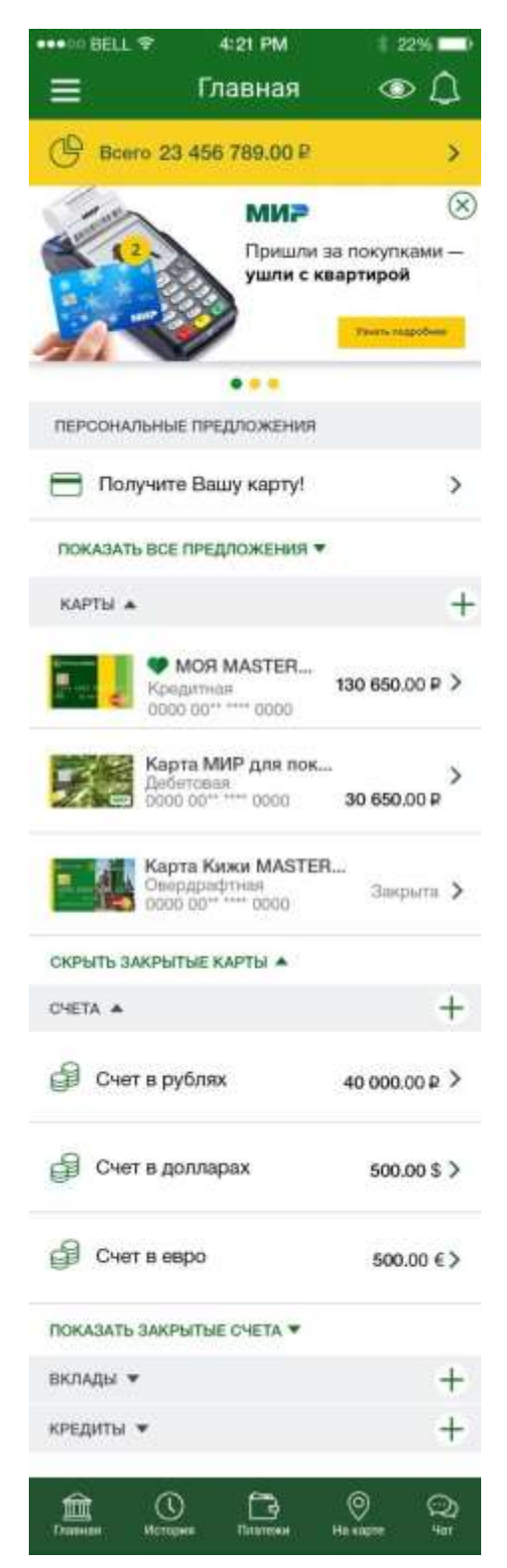

**Рис. 22.** Пункт меню **Главная**

В верхней части главной страницы по умолчанию отображается общая сумма Ваших денежных средств, которая переведена в рубли в соответствии с курсом покупки валюты, установленным в банке на данный момент. Если Вы хотите скрыть данную сумму, нажмите на символ расположенный в верхней части страницы справа.

Для того чтобы просмотреть структуру Ваших денежных средств, размещенных на счетах, вкладах и картах, нажмите на кнопку **>**.

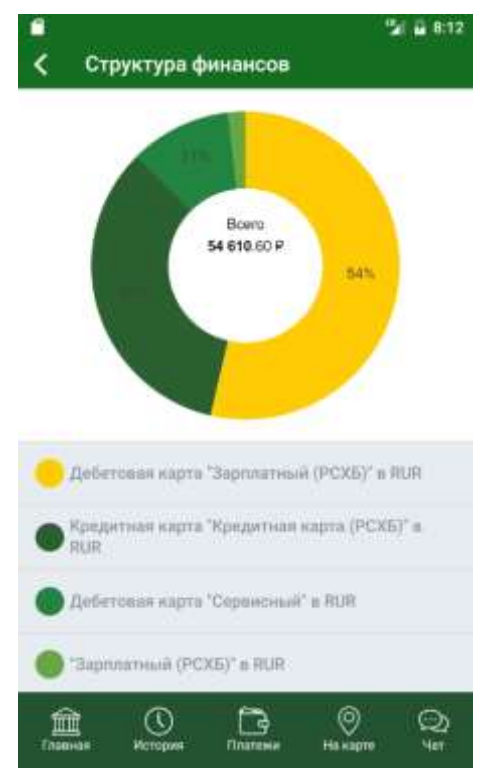

**Рис. 23.** Структура Ваших финансов

В результате откроется кольцевая диаграмма, на которой данные сведения представлены в процентах от общей суммы всех Ваших средств, размещенных в банке.

Каждый сектор данной диаграммы показывает долю средств на определенном банковском продукте. Все продукты имеют свое цветовое обозначение, которое указано под диаграммой.

В центре диаграммы отображена общая сумма Ваших средств, которая переведена в рубли в соответствии с курсом банка, установленным на данный момент.

#### **Уведомление о целевых накоплениях**

<span id="page-29-0"></span>Если у Вас включена функция уведомления о целевых накоплениях, то при входе в Мобильный банк будет отображено уведомление о текущих целях накопления. Подробнее об активации данных уведомлений смотрите в разделе руководства [Целевые накопления.](#page-256-0)

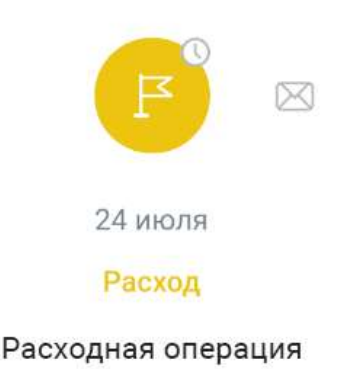

### 1234.56 P

Закрыть Просмотр  $00$ 

**Рис. 24.** Уведомление о целевых накоплениях

На форме уведомления отображается следующая информация:

 В верхней части в зависимости от настроек будут показаны следующие признаки уведомления:

 Признак напоминания по SMS. Если в настройках события включено напоминание по SMS, слева отобразится пиктограмма .

 Признак повторяющегося уведомления. Если уведомление повторяется, посередине будет показана пиктограмма  $\odot$ .

 Признак напоминания по электронной почте. Если в настройках события включено напоминание по электронной почте, справа отобразится пиктограмма $\mathbb{Z}$ .

Дата, на которую запланировано событие.

 Тип операции, который выделен соответствующим цветом. Для приходных операций используется зеленый цвет, для расходных – желтый, а платежи и переводы обозначаются серым цветом.

Название целевого накопления.

Сумма запланированной операции в соответствующей валюте.

Вы можете перейти к странице просмотра целевого накопления. Для этого нажмите на кнопку **Просмотр**.

Для того чтобы закрыть форму уведомлений, нажмите на кнопку **Закрыть**.

## <span id="page-30-0"></span>**Уведомление о персональных предложениях**

При наличии у банка для Вас специальных предложений по продуктам уведомления о них будут отображены в верхней части страницы в блоке **Персональные предложения**.

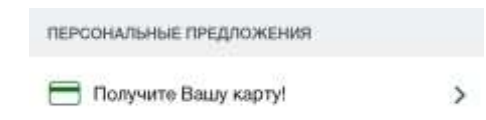

**Рис. 25.** Уведомление о персональном предложении

Для того чтобы узнать подробнее о заинтересовавшем Вас предложении, щелкните по его заголовку. В результате откроется страница, на которой Вы сможете ознакомиться с подробным описанием данного предложения, а также выполнить следующие действия:

 В зависимости от предложения Вы сможете перейти к интересующему Вас разделу продуктов, щелкнув по кнопке **Перейти**, или начать оформление продукта, нажав на кнопку **Оформить**;

Закрыть предложение, щелкнув по соответствующей кнопке.

Для того чтобы вернуться на страницу со списком Ваших продуктов, не оставляя отзыв, нажмите на кнопку или на кнопку **Назад** на Вашем мобильном устройстве.

### **Уведомление программы лояльности**

<span id="page-31-0"></span>Если ни один из Ваших карточных счетов не подключен к бонусной программе банка, отобразится блок **Программа лояльности «Урожай»** с соответствующим уведомлением.

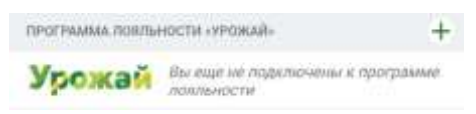

**Рис. 26.** Уведомление программы лояльности

<span id="page-31-1"></span>Для того чтобы подключить карточные счета к программе лояльности, нажмите на кнопку  $+$ . В результате откроется страница бонусной программы банка. Подробную информацию о программе лояльности смотрите в разделе руководства [Программа лояльности.](#page-247-0)

## **Список карт**

[Заявка на оформление карты](#page-32-0) [Информация по карте](#page-56-0) [Информация по карточному счету](#page-80-0)

В пункте меню **Главная** в блоке **Карты** отображается список Ваших платежных карт, а также, при наличии, список активных заявок на оформление кредитной карты. Если Вы хотите, чтобы список карт не отображался, в блоке **Карты** нажмите на . В результате список карт будет свернут. Для того чтобы развернуть список карт в блоке **Карты** нажмите на  $\overline{\phantom{a}}$ 

*ПРИМЕЧАНИЕ: если у Вас нет ни одной карты, вместо списка платежных карт будет отображено соответствующее уведомление. Для того чтобы оформить и выпустить карту, нажмите на кнопку*  $+$ . *Подробнее о данной операции читайте в разделе руководства [Заявка на](#page-32-0)  [оформление карты.](#page-32-0)*

По каждой заявке на оформление кредитной карты отображается дата и время отправки заявки в банк, наименование заявки, запрашиваемая сумма кредитного лимита, а также текущий статус заявки. Для того чтобы перейти к просмотру заявки, нажмите на кнопку > напротив интересующей Вас записи или щелкните по ее наименованию. Подробнее о данной операции смотрите в разделе руководства [Просмотр заявки.](#page-52-0)

*ПРИМЕЧАНИЕ: также ход обработки заявки Вы можете наблюдать в пункте меню История по ее статусу.*

Для того чтобы просмотреть список закрытых карт, нажмите на ссылку **Показать все карты**. В результате Вам отобразится полный список, включающий закрытые карты. Если Вы хотите, чтобы Вам отображался список только активных карт, щелкните по ссылке **Скрыть закрытые карты**.

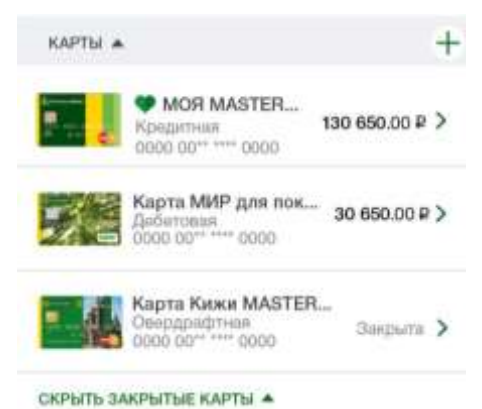

**Рис. 27.** Список карт

Для каждой карты в списке указаны следующие сведения:

Дизайн и наименование карты.

Признак того, является ли она картой по умолчанию.

*Карта по умолчанию* – это карта, которая автоматически устанавливается в качестве продукта списания при создании платежа или перевода.

Если признак карты по умолчанию установлен, рядом с ее наименованием будет отображаться изображение сердца, заполненное цветом .

Вид карты.

Первые 6 и последние 4 цифры ее номера.

 Доступный остаток средств (сколько средств в данный момент у Вас на карте).

Валюта, в которой открыта карта.

 Статус карты (скомпрометирована, приостановлена, закрыта, заблокирована и др.).

*ПРИМЕЧАНИЕ: для активных карт статус не отображается*.

<span id="page-32-0"></span>С данной страницы приложения «Мобильный банк» Вы можете перейти к просмотру информации по карте. Для этого щелкните по ее наименованию или по кнопке >, которая расположена напротив нужной карты.

#### **Заявка на оформление карты**

[Заявка на оформление кредитной карты](#page-33-0) [Заявка на оформление дебетовой карты](#page-53-0)

На форме **Выбор карты** Вы можете просмотреть список тарифных планов, которые доступны для каждого типа карт, а также выбрать тип карты, которую Вы хотите оформить.

На вкладке **Кредитные карты** и на вкладке **Дебетовые карты** отображается список тарифных планов, которые предоставляет банк. Для каждого тарифного плана в списке Вы можете просмотреть следующую информацию:

- Название тарифного плана;
- Дизайн карт этого тарифного плана;
- Описание условий тарифного плана.

Для того чтобы перейти на форму с подробной информацией о тарифном плане, щелкните по его наименованию или по кнопке >, которая расположена напротив интересующего Вас тарифного плана. В результате Вы перейдете на форму просмотра тарифного плана.

На странице просмотра детальной информации по тарифному плану карты Вы можете просмотреть наименование тарифного плана, дизайн карт для него, а также описание условий тарифного плана.

Вы также можете перейти к просмотру детальной информации по другому тарифному плану, используя кнопки  $\langle u \rangle$ .

Для того чтобы просмотреть подробную информацию по тарифному плану, нажмите на кнопку **Подробнее о карте** справа от интересующего Вас тарифного плана.

<span id="page-33-0"></span>Если Вы хотите перейти к оформлению карты по данному тарифному плану, щелкните по кнопке **Оформить карту**. В результате Вы перейдете на страницу заполнения параметров новой карты. Подробнее о данной операции читайте в разделах руководства [Заявка на оформление кредитной](#page-33-0)  [карты](#page-33-0) и [Заявка на оформление дебетовой карты.](#page-53-0)

#### **Заявка на оформление кредитной карты**

[Параметры](#page-33-1) карты [Персональные данные](#page-35-0) [Работа](#page-38-0) [Семья](#page-41-0) [Доходы и расходы](#page-43-0) [Иная информация](#page-47-0) [Соглашения](#page-49-0) [Подтверждение заявки](#page-51-0) [Просмотр](#page-52-0) заявки

Оформление заявки на кредитную карту проходит в несколько этапов. На каждом этапе необходимо заполнить соответствующую вкладку заявки.

<span id="page-33-1"></span>*ПРИМЕЧАНИЕ: поля заявки, которые обязательны для заполнения, отмечены символом \*.*

#### **Параметры карты**

В качестве первого шага заполнения заявки на кредитную карту задайте желаемые параметры кредитной карты.

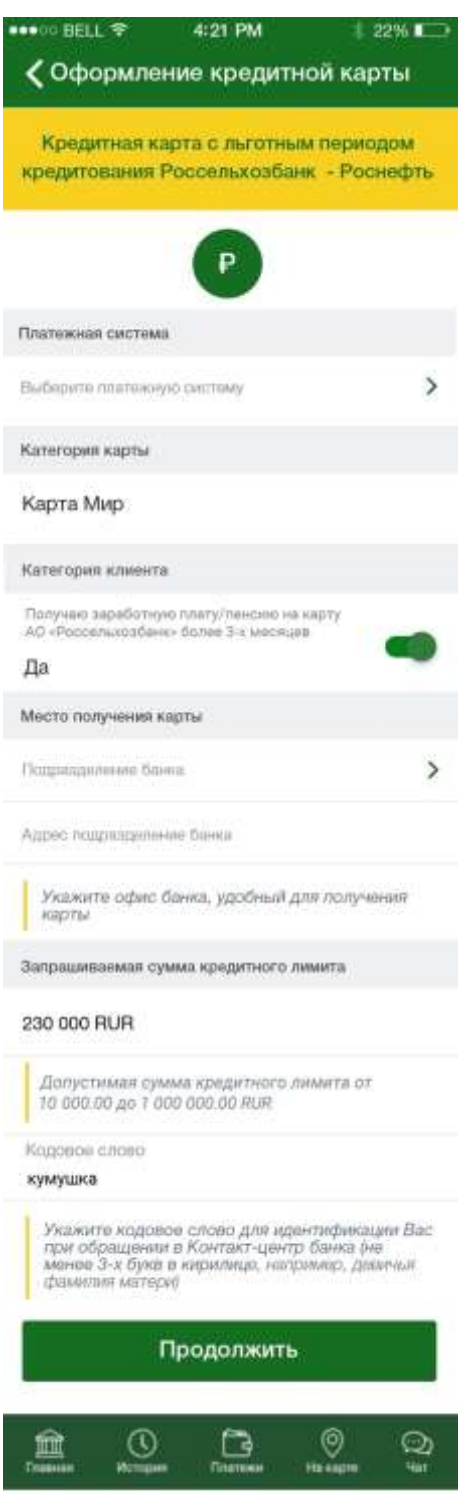

**Рис. 28.** Параметры карты

Для этого заполните следующие поля:

 Для того чтобы выбрать валюту кредитной карты, щелкните по интересующей Вас кнопке валюты.

*ПРИМЕЧАНИЕ: если выбранный тарифный план доступен только в одной валюте, она будет выбрана автоматически.*

 В поле «Платежная система» выберите интересующую Вас платежную систему. Для этого нажмите на кнопку > и выберите значение из списка.

 В поле «Категория карты» выберите интересующую Вас категорию карты для указанной платежной системы. Для этого нажмите на кнопку > и выберите значение из списка.

*ПРИМЕЧАНИЕ: если платежная система поддерживает только одну категорию карт, поле будет заполнено автоматически.*

 Если Вы получаете заработную плату или пенсию на карту АО «Россельхозбанк» более трех месяцев, установите переключатель в поле «Категория клиента».

 В поле «Подразделение банка» отображается офис банка, в котором Вы сможете получить выпущенную карту.

Если данное поле не было заполнено автоматически, нажмите на кнопку и выберите значение из списка.

 Адрес выбранного подразделения Вы можете просмотреть в поле «Адрес подразделения банка».

 В поле «Запрашиваемая сумма кредитного лимита» введите интересующую Вас сумму кредитного лимита в выбранной валюте.

 В поле «Кодовое слово» укажите слово, которое будет Вас идентифицировать и потребуется при обращении в Контакт-центр банка.

*ПРИМЕЧАНИЕ: кодовое слово может содержать от 3 до 21 символа кириллицы в любом регистре и не должно содержать пробелов и специальных знаков.*

*ОБРАТИТЕ ВНИМАНИЕ: у Вас не может быть более одного кодового слова, поэтому если при оформлении новой карты Вы измените кодовое слово, оно изменится для остальных продуктов, которые требуют данный идентификатор.*

Когда все необходимые поля заполнены, нажмите на кнопку **Продолжить**. В результате Вы перейдете к следующему шагу оформления заявки на кредитную карту.

<span id="page-35-0"></span>Для того чтобы вернуться к выбору тарифного плана, нажмите на кнопку  $\left\langle \right\rangle$ .

#### **Персональные данные**

На втором этапе оформления кредитной карты Вы можете просмотреть сведения о Вас и идентифицирующих Вас документах, а также просмотреть и изменить Вашу контактную информацию.
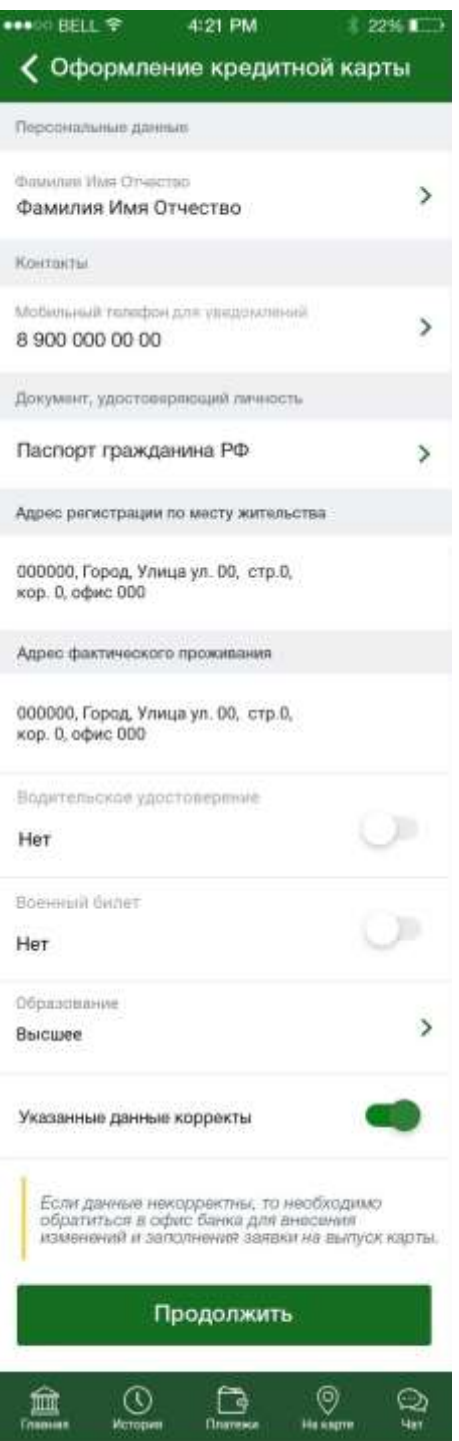

**Рис. 29.** Персональные данные

Для того чтобы продолжить оформление заявки, просмотрите и заполните следующие поля:

 В блоке **Персональные данные** Вы можете просмотреть Вашу фамилию, имя и отчество, а также перейти к просмотру других персональных данных. Для того чтобы просмотреть персональные данные, в поле «Фамилия Имя Отчество» нажмите на кнопку >. В результате откроется страница, на которой Вы сможете просмотреть Вашу дату рождения, пол и гражданство.

 В блоке **Контакты** Вы можете просмотреть номер мобильного телефона для уведомлений, а также перейти к просмотру других контактных данных. Если Вы хотите просмотреть контактные данные, в поле «Мобильный телефон для уведомлений» нажмите на кнопку >. В результате откроется страница, на которой Вы сможете просмотреть номер мобильного телефона для уведомлений, номер домашнего телефона, номер рабочего телефона, а также адрес электронной почты.

 В блоке **Документ, удостоверяющий личность** Вы можете просмотреть наименование документа, удостоверяющего Вашу личность, а также перейти к просмотру подробных сведений по нему. Для того чтобы просмотреть информацию о документе, щелкните по его наименованию или по кнопке напротив названия документа. В результате откроется страница, на которой отобразится название документа, удостоверяющего личность, его серия и номер, кем был выдан документ, а также его дата выдачи и код подразделения.

 В поле «Адрес регистрации по месту жительства» Вы можете просмотреть Ваш адрес прописки:

 В поле «Адрес фактического проживания» отображен Ваш адрес проживания.

 Если у Вас есть водительское удостоверение, в поле «Водительское удостоверение» установите переключатель. В результате дополнительно будут показаны следующие поля:

В поле «Серия» введите серию водительского удостоверения.

В поле «Номер» укажите номер водительского удостоверения.

 В поле «Кем выдан» укажите, кем было выдано водительское удостоверение.

 В поле «Когда выдан» укажите дату выдачи удостоверения. Для этого нажмите на кнопку и выберите нужную дату из календаря.

 В поле «Категория прав» выберите Вашу категорию прав. Для этого нажмите на кнопку > и выберите значение из списка.

 В поле «Стаж» введите количество лет Вашего водительского стажа.

 Если у Вас есть военный билет, в поле «Военный билет» установите переключатель. В результате дополнительно будут показаны следующие поля:

В поле «Серия» введите серию военного билета.

В поле «Номер» укажите номер военного билета.

В поле «Кем выдан» укажите, кем был выдан военный билет.

 В поле «Когда выдан» выберите дату выдачи военного билета. Для этого нажмите на кнопку и выберите нужную дату из календаря.

 В поле «Образование» укажите уровень Вашего образования. Для этого нажмите на кнопку > и выберите значение из списка.

 В поле «Указанные данные корректны» установите переключатель.

*ПРИМЕЧАНИЕ: если указанные данные неверны, дальнейшее заполнение заявки станет возможно только после обновления персональных данных. Обновить персональные данные Вы можете, обратившись в любой офис банка в Вашем городе.*

Когда все необходимые поля заполнены, нажмите на кнопку **Продолжить**. В результате Вы перейдете к следующему шагу оформления заявки на кредитную карту.

Для того чтобы вернуться к параметрам кредитной карты, нажмите на кнопку  $\langle$ .

*ПРИМЕЧАНИЕ: при переходе к предыдущему шагу, все заполненные сведения будут сохранены.*

# **Работа**

На третьем этапе оформления кредитной карты необходимо указать информацию о Вашем трудоустройстве, месте работы и рабочем стаже.

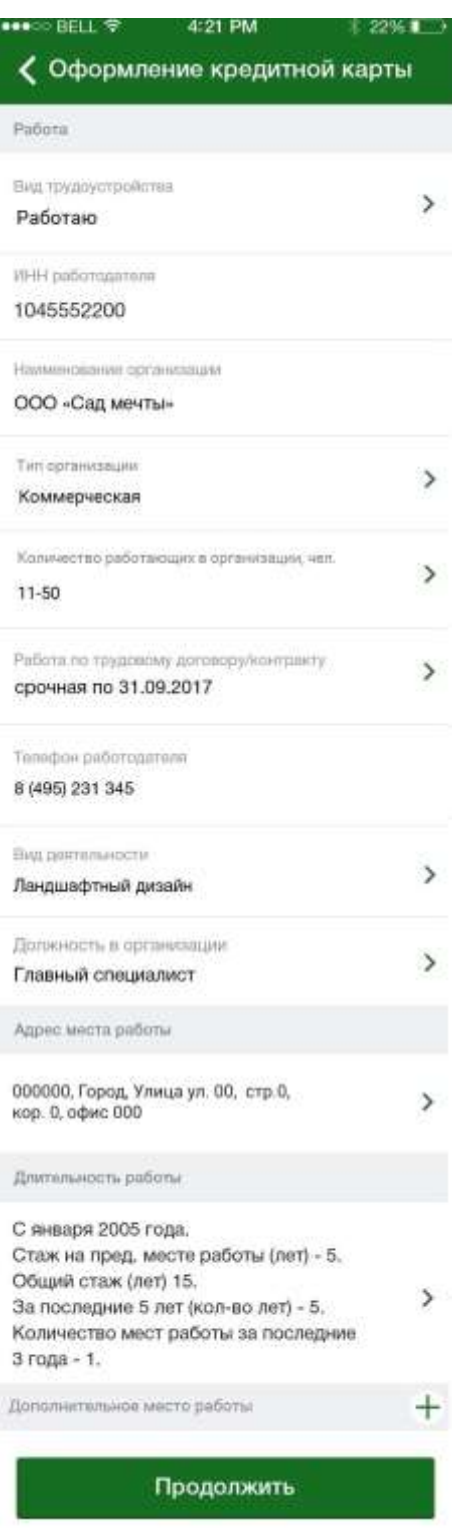

**Рис. 30.** Работа

Для этого заполните следующие поля:

 В поле «Вид трудоустройства» выберите нужный вид трудоустройства. Для этого нажмите на кнопку > и выберите значение из списка.

*ПРИМЕЧАНИЕ: если Вы не трудоустроены, оформление заявки на кредитную карту возможно только в офисе АО «Россельхозбанк».*

Если Вы выбрали значение «Работаю», на форме будет автоматически показан список полей, в которых введите следующие сведения:

В поле «ИНН работодателя» введите ИНН Вашего работодателя.

 В поле «Наименование организации» укажите наименование организации, в которой Вы работаете.

 В поле «Тип организации» выберите тип Вашей организации. Для этого нажмите на кнопку > и выберите значение из списка.

 В поле «Количество работающих в организации, чел.» выберите количество сотрудников, работающих в организации. Для этого нажмите на кнопку и выберите значение из списка.

 В поле «Работа по трудовому договору/контракту» укажите, работаете ли Вы по трудовому договору или по контракту. Для этого нажмите на кнопку и выберите значение из списка.

 Если Вы выбрали значение «Срочная», укажите дату окончания срока Вашего договора или контракта. Для этого нажмите на кнопку выберите нужную дату из календаря.

 В поле «Номер телефона работодателя» введите номер телефона Вашего работодателя.

 В поле «Вид деятельности» выберите вид деятельности организации, в которой Вы работаете. Для этого нажмите на кнопку > и выберите значение из списка.

 В поле «Должность в организации» выберите Вашу должность. Для этого нажмите на кнопку > и выберите значение из списка.

 В блоке **Адрес места работы** укажите адрес Вашего места работы. Для этого нажмите на кнопку > и на открывшейся форме укажите следующие сведения:

Индекс места работы.

о Регион места работы. Для этого нажмите на кнопку > и выберите значение из списка.

 Район места работы, название города или населенного пункта, название улицы, номер дома, корпуса и строения, а также номер офиса.

Когда необходимая информация об адресе места работы указана, нажмите на кнопку <.

 В блоке **Длительность работы** укажите период работы и стаж. Для этого нажмите на кнопку > и на открывшейся форме укажите следующие сведения:

 В поле «В данной организации с» выберите месяц и год начала работы в данной организации. Для этого в соответствующих полях нажмите на кнопку > и выберите значение из списка.

 В поле «На предыдущем месте работы» введите количество лет работы на предыдущем месте.

 В поле «Общий стаж за последние 5 лет» укажите Ваш стаж работы за последние пять лет.

В поле «Стаж» введите Ваш общий трудовой стаж.

 В поле «Количество мест работы за послед. 3 года» укажите, сколько мест работы Вы сменили за последние три года.

Если Вы хотите указать дополнительное место работы, в поле «Дополнительное место работы» нажмите на кнопку  $+$  и аналогичным образом заполните отобразившиеся поля.

*ПРИМЕЧАНИЕ: Вы можете указать только одно дополнительное место работы.*

Когда все необходимые поля заполнены, нажмите на кнопку **Продолжить**. В результате Вы перейдете к следующему шагу оформления заявки на кредитную карту.

Для того чтобы вернуться к форме с персональными данными, нажмите на кнопку <

*ПРИМЕЧАНИЕ: при переходе к предыдущему шагу, все заполненные сведения будут сохранены.*

# **Семья**

На четвертом этапе оформления кредитной карты необходимо указать информацию о Вашем семейном положении, супруге и детях.

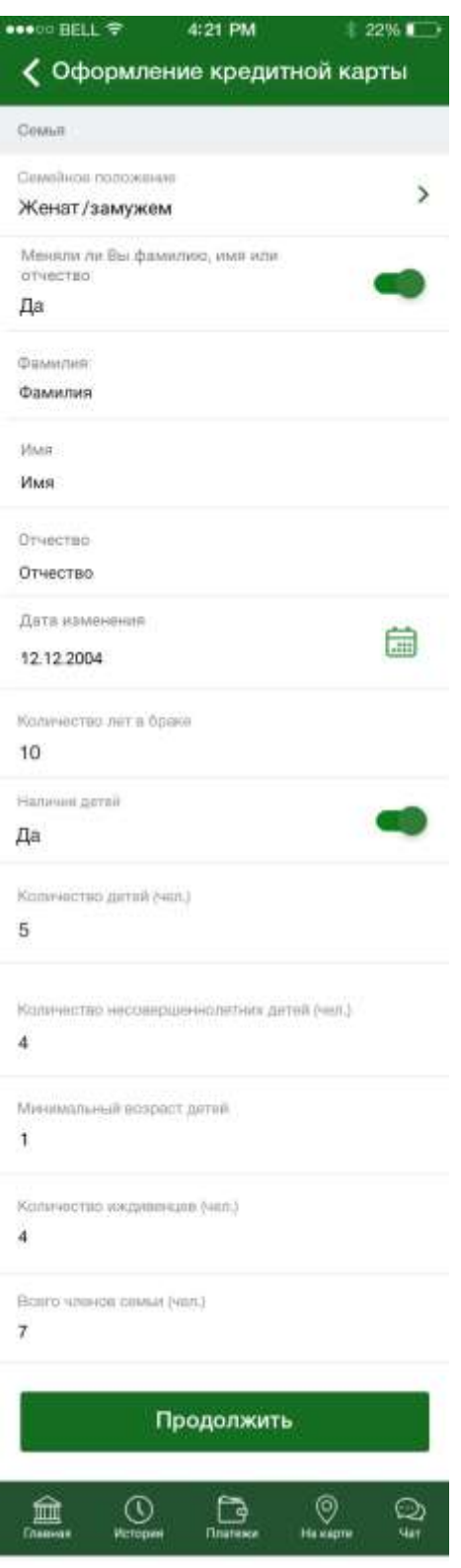

**Рис. 31.** Семья

Для этого заполните следующие поля:

 В поле «Семейное положение» выберите Ваше семейное положение. Для этого нажмите на кнопку > и выберите значение из списка. Если Вы выбрали значение «женат/замужем», дополнительно будет отображен блок **Сведения о супруге**, в котором заполните следующую информацию:

Фамилию, имя и отчество супруга.

Место работы супруга.

 Должность супруга. Для этого из выпадающего списка выберите нужное значение.

Контактный телефон супруга.

 Если Вы меняли фамилию, имя или отчество, в поле «Меняли ли Вы фамилию, имя или отчество» установите переключатель и укажите следующие сведения:

Прежняя фамилия, имя и отчество.

 Дата изменения фамилии, имени и отчества. Для того чтобы указать дату, нажмите на кнопку и выберите нужную дату из календаря.

 В поле «Количество лет в браке» впишите, сколько лет Вы состоите в браке.

 Если у Вас есть дети, в поле «Наличие детей» установите переключатель. В результате на форме будут отображены дополнительные поля, в которых необходимо указать следующую информацию:

Количество детей.

Количество несовершеннолетних детей.

Минимальный возраст детей.

 В поле «Количество иждивенцев» укажите количество лиц, находящихся у Вас на иждивении.

 В поле «Всего членов семьи» введите количество членов Вашей семьи.

Когда все необходимые поля заполнены, нажмите на кнопку **Продолжить**. В результате Вы перейдете к следующему шагу оформления заявки на кредитную карту.

Для того чтобы вернуться к информации о Вашем трудоустройстве, нажмите на кнопку  $\langle$ .

*ПРИМЕЧАНИЕ: при переходе к предыдущему шагу, все заполненные сведения будут сохранены.*

# **Доходы и расходы**

На пятом этапе оформления кредитной карты Вы можете указать информацию о Ваших доходах и расходах, а также сведения о наличии собственности.

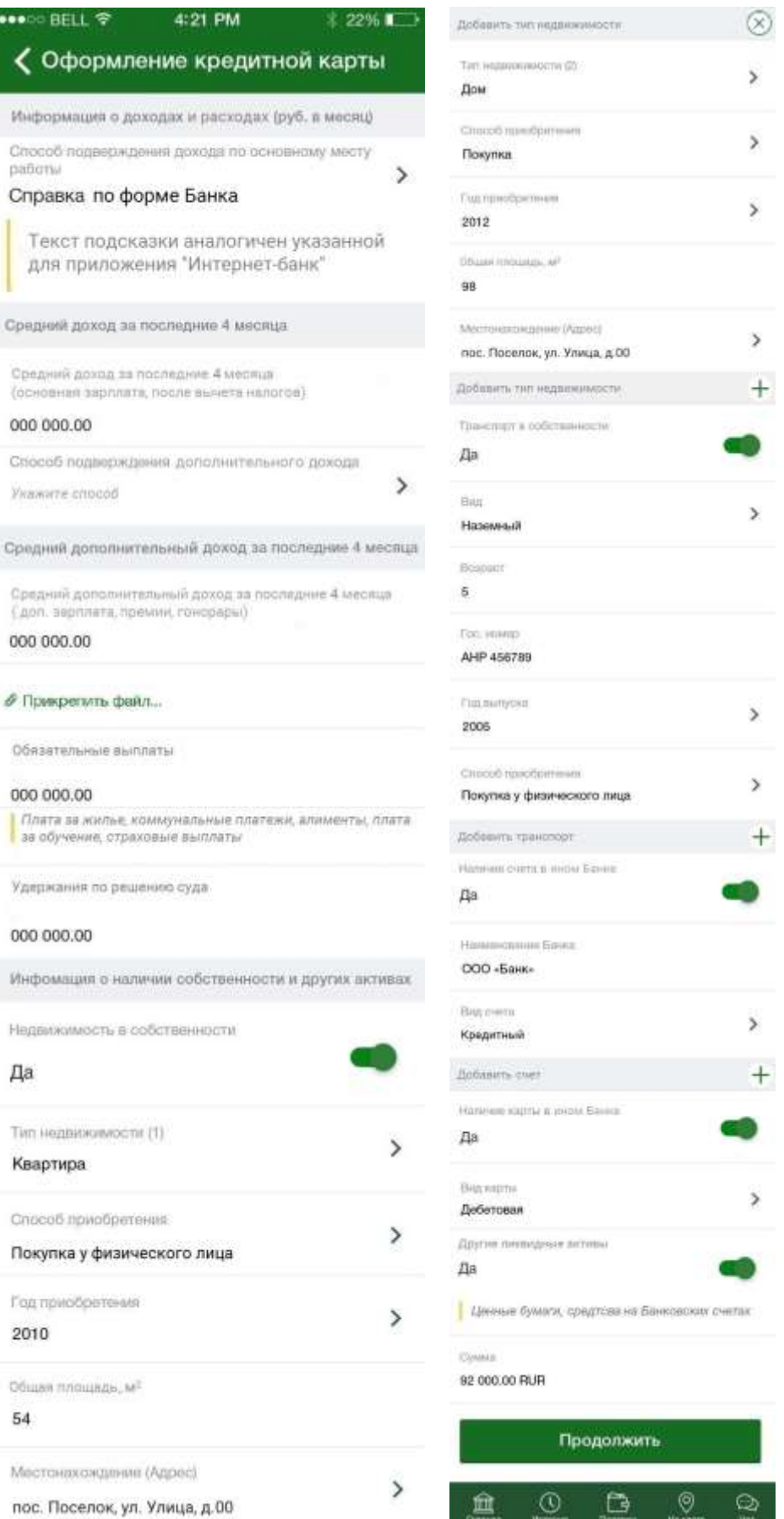

**Рис. 32.** Доходы и расходы

Для того чтобы продолжить оформление заявки, заполните следующие поля:

 В поле «Способ подтверждения дохода по основному месту работы» выберите интересующий Вас способ подтверждения основного дохода. Для этого нажмите на кнопку > и выберите значение из списка.

*ПРИМЕЧАНИЕ: если в параметрах карты Вы отметили, что получаете зарплату или пенсию на карту АО «Россельхозбанк», данное поле не отображается, а Ваш основной доход будет подтвержден банковской выпиской по счету.*

Если в качестве способа подтверждения дохода Вы указали справку 2-НДФЛ, на форме будет показана следующая информация:

 В поле «Год» выберите год, за который составлена справка. Для этого нажмите на кнопку > и выберите значение из списка.

В поле «Номер» введите номер справки 2-НДФЛ.

 В поле «Дата» укажите дату составления справки. Для этого щелкните по кнопке  $\blacksquare$  и выберите нужную дату из календаря.

Если в качестве способа подтверждения дохода Вы указали выписку из Пенсионного фонда РФ, на форме будет показана следующая информация:

 В поле «СНИЛС» введите страховой номер индивидуального лицевого счета.

 В поле «Средний доход за последние 4 месяца» укажите Ваш средний ежемесячный доход после вычета налогов.

*ПРИМЕЧАНИЕ: если в параметрах карты Вы отметили, что получаете зарплату или пенсию на карту АО «Россельхозбанк», название поля будет изменено на «Средний доход за последние 3 месяца».*

Если в качестве способа подтверждения дохода Вы указали справку 2-НДФЛ, автоматически будут отображены поля, в которых укажите следующую информацию:

 В поле «Месяц» выберите месяц, за который Вы хотите указать средний доход. Для этого нажмите на кнопку > и выберите значение из списка.

 В поле «Код дохода» выберите подходящий код дохода. Для этого нажмите на кнопку и выберите значение из списка.

 В поле «Сумма дохода» введите среднюю сумму Вашего дохода за выбранный период.

Для того чтобы добавить еще одну запись о доходах для справки 2-НДФЛ, в поле «Добавить месяц» нажмите на кнопку + и заполните появившиеся поля. Если Вы хотите удалить запись о доходах, щелкните по кнопке  $\otimes$  над интересующей Вас записью.

 Если Вы можете указать сведения о дополнительном доходе, установите переключатель в поле «Получаю дополнительный доход» и аналогичным образом заполните поля.

 Вы можете прикрепить сканированную копию документа, подтверждающего доход, к заявке. Для этого нажмите на ссылку **Прикрепить файл…** и выберите один из вариантов добавления документа.

*ПРИМЕЧАНИЕ: Вы можете загружать файлы в формате .jpg, .jpeg, .png, .bmp, .gif, .tif, .tiff и .pdf. Размер одного файла не может быть более 10 Мб, а максимальный размер всех приложенных файлов не должен превышать 30 Мб.*

 В поле «Обязательные выплаты» Вы можете указать общую сумму обязательных платежей, таких как плата за жилье, коммунальные платежи, алименты, страховые выплаты и др.

 В поле «Удержания по решению суда» Вы можете ввести сумму имущества, которое было удержано по решению суда.

В блоке **Информация о наличии собственности и других активах** Вы можете изменить следующую информацию:

 Для того чтобы указать сведения об объекте недвижимости, который находится в Вашем владении, установите переключатель в поле «Недвижимость в собственности» и заполните следующие поля:

 В поле «Тип недвижимости» выберите нужный тип объекта недвижимости. Для этого нажмите на кнопку > и выберите значение из списка.

 В поле «Способ приобретения» выберите способ приобретения объекта недвижимости. Для этого нажмите на кнопку и выберите значение из списка.

 В поле «Год приобретения» выберите год приобретения объекта недвижимости. Для этого нажмите на кнопку > и выберите значение из списка.

 В поле «Общая площадь» введите площадь указанного объекта недвижимости (количество квадратных метров).

 В поле «Местонахождение (Адрес)» укажите адрес данного объекта недвижимости. Для этого нажмите на кнопку > и на открывшейся форме укажите следующие сведения:

• Индекс.

• Регион. Для этого нажмите на кнопку > и выберите значение из списка.

 Район, в котором расположен объект недвижимости, название города или населенного пункта, название улицы, номер дома, корпуса и строения, а также номер квартиры.

Когда необходимая информация об адресе места работы указана, нажмите на кнопку <.

Если Вы хотите добавить еще один объект недвижимости, в поле «Добавить тип недвижимости» нажмите на кнопку  $+$  и заполните появившиеся поля. Для того чтобы удалить дополнительную запись о недвижимости, щелкните по кнопке  $\otimes$  над интересующей Вас записью.

 Для того чтобы указать сведения о транспорте, который находится в Вашей собственности, установите переключатель в поле «Транспорт в собственности» и заполните следующие поля:

 В поле «Вид» выберите нужный вид транспорта. Для этого нажмите на кнопку и выберите значение из списка.

 В поле «Возраст» введите возраст транспортного средства (количество лет).

 В поле «Гос. номер» введите государственный номер транспортного средства.

 В поле «Год выпуска» выберите год выпуска транспортного средства. Для этого нажмите на кнопку и выберите значение из списка.

 В поле «Способ приобретения» выберите способ приобретения транспортного средства. Для этого нажмите на кнопку > и выберите значение из списка.

Если Вы хотите добавить еще одно транспортное средство, в поле «Добавить транспорт» нажмите на кнопку  $+$  и заполните появившиеся поля. Для того чтобы удалить дополнительную запись о транспортном средстве, щелкните по кнопке  $\otimes$  над интересующей Вас записью.

 Вы можете указать информацию о Вашем ликвидном счете в другом банке. Для этого установите переключатель в поле «Наличие счета в ином банке» и заполните следующие поля:

 В поле «Наименование банка» введите название банка, в котором открыт Ваш счет.

 В поле «Вид счета» выберите нужный вид счета. Для этого нажмите на кнопку и выберите значение из списка.

Если Вы хотите добавить дополнительную запись о счете в другом банке, в поле «Добавить счет» нажмите на кнопку + и заполните появившиеся поля. Для того чтобы удалить дополнительную запись о счете в другом банке, щелкните по кнопке  $\otimes$  над интересующей Вас записью.

 Для того чтобы указать сведения о карте, открытой в другом банке, установите переключатель в поле «Наличие карты в ином банке», а в поле «Вид карты» нажмите на кнопку > и выберите нужный вид карты.

 Если у Вас имеются другие активы (ценные бумаги, средства на банковских счетах), установите переключатель в поле «Другие ликвидные активы» и в поле «Сумма» введите стоимость Ваших активов.

Когда все необходимые поля заполнены, нажмите на кнопку **Продолжить**. В результате Вы перейдете к следующему шагу оформления заявки на кредитную карту.

Для того чтобы вернуться к информации о Вашей семье, нажмите на  $k$ нопку  $\leq$ .

*ПРИМЕЧАНИЕ: при переходе к предыдущему шагу, все заполненные сведения будут сохранены.*

# **Иная информация**

На шестом этапе оформления кредитной карты Вы можете указать сведения о банкротстве, прохождении воинской службы и пребывании за границей.

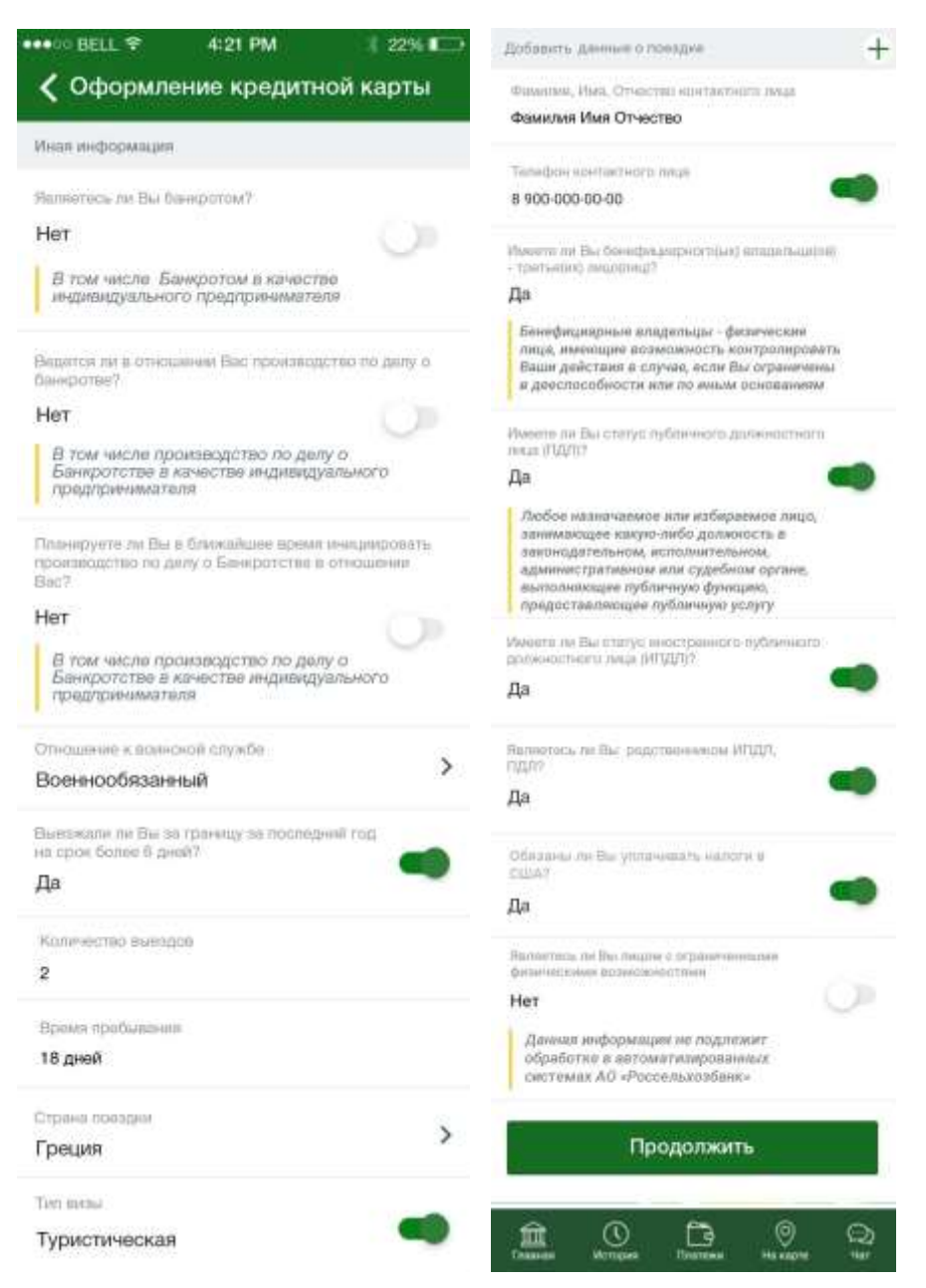

**Рис. 33.** Иная информация

Для того чтобы продолжить оформление заявки, укажите следующие сведения:

 Информация о банкротстве. Для этого в поле «Являетесь ли Вы банкротом» установите переключатель в нужное положение.

 Информация о наличии делопроизводства по Вашему банкротству. Для этого в поле «Ведется ли в отношении Вас производство по делу о банкротстве» установите переключатель в нужное положение.

 Информация о планируемом банкротстве. Для этого в поле «Планируете ли Вы в ближайшее время инициировать производство по делу о Банкротстве в отношении Вас» установите переключатель в нужное положение.

 Отношение к воинской службе. Для этого в поле «Отношение к воинской службе» нажмите на кнопку > и выберите нужное значение из списка.

 В поле «Выезжали ли Вы за границу за последний год на срок более 6 дней» установите переключатель в нужное положение. Если Вы выезжали за границу, на форме дополнительно отобразятся следующие поля:

 В поле «Количество выездов» введите число поездок длительностью более шести дней.

 В поле «Время пребывания» укажите время пребывания за границей за этот год.

 В поле «Страна поездки» выберите страну поездки. Для этого нажмите на кнопку и выберите значение из списка.

 Если во время поездки Вы пользовались туристической визой, установите переключатель в поле «Тип визы».

Если Вы хотите добавить еще одну запись о визе, в поле «Добавить данные о поездке» нажмите на кнопку  $+$  и заполните появившиеся поля. Для того чтобы удалить запись о визе, щелкните по кнопке  $\otimes$  над интересующей Вас записью.

• В поле «Фамилия, Имя, Отчество контактного лица» введите фамилию имя и отчество лица, с которым АО «Россельхозбанк» сможет связаться в Ваше отсутствие.

 В поле «Телефон контактного лица» введите номер телефона контактного лица.

 Информация о наличии бенефициарных владельцев. Для этого в поле «Имеете ли Вы бенефициарного(ых) владельца(ев) – третье(их) лицо(лиц)» установите переключатель в нужное положение.

 Статус публичного должностного лица. Для этого в поле «Имеете ли Вы статус публичного должностного лица (ПДЛ)» установите переключатель в нужное положение.

 Статус иностранного публичного должностного лица. Для этого в поле «Имеете ли Вы статус иностранного публичного должностного лица (ИПДЛ)» установите переключатель в нужное положение.

 Признак родственника ИПДЛ, ПДЛ. Для этого в поле «Являетесь ли Вы родственником ИПДЛ, ПДЛ» установите переключатель в нужное положение.

 Признак налогоплательщика в США. Для этого в поле «Обязаны ли Вы уплачивать налоги в США» установите переключатель в нужное положение.

Когда все необходимые поля заполнены, нажмите на кнопку **Продолжить**. В результате Вы перейдете к следующему шагу оформления заявки на кредитную карту.

Для того чтобы вернуться к информации о Ваших доходах и расходах, нажмите на кнопку  $\langle$ .

*ПРИМЕЧАНИЕ: при переходе к предыдущему шагу, все заполненные сведения будут сохранены.*

# **Соглашения**

На данном этапе оформления кредитной карты Вы можете настроить параметры SMS-сервиса, дать согласие на обработку Ваших данных и ознакомиться с правилами предоставления кредита и прочими положениями АО «Россельхозбанк».

Для того чтобы продолжить оформление заявки, укажите следующие сведения:

 Для того чтобы просмотреть текст соглашения на запрос и получение банком Вашей кредитной истории в Бюро кредитных историй, перейдите по соответствующей ссылке. Если Вы ознакомились с текстом соглашения, в блоке **Соглашение на отправку данных в БКИ** установите переключатель напротив поля «Подтверждаю».

 В блоке **Прочие соглашения и подтверждения** Вы можете просмотреть следующие соглашения:

 Ознакомьтесь с соглашением на обработку Ваших персональных данных в АО «Россельхозбанк». Для этого щелкните по соответствующей ссылке.

 Для того чтобы ознакомиться с текстом согласия третьих лиц, указанных в заявке, на получение кредитной карты, установление кредитного лимита и на обработку их персональных данных, щелкните по соответствующей ссылке.

 Для того чтобы ознакомиться с текстом согласия на получение информационных материалов от АО «Россельхозбанк», щелкните по соответствующей ссылке.

 Далее ознакомьтесь с соглашением на уступку АО «Россельхозбанк» требований третьим лицам. Для этого щелкните по соответствующей ссылке.

 Для того чтобы ознакомиться с правилами предоставления кредитных карт в АО «Россельхозбанк» с льготным периодом кредитования, щелкните по соответствующей ссылке.

 Для того чтобы ознакомиться с условиями выбранного Вами тарифного плана, щелкните по соответствующей ссылке.

 Для того чтобы ознакомиться с текстом прочих положений, перейдите по соответствующей ссылке.

Если Вы ознакомились со всеми соглашениями, в блоке **Прочие соглашения и подтверждения** установите переключатель напротив поля «Подтверждаю».

 Также ознакомьтесь с соглашением на передачу данных операторам сотовой связи. Для этого щелкните по соответствующей ссылке. Если Вы ознакомились с условиями, установите переключатель напротив поля «Подтверждаю».

 Если Вы согласны на взыскание задолженности по кредитному договору в бесспорном порядке на основании исполнительной надписи нотариуса, установите переключатель напротив поля «Подтверждаю». Для того чтобы ознакомиться с полным текстом соглашения, щелкните по соответствующей ссылке.

 В поле «Код субъекта кредитной истории» введите пароль, при помощи которого Вы можете получить справку о Вашей кредитной истории на сайте Центрального банка РФ.

*ПРИМЕЧАНИЕ: код субъекта может быть произвольной комбинацией от 4 до 15 символов и может содержать только заглавные символы кириллицы или латиницы, а также цифры.*

 Если Вы хотите получать SMS-уведомления об операциях по Вашей кредитной карте, установите переключатель в поле «Прошу предоставить мне услугу «SMS-сервис» по счету».

Для того чтобы изменить настройки SMS-уведомлений, в поле «Параметры услуги «SMS-сервис»» нажмите на кнопку . В результате на форме будут отображены следующие поля:

 В поле «Номер телефона» введите номер мобильного телефона для SMS-уведомлений.

 Вы можете получать SMS-сообщения на русском и английском языках, а также в латинской транслитерации. Для того чтобы выбрать язык SMS-уведомлений, нажмите на кнопку > и выберите интересующее Вас значение из списка.

 Для того чтобы присылать сведения о балансе на Вашем счету в SMS-уведомлениях, установите переключатель в поле «Включать в SMSсообщения о совершенных операциях информацию об остатке средств на банковском счете?».

 Затем Вам необходимо ознакомиться с условиями предоставления услуги SMS-сервис в АО «Россельхозбанк». Для этого перейдите по соответствующей ссылке. Если Вы ознакомились с условиями, установите переключатель напротив данного поля.

 Далее ознакомьтесь с правилами и тарифами услуги SMSсервис. Для этого перейдите по соответствующей ссылке. Если Вы ознакомились с условиями, установите переключатель напротив данного поля.

Для того чтобы вернуться к списку соглашений, нажмите на кнопку <

Когда все необходимые поля заполнены, нажмите на кнопку **Продолжить**. В результате Вы перейдете на страницу подтверждения заявки на кредитную карту. Подробнее о данной операции читайте в разделе руководства [Подтверждение заявки.](#page-51-0)

Для того чтобы вернуться к экрану прочей информации, нажмите на кнопку  $\left| \boldsymbol{\zeta} \right|$ .

<span id="page-51-0"></span>*ПРИМЕЧАНИЕ: при переходе к предыдущему шагу, все заполненные сведения будут сохранены.*

# **Подтверждение заявки**

На странице подтверждения Вам будет показана заполненная форма заявки, а также информация о сроках выпуска и доставки карт.

Здесь Вы можете выполнить одно из следующих действий:

### **Подтвердить заявку**

Для того чтобы отправить заявку в банк, щелкните по кнопке **Подтвердить**. Затем в появившемся окне введите Ваш PIN-код для входа в приложение «Мобильный банк». Затем Вы перейдете на страницу просмотра документа.

#### **Изменить заявку**

Если Вы хотите изменить какие-либо реквизиты заявки, щелкните по кнопке  $\leq$ . Откроется страница редактирования, на которой внесите все необходимые изменения и нажмите на кнопку **Продолжить**. Подробную информацию по заполнению полей документа смотрите в разделе руководства [Заявка на оформление кредитной карты.](#page-33-0)

Ход обработки заявки Вы можете наблюдать на **Главной** странице системы в блоке **Карты** или в пункте меню **История** по ее статусу.

# **Просмотр заявки**

После подтверждения заявки Вы попадаете на страницу просмотра, где отображается заполненный документ.

*ПРИМЕЧАНИЕ: также ход обработки заявки Вы можете наблюдать в пунктах меню Главная и История по ее статусу.*

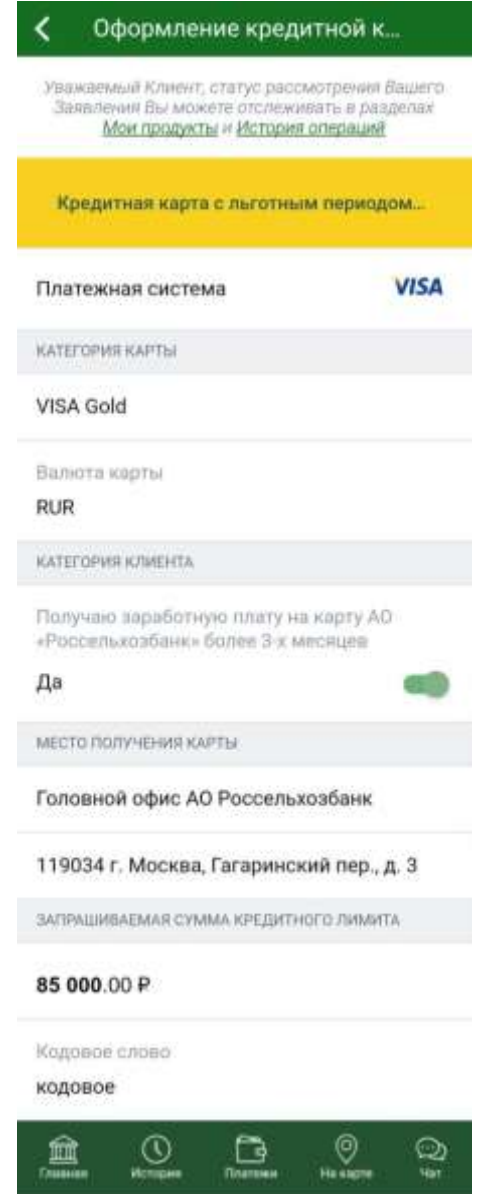

**Рис. 34.** Просмотр заявки

На странице просмотра Вам будет показана следующая информация:

- Логотип платежной системы;
- Категория кредитной карты;
- Валюта карты;
- Категория клиента;
- Место получения карты;
- Адрес подразделения банка, в котором будет выпущена карта;
- Запрашиваемая сумма кредитного лимита;
- Кодовое слово;

 Если банк приложил к Вашей заявке сообщение, оно отобразится в поле «Сообщение».

На данной странице, в зависимости от статуса заявки, Вы можете выполнить следующие действия:

 Для документов в статусе «Приостановлен» доступны следующие действия:

 Вы можете прикрепить сканированную копию документа, подтверждающего доход, к заявке. Для этого нажмите на ссылку **Прикрепить файл…** и выберите один из вариантов добавления документа.

*ПРИМЕЧАНИЕ: Вы можете загружать файлы в формате .jpg, .jpeg, .png, .bmp, .gif, .tif, .tiff и .pdf. Размер одного файла не может быть более 10 Мб, а максимальный размер всех приложенных файлов не должен превышать 30 Мб.*

 Для того чтобы отправить прикрепленные файлы, нажмите на кнопку **Отправить документы в Банк**.

 Вы можете выпустить карту для документов в статусе «Одобрен». Для этого нажмите на кнопку **Выпустить карту**. Для того чтобы отправить заявку на выпуск карты в банк, щелкните по кнопке **Подтвердить**.

Для того чтобы отправить заявку в банк, щелкните по кнопке **Подтвердить**. Затем в появившемся окне введите Ваш PIN-код для входа в приложение «Мобильный банк».

Для того чтобы завершить просмотр заявки, нажмите на кнопку  $\left\langle \right\rangle$ .

# **Заявка на оформление дебетовой карты**

### [Подтверждение заявки](#page-55-0)

<span id="page-53-0"></span>На странице оформления дебетовой карты Вы можете просмотреть состояние заявки на оформление карты, а также условия тарифного плана, для которого Вы оформляете карту.

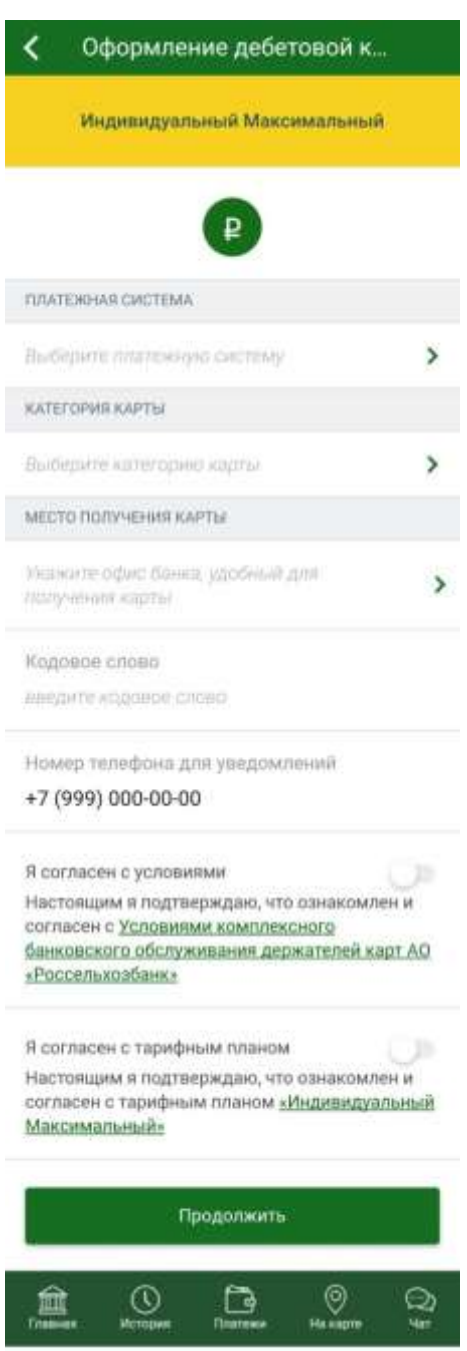

**Рис. 35.** Заявка на оформление дебетовой карты

Для того чтобы создать заявку на оформление дебетовой карты, укажите следующую информацию:

 Выберите валюту, в которой Вы хотите открыть карту. Для этого щелкните по кнопке интересующей Вас валюты.

 В поле «Платежная система» выберите интересующую Вас платежную систему. Для этого нажмите на кнопку > и выберите значение из списка.

 В поле «Категория карты» выберите интересующую Вас категорию карты для указанной платежной системы. Для этого нажмите на кнопку и выберите значение из списка.

*ПРИМЕЧАНИЕ: если платежная система поддерживает только одну категорию карт, поле будет заполнено автоматически.*

 В поле «Место получения карты» отображается офис банка, в котором Вы сможете получить выпущенную карту.

Если данное поле не было заполнено автоматически, нажмите на кнопку > и выберите интересующее Вас значение из списка.

 Адрес подразделения, в котором Вы сможете забрать выпущенную карту, отображается в поле «Адрес подразделения банка».

 В поле «Кодовое слово» укажите слово, которое будет Вас идентифицировать и потребуется при обращении в Контакт-центр банка.

*ПРИМЕЧАНИЕ: кодовое слово может содержать от 3 до 21 символа кириллицы в любом регистре и не должно содержать пробелов и специальных знаков.*

*ОБРАТИТЕ ВНИМАНИЕ: у Вас не может быть более одного кодового слова, поэтому если при оформлении новой карты Вы измените кодовое слово, оно изменится для остальных продуктов, которые требуют данный идентификатор.*

 В поле «Номер телефона для уведомлений» укажите номер мобильного телефона, на который будут отправляться сообщения об операциях по всем картам, оформленным в банке.

 Затем Вам необходимо ознакомиться с условиями комплексного банковского обслуживания держателей карт банка. Для этого перейдите по соответствующей ссылке. Если Вы ознакомились с условиями, установите переключатель напротив данного поля.

 Далее ознакомьтесь с условиями выбранного Вами тарифного плана. Для этого перейдите по соответствующей ссылке. Если Вы ознакомились с условиями, установите переключатель напротив данного поля.

Для того чтобы продолжить оформление карты, нажмите на кнопку **Продолжить**. В результате Вы перейдете на страницу подтверждения операции. Подробнее о данной операции читайте в разделе руководства [Подтверждение заявки.](#page-55-0)

Если Вы передумали оформлять карту, нажмите на кнопку <

### **Подтверждение заявки**

<span id="page-55-0"></span>На странице подтверждения Вам будет показана заполненная форма заявки, а также комиссия за обслуживание карты.

Здесь Вы можете выполнить одно из следующих действий:

#### **Подтвердить заявку**

Для того чтобы отправить заявку в банк, щелкните по кнопке **Подтвердить**. Затем в появившемся окне введите Ваш PIN-код для входа в приложение «Мобильный банк».

Затем Вы перейдете на страницу просмотра документа.

#### **Изменить заявку**

Если Вы хотите изменить какие-либо реквизиты заявки, щелкните по кнопке  $\leq$ . Откроется страница редактирования, на которой внесите все необходимые изменения и нажмите на кнопку **Продолжить**. Подробную информацию по заполнению полей документа смотрите в разделе руководства [Заявка на оформление дебетовой карты.](#page-53-0)

Если Вы хотите вернуться к списку продуктов, не отправляя заявку в банк, нажмите на кнопку **Назад** на Вашем мобильном устройстве.

# **Информация по карте**

[Операции по карте](#page-60-0) [Действия с картой](#page-62-0) [Расходы](#page-79-0)

На данной странице Вы можете просмотреть подробную информацию по карте и карточному счету.

Вы также можете перейти к просмотру детальной информации по другой платежной карте, используя кнопки  $\left\langle \right|_H$ .

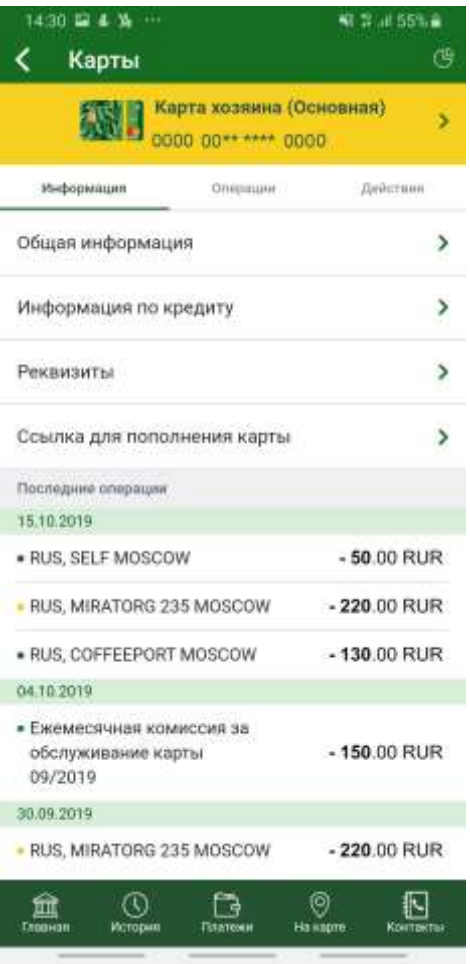

**Рис. 36.** Информация по карте

В верхней части страницы отображается следующая информация:

Дизайн карты.

• Наименование карты.

 Тип карты. В АО «Россельхозбанк» предусмотрено 2 типа платежных карт:

o *Основная карта* – это карта, которая выпускается банком на Ваше имя к Вашему счету.

o *Дополнительная карта* – это карта, которая подключена к счету основной карты, но выпущена на другое лицо, которому предоставляется право распоряжаться деньгами владельца счета. Обычно дополнительные карты выпускают для членов семьи или доверенных лиц.

Номер карты в скрытом виде.

Если Вы хотите просмотреть общую информацию, такую как доступный остаток, тарифный план или номер карточного счета, в поле «Общая информация» нажмите на кнопку >. Подробное описание смотрите в разделе руководства [Общая информация по карте.](#page-57-0)

Для кредитных карт Вы можете просмотреть подробные сведения о кредите. Для этого в поле «Информация по кредиту» щелкните по кнопке . Подробное описание смотрите в разделе руководства [Информация по](#page-58-0)  [кредиту.](#page-58-0)

Для того чтобы просмотреть реквизиты пополнения карты, в поле «Реквизиты» нажмите на кнопку >. Подробное описание смотрите в разделе руководства [Реквизиты пополнения карты.](#page-59-0)

Если Вы хотите сформировать и поделиться ссылкой на платежную страницу, с помощью которой другие лица смогут перечислять средства на Вашу карту, перейдите по ссылке **Ссылка для пополнения карты**. Подробное описание смотрите в разделе руководства [Ссылка для](#page-60-0)  [пополнения карты.](#page-60-0)

*ПРИМЕЧАНИЕ: данная ссылка отображается только для тех карт, для которых доступна данная услуга.* 

Для любой карты в нижней части страницы в блоке **Последние операции** отображается информация о последних операциях, выполненных с данной карты.

По каждой операции в списке отображается дата ее совершения, тип операции, сумма и валюта, в которой она была выполнена.

<span id="page-57-0"></span>Если Вы хотите вернуться к списку Ваших продуктов, нажмите на кнопку <

# **Общая информация по карте**

В разделе **Общая информация** Вы можете просмотреть следующие сведения:

Доступный остаток средств на карте.

 Тарифный план, в соответствии с которым осуществляется обслуживание карточного счета.

 Для мобильных устройств на базе операционной системы iOS отображается статус подключения карты к сервису Apple Pay. Подробную информацию смотрите в разделе руководства [Подключение к Apple](#page-71-0) Pay.

 Для мобильных устройств на базе операционной системы Android отображается статус подключения карты к сервису Google Pay. Подробную информацию по подключению карты к Google Pay смотрите в разделе руководства [Подключение к Google](#page-73-0) Pay.

 В случае если Ваше мобильное устройство – Samsung, Вам будет отображен статус подключения карты к сервису Samsung Pay. Подробную информацию по подключению карты к Samsung Pay смотрите в разделе руководства [Подключение к Samsung](#page-75-0) Pay.

Номер карточного счета.

*ПРИМЕЧАНИЕ: для того чтобы перейти к просмотру детальной информации по карточному счету, щелкните по его номеру. Подробную информацию смотрите в разделе руководства [Информация по карточному](#page-80-0)  [счету.](#page-80-0)*

Статус подключения карточного счета к программе лояльности.

*ПРИМЕЧАНИЕ: для того чтобы стать участником бонусной программы банка, щелкните по ссылке Подключить программу. В результате откроется страница программы лояльности, на которой Вы сможете подключить нужные карточные счета. Подробную информацию по работе с программой лояльности смотрите в разделе контекстной справки [Программа лояльности.](#page-247-0)*

Валюта, в которой открыта карта.

• Категория карты, например, «Visa Gold».

Вид карты. В АО «Россельхозбанк» предусмотрено 4 вида карт:

o *Дебетовая карта (без лимита овердрафта)* – это карта, с помощью которой Вы можете совершать расходные операции в пределах суммы на Вашем счете.

o *Овердрафтная карта* – это дебетовая карта с возможностью овердрафта, т.е. возможностью перерасхода средств на Вашем счете в соответствии с условиями договора.

o *Кредитная карта* – это карта, с которой Вы можете совершать расходные операции в пределах суммы на Вашем счете и определенной суммы, полученной в кредит, в соответствии с условиями договора.

o *Виртуальная карта* – это карта, предназначенная для совершения расходных операций без предъявления платежной карты, в основном – для операций в сети Интернет.

 Статус Вашей карты на данный момент (активна, заблокирована, закрыта и другие).

Срок действия Вашей карты.

Фамилия и имя держателя карты латинскими буквами.

Способ получения 3-D пароля.

<span id="page-58-0"></span>Для того чтобы вернуться на форму информации по карте, нажмите на кнопку $\vert \langle \vert$ .

### **Информация по кредиту**

На форме **Информация по кредиту** Вы можете просмотреть следующие сведения по кредитной карте:

Сумма денежных средств, доступных для использования.

 Максимальная сумма кредита, которую банк готов предоставить Вам.

Сумма полной задолженности по кредиту на текущую дату.

 Минимальная сумма, которую необходимо внести для погашения задолженности по Вашей карте.

 Средства, которые осталось внести для погашения минимального платежа.

 Сумма, которую необходимо внести для предоставления льготного периода.

Оставшаяся сумма платежа для предоставления льготного периода.

Дата внесения минимального платежа.

 Процентная ставка за пользование кредитными средствами, предоставленными банком (% годовых).

Для того чтобы вернуться на форму информации по карте, нажмите на кнопку  $\left| \cdot \right|$ .

## <span id="page-59-0"></span>**Реквизиты пополнения карты**

На форме **Реквизиты карты** отображаются следующие данные:

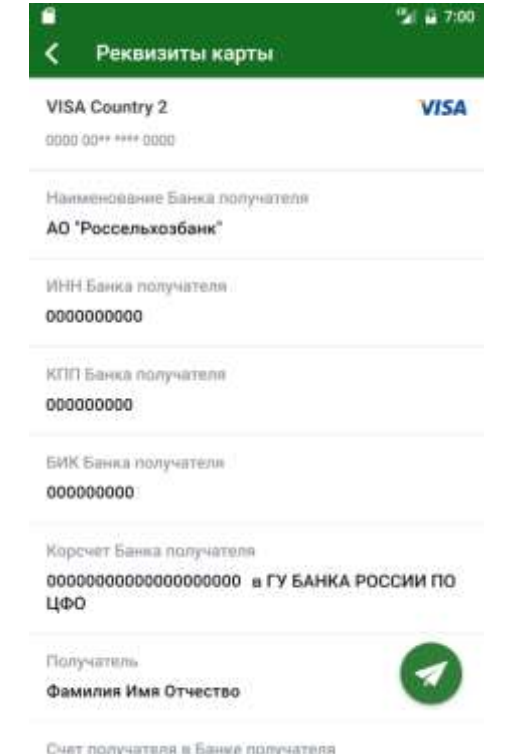

**Рис. 37.** Реквизиты для пополнения карты

- Наименование банка, в котором открыта Ваша карта.
- ИНН, КПП, БИК и корреспондентский счет этого банка.

*ПРИМЕЧАНИЕ: для карты, которая открыта в иностранной валюте, отображается SWIFT-код банка, в котором выпущена карта, наименование и SWIFT-код банка-корреспондента, а также корреспондентский счет банка получателя в банке-корреспонденте*.

- Ваша фамилия, имя и отчество.
- Номер карточного счета.

С помощью данных реквизитов Вы сможете внести денежные средства на эту карту.

Для того чтобы отправить информацию о реквизитах карты в SMSсообщении или письмом на адрес электронной почты, нажмите на кнопку  $\blacktriangleleft$ 

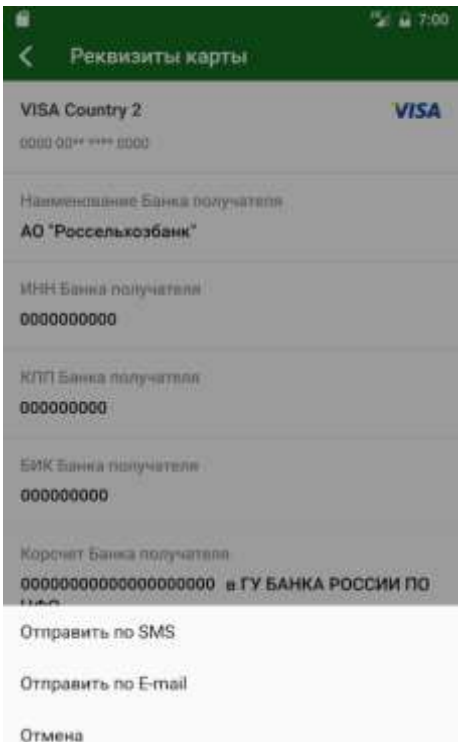

**Рис. 38.** Выбор способа отправки реквизитов

Затем выберите способ отправки реквизитов:

 Если Вы хотите получить реквизиты по SMS, то щелкните по ссылке **Отправить по SMS**.

*ПРИМЕЧАНИЕ: если на Вашем мобильном устройстве более одного приложения, в котором можно просмотреть SMS, они будут отображены на форме. Выберите приложение, в котором Вам будет удобно получить SMS.*

 Если Вы хотите получить реквизиты по E-mail, то щелкните по ссылке **Отправить по E-mail**.

*ПРИМЕЧАНИЕ: если на Вашем мобильном устройстве более одного приложения, в котором можно просмотреть электронную почту, они будут отображены на форме. Выберите приложение, в котором Вам будет удобно получить e-mail.*

Если Вы передумали посылать информацию о реквизитах карты, нажмите на ссылку **Отмена**.

<span id="page-60-0"></span>Для того чтобы вернуться к странице детальной информации по карте, нажмите на кнопку  $\leq$ .

### **Ссылка для пополнения карты**

В разделе **Ссылка для пополнения карты** Вы можете сформировать и поделиться ссылкой на платежную страницу, с помощью которой другие лица смогут перечислять средства на Вашу карту.

*ПРИМЕЧАНИЕ: данная ссылка отображается только для карт в статусе «Активна», «Ограничена 161-ФЗ» или «Скомпрометирована». Формирование платежной ссылки для виртуальных карт недоступно.*

Для того чтобы подлиться ссылкой для пополнения карты, на открывшейся странице нажмите на кнопку **Поделиться**. В результате отобразится список доступных приложений, через которые Вы сможете поделиться готовой платежной ссылкой.

Если Вы передумали отправлять ссылку, нажмите на кнопку  $\langle \rangle$ или на кнопку **Назад** на Вашем мобильном устройстве.

Для того чтобы поделиться ссылкой, в отобразившемся блоке **Поделиться с помощью:** щелкните по иконке интересующего Вас приложения и выберите одного или несколько получателей в зависимости от возможностей приложения.

В результате ссылка на платежную страницу, с помощью которой Вы сможете получать денежные переводы на Вашу карту, будет отправлена выбранным адресатам через указанное приложение.

Вы можете просматривать информацию о переводах, совершенных по данной ссылке, в пункте меню **История**. Данные переводы будут отображаться, как переводы с карты другого банка.

# **Операции по карте**

Для того чтобы просмотреть список доступных операций по карте, на странице детальной информации перейдите на вкладку **Операции**.

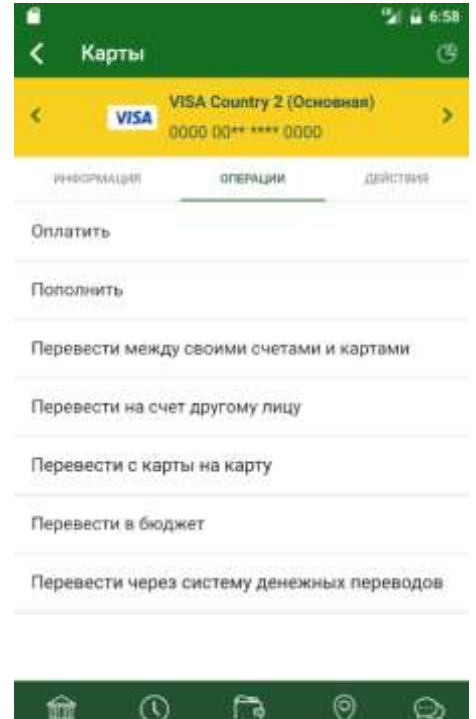

**Рис. 39.** Операции по карте

В результате Вы сможете выполнить одну из следующих операций:

**Thomas Hengre** 

 **Оплатить услуги с карты**. Для этого перейдите по ссылке **Оплатить**. Подробную информацию по выполнению данной операции смотрите в разделе руководства [Платежи и переводы.](#page-147-0)

 **Пополнить карту**. Вы можете пополнить карту со счета, вклада «До востребования» или другой карты. Для этого перейдите по ссылке **Перевести между своими счетами и картами** или **Пополнить**. Подробную информацию по выполнению данной операции смотрите в разделе руководства [Перевод между своими счетами.](#page-159-0)

*ПРИМЕЧАНИЕ: Вы не можете осуществлять перевод между картами, выпущенными к одному карточному счету*.

 **Перевести средства между своими счетами и картами**. Для этого перейдите по ссылке **Перевести между своими счетами и картами**. Подробную информацию по выполнению данной операции смотрите в разделе руководства [Перевод между своими счетами.](#page-159-0)

*ПРИМЕЧАНИЕ: Вы не можете осуществлять перевод между картами, выпущенными к одному карточному счету*.

 **Перевести деньги на счет физического или юридического лица**. Если Вы хотите перевести денежные средства с Вашей карты на счет физического или юридического лица, перейдите по ссылке **Перевести на счет другому лицу**. Подробную информацию смотрите в разделе руководства [Перевод по реквизитам в другой банк.](#page-191-0)

 **Перевести деньги с карты на карту**. Для того чтобы перевести денежные средства со своей карты на карту, выпущенную АО «Россельхозбанк» или другим российским банком, а также пополнить Вашу карту с карты, выпущенной сторонним банком, перейдите по ссылке **Перевести с карты на карту**. Подробную информацию смотрите в разделе руководства [Перевод с карты на карту.](#page-162-0)

 **Оплатить налоги и штрафы**. Если Вы хотите перечислить деньги в бюджет для уплаты налогов, сборов, штрафов и пени, перейдите по ссылке **Перевести в бюджет**. Подробную информацию смотрите в разделе руководства [Перевод в бюджет.](#page-194-0)

 **Перевести деньги через систему денежных переводов**. Если Вы хотите перечислить денежные средства физическому лицу с Вашей карты через систему денежных переводов, перейдите по ссылке **Перевод через систему денежных переводов**. Подробную информацию смотрите в разделе руководства [Перевод через систему денежных переводов.](#page-181-0)

# **Действия с картой**

<span id="page-62-0"></span>Для того чтобы просмотреть список доступных действий с картой, на странице детальной информации перейдите на вкладку **Действия**.

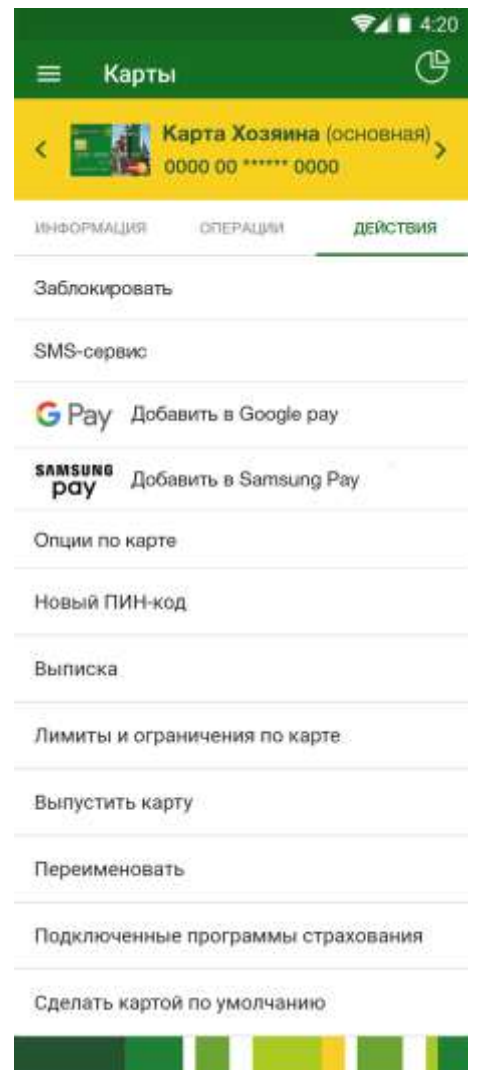

**Рис. 40.** Действия с картой

В результате Вы сможете выполнить одно из следующих действий с картой:

 **Заблокировать карту**. Для того чтобы заблокировать карту, перейдите по ссылке **Заблокировать**. На открывшейся странице снова нажмите на кнопку **Заблокировать**. В результате статус карты будет изменен на «Приостановлена», и на экране будет отображено соответствующее сообщение.

*ПРИМЕЧАНИЕ: если по каким-либо причинам Ваша заявка на блокировку карты не была исполнена банком, статус карты останется прежним («Активна»). Для срочной блокировки карты Вы можете обратиться в контакт-центр АО «Россельхозбанк».*

 **Разблокировать карту.** Для этого перейдите по ссылке **Разблокировать**, на открывшейся форме укажите номер платежной карты, которую нужно разблокировать, и подтвердите принятие ответственности за операции, совершенные по карте в период ее блокировки. Для этого в соответствующем поле передвиньте ползунок вправо и нажмите на кнопку **Разблокировать**. Затем для подтверждения операции введите PIN-код. В результате на экране будет отображено сообщение о разблокировке карты, и статус карты будет изменен на «Активна».

*ПРИМЕЧАНИЕ: Вы можете разблокировать потерянные или украденные платежные карты.*

 **Перейти к настройке SMS-сервиса**. Для этого перейдите по ссылке **SMS-сервис**. Подробную информацию по выполнению данной операции смотрите в разделе руководства [Настройка SMS-сервиса.](#page-83-0)

 **Просмотреть выписку по карточному счету**. Для этого перейдите по ссылке **Выписка по счету**. Подробную информацию по выполнению данной операции смотрите в разделе руководства [Выписка по](#page-85-0)  [счету.](#page-85-0)

 **Сформировать ежемесячную счет-выписку по кредитной карте**. Для этого перейдите по ссылке **Счет-выписка**. Подробную информацию по выполнению данной операции смотрите в разделе руководства [Ежемесячная счет-выписка по кредитной карте.](#page-87-0)

 **Установить лимит на операции по карте**. Вы можете установить лимит на совершение операций по карте, а также задать ограничение на ее использование. Для этого перейдите по ссылке **Лимиты и ограничения по карте**. Подробную информацию смотрите в разделе руководства [Лимиты](#page-65-0) и [ограничения по карте.](#page-65-0)

 **Заказать выпуск платежной карты**. Для этого перейдите по ссылке **Выпустить карту**. Подробную информацию смотрите в разделе руководства [Заявка на выпуск платежной карты.](#page-66-0)

 **Переименовать карту**. Для этого перейдите по ссылке **Переименовать**. Затем введите новое название и нажмите на кнопку **Сохранить**. В результате карта отобразится в списке под новым названием.

Если Вы передумали редактировать название карты, нажмите на кнопку **Отмена**.

 **Оформить новый договор страхования**. Для этого перейдите по ссылке **Оформить программу страхования**. Подробнее о данной операции смотрите в разделе руководства [Заявка на подключение к программе](#page-67-0)  [страхования.](#page-67-0)

 **Отключиться от программы страхования**. Для этого перейдите по ссылке **Отключиться от программы страхования**. Подробнее о данной операции смотрите в разделе руководства [Заявка на отключение от](#page-70-0)  [программы страхования.](#page-70-0)

 **Просмотреть информацию о подключенных программах страхования**. Для этого перейдите по ссылке **Подключенные программы страхования**. Подробную информацию смотрите в разделе руководства [Страхование.](#page-70-1)

 **Подключить карту к сервису Apple Pay**. Если Ваше мобильное устройство использует платформу iOS и совместимо с сервисом Apple Pay, а карта, которую Вы хотите подключить не является виртуальной, нажмите на ссылку **Подключить к Apple Pay**. Подробнее смотрите в разделе [Подключение к Apple](#page-71-0) Pay.

 **Просмотреть опции вознаграждения по карте**. Если для выбранной карты доступно подключение опций вознаграждения, Вы можете просмотреть список подключенных опций. Для этого нажмите на ссылку **Опции по карте**. Подробнее о данной операции смотрите в разделе [Опции](#page-76-0)  [вознаграждения.](#page-76-0)

 **Установить картой по умолчанию**. В случае если карта не установлена картой по умолчанию, Вы можете установить для нее данный признак. Для этого нажмите на ссылку **Сделать картой по умолчанию** и нажмите на кнопку **OK**. В результате с ранее установленной карты по умолчанию этот признак будет снят, а для выбранной Вами карты он будет отображаться.

Если Вы передумали устанавливать карту по умолчанию, щелкните по ссылке **Отмена**.

*ПРИМЕЧАНИЕ: в случае если карта уже является картой по умолчанию, данная ссылка на вкладке не будет отображаться.*

 **Изменить ПИН-код карты**. Для этого перейдите по ссылке **Новый ПИН-код**. Подробное описание данной операции смотрите в разделе руководства [Изменение ПИН-кода карты.](#page-77-0)

### **Лимиты и ограничения по карте**

<span id="page-65-0"></span>В приложении «Мобильный банк» Вы можете установить лимиты на совершение операций по карте, которые будут действовать в течение дня или месяца, а также задать ограничение на использование карты. Для этого на странице детальной информации по карте перейдите на вкладку **Действия** и щелкните по ссылке **Лимиты и ограничения по карте**.

В результате откроется страница, на которой Вы можете установить следующие лимиты и ограничения:

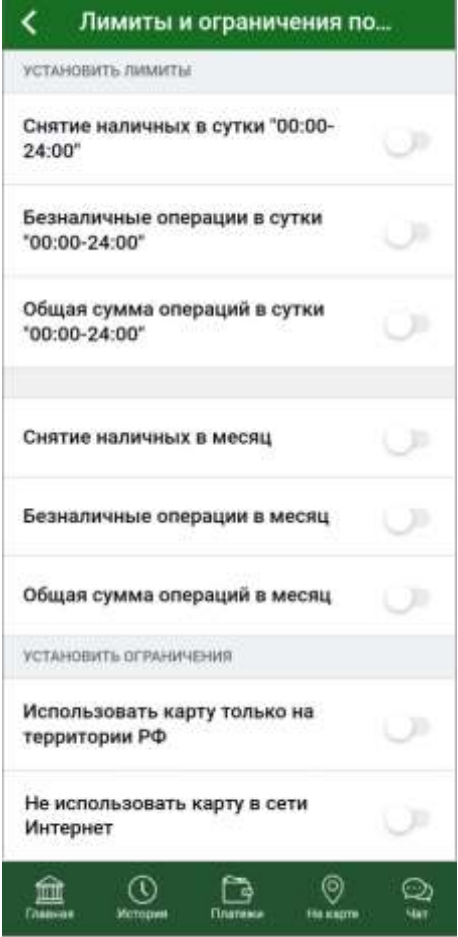

**Рис. 411.** Лимиты и ограничения

- На снятие наличных в сутки или в месяц;
- На безналичные операции в сутки или в месяц;

• На общую сумму операций в сутки или в месяц;

*ПРИМЕЧАНИЕ: если сумма операций, совершенных в течение суток, превысит установленный лимит, то Вы не сможете совершить платежную операцию, пока не закончится действие установленного лимита.*

Ограничение на использование карты вне территории РФ;

Для того чтобы **установить лимит**, напротив его названия передвиньте ползунок вправо. После этого в появившемся поле «Лимит» введите сумму, при достижении которой соответствующие операции по карте буду запрещены.

*ПРИМЕЧАНИЕ: Вы не можете установить величину ежедневного лимита больше величины ежемесячного лимита*. *Также в банке действует ограничение на снятие наличных денежных средств с карты, поэтому Вы не можете установить лимит, который будет превышать значения, установленные банком.*

После этого нажмите на кнопку  $\circledcirc$  и подтвердите операцию Вашим PIN-кодом для входа в приложение «Мобильный банк». В результате изменения будут сохранены.

Также на данной странице Вы можете **установить ограничение** для карты. Если Вы хотите, чтобы данная карта использовалась только на территории Российской Федерации, в соответствующем поле передвиньте ползунок вправо и подтвердите операцию Вашим PIN-кодом для входа в приложение «Мобильный банк».

Ограничение на использование карты в сети Интернет.

Для того чтобы по карте нельзя было совершать операции в интернете, в поле «Не использовать карту в сети Интернет» установите переключатель в активное положение и подтвердите операцию Вашим PINкодом для входа в приложение «Мобильный банк».

*ПРИМЕЧАНИЕ: данное ограничение не распространяется на использование карты в Интернет-банке и Мобильном банке.*

После того как все настройки заданы, нажмите на кнопку **Сохранить**. В результате лимиты и ограничения вступят в силу.

<span id="page-66-0"></span>Для того чтобы вернуться к странице детальной информации по карте, нажмите на кнопку .

# **Заявка на выпуск платежной карты**

Вы можете подать в банк заявку на выпуск платежной карты к существующему карточному счету. Для этого на странице детальной информации и перейдите на вкладку **Действия** и щелкните по ссылке **Выпустить карту**.

В результате откроется форма заявки, на которой будет указан номер карточного счета, Ваши фамилия, имя латинскими буквами и валюта карты.

Также на данной странице Вам необходимо выбрать тип карты, которую Вы планируете выпустить.

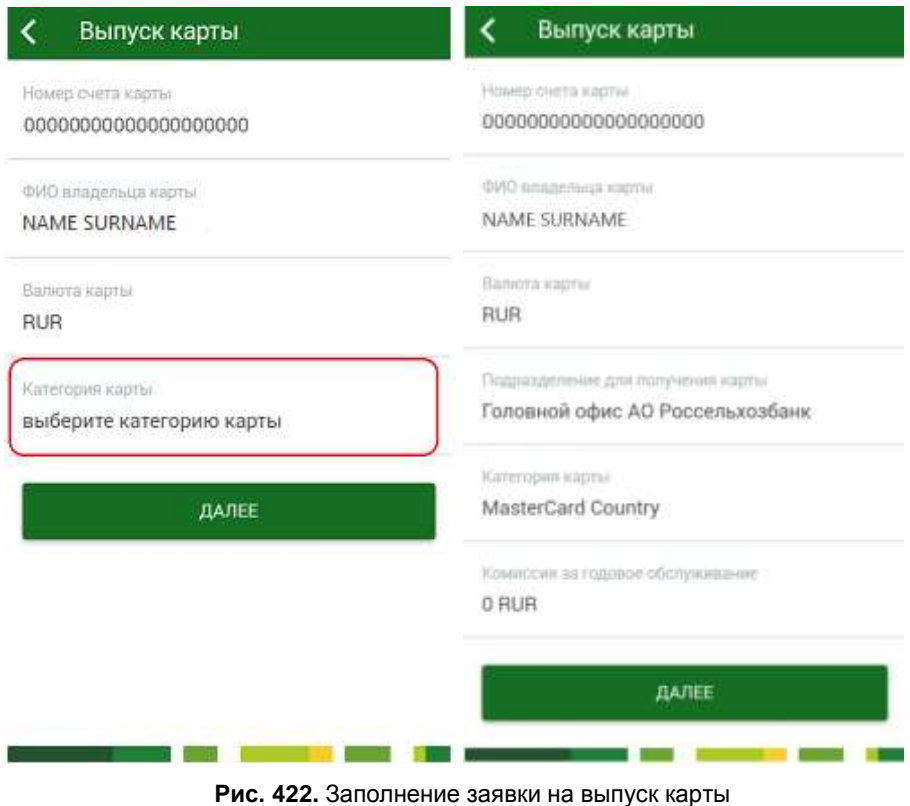

Для это щелкните по полю «Категория карты» и в открывшемся окне выберите нужную категорию. Если необходимо закрыть окно, щелкните по кнопке  $\mathsf{X}$ . После выбора категории карты на форме заявки появится информация об отделении банка, в котором нужно будет получить карту, а также о стоимости годового обслуживания данной карты.

Затем нажмите на кнопку **Продолжить**, и Вы перейдете к подтверждению заявки.

Если Вы передумали выпускать карту, нажмите на кнопку  $\blacktriangle$ .

На данной странице проверьте правильность указанных сведений и нажмите на кнопку **Подтвердить**. Затем в появившемся окне введите Ваш PIN-код для входа в приложение «Мобильный банк». Если Вы неверно ввели PIN-код, нажмите на кнопку **Отмена**.

После подтверждения операции система покажет сообщение о том, что Ваша заявка принята.

Ход обработки заявки Вы можете отслеживать в пункте меню **История** по ее статусу.

Для того чтобы вернуться к странице детальной информации по карте, нажмите на кнопку  $\leq$ .

# <span id="page-67-0"></span>**Заявка на подключение к программе страхования**

На странице просмотра программ страхования, доступных для подключения Вы можете просмотреть краткие сведения по каждой программе, перейти на страницу банка с подробными условиями страхования, а также перейти к оформлению заявки на подключение к интересующей Вас программе.

Вы также можете перейти к просмотру информации по другой страховой программе, используя кнопки  $\left\langle u \right\rangle$  . Для каждой страховой программы отображается следующая информация:

- Наименование программы страхования.
- Логотип страховой программы.
- Краткий список условий программы.

 Если Вы хотите ознакомиться с полными условиями программы страхования, нажмите на кнопку **Подробнее о страховании**.

 Для того чтобы перейти к оформлению заявки на подключение к программе, щелкните по кнопке **Оформить страхование**. Подробнее о данной операции смотрите в разделе [Заполнение заявки.](#page-68-0)

 В блоке **Продолжить оформление заявки** Вы можете продолжить заполнение ранее созданной заявки и отправить ее в банк. Для каждого черновика в списке отображается следующая информация:

Дата и время создания черновика заявки;

 Тип заявки и название программы страхования, к которой Вы хотите подключиться.

<span id="page-68-0"></span>Для того чтобы продолжить оформление заявки, нажмите на кнопку напротив интересующего Вас черновика.

### **Заполнение заявки**

На странице заполнения заявки в зависимости от условий программы страхования будут отображены следующие блоки:

 В блоке **Данные застрахованного** отображается фамилия, имя и отчество застрахованного лица. Для того чтобы отредактировать личные данные застрахованного лица, нажмите на кнопку  $\lambda$ .

На открывшейся форме Вы можете просмотреть и изменить следующие сведения:

- Фамилию, имя и отчество;
- Паспортные данные;
- Адрес;
- Дату рождения.

Для того чтобы вернуться к странице оформления заявки, нажмите на кнопку $\mathcal{L}$ .

 В блоке **Данные заграничного паспорта клиента** Вы можете ввести следующую информацию:

- Вашу фамилию и имя латинскими буквами;
- Серию и номер заграничного паспорта;
- Дату выдачи заграничного паспорта.

 В блоке **Застрахованные лица** для каждого застрахованного лица отображается его фамилия и имя латинскими буквами, а также дата рождения.

Если Вы хотите добавить застрахованное лицо, нажмите на кнопку . В результате в списке застрахованных лиц будет добавлена новая запись.

Для того чтобы перейти к редактированию застрахованного лица нажмите на кнопку >. На открывшейся форме Вы можете просмотреть и изменить следующие сведения:

 В блоке **Данные свидетельства о рождении / паспорта РФ** Вы можете просмотреть и изменить следующие данные:

Фамилию, имя и отчество застрахованного лица;

 Серию и номер паспорта гражданина РФ или серию и номер свидетельства о рождении;

Дату выдачи паспорта или свидетельства о рождении;

Место выдачи паспорта или свидетельства о рождении;

Дату рождения застрахованного лица.

*ПРИМЕЧАНИЕ: система автоматически рассчитывает возраст застрахованного лица, исходя из указанной даты рождения. Если возраст застрахованного менее 18 лет, в поле «Застраховать по Договору страхования несовершеннолетнего» будет автоматически поставлен флажок.*

 В блоке **Данные заграничного паспорта** Вы можете просмотреть и изменить следующую информацию:

Фамилию и имя застрахованного лица латинскими буквами;

Серию и номер заграничного паспорта;

Дату выдачи заграничного паспорта.

Для того чтобы принять изменения личных данных застрахованного лица, нажмите на кнопку **Сохранить**.

Для того чтобы удалить данные застрахованного лица, на форме редактирования щелкните по кнопке **Удалить**.

*ПРИМЕЧАНИЕ: Вы не можете удалить первую запись в списке застрахованных лиц.*

Если Вы хотите вернуться к странице оформления заявки без применения изменений, нажмите на кнопку <.

 В поле «Счет списания» отображается тип и номер счета, с которого будут списаны средства за оформление страховки, а также баланс счета в соответствующей валюте.

 Если Вы согласны с тем, чтобы банк становился выгодоприобретателем при наступлении условий страховой программы, щелкните по переключателю в соответствующем поле.

*ПРИМЕЧАНИЕ: если переключатель в данном поле снят, Вы не сможете оформить страховку.*

Затем ознакомьтесь с расширенным покрытием страхования.

Для того чтобы продолжить оформление заявки, ознакомьтесь с условиями программы страхования, щелкнув по соответствующей ссылке. Если Вы согласны с условиями страховой программы, поставьте переключатель в соответствующем поле и нажмите на кнопку **Далее**.

Если Вы хотите вернуться к списку доступных программ страхования, щелкните по кнопке .

### **Подтверждение заявки**

На странице подтверждения Вам будет показана заполненная форма заявки. Кроме заполненных реквизитов, на странице просмотра заявки в блоке **Данные страховки** отображается следующая информация:

- Код программы страхования;
- Наименование страховой программы;
- Название страхователя;
- Территория, на которой действует страховка;
- Срок страхования;
- Валюта договора страхования;
- Текущий курс для валюты договора страхования;
- Дополнительные застрахованные риски;

 Сумма очередного платежа по программе страхования в соответствующей валюте;

 Для того чтобы перейти к просмотру списка страховых покрытий, в соответствующем поле нажмите на кнопку >. В списке страховых покрытий Вы можете просмотреть сумму выплаты в соответствующей валюте для каждого вида страхового покрытия.

На данной странице проверьте правильность указанных сведений и нажмите на кнопку **Подтвердить**. Затем в появившемся окне введите Ваш PIN-код для входа в приложение «Мобильный банк». Если Вы неверно ввели PIN-код, нажмите на кнопку **Отмена**.

После подтверждения операции система покажет сообщение о том, что Ваша заявка принята.

Ход обработки заявки Вы можете отслеживать в пункте меню **История** по ее статусу.

Для того чтобы вернуться к странице детальной информации по карте, нажмите на кнопку .

# <span id="page-70-0"></span>**Заявка на отключение от программы страхования**

На странице создания заявки на отключение от программы страхования Вы можете просмотреть следующие сведения:

- Номер договора страхования;
- Наименования программы страхования;
- Дата регистрации договора страхования;
- Дата окончания договора страхования.

Для того чтобы продолжить оформление заявки, ознакомьтесь с условиями отключения от программы страхования, щелкнув по соответствующей ссылке. Если Вы согласны с условиями, поставьте переключатель в соответствующем поле и нажмите на кнопку **Оформить отключение**.

Если Вы передумали создавать заявку, нажмите на кнопку  $\leq$ .

Затем Вы перейдете на страницу просмотра документа.

<span id="page-70-1"></span>Ход обработки заявки Вы можете наблюдать в пункте меню **История** по ее статусу.

### **Страхование**

На данной странице отображается информация о программах страхования, которые оформлены для данной карты.

*ПРИМЕЧАНИЕ: если Вы еще не оформляли страховой договор для выбранной карты, на странице будет показано соответствующее уведомление.*

Вы можете перейти к просмотру информации по другой программе страхования для данного продукта. Для этого используйте кнопки  $\left\langle \right|$  и  $\left| \right\rangle$ , расположенные вверху страницы рядом с названием страховки.

Для каждой программы страхования Вы можете просмотреть следующие сведения:

- Наименование программы страхования;
- Номер договора страхования;
- Идентификационный код программы страхования;

 Сумма очередного платежа по программе страхования в соответствующей валюте;

- Дата очередного платежа по программе страхования;
- Наименование компании, оформившей договор страхования;
- Тип страхования;
- Дата регистрации договора страхования;

 Сумма, на которую был заключен страховой договор в соответствующей валюте.

Вы можете просмотреть условия программы страхования. Для этого нажмите на кнопку и щелкните по ссылке **Условия страхования**.

<span id="page-71-0"></span>Для того чтобы вернуться к странице детальной информации по карте, нажмите на кнопку .

### **Подключение к Apple Pay**

Если Ваше мобильное устройство использует платформу iOS и совместимо с сервисом Apple Pay, а карта, которую Вы хотите подключить не является виртуальной, Вы можете присоединить карту к Apple Wallet.

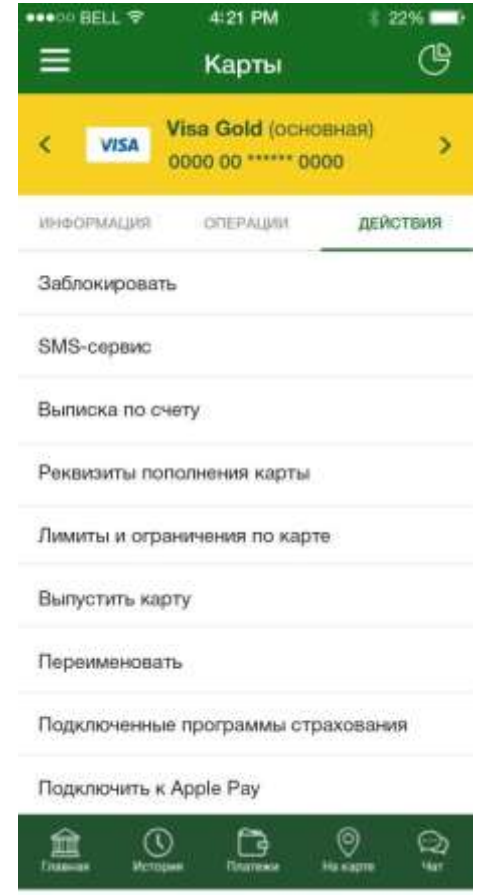

**Рис. 433.** Список действий по карте, для которой доступно подключение к Apple Pay
Для этого на вкладке **Действия** подходящей карты нажмите на ссылку **Подключить к Apple Pay**. В результате Вы перейдете на форму подключения к сервису.

Для того чтобы продолжить подключение карты, нажмите на кнопку **Добавить в Apple Wallet**.

Если Вы передумали подключать карту к сервису Apple Pay, нажмите на кнопку $\vert$ 

После подтверждения операции Вы перейдете на экран Apple Wallet. Если у Вас несколько устройств под управлением iOS, выберите из списка устройство, к которому хотите привязать карту.

*ПРИМЕЧАНИЕ: если у Вас одно устройство под управлением iOS, данная форма не отображается.*

На форме просмотра реквизитов карты показана следующая информация:

Ваше имя и первая буква фамилии латиницей.

Последние четыре цифры номера карты.

Для того чтобы продолжить подключение нажмите на ссылку **Далее**. В результате Вы перейдете на форму с условиями оказания услуг сервиса Apple Pay. Ознакомьтесь с условиями и нажмите на ссылку **Принимаю**.

*ПРИМЕЧАНИЕ: если Вы не согласны с условиями обслуживания, нажмите на ссылку Не принимаю. В результате процесс подключения карты к сервису будет отменен.*

Если подключение прошло успешно, Вы увидите информацию о подключении карты. Для того чтобы вернуться в приложение «Мобильный банк», нажмите на ссылку **Готово**.

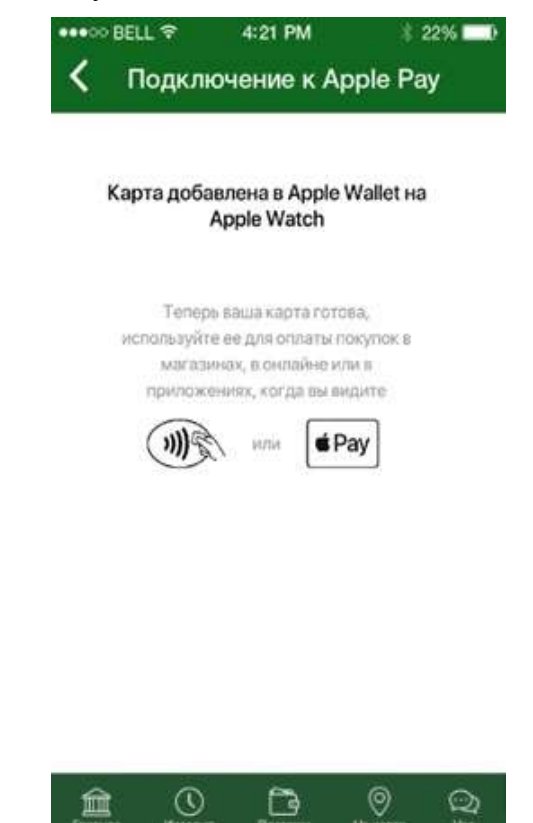

**Рис. 444.** Сообщение об успешном подключении к Apple Pay

Если карта была подключена к сервису Apple Pay, в приложении «Мобильный банк» будет показана форма завершения подключения. Для того чтобы вернуться к списку действий по карте, нажмите на кнопку  $\langle$ .

### **Подключение к Google Pay**

Для того чтобы подключить карту к сервису Google Pay, на вкладке **Действия** подходящей карты нажмите на ссылку **Подключить к Google Pay**. В результате Вы перейдете на форму подключения к сервису.

*ПРИМЕЧАНИЕ: Вы также можете подключить карту к сервису Google Pay на вкладке Информация. Для этого нажмите на ссылку*  **Подключить** *> напротив логотипа* GPay

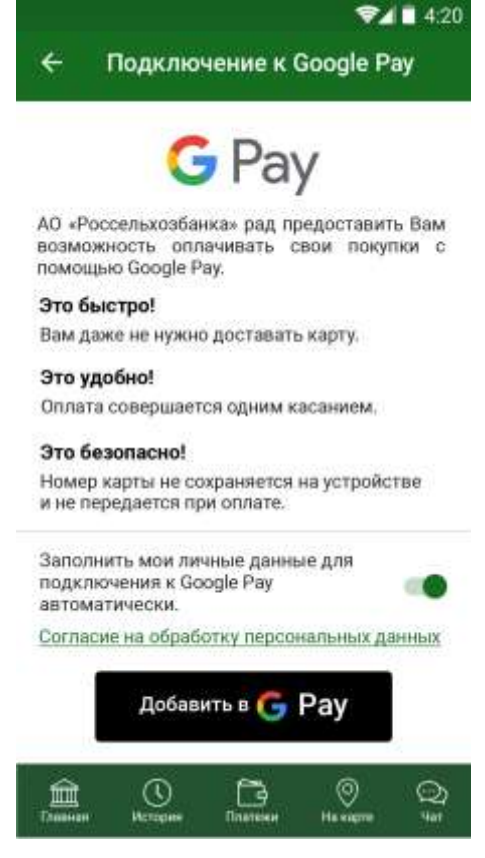

**Рис. 455.** Экран подключения к Google Pay

Если Вы хотите, чтобы система заполнила Ваши личные данные при подключении к Google Pay автоматически, переведите переключатель в соответствующем поле в активное положение.

Далее ознакомьтесь с соглашением на обработку Ваших персональных данных в АО «Россельхозбанк». Для этого щелкните по соответствующей ссылке.

Для того чтобы подключить карту к сервису Google Pay, щелкните по кнопке **Добавить в** .

*ПРИМЕЧАНИЕ: в случае если Вы перешли к подключению карты к Google Pay с формы, отобразившейся после входа в мобильное приложение, Вы сразу перейдете к странице добавления карты в Google Pay .*

В результате откроется экран, на котором указан тип карты, которую Вы хотите добавить в Google Pay. Для того чтобы добавить карту в Google

Pay, нажмите на кнопку **Продолжить**. Если Вы передумали добавлять карту в Google Pay, щелкните по ссылке **Отмена**.

Затем укажите Ваши личные данные, а также ознакомьтесь с условиями оказания услуг сервиса Google Pay, щелкнув по соответствующим ссылкам.

*ПРИМЕЧАНИЕ: в случае если Вы активировали переключатель заполнения личных данных на форме просмотра информации о Google Pay, Ваши данные будут заполнены автоматически.*

Для того чтобы продолжить подключение к сервису, нажмите на кнопку **Далее**.

Затем ознакомьтесь с условиями выпуска и обслуживания карт АО «Россельхозбанк» и подтвердите свое согласие.

Далее настройте блокировку экрана и технологию NFC на Вашем телефоне, нажав на кнопки **Настроить** и **Включить NFC** соответственно.

*ПРИМЕЧАНИЕ: Вы можете пропустить шаг настроек телефона и перейти к ним позже, нажав на соответствующую кнопку.*

В результате Вам отобразится экран с сообщением об успешном подключении карты к Google Pay.

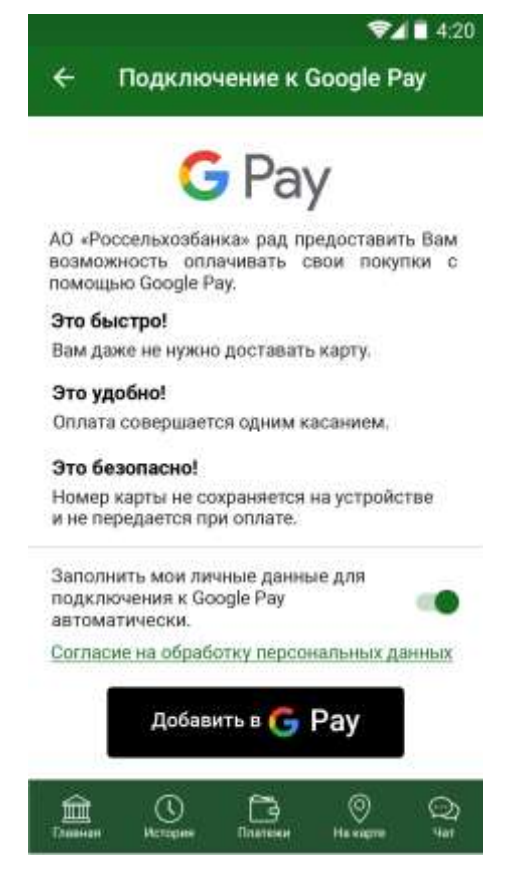

**Рис. 466.** Сообщение об успешном подключении к Google Pay

*ПРИМЕЧАНИЕ: в случае если на Вашем мобильном устройстве не установлено приложение Google Pay, Вам отобразится сообщение о том, что его необходимо установить. Если Вы хотите перейти в Play Market для скачивания приложения, нажмите на кнопку OK. Для того чтобы вернуться к предыдущей странице, щелкните по кнопке ОТМЕНА.*

Для того чтобы вернуться на **Главную** страницу приложения, нажмите на кнопку  $\leq$ .

### **Подключение к Samsung Pay**

Для того чтобы подключить карту к сервису Samsung Pay, на вкладке **Действия** подходящей карты нажмите на ссылку **Подключить к Samsung Pay**. В результате Вы перейдете на форму подключения к сервису.

*ПРИМЕЧАНИЕ: Вы также можете подключить карту к сервису Samsung Pay на вкладке Информация. Для этого нажмите на ссылку Подключить напротив логотипа .*

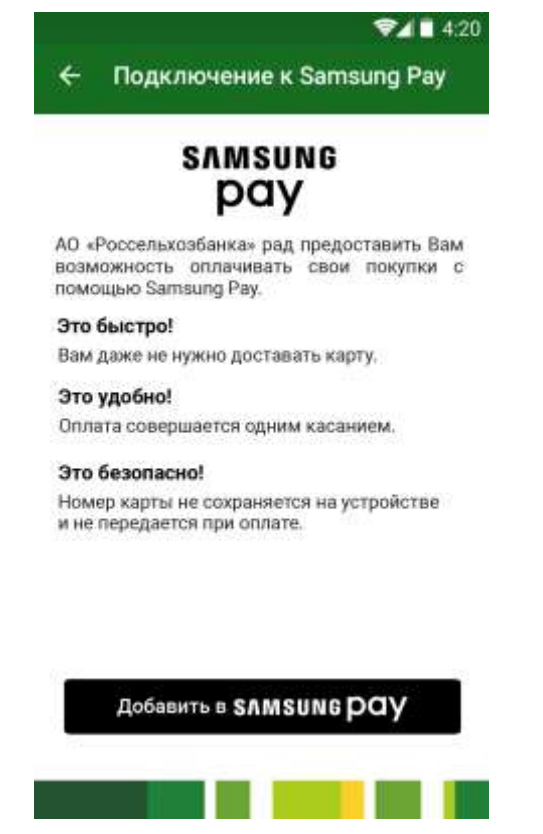

**Рис. 477.** Экран подключения к Samsung Pay

Для того чтобы подключить карту к сервису Samsung Pay, щелкните по кнопке **Добавить в Samsung Pay**.

*ПРИМЕЧАНИЕ: в случае если Вы перешли к подключению карты к Samsung Pay с формы, отобразившейся после входа в мобильное приложение, Вы сразу перейдете к странице авторизации в Samsung Pay .*

Затем авторизуйтесь в Samsung Pay и ознакомьтесь с условиями оказания услуг сервиса, щелкнув по ссылке **Сведения** напротив интересующих Вас полей. Если Вы согласны с условиями, установите флажки в соответствующих полях и нажмите на ссылку **Далее**.

Затем установите метод проверки в Samsung Pay (отпечаток пальца или пароль). В результате Вам отобразится страница с сообщением о том, что приложение Samsung Pay установлено. Для того чтобы продолжить подключение карты к сервису, нажмите на кнопку **OK**. Если Вы хотите завершить подключение позднее, щелкните по соответствующей кнопке.

В результате Вы перейдете на вкладку **Информация** по карте, на которой нажмите на ссылку **Подключить напротив логотипа рау**, а затем выберите способ использования сервиса. Для этого установите флажок напротив интересующего Вас способа и щелкните по кнопке **OK**.

Далее Вам необходимо ознакомиться с условиями выпуска и обслуживания карт АО «Россельхозбанк». Если Вы согласны с условиями, нажмите на ссылку **ПРИНЯТЬ ВСЕ**.

В результате Вам отобразится экран с сообщением об успешном подключении карты к Samsung Pay. Для того чтобы вернуться в на **Главную** страницу системы, нажмите на кнопку .

### **Опции вознаграждения**

[Настройка опций вознаграждения](#page-77-0)

На странице просмотра опций вознаграждения по каждой опции Вы можете просмотреть следующие сведения:

- Наименование опции вознаграждения.
- Дата, с которой опция вступает в действие.

 Для опций вознаграждения, в которых доступен выбор любимой категории операций, отображаются сведения о любимых категориях операций.

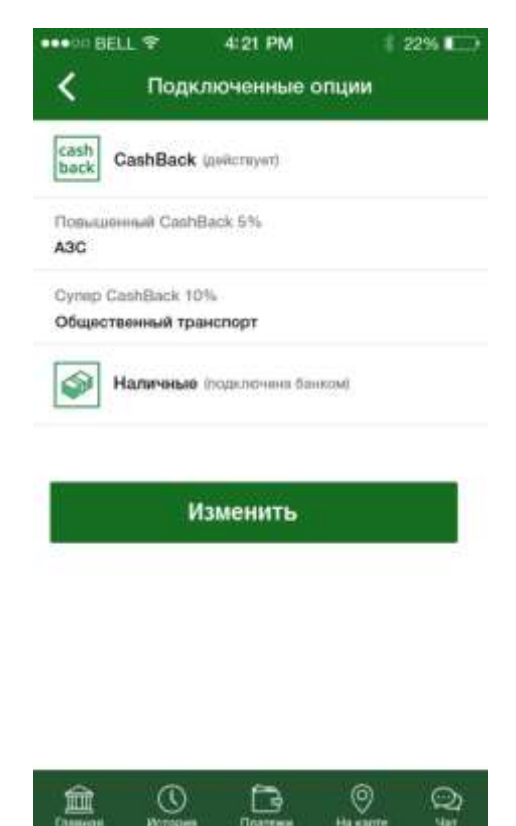

**Рис. 488.** Информация по опциям вознаграждения

Для того чтобы изменить опции вознаграждения за следующий период, на странице просмотра опций нажмите на кнопку **Изменить**. В результате Вы перейдете на страницу настройки опций вознаграждения. Подробнее смотрите в разделе [Настройка опций вознаграждения.](#page-77-0)

Для того чтобы вернуться к предыдущей странице, нажмите на кнопку  $\leq$ .

# **Настройка опций вознаграждения**

<span id="page-77-0"></span>Для того чтобы настроить опции вознаграждения, которые вступят в действие с начала следующего месяца, заполните следующие сведения:

• В поле «Наименование опции» нажмите на кнопку > и выберите интересующую Вас опцию из списка.

 Если для опции вознаграждения доступен выбор любимой категории операции, на форме будет показан список условий вознаграждения. Для того чтобы указать любимые категории операций, напротив каждого условия нажмите на кнопку > и выберите интересующую Вас категорию из списка.

*ПРИМЕЧАНИЕ: для одной опции вознаграждения может быть доступен выбор нескольких любимых категорий.*

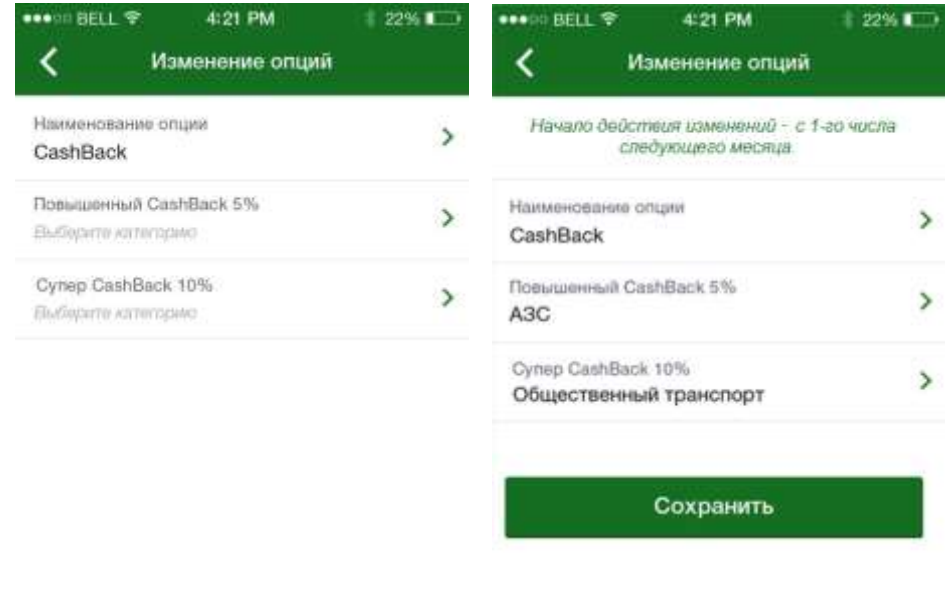

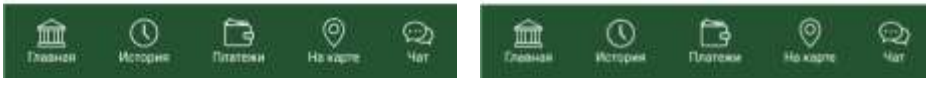

**Рис. 49.** Настройка опций вознаграждения

Когда необходимые настройки заданы, нажмите на кнопку **Сохранить**.

Если Вы передумали изменять опции вознаграждения, щелкните по кнопке  $\left| \boldsymbol{\zeta} \right|$ 

### **Изменение ПИН-кода карты**

Для того чтобы изменить ПИН-код карты, на странице детальной информации по карте перейдите на вкладку **Действия** и щелкните по ссылке **Новый ПИН-код**.

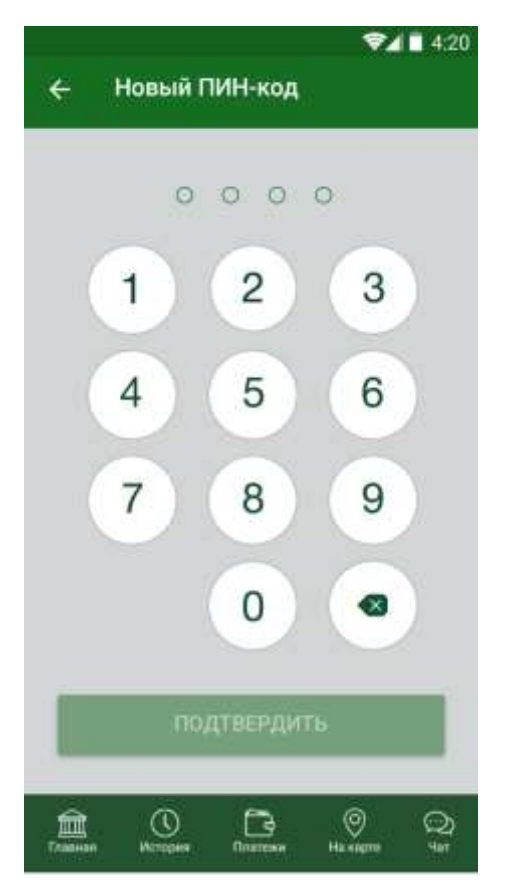

**Рис. 490**. Изменение ПИН-кода карты

На открывшейся форме введите новый ПИН-код карты.

*ПРИМЕЧАНИЕ: не указывайте 4 одинаковые цифры – такую комбинацию легко подобрать мошенникам. Запомните ПИН-код и никому его не сообщайте.*

Далее щелкните по кнопке **Подтвердить** и в появившемся окне введите Ваш ПИН-код для входа в приложение «Мобильный банк».

В результате новый ПИН-код карты будет сохранен, а на Ваш мобильный телефон будет направлено сообщение о смене ПИН-кода.

*ПРИМЕЧАНИЕ: для активации нового ПИН-кода Вам нужно запросить баланс средств на карте в банкомате или информационноплатежном терминале.*

*ПИН-код будет активирован сразу для следующих видов карт:*

*Карты платежной системы UnionPay International;*

 *Карты, не привязанные к физическим носителям (зарегистрированные в Apple Pay, Google Pay, Samsung Pay и пр.);*

 *Карты, привязанные к устройствам с бесконтактным банковским платежным приложением, позволяющим осуществлять бесконтактные платежи при оплате товаров и услуг, и не предназначенные для использования в банкоматах/информационноплатежных терминалах и электронных терминалах в подразделениях банка.* 

Для того чтобы вернуться к странице с детальной информацией по карточному счету, нажмите на кнопку <.

#### **Расходы**

Для того чтобы просмотреть информацию о Ваших расходах по карте, на странице просмотра информации по интересующей Вас карте нажмите на кнопку в правом верхнем углу страницы.

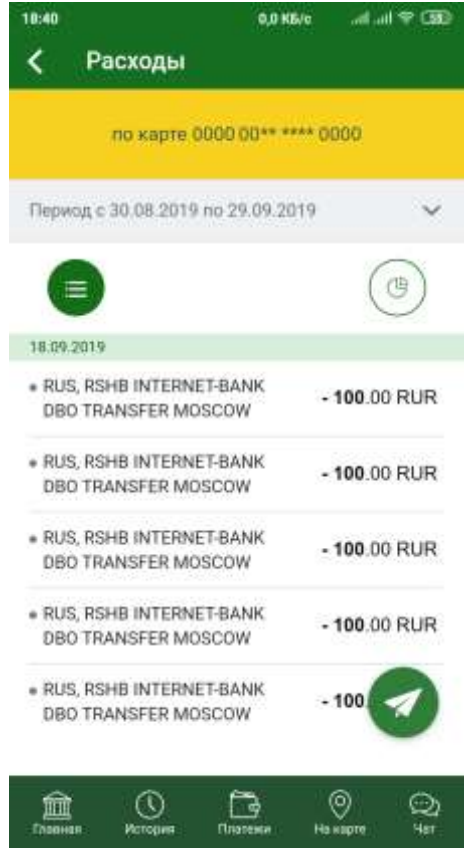

**Рис. 501.** Список расходов по карте

При входе в данный пункт меню автоматически открывается список расходов по карте.

В списке расходов для каждой операции указана ее дата, тип и сумма списания.

По умолчанию Вам будет показан список расходов за последний месяц, но Вы можете выбрать другой период. Для этого в строке, где указан

период, нажмите на кнопку .

Затем в поле «Начало периода» щелкните по кнопке и установите нужное значение. Для этого в появившемся окне введите день, месяц и год начала периода. Далее нажмите на кнопку **Установить**. Для того чтобы задать другую дату, щелкните по кнопке **Очистить**. Если Вы передумали менять период, нажмите на кнопку **Отмена**.

Далее аналогичным образом задайте дату конца периода.

После того как все критерии заданы, нажмите на кнопку **Построить**. В результате Вам будет показан список расходов за выбранный Вами период.

На этой странице Вы также можете отправить список расходов себе

на электронную почту. Для этого нажмите на кнопку и в появившемся окне введите адрес почты. Затем нажмите на кнопку **Отправить**.

Если Вы передумали отправлять список расходов на электронную почту, нажмите на кнопку **Отмена**.

Для просмотра кольцевой диаграммы за указанный период времени нажмите на кнопку  $(3)$ .

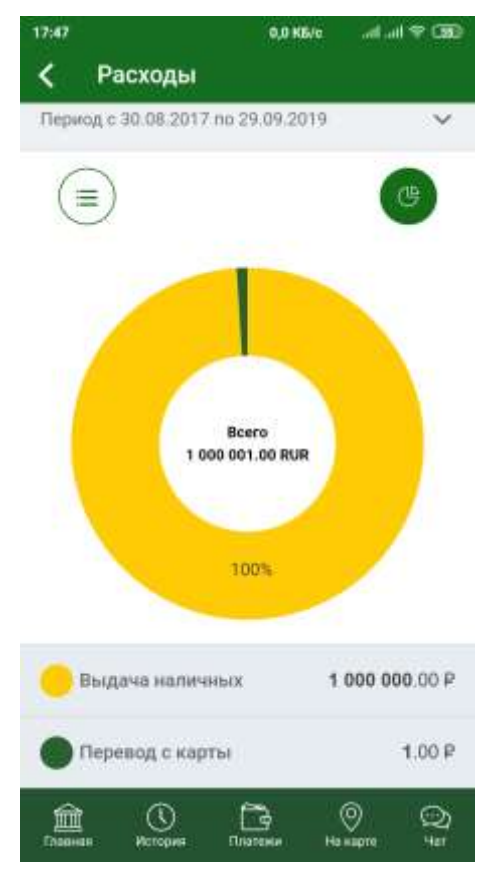

**Рис. 512.** Диаграмма расходов по карте

Каждый сегмент данной диаграммы показывает долю категории расходов в общей сумме Ваших трат. Внизу страницы для каждой категории указано ее цветовое обозначение и сумма расходов.

# **Информация по карточному счету**

[Операции по карточному счету](#page-81-0) [Действия с карточным счетом](#page-82-0)

После перехода к информации по карточному счету Вам отобразится вкладка **Информация** с краткой информацией по карточному счету. Для того чтобы просмотреть всю информацию по карточному счету, нажмите на ссылку **Показать подробнее**. В результате на вкладке **Информация** Вы сможете просмотреть следующие сведения:

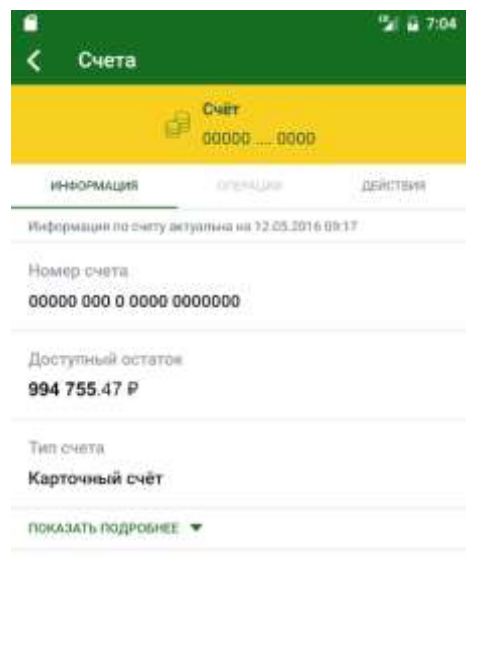

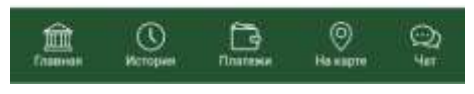

**Рис. 523.** Информация по карточному счету

На данной вкладке Вы можете просмотреть следующую информацию:

- Наименование карточного счета.
- Номер счета.
- Остаток денежных средств на карточном счете на данный момент.
- Тип счета.
- Состояние карточного счета на данный момент.
- Дату открытия счета.
- Валюту, в которой открыт счет.
- Подразделение банка, в котором был открыт счет.

Для того чтобы часть информации по карточному счету не отображалась на экране, нажмите на ссылку **Скрыть**.

<span id="page-81-0"></span>Для того чтобы вернуться к странице детальной информации по карте, нажмите на кнопку  $\leq$ 

### **Операции по карточному счету**

Для того чтобы просмотреть список доступных операций по карточному счету, на странице детальной информации перейдите на вкладку **Операции**.

В результате Вы сможете выполнить одну из следующих операций:

 **Пополнить карточный счет**. Для этого перейдите по ссылке **Перевести между своими счетами и картами** или **Пополнить**. Подробную информацию по выполнению данной операции смотрите в разделе руководства [Перевод между своими счетами.](#page-159-0)

 **Перевести средства между своими счетами и картами**. Для этого перейдите по ссылке **Перевести между своими счетами и картами**.

Подробную информацию по выполнению данной операции смотрите в разделе руководства [Перевод между своими счетами.](#page-159-0)

 **Перевести деньги на счет физического или юридического лица**. Если Вы хотите перевести денежные средства с Вашего карточного счета на счет физического или юридического лица, перейдите по ссылке **Перевести на счет другому лицу**. Подробную информацию смотрите в разделе руководства [Перевод по реквизитам в другой банк.](#page-191-0)

 **Оплатить налоги и штрафы**. Если Вы хотите перечислить деньги в бюджет для уплаты налогов, сборов, штрафов и пени, перейдите по ссылке **Перевести в бюджет** или **Оплата налогов, штрафов**. Подробную информацию смотрите в разделе руководства [Перевод в бюджет.](#page-194-0)

<span id="page-82-0"></span> **Перевести деньги через систему денежных переводов**. Если Вы хотите перечислить денежные средства физическому лицу через систему денежных переводов, перейдите по ссылке **Перевод через систему денежных переводов**. Подробную информацию смотрите в разделе руководства [Перевод через систему денежных переводов.](#page-181-0)

#### **Действия с карточным счетом**

[Настройка SMS-сервиса](#page-83-0) [Выписка по счету](#page-85-0)

[Ежемесячная счет-выписка по кредитной карте](#page-87-0)

Для того чтобы просмотреть список доступных действий с карточным счетом, на странице детальной информации по счету перейдите на вкладку **Действия**.

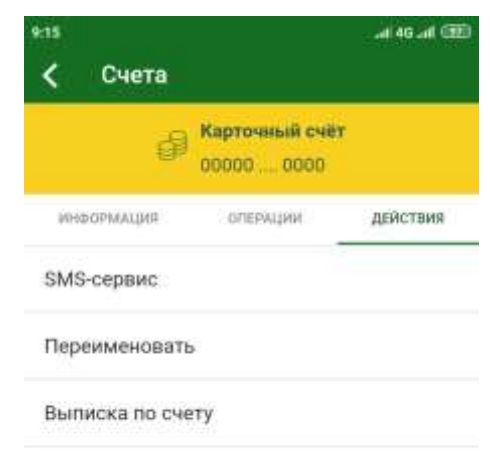

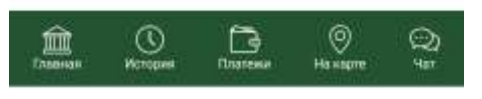

**Рис. 534.** Действия с карточным счетом

В результате Вы сможете выполнить одно из следующих действий:

 **Задать настройки SMS-информирования** о выполнении операций по карточному счету. Для этого перейдите по ссылке [SMS-сервис.](#page-83-0)

 **Переименовать карточный счет**. Для этого перейдите по ссылке **Переименовать**. Затем введите новое название и нажмите на кнопку **Сохранить**.

Если Вы передумали редактировать название счета, нажмите на кнопку **Отмена**.

 **Просмотреть операции по карточному счету** за определенный период. Для этого перейдите по ссылке [Выписка по счету.](#page-85-0)

<span id="page-83-0"></span> **Сформировать счет-выписку по карточному счету кредитной карты**. Для этого перейдите по ссылке [Ежемесячная счет-выписка.](#page-87-0)

# **Настройка SMS-сервиса**

На странице настройки SMS-сервиса Вы можете просмотреть информацию о том, подключена ли услуга SMS-информирования об операциях к данному карточному счету, изменить установленные ранее параметры оповещения или отказаться от услуги.

В зависимости от того, подключен ли SMS-сервис, в данном пункте меню Вы можете выполнить следующие действия:

**Подключить SMS-информирование**

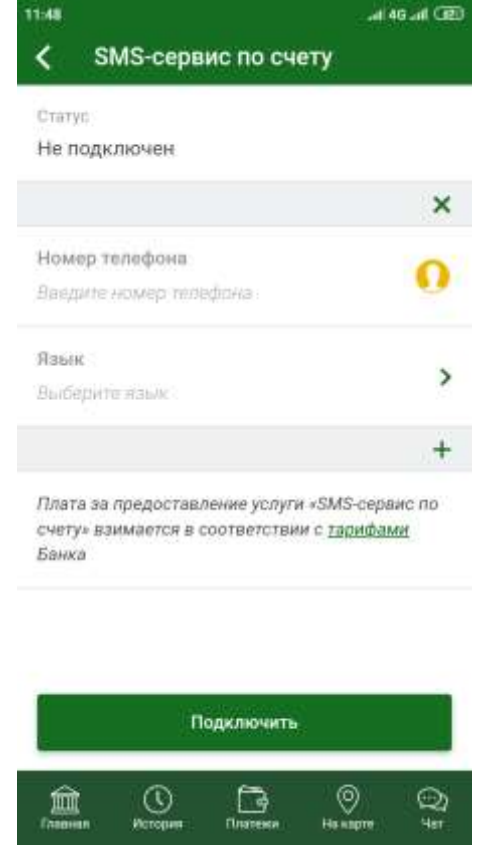

**Рис. 545.** Настройка SMS-сервиса

Для подключения SMS-сервиса заполните следующие поля:

o В поле «Номер телефона» введите номер мобильного телефона, на который хотите получать SMS-оповещения об операциях, или выберите его из записной книжки, нажав на кнопку .

*ПРИМЕЧАНИЕ: к одному карточному счету может быть подключено несколько номеров телефонов для информирования.*

o В поле «Язык» нажмите на кнопку и выберите из списка язык, на котором должны отображаться сообщения. Если Вы хотите получать сообщения на русском языке с использованием символов латиницы, выберите значение «Транслитерация».

Далее ознакомьтесь с тарифами на получение SMS-оповещений, щелкнув по соответствующей ссылке. Если Вы согласны с условиями, нажмите на кнопку **Подключить** и подтвердите операцию Вашим PINкодом для входа в приложение «Мобильный банк». В результате SMSсообщения об операциях в системе будут приходить на указанный Вами номер телефона.

**Изменить настройки SMS-сервиса**

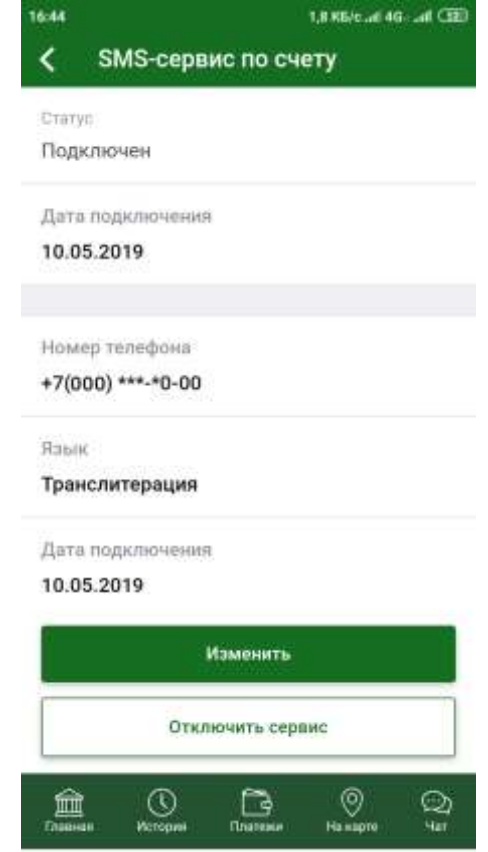

**Рис. 556**. Настройка SMS-сервиса

Если SMS-сервис к данному счету уже подключен, при переходе в пункт меню **SMS-сервис** откроется страница, на которой будет отображена дата подключения сервиса, номера телефонов, на которые приходят SMS-сообщения, и язык оповещений.

Для того чтобы изменить настройки SMS-сервиса, щелкните по кнопке **Изменить**. В результате откроется страница, на которой Вы сможете выполнить следующие действия:

o Изменить ранее установленные настройки. Подробное описание данных операций приведено выше.

o Добавить дополнительные номера для SMS-информирования. Для этого нажмите на пиктограмму  $\pm$ . Затем в соответствующем поле введите номер, на который хотите получать SMS-оповещения, или выберите его из записной книжки мобильного устройства, нажав на кнопку . Далее настройте язык оповещений. Подробное описание данных операций приведено выше.

o Удалить номер для SMS-информирования. Для этого в блоке с этим номером щелкните по пиктограмме $\boldsymbol{\times}$ .

После внесения изменений нажмите на кнопку **Сохранить изменения** и подтвердите операцию Вашим PIN-кодом для входа в приложение «Мобильный банк». В результате внесенные изменения будут сохранены.

#### **Отключить сервис**

Для этого на странице просмотра настроек SMS-сервиса нажмите на кнопку **Отключить сервис**. В результате Вам будет показано сообщение о том, что после отключения сервиса Вы не будете получать оповещения об операциях в системе. Нажмите на кнопку **ОК** и для подтверждения операции введите Ваш PIN-код для входа в приложение «Мобильный банк». В результате сервис будет отключен.

<span id="page-85-0"></span>Для того чтобы вернуться к странице детальной информации по карте, нажмите на кнопку <.

### **Выписка по счету**

*Выписка* – это информационный документ, отражающий движение денежных средств на карточном счете за определенный промежуток времени.

| Выписка                                         | - 7:07                 | <b>Выписка</b><br>८               | 7:07                |
|-------------------------------------------------|------------------------|-----------------------------------|---------------------|
| Период с 27.07.2016 по 25.07.2017               | v                      | Период с 27.07.2016 по 25.07.2017 |                     |
| Подтвержденные                                  | CHIMARISING OCOASOTION | Подтвержданные                    | Ожидающие обработки |
|                                                 |                        | 21:02.2017                        |                     |
| Операции с 27.07.2016 по 25.07.2017 отсутствуют |                        | Система ДБО, блокировка суммы     | $-102.51P$          |
|                                                 |                        | Система ДБО, блокировка суммы     | $-2001.00P$         |
|                                                 |                        | Система ДБО, блокировка суммы     | $-3026.00P$         |
|                                                 |                        | Система ДБО, блокировка суммы     | $-3026.00P$         |
|                                                 |                        | Система ДБО, блокировка суммы     | $-302600F$          |
|                                                 |                        | Система ДБО, блокировка суммы     | $-3028.00P$         |
|                                                 |                        | Система ДБО, блокировка суммы     | $-3028.00P$         |
|                                                 |                        | Система ДБО, блокировка суммы     | $-3028.00P$         |
|                                                 |                        | Система ДБО, блокировка суммы     | $-3028.00P$         |
|                                                 |                        | Система ДБО, блокировка суммы     | $-3541.00P$         |
| तिहासी                                          | ⊚)<br>⊙<br>-5          | 血                                 | ⊚                   |

**Рис. 567.** Выписка по карточному счету

На вкладке **Подтвержденные** Вы можете просмотреть все совершенные приходные и расходные операции по карточному счету.

Для того чтобы посмотреть список операций, ожидающих обработки в банке, перейдите на вкладку **Ожидающие обработки**. Для каждой операции отображено ее название, дата совершения и сумма.

По умолчанию Вам будут показаны операции за последний месяц, но Вы можете выбрать другой период. Для этого в строке, где указан период, нажмите на кнопку  $\sim$ .

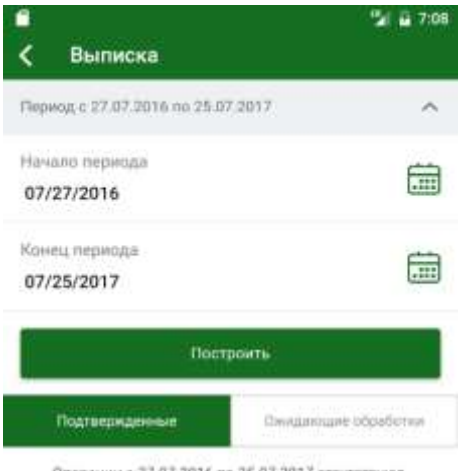

Операции с 27.07.2016 по 25.07.2017 отсутствуют

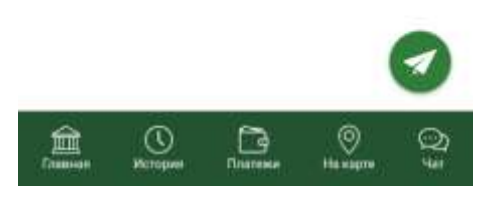

**Рис. 578.** Выбор периода

Затем в поле «Начало периода» щелкните по кнопке **и** и установите нужное значение. Для этого в появившемся окне введите день, месяц и год начала периода. Далее нажмите на кнопку **Установить**. Для того чтобы задать другую дату, щелкните по кнопке **Очистить**. Если Вы передумали менять период, нажмите на кнопку **Отмена**.

Далее аналогичным образом задайте дату конца периода.

После того как все критерии заданы, нажмите на кнопку **Построить**. В результате Вам будет показана выписка за выбранный Вами период.

На данной странице Вы также можете отправить выписку на электронную почту. Для этого нажмите на кнопку • и в появившемся окне введите адрес Вашей электронной почты.

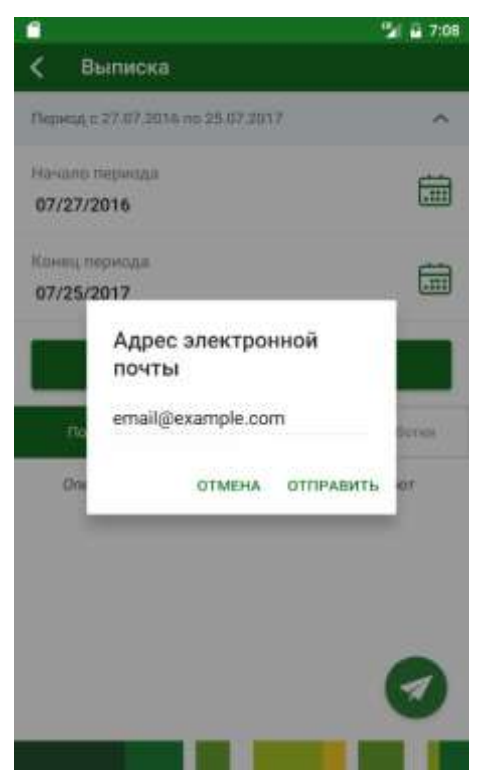

**Рис. 589.** Отправка выписки на электронную почту

Затем нажмите на кнопку **Отправить**.

<span id="page-87-0"></span>Если Вы передумали отправлять выписку на почту, нажмите на кнопку **Отмена**.

# **Ежемесячная счет-выписка по кредитной карте**

Для карточного счета кредитной карты Вы можете заказать счетвыписку на Вашу почту в системе «Интернет-банк». Для этого перейдите по ссылке **Ежемесячная счет-выписка**.

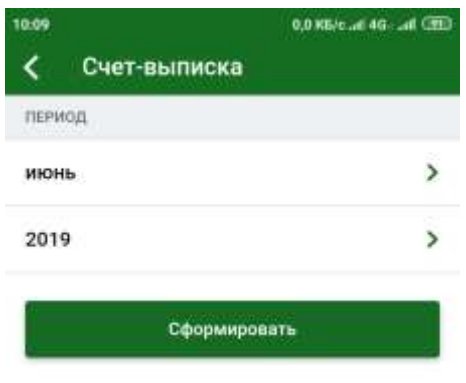

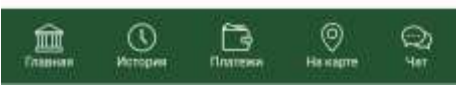

**Рис. 590**. Выбор периода

На открывшейся странице укажите месяц и год, за который хотите получить выписку.

*ПРИМЕЧАНИЕ: Вы можете указать период не ранее 6 месяцев от текущей даты. При этом ежемесячная счет-выписка может быть сформирована только за полный календарный месяц.*

Далее нажмите на кнопку **Сформировать**. В результате Вам будет отправлено письмо с прикрепленным к нему документом.

# **Список счетов**

[Заявка на открытие счета](#page-89-0) [Информация по счету](#page-90-0)

Под списком карт на **Главной** странице «Мобильного приложения» располагается список счетов. Если Вы хотите, чтобы список счетов не отображался, в блоке **Счета** нажмите на . В результате список счетов будет свернут. Для того чтобы развернуть список счетов в блоке **Счета** нажмите на .

Если Вы видите не все Ваши счета, нажмите на ссылку **Показать все счета** под списком. В результате Вам будет показан полный список, включающий закрытые счета. Для того чтобы закрытые счета не отображались, щелкните по ссылке **Скрыть закрытые счета.**

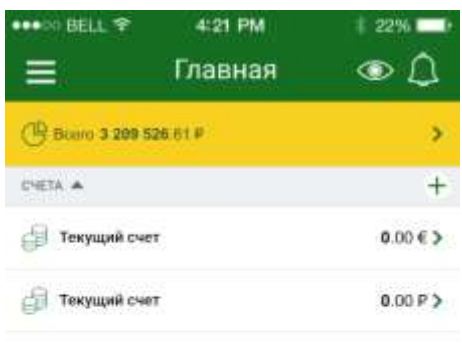

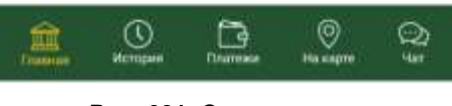

**Рис. 601.** Список счетов

Для каждого счета в списке указаны следующие сведения:

Наименование счета.

 Остаток (сколько средств в данный момент у Вас на счете), а также валюту, в которой открыт счет.

 Состояние счета на данный момент (открыт, заблокирован или закрыт).

*ПРИМЕЧАНИЕ: для активных счетов статус не отображается*.

В приложении «Мобильный банк» Вы можете выполнить следующие операции со своими текущими счетами:

 **Просмотреть детальную информацию по счету**. Для этого щелкните по наименованию счета или по кнопке . Подробную информацию смотрите в разделе руководства [Информация по счету.](#page-90-0)

 **Открыть счет**. Вы можете подать заявку на открытие счета в АО «Россельхозбанк», щелкнув по кнопке  $\pm$ . Подробную информацию по выполнению данной операции смотрите в разделе руководства [Заявка на](#page-89-0)  [открытие счета.](#page-89-0)

# <span id="page-89-0"></span>**Заявка на открытие счета**

Вы можете подать в банк заявку на открытие счета. Для этого в пункте меню **Главная** в блоке **Счета** щелкните по кнопке .

В результате откроется страница, на которой выполните следующие действия:

 Выберите, какой счет Вы хотите открыть (текущий или накопительный). Для этого воспользуйтесь кнопками  $\left\langle \right|$  и  $\left\langle \right|$ .

 Выберите, в какой валюте Вы хотите открыть счет, щелкнув по соответствующему обозначению.

 $\bullet$  В поле «Филиал» нажмите на кнопку  $\bullet$  и выберите подразделение банка, в котором будет обслуживаться Ваш счет.

*ПРИМЕЧАНИЕ: данный список формируется системой на основе информации об уже открытых Вами продуктах. В случае если все Ваши продукты открыты в одном филиале, его наименование отобразится автоматически и будет недоступно для редактирования.*

 Далее Вам необходимо ознакомиться с условиями банка для открытия счета. Для этого перейдите по ссылке **С условиями открытия счета ознакомлен**. Если Вы принимаете данные условия, напротив ссылки на условия передвиньте ползунок вправо.

Для того чтобы ознакомиться с информацией о сроках выполнения операции, нажмите на ссылку **Сроки исполнения операций**.

После того как все необходимые сведения указаны, щелкните по кнопке **Открыть счет**, и Вы перейдете на страницу подтверждения.

Если Вы передумали открывать счет, нажмите на кнопку  $\leq$ .

На странице подтверждения проверьте указанные сведения и нажмите на кнопку **Подтвердить**. Затем в появившемся окне введите Ваш PIN-код для входа в приложение «Мобильный банк». Если Вы неверно ввели PIN-код, нажмите на кнопку **Отмена**.

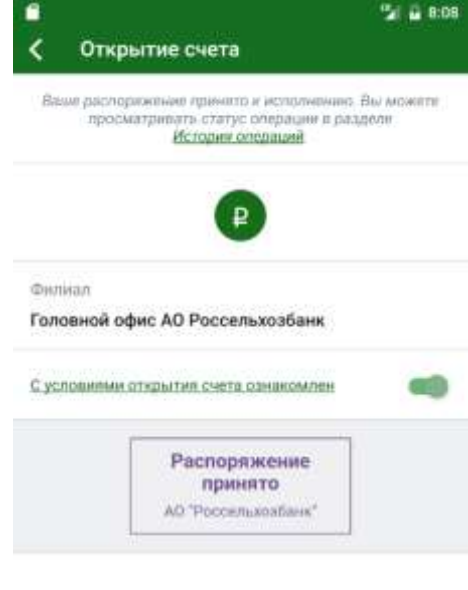

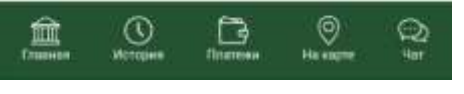

**Рис. 612.** Просмотр принятой заявки

После подтверждения операции система покажет сообщение о том, что Ваша заявка принята.

<span id="page-90-0"></span>Ход обработки заявки Вы можете отслеживать в пункте меню **История** по ее статусу.

Если Вы передумали отправлять заявку в банк, нажмите на кнопку  $\blacktriangle$ .

# **[Информация по счету](#page-26-0)**

[Операции по счету](#page-92-0) [Действия со счетами](#page-93-0)

На данной странице Вы можете просмотреть детальную информацию по счету, а также перейти к выполнению необходимых операций.

Вы также можете перейти к просмотру информации по другому счету, используя кнопки  $\langle u \rangle$ .

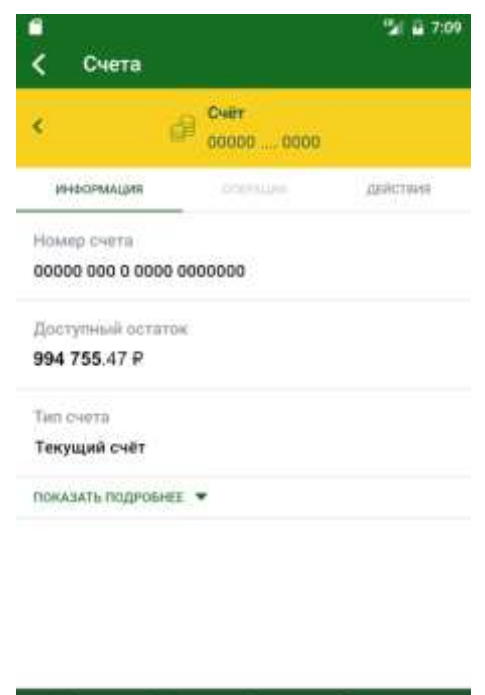

**Рис. 62.** Информация по счету

₿

0

♋

 $^\circledR$ 

寙

При переходе на данную страницу открывается вкладка **Информация**, на которой отображается краткая информация по счету. Для того чтобы просмотреть всю информацию по счету, нажмите на ссылку **Показать подробнее**. В результате на вкладке **Информация** Вы сможете просмотреть следующие сведения:

- Наименование счета;
- Номер счета;
- Доступный остаток средств на счете;
- Тип счета:

счету.

- Текущее состояние Вашего счета (открыт, заблокирован, закрыт);
- Дату открытия счета;
- Валюту счета;
- Отделение банка, в котором был открыт счет;

 Для накопительного счета Вы также можете просмотреть следующую информацию:

- o Процентную ставку по счету.
- o Сумму выплаченных процентов за весь период действия счета.

o Сумму процентов, планируемых к выплате на следующую дату выплаты.

o Сумму начисленных процентов с момента последней выплаты до текущей даты.

- o Порядок выплаты процентов по счету.
- o Ближайшую дату начисления процентов.
- o Наличие возможности проведения приходных операций по

o Наличие возможности проведения расходных операций по счету.

o Схему процентных ставок в зависимости от остатка на счете.

<span id="page-92-0"></span>Для того чтобы часть информации по счету не отображалась на экране, нажмите на ссылку **Скрыть**.

# **Операции по счету**

Для того чтобы просмотреть список доступных операций по счету, на странице детальной информации перейдите на вкладку **Операции**.

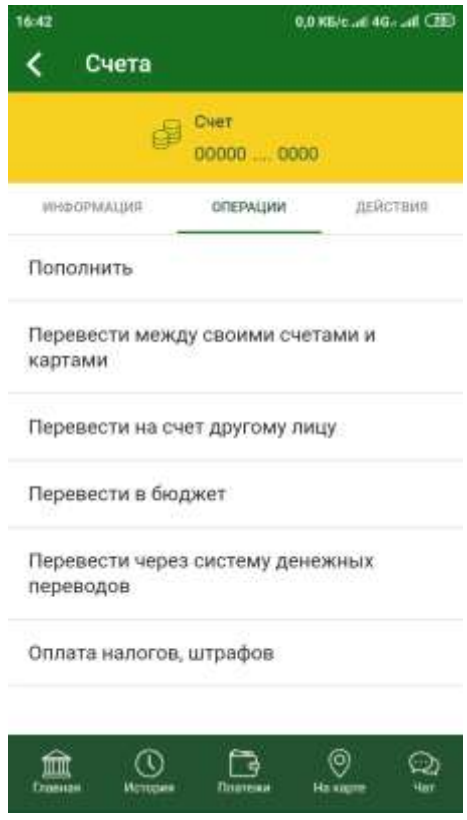

**Рис. 63.** Операции по счету

В результате Вы сможете выполнить одну из следующих операций:

 **Пополнить счет**. Для этого перейдите по ссылке **Перевести между своими счетами и картами** или **Пополнить**. Подробную информацию по выполнению данной операции смотрите в разделе руководства [Перевод между своими счетами.](#page-159-0)

 **Перевести средства между своими счетами и картами**. Для этого перейдите по ссылке **Перевести между своими счетами и картами**. Подробную информацию по выполнению данной операции смотрите в разделе руководства [Перевод между своими счетами.](#page-159-0)

 **Перевести деньги на счет физического или юридического лица**. Если Вы хотите перевести денежные средства с Вашего счета на счет физического или юридического лица, перейдите по ссылке **Перевести на счет другому лицу**. Подробную информацию смотрите в разделе руководства Перевод [по реквизитам в другой банк.](#page-191-0)

 **Оплатить налоги и штрафы**. Если Вы хотите перечислить деньги в бюджет для уплаты налогов, сборов, штрафов и пени, перейдите по ссылке **Перевести в бюджет** или **Оплата налогов, штрафов**. Подробную информацию смотрите в разделе руководства [Перевод в бюджет.](#page-194-0)

 **Перевести деньги через систему денежных переводов**. Если Вы хотите перечислить денежные средства физическому лицу с Вашего счета <span id="page-93-0"></span>через систему денежных переводов, перейдите по ссылке **Перевод через систему денежных переводов**. Подробную информацию смотрите в разделе руководства [Перевод через систему денежных переводов.](#page-181-0)

# **Действия со счетами**

[Реквизиты для пополнения счета](#page-94-0) [Выписка по счету](#page-95-0) [Заявка на закрытие счета](#page-98-0)

Для того чтобы просмотреть список доступных действий со счетом, на странице детальной информации по счету перейдите на вкладку **Действия**.

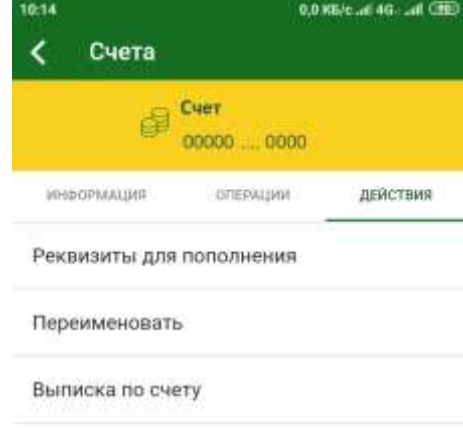

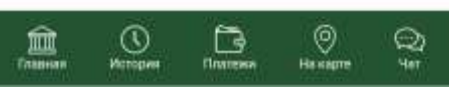

**Рис. 64.** Действия со счетами

В результате Вы сможете выполнить одно из следующих действий:

 **Получить реквизиты для пополнения счета**. Для этого перейдите по ссылке [Реквизиты для пополнения счета.](#page-94-0)

 **Переименовать счет**. Для этого перейдите по ссылке **Переименовать**. Затем введите новое название и нажмите на кнопку **Сохранить**.

Если Вы передумали редактировать название счета, нажмите на кнопку **Отмена**.

 **Просмотреть операции по счету** за определенный период. Для этого перейдите по ссылке [Выписка по счету.](#page-95-0)

 **Подать заявку на закрытие счета**. Для этого перейдите по ссылке [Закрыть счет.](#page-98-0)

#### **Реквизиты для пополнения счета**

<span id="page-94-0"></span>Для того чтобы получить реквизиты пополнения счета, на странице детальной информации нажмите на кнопку и перейдите по ссылке **Реквизиты для пополнения**.

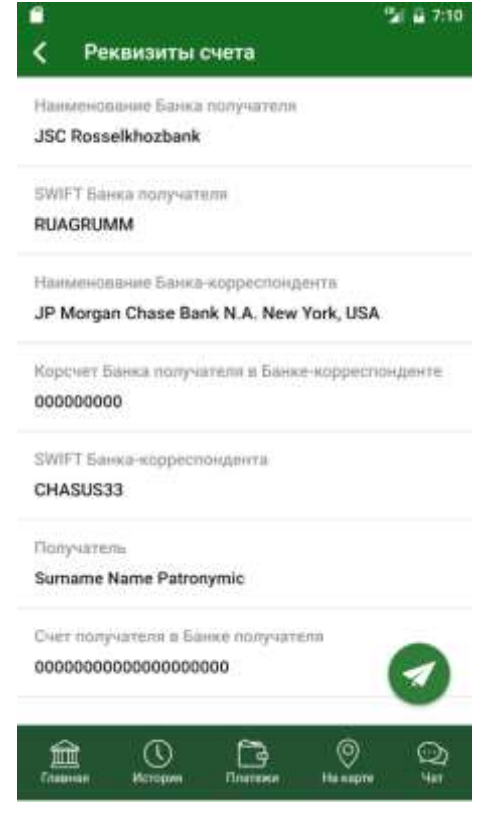

**Рис. 65.** Реквизиты счета

В результате откроется страница, которая содержит следующие сведения:

Наименование подразделения банка, в котором открыт Ваш счет.

ИНН, КПП, БИК и корреспондентский счет этого банка.

*ПРИМЕЧАНИЕ: для счета, который открыт в иностранной валюте, отображается SWIFT-код банка, в котором открыт счет, наименование и SWIFT-код банка-корреспондента, а также корреспондентский счет банка получателя в банке-корреспонденте*.

- Ваша фамилия, имя и отчество.
- Номер Вашего счета.

С помощью данных реквизитов Вы сможете внести денежные средства на этот счет.

Для того чтобы отправить информацию о реквизитах счета в SMSсообщении на телефон или письмом на адрес электронной почты, нажмите на кнопку .

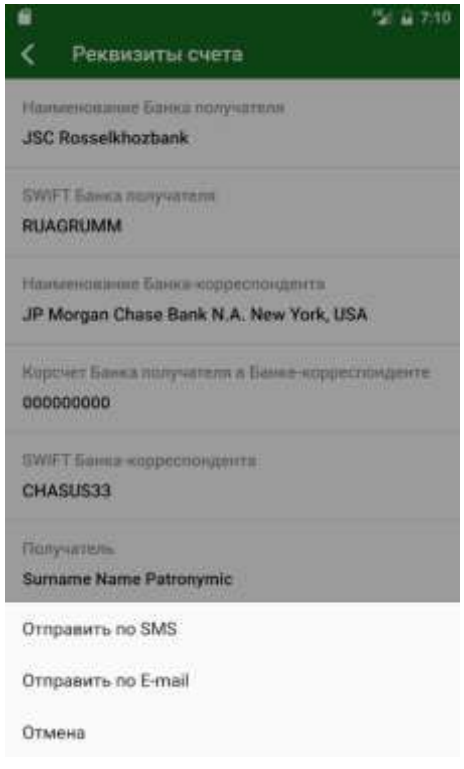

**Рис. 66.** Выбор способа отправки реквизитов

Затем выберите способ отправки реквизитов:

 Если Вы хотите получить реквизиты по SMS, то щелкните по ссылке **Отправить по SMS**.

*ПРИМЕЧАНИЕ: если на Вашем мобильном устройстве более одного приложения, в котором можно просмотреть SMS, они будут отображены на форме. Выберите приложение, в котором Вам будет удобно получить SMS.*

 Если Вы хотите получить реквизиты на электронную почту, то щелкните по ссылке **Отправить по E-mail** и при необходимости укажите приложение, с помощью которого письмо будет отправлено на почту. В результате Вы получите на электронную почту письмо с реквизитами Вашего счета.

*ПРИМЕЧАНИЕ: если на Вашем мобильном устройстве более одного приложения, в котором можно просмотреть электронную почту, они будут отображены на форме. Выберите приложение, в котором Вам будет удобно получить e-mail.*

Если Вы передумали посылать информацию о реквизитах счета, нажмите на ссылку **Отмена**.

<span id="page-95-0"></span>Для того чтобы вернуться к странице детальной информации по счету, нажмите на кнопку <

### **Выписка по счету**

*Выписка* – это информационный документ, отражающий движение денежных средств на счете за определенный промежуток времени.

| Выписка                                         | A 7:07                                    | Выписка                                                                        | 7:07                      |
|-------------------------------------------------|-------------------------------------------|--------------------------------------------------------------------------------|---------------------------|
| Период с 27.07.2016 по 25.07.2017               |                                           | Период с 27.07.2016 по 25.07.2017                                              |                           |
| Подтвержденные                                  | Ожидающие обработки                       | Подтвержденные                                                                 | Онидающие обработки       |
|                                                 |                                           | 21.02.2017                                                                     |                           |
| Операции с 27.07.2016 по 25.07.2017 отсутствуют |                                           | Система ДБО, блокировка суммы                                                  | $-102.51P$                |
|                                                 |                                           | Система ДБО, блокировка суммы                                                  | $-2001.00P$               |
|                                                 |                                           | Система ДБО, блокировка суммы.                                                 | $-3026.00P$               |
|                                                 |                                           | Система ДБО, блокировка суммы                                                  | $-3026.00P$               |
|                                                 |                                           | Система ДБО, блокировка суммы.                                                 | $-3026.00F$               |
|                                                 |                                           | Система ДБО, блокировка суммы                                                  | $-3028.00P$               |
|                                                 |                                           | Система ДБО, блокировка суммы                                                  | $-3028.00P$               |
|                                                 |                                           | Система ДБО, блокировка суммы.                                                 | $-3028.00P$               |
|                                                 |                                           | Система ДБО, блокировка суммы.                                                 | $-3028.00P$               |
|                                                 |                                           | Система ДБО, блокировка суммы                                                  | $-3541,00F$               |
|                                                 |                                           |                                                                                |                           |
| 血<br>Eitaanian<br>История                       | ⊚)<br>ు<br>Titurnau<br>Mar<br>the scaprio | 血<br><b><i><u>Главная</u></i></b><br><b><i><u>Monograen</u></i></b><br>Платени | Θ<br>ు<br>Han<br>На карте |

**Рис. 67.** Выписка по счету

На данной странице Вы можете просмотреть все приходные и расходные операции по счету. Для каждой операции отображено ее название, дата совершения и сумма.

По умолчанию Вам будут показаны операции за последний месяц, но Вы можете выбрать другой период. Для этого в строке, где указан период,

нажмите на кнопку .

 $\checkmark$ 

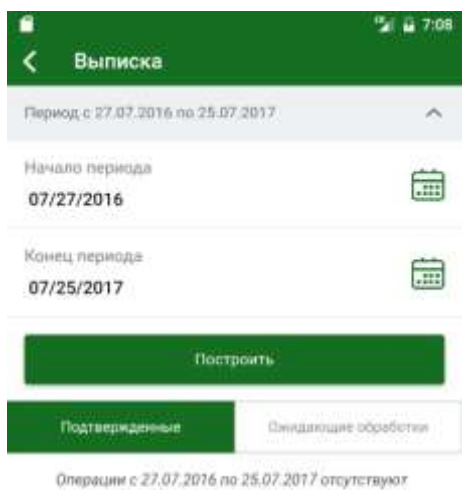

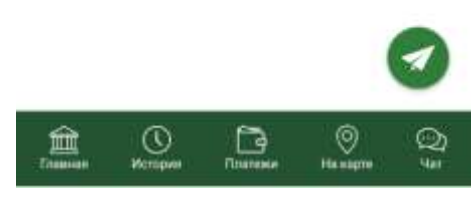

**Рис. 68.** Выбор периода

Затем в поле «Начало периода» щелкните по кнопке **и и установите** нужное значение. Для этого в появившемся окне введите день, месяц и год начала периода. Далее нажмите на кнопку **Установить**. Для того чтобы задать другую дату, щелкните по кнопке **Очистить**. Если Вы передумали менять период, нажмите на кнопку **Отмена**.

Далее аналогичным образом задайте дату конца периода.

После того как все критерии заданы, нажмите на кнопку **Построить**. В результате Вам будет показана выписка за выбранный Вами период.

На данной странице Вы также можете отправить выписку на электронную почту. Для этого нажмите на кнопку **и в появившемся окне** введите адрес Вашей электронной почты.

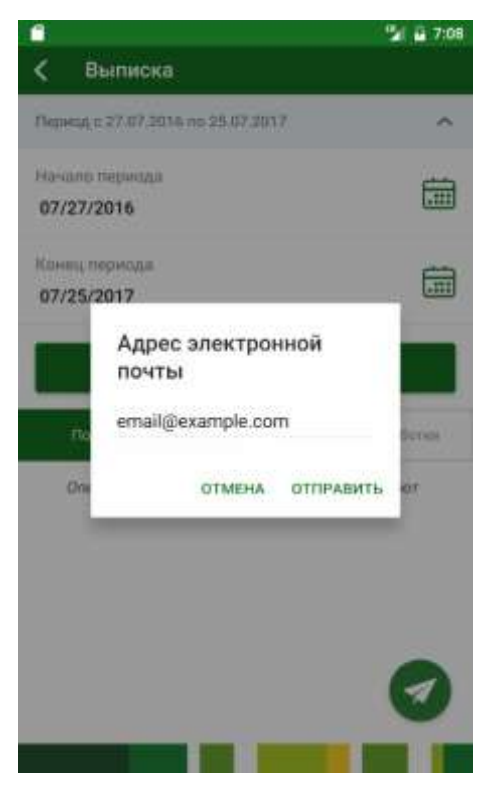

**Рис. 69.** Отправка выписки на электронную почту

Затем нажмите на кнопку **Отправить**.

<span id="page-98-0"></span>Если Вы передумали отправлять выписку на почту, нажмите на кнопку **Отмена**.

#### **Заявка на закрытие счета**

[Заявка на закрытие текущего счета](#page-98-1) [Заявка на закрытие накопительного счета](#page-99-0)

Вы можете подать в банк заявку на закрытие Вашего текущего или накопительного счета. Для этого на форме просмотра информации по счету перейдите на вкладку **Действия** и в открывшемся списке щелкните по ссылке **Закрыть счет**. Подробную информацию по оформлению заявки на закрытие счета смотрите в разделах данного руководства [Заявка на закрытие](#page-98-1)  [текущего счета](#page-98-1) и [Заявка на закрытие накопительного счета.](#page-99-0)

#### **Заявка на закрытие текущего счета**

<span id="page-98-1"></span>Вы можете подать заявку на закрытие текущего счета с нулевым остатком.

Если Вы хотите закрыть текущий счет, на котором еще остались средства, сначала переведите их на другой счет с помощью [перевода между](#page-159-0)  [своими счетами и картами.](#page-159-0)

*ПРИМЕЧАНИЕ: если текущий счет, который Вы хотите удалить, – Ваш единственный счет в системе «Интернет-банк» или этот счет связан с активным вкладом или кредитом, то закрыть его невозможно.*

На странице просмотра заявки отображаются номер и валюта закрываемого счета.

Если Вы передумали отправлять заявку в банк, нажмите на кнопку <.

Для того чтобы отправить заявку в банк, на странице просмотра заявки щелкните по кнопке **Подтвердить**.

На странице подтверждения еще раз проверьте указанные сведения, а также ознакомьтесь с информацией о сроках выполнения операции. Для того чтобы отправить заявку на обработку в банк, щелкните по кнопке **Подтвердить**. Затем в появившемся окне введите Ваш PIN-код для входа в приложение «Мобильный банк». Если Вы неверно ввели PIN-код, нажмите на кнопку **Отмена**.

После подтверждения операции система покажет сообщение о том, что Ваша заявка принята.

<span id="page-99-0"></span>Ход обработки заявки Вы можете отслеживать в пункте меню **История** по ее статусу.

#### **Заявка на закрытие накопительного счета**

При оформлении заявки на закрытие накопительного счета на странице заполнения заявки будет показана следующая информация:

- Сумма средств на Вашем счете с учетом начисленных процентов.
- Валюта, в которой открыт счет.
- Процентная ставка по счету.

Для того чтобы закрыть счет, Вам необходимо указать продукт, на который будут переведены денежные средства со счета. Для этого в поле «Перевести на» нажмите на кнопку > и выберите из списка нужный продукт.

*ПРИМЕЧАНИЕ: Вы можете перевести денежные средства только на продукт, открытый в валюте счета.*

Если Вы передумали оформлять заявку, нажмите на кнопку <.

Для того чтобы закрыть счет, щелкните по кнопке **Подтвердить**.

На странице подтверждения еще раз проверьте указанные сведения, а также ознакомьтесь с информацией о сроках выполнения операции. Для того чтобы отправить заявку на обработку в банк, щелкните по кнопке **Подтвердить**. Затем в появившемся окне введите Ваш PIN-код для входа в приложение «Мобильный банк». Если Вы неверно ввели PIN-код, нажмите на кнопку **Отмена**.

После подтверждения операции система покажет сообщение о том, что Ваша заявка принята.

Ход обработки заявки Вы можете наблюдать в пункте меню **История** по ее статусу.

# **Список вкладов**

[Заявка на открытие вклада](#page-100-0) [Информация по вкладу](#page-103-0)

На **Главной** странице приложения отображается список Ваших вкладов. Если Вы хотите, чтобы список вкладов не отображался, в блоке **Вклады** нажмите на . В результате список вкладов будет свернут. Для того чтобы развернуть список вкладов в блоке **Вклады** нажмите на .

Если Вы видите не все Ваши вклады, нажмите на ссылку **Показать все вклады** под списком. В результате Вам будет показан полный список, включающий закрытые вклады. Для того чтобы закрытые вклады не отображались, щелкните по ссылке **Скрыть закрытые вклады.**

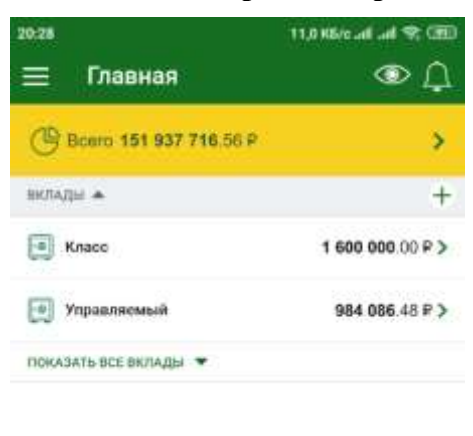

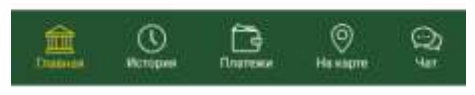

**Рис. 70.** Список вкладов

Для каждого вклада отображается его наименование, сумма и состояние вклада на данный момент (открыт, заблокирован или закрыт).

*ПРИМЕЧАНИЕ: для активных вкладов статус не отображается*.

В приложении «Мобильный банк» Вы можете выполнить следующие операции с вкладами:

 **Просмотреть информацию по вкладу**. Для этого щелкните по наименованию вклада. Подробную информацию смотрите в разделе руководства [Информация по вкладу.](#page-103-0)

 **Открыть вклад**. Вы можете подать заявку на открытие вклада в АО «Россельхозбанк», щелкнув по кнопке  $\pm$ . Подробную информацию по выполнению данной операции смотрите в разделе руководства [Заявка на](#page-100-0)  [открытие вклада.](#page-100-0)

### **Заявка на открытие вклада**

<span id="page-100-0"></span>При переходе к созданию заявки на открытие вклада откроется страница выбора продукта, на которой Вы можете просмотреть доступные для открытия вклады и условия по ним.

Для просмотра информации по следующему или предыдущему продукту используйте кнопки  $\left\langle \right|_H \right\vert$ .

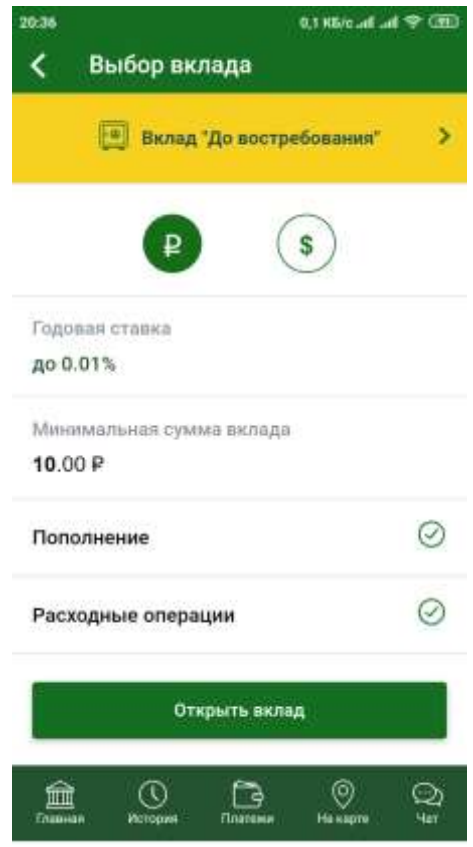

**Рис. 71.** Выбор вклада

На данной странице по каждому вкладу указана валюта, в которой его можно открыть, годовая ставка в процентах, минимальная сумма вклада, а также доступность пополнения и списания денежных средств со счета вклада.

Для выбора продукта на форме с его названием и условиями нажмите на кнопку **Открыть вклад**. В результате откроется форма для заполнения параметров вклада.

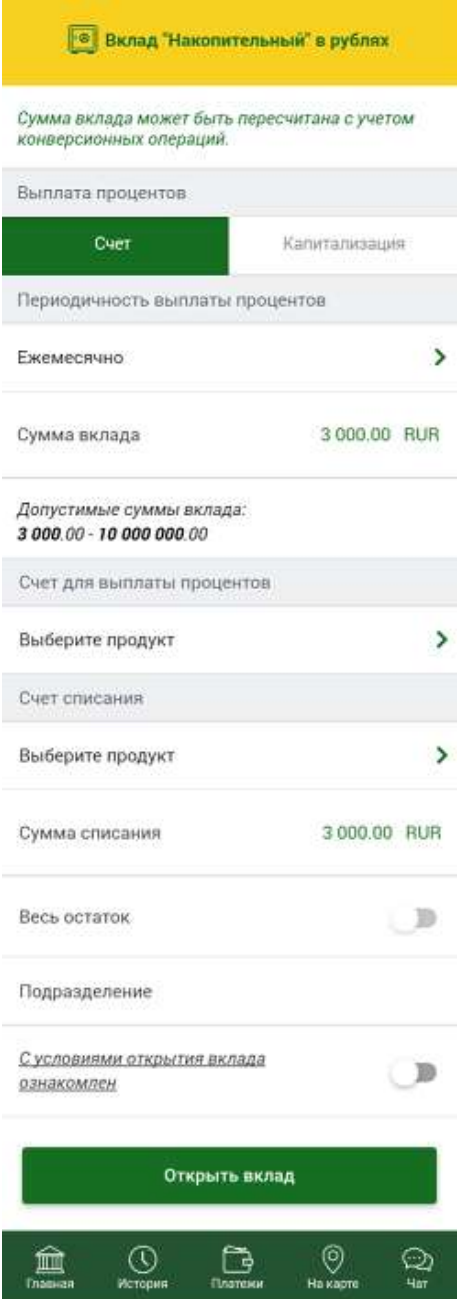

**Рис. 72.** Заполнение заявки на открытие вклада

В зависимости от вида вклада Вам потребуется указать следующую информацию:

 В блоке **Выплата процентов** выберите способ зачисления процентов по вкладу:

o **Счет** – сумма начисленных процентов переводится на указанный Вами счет;

o **Капитализация** – это операция, при которой проценты, полученные по вкладу, прибавляются к основной сумме вклада.

 В блоке **Периодичность выплаты процентов** укажите следующую информацию:

o Периодичность выплаты процентов по вкладу. Для этого нажмите на кнопку > и выберите интересующее Вас значение.

o В поле «Сумма вклада» введите сумму, которую Вы хотите зачислить на этот вклад.

o Также в данном блоке в поле «Допустимые суммы вклада» отображается минимальная и максимальная сумма вклада.

• В поле «Срок вклада» нажмите на кнопку > и выберите срок, на который Вы планируете открыть вклад.

 В поле «Процентная ставка» отображается годовой доход по вкладу в процентах от его суммы.

 В блоке **Счет для выплаты процентов**/**Счет для выплаты**  суммы вклада нажмите на кнопку > и выберите счет, куда будет перечисляться доход по вкладу.

В блоке **Счет списания** укажите следующую информацию:

o В поле «Выберите продукт» выберите карту/счет, откуда будут перечислены деньги на счет вклада.

o В поле «Сумма списания» введите сумму, которую Вы хотите внести на вклад.

o В поле «Весь остаток» Вы можете перевести весь остаток денежных средств со счета списания на вклад. Для этого передвиньте ползунок вправо.

o Поле «Подразделение» заполнится автоматически после выбора карты/счета списания.

 Далее Вам необходимо ознакомиться с условиями банка для открытия вклада. Для этого перейдите по ссылке **С условиями открытия вклада ознакомлен**. После того как Вы ознакомились с документом, на форме открытия вклада рядом со ссылкой **С условиями открытия вклада ознакомлен** передвиньте ползунок вправо.

Для того чтобы ознакомиться со сроками исполнения операций, нажмите на ссылку **Сроки исполнения операций**.

После того как Вы указали всю необходимую информацию, нажмите на кнопку **Открыть вклад**, и Вы перейдете на страницу подтверждения заявки.

Если Вы передумали открывать вклад, нажмите на кнопку  $\blacktriangle$ .

На странице подтверждения внимательно проверьте указанные сведения и нажмите на кнопку **Подтвердить**. Затем в появившемся окне введите Ваш PIN-код для входа в приложение «Мобильный банк».

После подтверждения операции система покажет сообщение о том, что Ваша заявка принята.

<span id="page-103-0"></span>Статус обработки заявки Вы можете просмотреть в пункте меню **История**.

Если Вы не хотите отправлять заявку в банк, нажмите на кнопку  $\left\langle \cdot \right\rangle$ 

### **[Информация по вкладу](#page-133-0)**

[Операции](#page-104-0) по вкладу [Действия с вкладом](#page-106-0)

На данной странице Вы можете просмотреть детальную информацию по интересующему Вас вкладу, реквизиты для его пополнения, а также сформировать выписку по вкладу.

Вы можете перейти к просмотру детальной информации по другому вкладу, используя кнопки  $\langle u \rangle$ .

При переходе к просмотру сведений по вкладу отобразится вкладка **Информация**.

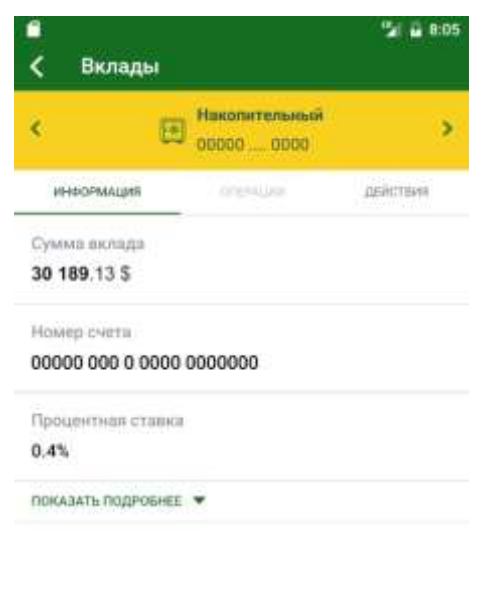

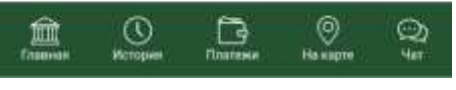

**Рис. 73.** Информация по вкладу

На данной вкладке Вы можете просмотреть следующую информацию:

- Наименование вклала:
- Сумму, размещенную на счете вклада;
- Номер счета вклада;
- Процентную ставку по вкладу (% годовых);
- Срок, на который открыт вклад;
- Номер договора вклада;
- Дату, когда был открыт вклад;
- Валюту, в которой открыт вклад;

Периодичность начисления процентов по вкладу. Например,

ежемесячно (проценты по вкладу начисляются каждый месяц с даты открытия вклада);

 Способ выплаты процентов по вкладу (на счет/ карту или капитализация);

- Текущее состояние вклада;
- Отделение банка, в котором был открыт вклад;
- Возможность списания денежных средств с вклада;
- Сумму, которая всегда должна оставаться на счете вклада;

 Возможность перечисления денежных средств на счет вклада с целью его пополнения;

<span id="page-104-0"></span> Возможность автоматически продлить договор вклада на такой же срок, а также количество совершенных пролонгаций;

- Процентную ставку при досрочном расторжении вклада;
- Дату, когда будут начислены очередные проценты по вкладу;
- Сумму процентов, выплаченных по вкладу;

Сумму процентов, начисленных по вкладу на текущую дату;

*ПРИМЕЧАНИЕ: для закрытых вкладов данное значение не отображается.*

Сумму процентов, планируемых к выплате на ближайшую дату.

*ПРИМЕЧАНИЕ: для закрытых вкладов данное значение не отображается.*

### **Операции по вкладу**

Для того чтобы просмотреть список доступных операций по вкладу, перейдите на вкладку **Операции**.

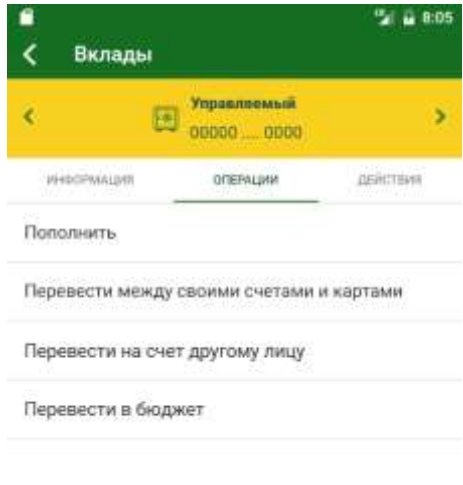

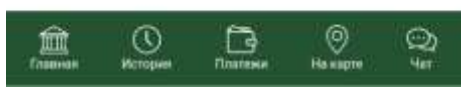

**Рис. 74.** Операции по вкладу

В результате Вы сможете выполнить одну из следующих операций:

 **Пополнить вклад**. Для этого перейдите по ссылке **Перевести между своими счетами и картами** или **Пополнить**. Подробную информацию по выполнению данной операции смотрите в разделе руководства [Перевод между своими счетами.](#page-159-0)

 **Списать средства с вклада**. Для этого перейдите по ссылке **Списать** или **Перевести между своими счетами и картами**. Подробную информацию по выполнению данной операции смотрите в разделе руководства [Перевод между своими счетами.](#page-159-0)

 **Перевести средства с вклада на другой свой банковский продукт**. Для этого перейдите по ссылке **Перевести между своими счетами и картами**. Подробную информацию по выполнению данной операции смотрите в разделе руководства [Перевод между своими счетами.](#page-159-0)

 **Перевести деньги на счет физического или юридического лица**. Если Вы хотите перевести денежные средства с Вашего вклада на счет физического или юридического лица, перейдите по ссылке **Перевести на**  **счет другому лицу**. Подробную информацию смотрите в разделе руководства [Перевод по реквизитам в другой банк.](#page-191-0)

 **Оплатить налоги и штрафы**. Если Вы хотите перечислить деньги в бюджет для уплаты налогов, сборов, штрафов и пени, перейдите по ссылке **Перевести в бюджет** или **Оплата налогов, штрафов**. Подробную информацию смотрите в разделе руководства [Перевод в бюджет.](#page-194-0)

<span id="page-106-0"></span> **Перевести деньги через систему денежных переводов**. Если Вы хотите перечислить денежные средства физическому лицу с Вашего вклада «До востребования» через систему денежных переводов, перейдите по ссылке **Перевод через систему денежных переводов**. Подробную информацию смотрите в разделе руководства [Перевод через систему](#page-181-0)  [денежных переводов.](#page-181-0)

# **Действия с вкладом**

[Реквизиты пополнения вклада](#page-107-0) [Выписка](#page-108-0) [Заявка на закрытие вклада](#page-111-0)

Для того чтобы просмотреть список доступных действий с вкладом, на странице детальной информации по вкладу перейдите на вкладку **Действия**.

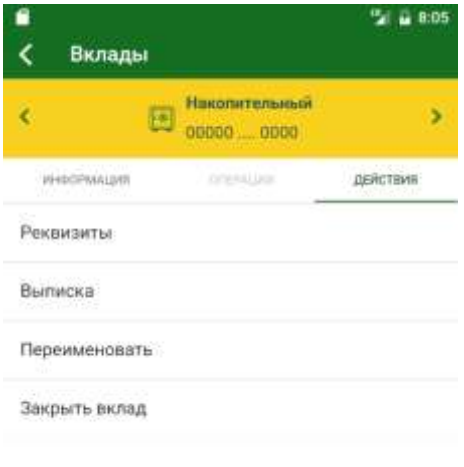

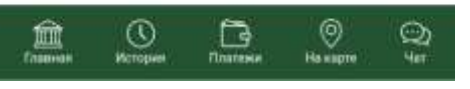

**Рис. 75.** Действия с вкладом

В результате в зависимости от типа и условий вклада Вы сможете перейти к выполнению следующих операций:

 **Получить реквизиты вклада**. Если Вы хотите просмотреть реквизиты для пополнения вклада, перейдите по ссылке **Реквизиты**. Подробную информацию смотрите в разделе руководства [Реквизиты](#page-107-0)  [пополнения вклада.](#page-107-0)

 **Переименовать вклад**. Для этого перейдите по ссылке **Переименовать**. Затем введите новое название и нажмите на кнопку **Сохранить**. В результате вклад отобразится в списке под новым названием.

Если Вы передумали редактировать название вклада, нажмите на кнопку **Отмена**.

 **Просмотреть операции по вкладу** за определенный период. Для этого перейдите по ссылке [Выписка.](#page-108-0)

 **Закрыть вклад**. Если Вы хотите закрыть вклад, из списка операций выберите **Закрыть вклад**. Подробную информацию смотрите в разделе руководства [Заявка на закрытие вклада.](#page-111-0)

#### **Реквизиты пополнения вклада**

<span id="page-107-0"></span>На данной странице Вы можете просмотреть информацию по вкладу, необходимую для его пополнения, а также отправить реквизиты на электронную почту или в SMS-сообщении.

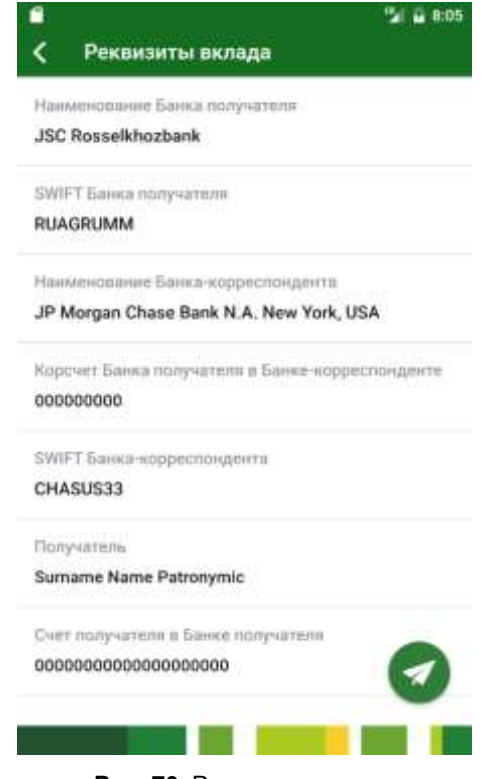

**Рис. 76.** Реквизиты вклада

На форме с реквизитами вклада отображаются следующие сведения:

- Наименование подразделения банка, в котором открыт Ваш вклад.
- ИНН, КПП, БИК и корреспондентский счет этого банка.
- Ваши фамилия, имя и отчество.
- Номер счета вклада.

Для того чтобы отправить информацию о реквизитах вклада в SMSсообщении на телефон или письмом на адрес электронной почты, нажмите на кнопку .
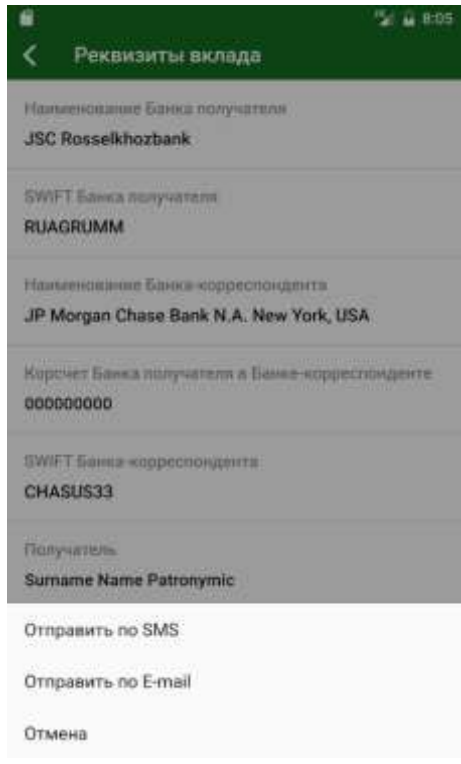

**Рис. 77.** Выбор способа отправки реквизитов

Затем выберите интересующий Вас способ отправки реквизитов, при необходимости укажите приложение, с помощью которого будет отправлено письмо или сообщение, и подтвердите отправку.

Если Вы передумали посылать информацию о реквизитах вклада, нажмите на ссылку **Отмена**.

Для того чтобы вернуться к странице детальной информации по вкладу, нажмите на кнопку

# **Выписка**

*Выписка* – это информационный документ, отражающий движение денежных средств на счете за определенный промежуток времени.

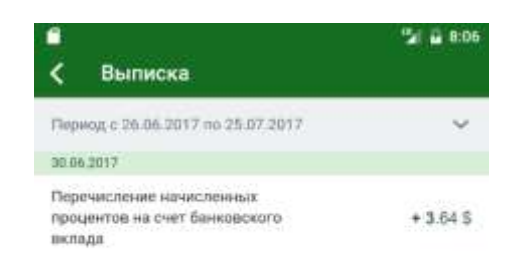

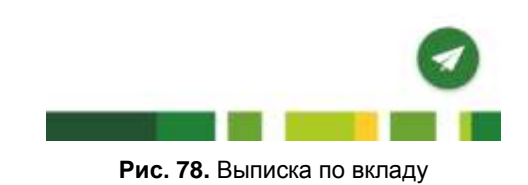

На данной странице Вы можете просмотреть все приходные и расходные операции по вкладу. Для каждой операции отображено ее название, дата совершения и сумма.

По умолчанию Вам будут показаны операции за последний месяц, но Вы можете выбрать другой период. Для этого в строке, где указан период,

нажмите на кнопку .

 $\checkmark$ 

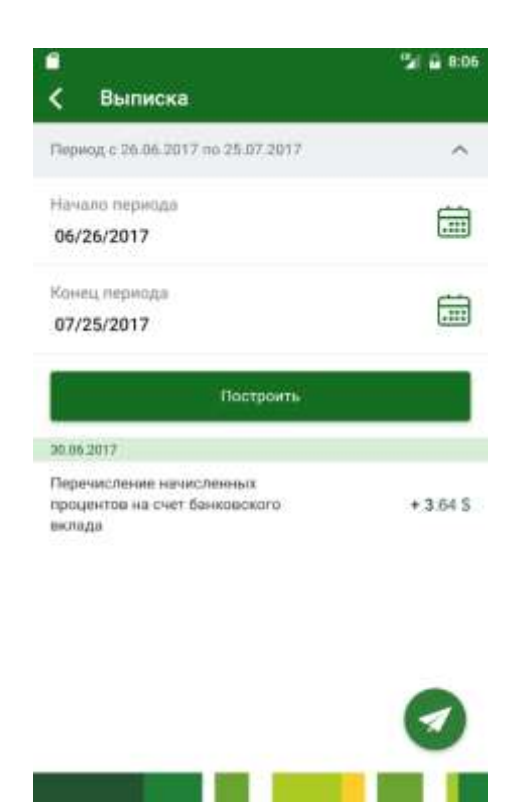

**Рис. 79.** Выбор периода

Затем в поле «Начало периода» щелкните по кнопке **и установите** нужное значение. Для этого в появившемся окне введите день, месяц и год начала периода. Далее нажмите на кнопку **Установить**. Для того чтобы задать другую дату, щелкните по кнопке **Очистить**. Если Вы передумали менять период, нажмите на кнопку **Отмена**.

Далее аналогичным образом задайте дату конца периода.

После того как все критерии заданы, нажмите на кнопку **Построить**. В результате Вам будет показана выписка за выбранный Вами период.

На данной странице Вы также можете отправить выписку на электронную почту. Для этого нажмите на кнопку и в появившемся окне введите адрес Вашей электронной почты.

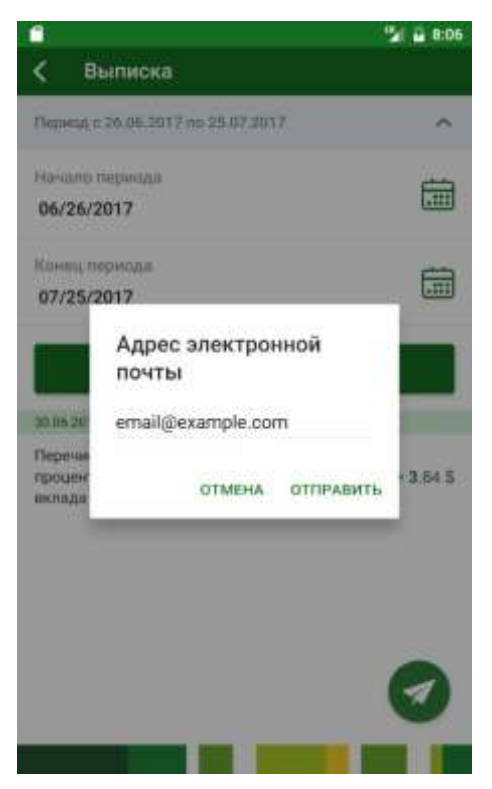

**Рис. 80.** Отправка выписки на электронную почту

Затем нажмите на кнопку **Отправить**.

Если Вы передумали отправлять выписку на почту, нажмите на кнопку **Отмена**.

### **Заявка на закрытие вклада**

При переходе к операции по закрытию вклада откроется всплывающее окно с условиями досрочного закрытия вклада.

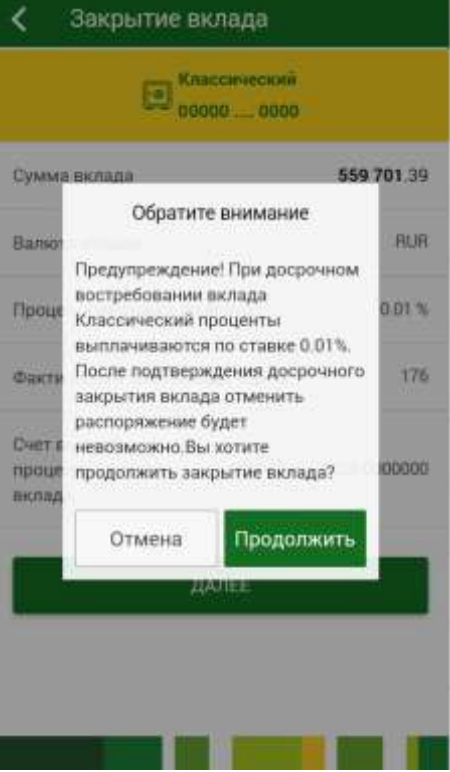

Если Вы согласны с этими условиями, нажмите на кнопку **Продолжить**.

На странице оформления заявки на закрытие вклада в зависимости от вида вклада отображаются следующие сведения:

Для **вкладов до востребования** показана следующая информация:

- Наименование вклада, который Вы планируете закрыть.
- Сумма Вашего вклада с учетом начисленных процентов.
- Валюта, в которой открыт вклад.
- Процентная ставка по вкладу.

Вы можете указать продукт, на который Вы хотите перевести денежные средства с закрываемого вклада. Для этого в поле «Перевести на» нажмите на кнопку **Выберите продукт** и на открывшейся странице щелкните по интересующему Вас продукту.

*ПРИМЕЧАНИЕ: если Вам доступен только один продукт, соответствующий условиям перечисления денежных средств, его номер будет отображен и недоступен для редактирования.*

Для **срочных вкладов** отображаются следующие данные:

- Наименование вклада, который Вы планируете закрыть.
- Сумма Вашего вклада с учетом начисленных процентов.

Валюта, в которой открыт вклад.

Процентная ставка по вкладу.

*ОБРАТИТЕ ВНИМАНИЕ: при досрочном расторжении договора срочного вклада процентная ставка по вкладу может быть изменена.*

 Срок фактического нахождения денежных средств на вкладе (в днях).

*ПРИМЕЧАНИЕ: для вкладов «До востребования» данное поле не отображается.*

Вы можете указать продукт, на который Вы хотите перевести денежные средства с закрываемого вклада. Для этого в поле «Перевести на» нажмите на кнопку **Выберите продукт** и на открывшейся странице щелкните по интересующему Вас продукту.

*ПРИМЕЧАНИЕ: если Вам доступен только один продукт, соответствующий условиям перечисления денежных средств, его номер будет отображен и недоступен для редактирования.*

 Если при закрытии срочного вклада вместо счета, сопровождающего вклад, Вы выбрали другой продукт для зачисления, Вы можете указать сумму, которую хотите на него перевести. По умолчанию в системе установлена вся сумма вклада. Для того чтобы ее изменить, в поле «Сумма перевода» щелкните по сумме, отредактируйте ее и нажмите на кнопку **Далее**. В результате указанная сумма будет переведена на счет выбранного продукта, а остальные средства будут зачислены на счет для выплаты процентов и суммы вклада.

Для того чтобы ознакомиться со сроками исполнения операций, нажмите на ссылку **Сроки исполнения операций**.

Для того чтобы перейти к подтверждению заявки, нажмите на кнопку **Продолжить**.

Если Вы передумали закрывать вклад, нажмите на кнопку .

На странице подтверждения еще раз проверьте указанные сведения и нажмите на кнопку **Подтвердить**. Затем подтвердите создание заявки с помощью PIN-кода для входа в Мобильный банк и нажмите на кнопку **Ок**.

*ПРИМЕЧАНИЕ: в случае если сумма операции превышает лимит, установленный банком на операции, ее необходимо дополнительно подтвердить звонком в контакт-центр банка. Подробную информацию о подтверждении операций звонком в контакт-центр банка смотрите в разделе [Подтверждение операций, превышающих лимит.](#page-208-0)*

После подтверждения операции система покажет сообщение о том, что Ваша заявка принята.

Статус заявки Вы можете просмотреть в пункте меню **История**.

# **Список кредитов**

[Заявка на оформление кредита](#page-114-0) [Информация по кредиту](#page-133-0)

В пункте меню **Главная** в блоке **Кредиты** отображается список Ваших кредитов, а также, при наличии, список активных заявок на оформление кредита. Если Вы хотите, чтобы список кредитов не отображался, в блоке **Кредиты** нажмите на . В результате список кредитов будет свернут. Для того чтобы развернуть список кредитов, в блоке **Кредиты** нажмите на .

*ПРИМЕЧАНИЕ: если у Вас нет ни одного кредита, вместо списка кредитов будет отображено соответствующее уведомление. Для того*  чтобы оформить кредит, нажмите на кнопку +. Подробнее о данной *операции читайте в разделе руководства [Заявка на оформление кредита.](#page-114-0)*

По каждой заявке на оформление кредита отображается дата и время отправки заявки в банк, наименование заявки, запрашиваемая сумма кредитного лимита, а также текущий статус заявки. Для того чтобы перейти к просмотру заявки, нажмите на кнопку > напротив интересующей Вас записи или щелкните по ее наименованию. Подробнее о данной операции смотрите в разделе руководства [Просмотр заявки.](#page-132-0)

*ПРИМЕЧАНИЕ: также ход обработки заявки Вы можете наблюдать в пункте меню История по ее статусу.*

Если Вы видите не все Ваши кредиты, нажмите на ссылку **Показать все кредиты** под списком. В результате Вам будет показан полный список, включающий закрытые кредиты. Для того чтобы закрытые кредиты не отображались, щелкните по ссылке **Скрыть закрытые кредиты**.

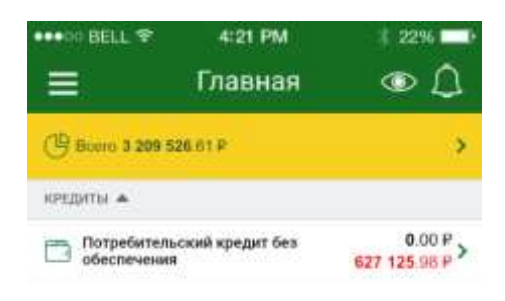

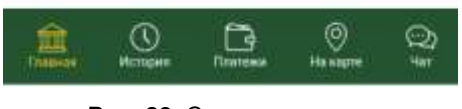

**Рис. 82.** Список кредитов

В списке для каждого кредита указана следующая информация:

Наименование кредита, например, «Ипотечный кредит».

 Сумма, которую Вам осталось выплатить по кредиту на текущую дату.

Также при наличии просроченной задолженности по кредиту на данной странице будет показана соответствующая информация.

<span id="page-114-0"></span>Для того чтобы перейти на страницу с информацией по кредиту, щелкните по наименованию интересующего Вас кредита или по кнопке , которая расположена напротив него.

# **Заявка на оформление кредита**

[Параметры кредита](#page-115-0) [Персональные данные](#page-117-0) [Работа](#page-120-0) [Семья](#page-122-0) [Доходы и расходы](#page-124-0) [Иная информация](#page-128-0) [Соглашения](#page-129-0) [Подтверждение заявки](#page-132-1) [Просмотр заявки](#page-132-0)

На форме **Выбор кредита** Вы можете просмотреть список доступных кредитных продуктов, а также выбрать кредитный продукт, который Вы хотите оформить. Для каждого кредитного продукта в списке Вы можете просмотреть следующую информацию:

- Название кредитного продукта и соответствующее изображение;
- Описание условий кредитования по продукту.

Для того чтобы перейти на форму с подробной информацией о кредитном продукте, щелкните по его наименованию или по кнопке , которая расположена напротив интересующего Вас продукта. В результате Вы перейдете на форму просмотра кредитного продукта.

На странице просмотра детальной информации по кредитному продукту Вы можете просмотреть наименование продукта и соответствующее изображение, а также описание условий кредитования.

Вы также можете перейти к просмотру детальной информации по другому кредитному продукту, используя кнопки  $\langle \cdot \rangle$ и  $\sum$ .

Для того чтобы просмотреть подробную информацию по кредиту, нажмите на кнопку **Подробнее о кредите**.

Если Вы хотите перейти к оформлению данного кредита, щелкните по кнопке **Оформить кредит**. В результате Вы перейдете на страницу заполнения параметров кредита. Подробнее о данной операции читайте в разделе руководства [Параметры кредита.](#page-115-0)

Оформление заявки на кредит проходит в несколько этапов. На каждом этапе необходимо заполнить соответствующую вкладку заявки.

<span id="page-115-0"></span>*ПРИМЕЧАНИЕ: поля заявки, которые обязательны для заполнения, отмечены символом \*.*

### **Параметры кредита**

В качестве первого шага заполнения заявки на кредит задайте желаемые параметры кредита.

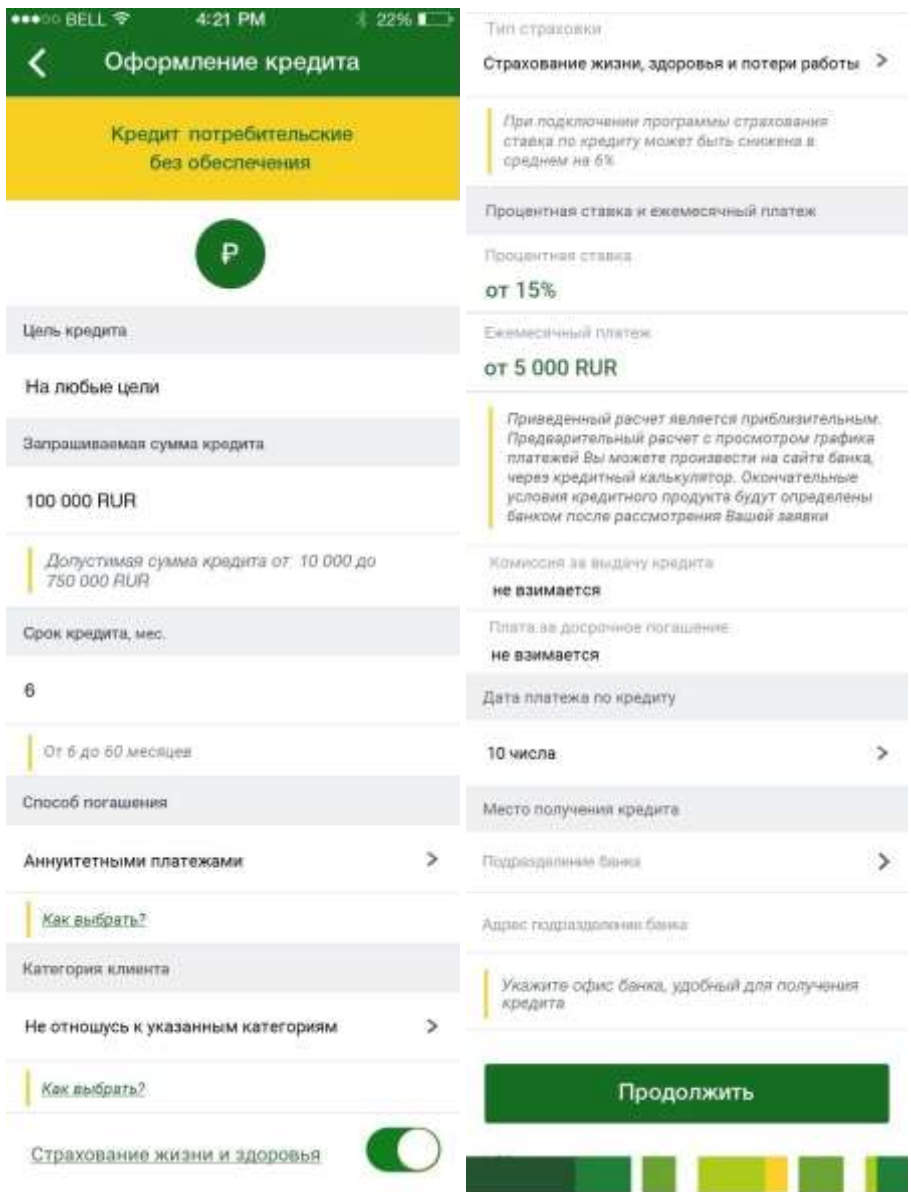

**Рис. 83.** Параметры кредита

Для этого заполните следующие поля:

 Для того чтобы выбрать валюту кредита, щелкните по интересующей Вас кнопке валюты.

*ПРИМЕЧАНИЕ: если указанный кредитный продукт доступен только в одной валюте, она будет выбрана автоматически.*

 В поле «Цель кредита» отображается цель, с которой выдается кредит по выбранному Вами кредитному продукту.

 В поле «Запрашиваемая сумма кредита» введите интересующую Вас сумму кредита.

 В поле «Срок кредита» введите срок, на который Вы хотите оформить кредит.

 В поле «Способ погашения» выберите интересующий Вас способ погашения кредита. Для этого нажмите на кнопку > и выберите значение из списка.

*ПРИМЕЧАНИЕ: Вы можете просмотреть подсказку по способам погашения кредитов. Для этого в поле «Способ погашения» щелкните по ссылке Как выбрать.*

 Далее укажите Вашу категорию клиента. Для этого в поле «Категория клиента» нажмите на кнопку > и выберите одно или несколько значений из списка. Если Вы хотите ознакомиться с описанием категорий клиента, в поле «Категория клиента» нажмите на ссылку **Как выбрать**.

*ПРИМЕЧАНИЕ: для пенсионного кредита установите переключатель в поле «Категория клиента», если Вы получаете пенсию на счет в АО «Россельхозбанк».*

 Для того чтобы подключиться к программе страхования жизни и здоровья, в поле «Страхование жизни и здоровья» установите переключатель. Вы можете ознакомиться с условиями программы страхования, нажав на соответствующую ссылку в данном поле.

 Если Вы согласились на подключение к программе страхования, в поле «Тип страховки» будет отображен тип страховки.

 В поле «Процентная ставка» будет отображена минимальная процентная ставка по заданным Вами параметрам кредита.

 В поле «Ежемесячный платеж» будет показан минимальный ежемесячный платеж по заданным Вами параметрам кредита.

 В поле «Комиссия за выдачу кредита» отображается сумма, взимаемая за выдачу кредита.

 В поле «Плата за досрочное погашение» показана сумма, взимаемая за досрочное погашение кредита.

 В поле «Дата платежа по кредиту» укажите дату, когда Вы будете вносить ежемесячный платеж по кредиту. Для этого нажмите на кнопку > и выберите значение из списка.

 В поле «Место получения кредита» укажите подразделение банка, в котором Вы хотите оформить кредит. Для этого нажмите на кнопку и выберите значение из списка.

 В поле «Адрес подразделения банка» Вы можете просмотреть адрес указанного Вами подразделения АО «Россельхозбанк».

Когда все необходимые поля заполнены, нажмите на кнопку **Продолжить**. В результате Вы перейдете к следующему шагу оформления заявки на кредит.

<span id="page-117-0"></span>Для того чтобы вернуться к выбору кредитного продукта, нажмите на кнопку  $\leq$ .

#### **Персональные данные**

На втором этапе оформления кредита Вы можете просмотреть сведения о Вас и идентифицирующих Вас документах, а также просмотреть и изменить Вашу контактную информацию.

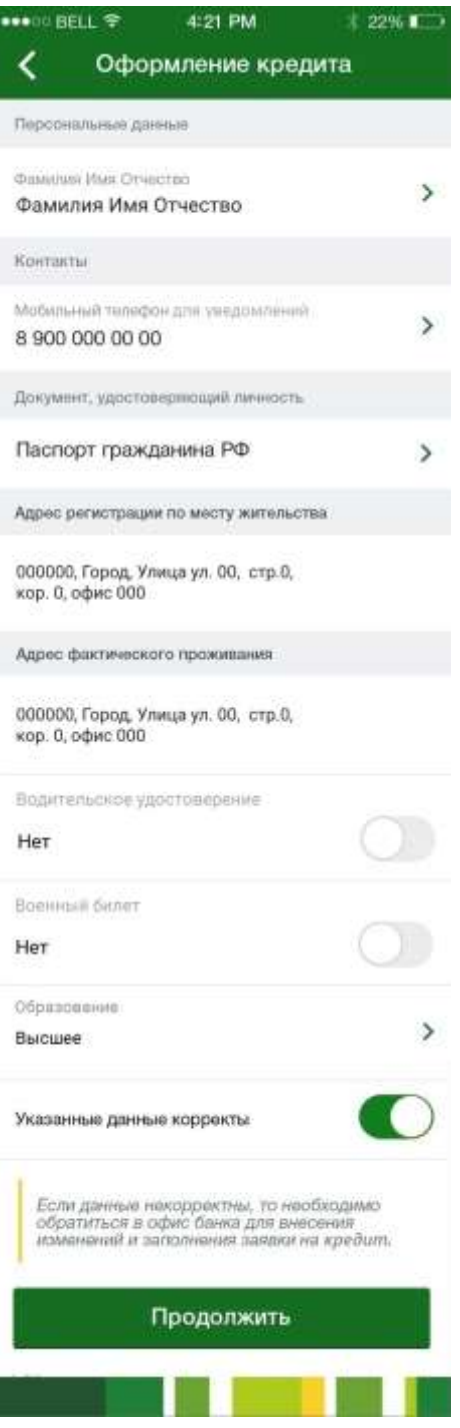

**Рис. 84.** Персональные данные

Для того чтобы продолжить оформление заявки, просмотрите и заполните следующие поля:

 В блоке **Персональные данные** Вы можете просмотреть Вашу фамилию, имя и отчество, а также перейти к просмотру других персональных данных. Для того чтобы просмотреть персональные данные, в поле «Фамилия Имя Отчество» нажмите на кнопку > В результате откроется страница, на которой Вы сможете просмотреть Вашу дату рождения, пол и гражданство.

 В блоке **Контакты** Вы можете просмотреть номер мобильного телефона для уведомлений, а также перейти к просмотру других контактных данных. Если Вы хотите просмотреть контактные данные, в поле «Мобильный телефон для уведомлений» нажмите на кнопку >. В результате откроется страница, на которой Вы сможете просмотреть номер мобильного телефона для уведомлений, номер домашнего телефона, номер рабочего телефона, а также адрес электронной почты.

 В блоке **Документ, удостоверяющий личность** Вы можете просмотреть наименование документа, удостоверяющего Вашу личность, а также перейти к просмотру подробных сведений по нему. Для того чтобы просмотреть информацию о документе, щелкните по его наименованию или по кнопке напротив названия документа. В результате откроется страница, на которой отобразится название документа, удостоверяющего личность, его серия и номер, кем был выдан документ, а также его дата выдачи и код подразделения.

 В поле «Адрес регистрации по месту жительства» Вы можете просмотреть Ваш адрес прописки.

 В поле «Адрес фактического проживания» отображен Ваш адрес проживания.

 Если у Вас есть водительское удостоверение, в поле «Водительское удостоверение» установите переключатель. В результате дополнительно будут показаны следующие поля:

В поле «Серия» введите серию водительского удостоверения.

В поле «Номер» укажите номер водительского удостоверения.

 В поле «Кем выдан» укажите, кем было выдано водительское удостоверение.

 В поле «Когда выдан» укажите дату выдачи удостоверения. Для этого нажмите на кнопку и выберите нужную дату из календаря.

 В поле «Категория прав» выберите Вашу категорию прав. Для этого нажмите на кнопку > и выберите значение из списка.

 В поле «Стаж» введите количество лет Вашего водительского стажа.

 Если у Вас есть военный билет, в поле «Военный билет» установите переключатель. В результате дополнительно будут показаны следующие поля:

В поле «Серия» введите серию военного билета.

В поле «Номер» укажите номер военного билета.

В поле «Кем выдан» укажите, кем был выдан военный билет.

 В поле «Когда выдан» выберите дату выдачи военного билета. Для этого нажмите на кнопку и выберите нужную дату из календаря.

 В поле «Образование» укажите уровень Вашего образования. Для этого нажмите на кнопку > и выберите значение из списка.

 В поле «Указанные данные корректны» установите переключатель.

*ПРИМЕЧАНИЕ: если указанные данные неверны, дальнейшее заполнение заявки станет возможно только после обновления персональных данных. Обновить персональные данные Вы можете, обратившись в любой офис банка в Вашем городе.*

Когда все необходимые поля заполнены, нажмите на кнопку **Продолжить**. В результате Вы перейдете к следующему шагу оформления заявки на кредит.

Для того чтобы вернуться к параметрам кредита, нажмите на кнопку

<span id="page-120-0"></span>*ПРИМЕЧАНИЕ: при переходе к предыдущему шагу, все заполненные сведения будут сохранены.*

# **Работа**

 $\overline{\mathbf{C}}$ 

На третьем этапе оформления кредита необходимо указать информацию о Вашем трудоустройстве, месте работы и рабочем стаже.

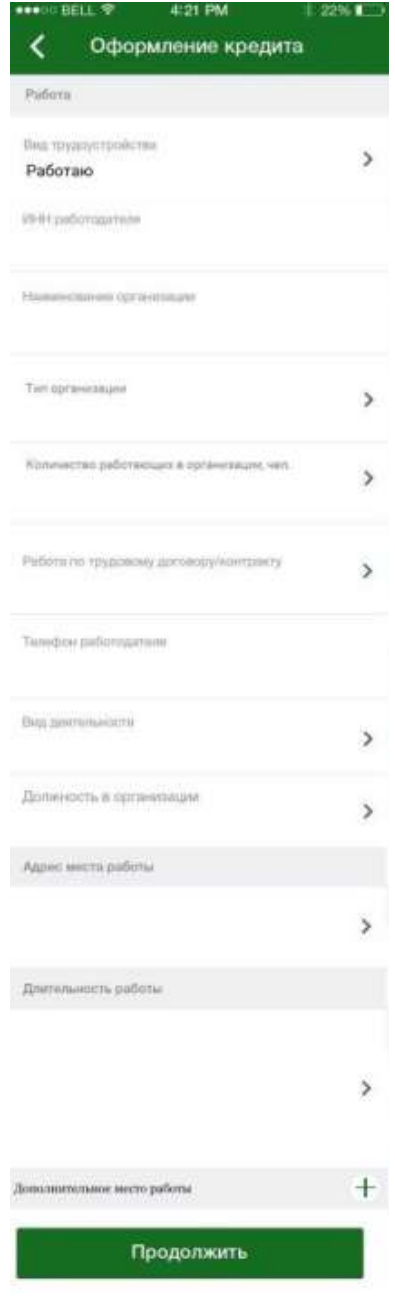

**Рис. 85.** Работа

Для этого заполните следующие поля:

 В поле «Вид трудоустройства» выберите нужный вид трудоустройства. Для этого нажмите на кнопку > и выберите значение из списка. Если Вы выбрали значение «Работаю», на форме будет

автоматически показан список полей, в которых введите следующие сведения:

*ПРИМЕЧАНИЕ: для пенсионного кредита Вы можете указать, являетесь ли Вы работающим пенсионером. Для этого в поле «Являюсь работающим пенсионером» установите переключатель.*

 В поле «ИНН работодателя» введите ИНН Вашего работодателя.

 В поле «Наименование организации» укажите наименование организации, в которой Вы работаете.

 В поле «Тип организации» выберите тип Вашей организации. Для этого нажмите на кнопку  $\triangleright$  и выберите значение из списка.

 В поле «Количество работающих в организации, чел.» выберите количество сотрудников, работающих в организации. Для этого нажмите на кнопку и выберите значение из списка.

 В поле «Работа по трудовому договору/контракту» укажите, работаете ли Вы по трудовому договору или по контракту. Для этого нажмите на кнопку и выберите значение из списка.

 Если Вы выбрали значение «Срочная», укажите дату окончания срока Вашего договора или контракта. Для этого нажмите на кнопку выберите нужную дату из календаря.

 В поле «Номер телефона работодателя» введите номер телефона Вашего работодателя.

 В поле «Вид деятельности» выберите вид деятельности организации, в которой Вы работаете. Для этого нажмите на кнопку > и выберите значение из списка.

 В поле «Должность в организации» выберите Вашу должность. Для этого нажмите на кнопку > и выберите значение из списка.

 В блоке **Адрес места работы** укажите адрес Вашего места работы. Для этого нажмите на кнопку  $\rightarrow$  и на открывшейся форме укажите следующие сведения:

Индекс места работы.

**• Регион места работы. Для этого нажмите на кнопку > и** выберите значение из списка.

 Район места работы, название города или населенного пункта, название улицы, номер дома, корпуса и строения, а также номер офиса.

Когда необходимая информация об адресе места работы указана, нажмите на кнопку  $\langle$ .

 В блоке **Длительность работы** укажите период работы и стаж. Для этого нажмите на кнопку  $\rightarrow$  и на открывшейся форме укажите следующие сведения:

 В поле «В данной организации с» выберите месяц и год начала работы в данной организации. Для этого в соответствующих полях нажмите на кнопку и выберите значение из списка.

 В поле «На предыдущем месте работы» введите количество лет работы на предыдущем месте.

 В поле «Общий стаж за последние 5 лет» укажите Ваш стаж работы за последние пять лет.

В поле «Стаж» введите Ваш общий трудовой стаж.

 В поле «Количество мест работы за послед. 3 года» укажите, сколько мест работы Вы сменили за последние три года.

Если Вы хотите указать дополнительное место работы, в поле «Дополнительное место работы» нажмите на кнопку  $+$  и аналогичным образом заполните отобразившиеся поля.

*ПРИМЕЧАНИЕ: Вы можете указать только одно дополнительное место работы.*

 Если в поле «Вид трудоустройства» Вы выбрали значение «Не работаю», на форме будет показано уведомление об открытии кредита для неработающих пенсионеров. Для того чтобы продолжить оформление пенсионного кредита, нажмите на кнопку **Продолжить**. Если Вы не являетесь неработающим пенсионером, нажмите на кнопку  $\leq$ .

Когда все необходимые поля заполнены, нажмите на кнопку **Продолжить**. В результате Вы перейдете к следующему шагу оформления заявки на кредит.

Для того чтобы вернуться к форме с персональными данными, нажмите на кнопку  $\leq$ .

<span id="page-122-0"></span>*ПРИМЕЧАНИЕ: при переходе к предыдущему шагу, все заполненные сведения будут сохранены.*

### **Семья**

На четвертом этапе оформления кредита необходимо указать информацию о Вашем семейном положении, супруге и детях.

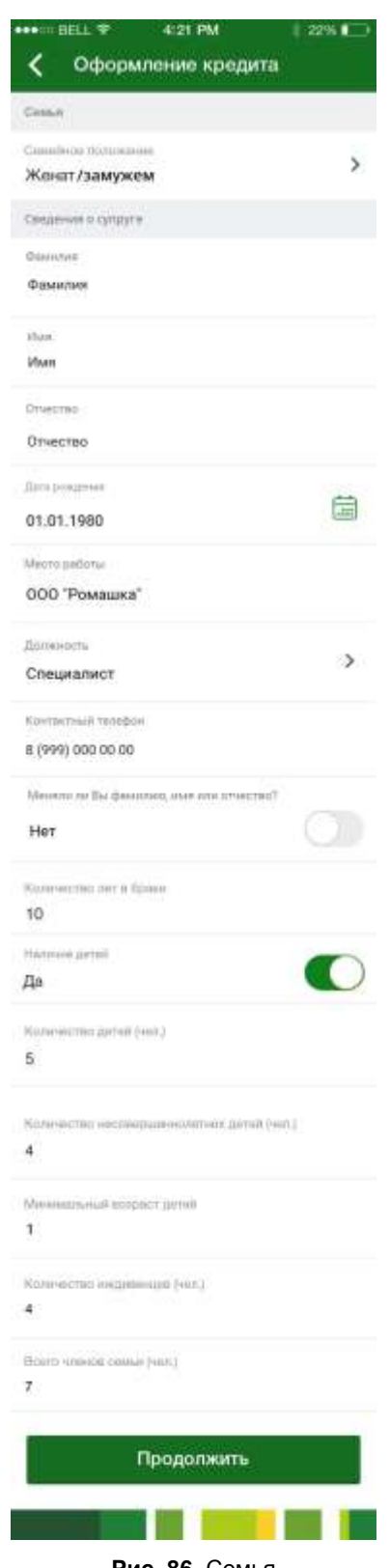

**Рис. 86.** Семья

Для этого заполните следующие поля:

 В поле «Семейное положение» выберите Ваше семейное положение. Для этого нажмите на кнопку > и выберите значение из списка. Если Вы выбрали значение «женат/замужем», дополнительно будет отображен блок **Сведения о супруге**, в котором заполните следующую информацию:

Фамилию, имя и отчество супруга.

Место работы супруга.

 Должность супруга. Для этого из выпадающего списка выберите нужное значение.

Контактный телефон супруга.

 Если Вы меняли фамилию, имя или отчество, в поле «Меняли ли Вы фамилию, имя или отчество» установите переключатель и укажите следующие сведения:

Прежняя фамилия, имя и отчество.

 Дата изменения фамилии, имени и отчества. Для того чтобы указать дату, нажмите на кнопку и выберите нужную дату из календаря.

 В поле «Количество лет в браке» впишите, сколько лет Вы состоите в браке.

 Если у Вас есть дети, в поле «Наличие детей» установите переключатель. В результате на форме будут отображены дополнительные поля, в которых необходимо указать следующую информацию:

Количество детей.

Количество несовершеннолетних детей.

Минимальный возраст детей.

 В поле «Количество иждивенцев» укажите количество лиц, находящихся у Вас на иждивении.

 В поле «Всего членов семьи» введите количество членов Вашей семьи.

Когда все необходимые поля заполнены, нажмите на кнопку **Продолжить**. В результате Вы перейдете к следующему шагу оформления заявки на кредит.

Для того чтобы вернуться к информации о Вашем трудоустройстве, нажмите на кнопку  $\langle$ .

<span id="page-124-0"></span>*ПРИМЕЧАНИЕ: при переходе к предыдущему шагу, все заполненные сведения будут сохранены.*

# **Доходы и расходы**

На пятом этапе оформления кредита Вы можете указать информацию о Ваших доходах и расходах, а также сведения о наличии собственности.

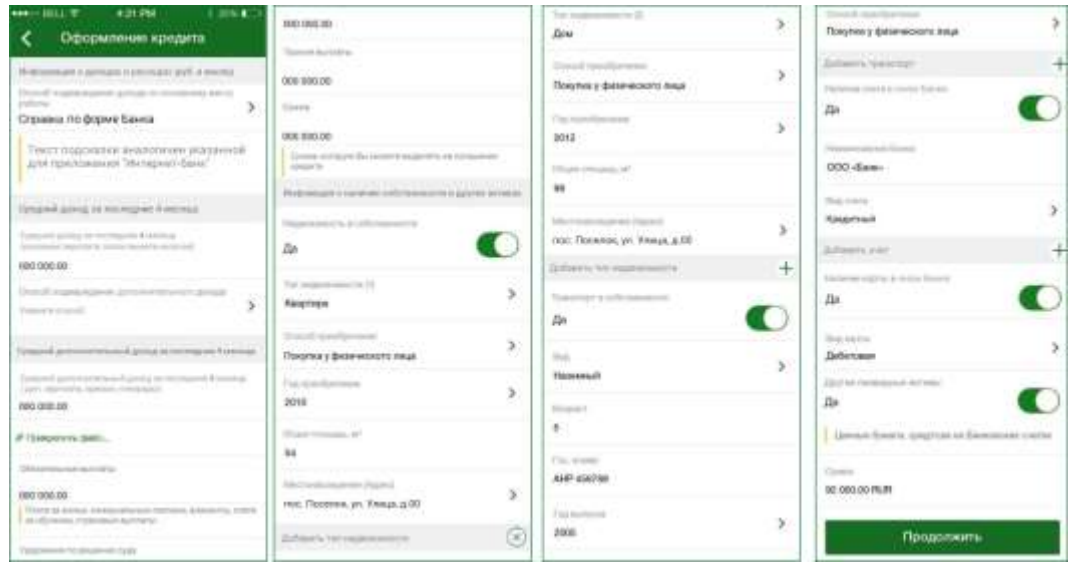

**Рис. 87.** Доходы и расходы

Для того чтобы продолжить оформление заявки, заполните следующие поля:

 В поле «Способ подтверждения дохода» выберите интересующий Вас способ подтверждения основного дохода. Для этого нажмите на кнопку и выберите значение из списка.

*ПРИМЕЧАНИЕ: если Вы выбрали пенсионный кредит, а в параметрах кредита отметили, что получаете пенсию на счет в АО «Россельхозбанк», данное поле не отображается, а Ваш основной доход будет подтвержден банковской выпиской по счету.*

Если в качестве способа подтверждения дохода Вы указали справку 2-НДФЛ, на форме будет показана следующая информация:

 В поле «Год» выберите год, за который составлена справка. Для этого нажмите на кнопку и выберите значение из списка.

В поле «Номер» введите номер справки 2-НДФЛ.

 В поле «Дата» укажите дату составления справки. Для этого щелкните по кнопке и выберите нужную дату из календаря.

Если в качестве способа подтверждения дохода Вы указали выписку из Пенсионного фонда РФ, на форме будет показана следующая информация:

 В поле «СНИЛС» введите страховой номер индивидуального лицевого счета.

 В поле «Средний доход за последние 4 месяца» укажите Ваш средний ежемесячный доход после вычета налогов.

Если в качестве способа подтверждения дохода Вы указали справку 2-НДФЛ, автоматически будут отображены поля, в которых укажите следующую информацию:

 В поле «Месяц» выберите месяц, за который Вы хотите указать средний доход. Для этого нажмите на кнопку > и выберите значение из списка.

 В поле «Код дохода» выберите подходящий код дохода. Для этого нажмите на кнопку > и выберите значение из списка.

 В поле «Сумма дохода» введите среднюю сумму Вашего дохода за выбранный период.

Для того чтобы добавить еще одну запись о доходах для справки 2-НДФЛ, в поле «Добавить месяц» нажмите на кнопку + и заполните появившиеся поля. Если Вы хотите удалить запись о доходах, щелкните по кнопке  $\otimes$  над интересующей Вас записью.

 Если Вы можете указать сведения о дополнительном доходе, установите переключатель в поле «Получаю дополнительный доход» и аналогичным образом заполните поля.

 Вы можете прикрепить сканированную копию документа, подтверждающего доход, к заявке. Для этого нажмите на ссылку **Прикрепить файл…** и выберите один из вариантов добавления документа.

*ПРИМЕЧАНИЕ: Вы можете загружать файлы в формате .jpg, .jpeg, .png, .bmp, .gif, .tif, .tiff и .pdf. Размер одного файла не может быть более 10 Мб, а максимальный размер всех приложенных файлов не должен превышать 30 Мб.*

 В поле «Обязательные выплаты» Вы можете указать общую сумму обязательных платежей, таких как плата за жилье, коммунальные платежи, алименты, страховые выплаты и др.

 В поле «Удержания по решению суда» Вы можете ввести сумму имущества, которое было удержано по решению суда.

В поле «Прочие выплаты» Вы можете указать прочие расходы.

 В поле «Сумма» введите сумму, которую Вы сможете выделять на погашение кредита.

В блоке **Информация о наличии собственности и других активах** Вы можете изменить следующую информацию:

 Для того чтобы указать сведения об объекте недвижимости, который находится в Вашем владении, установите переключатель в поле «Недвижимость в собственности» и заполните следующие поля:

 В поле «Тип недвижимости» выберите нужный тип объекта недвижимости. Для этого нажмите на кнопку > и выберите значение из списка.

 В поле «Способ приобретения» выберите способ приобретения объекта недвижимости. Для этого нажмите на кнопку и выберите значение из списка.

 В поле «Год приобретения» выберите год приобретения объекта недвижимости. Для этого нажмите на кнопку > и выберите значение из списка.

 В поле «Общая площадь» введите площадь указанного объекта недвижимости (количество квадратных метров).

 В поле «Местонахождение (Адрес)» укажите адрес данного объекта недвижимости. Для этого нажмите на кнопку > и на открывшейся форме укажите следующие сведения:

Индекс.

• Регион. Для этого нажмите на кнопку > и выберите значение

 Район, в котором расположен объект недвижимости, название города или населенного пункта, название улицы, номер дома, корпуса и строения, а также номер квартиры.

Когда необходимая информация об адресе места работы указана, нажмите на кнопку  $\langle$ .

из списка.

Если Вы хотите добавить еще один объект недвижимости, в поле «Добавить тип недвижимости» нажмите на кнопку  $+$  и заполните появившиеся поля. Для того чтобы удалить дополнительную запись о недвижимости, щелкните по кнопке  $\otimes$  над интересующей Вас записью.

 Для того чтобы указать сведения о транспорте, который находится в Вашей собственности, установите переключатель в поле «Транспорт в собственности» и заполните следующие поля:

 В поле «Вид» выберите нужный вид транспорта. Для этого нажмите на кнопку и выберите значение из списка.

 В поле «Возраст» введите возраст транспортного средства (количество лет).

 В поле «Гос. номер» введите государственный номер транспортного средства.

 В поле «Год выпуска» выберите год выпуска транспортного средства. Для этого нажмите на кнопку и выберите значение из списка.

 В поле «Способ приобретения» выберите способ приобретения транспортного средства. Для этого нажмите на кнопку и выберите значение из списка.

Если Вы хотите добавить еще одно транспортное средство, в поле «Добавить транспорт» нажмите на кнопку  $+$  и заполните появившиеся поля. Для того чтобы удалить дополнительную запись о транспортном средстве, щелкните по кнопке  $\otimes$  над интересующей Вас записью.

 Вы можете указать информацию о Вашем ликвидном счете в другом банке. Для этого установите переключатель в поле «Наличие счета в ином банке» и заполните следующие поля:

 В поле «Наименование банка» введите название банка, в котором открыт Ваш счет.

 В поле «Вид счета» выберите нужный вид счета. Для этого нажмите на кнопку и выберите значение из списка.

Если Вы хотите добавить дополнительную запись о счете в другом банке, в поле «Добавить счет» нажмите на кнопку + и заполните появившиеся поля. Для того чтобы удалить дополнительную запись о счете в другом банке, щелкните по кнопке  $\otimes$  над интересующей Вас записью.

 Для того чтобы указать сведения о карте, открытой в другом банке, установите переключатель в поле «Наличие карты в ином банке», а в поле «Вид карты» нажмите на кнопку > и выберите нужный вид карты.

 Если у Вас имеются другие активы (ценные бумаги, средства на банковских счетах), установите переключатель в поле «Другие ликвидные активы» и в поле «Сумма» введите стоимость Ваших активов.

Когда все необходимые поля заполнены, нажмите на кнопку **Продолжить**. В результате Вы перейдете к следующему шагу оформления заявки на кредит.

Для того чтобы вернуться к информации о Вашей семье, нажмите на кнопку $\leq$ .

*ПРИМЕЧАНИЕ: при переходе к предыдущему шагу, все заполненные сведения будут сохранены.*

# **Иная информация**

<span id="page-128-0"></span>На шестом этапе оформления кредитной карты Вы можете указать сведения о банкротстве, прохождении воинской службы и пребывании за границей.

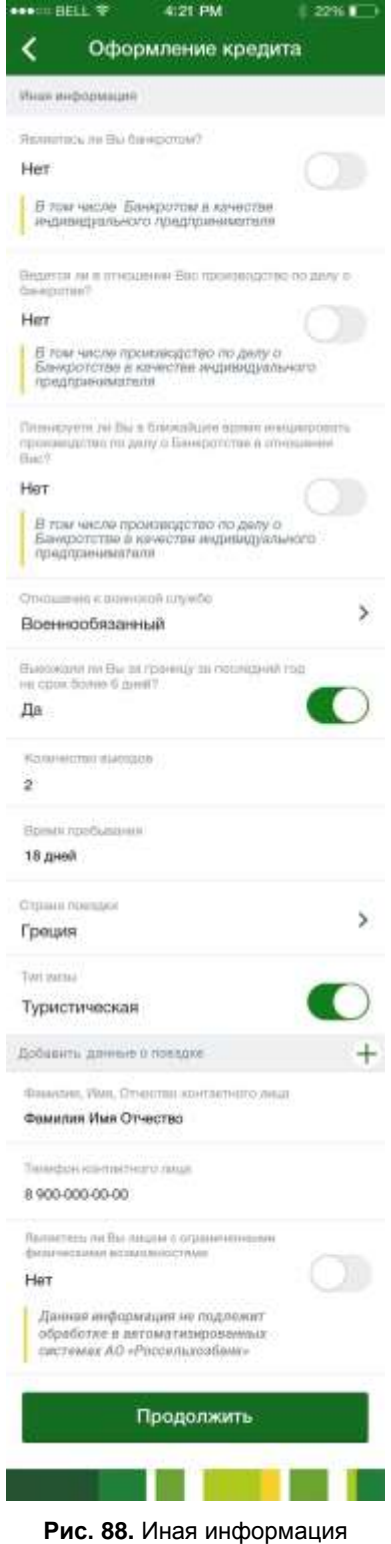

Для того чтобы продолжить оформление заявки, укажите следующие сведения:

 Информация о банкротстве. Для этого в поле «Являетесь ли Вы банкротом» установите переключатель в нужное положение.

 Информация о наличии делопроизводства по Вашему банкротству. Для этого в поле «Ведется ли в отношении Вас производство по делу о банкротстве» установите переключатель в нужное положение.

 Информация о планируемом банкротстве. Для этого в поле «Планируете ли Вы в ближайшее время инициировать производство по делу о Банкротстве в отношении Вас» установите переключатель в нужное положение.

 Отношение к воинской службе. Для этого в поле «Отношение к воинской службе» нажмите на кнопку > и выберите нужное значение из списка.

 В поле «Выезжали ли Вы за границу за последний год на срок более 6 дней» установите переключатель в нужное положение. Если Вы выезжали за границу, на форме дополнительно отобразятся следующие поля:

 В поле «Количество выездов» введите число поездок длительностью более шести дней.

 В поле «Время пребывания» укажите время пребывания за границей за этот год.

 В поле «Страна поездки» выберите страну поездки. Для этого нажмите на кнопку и выберите значение из списка.

 Если во время поездки Вы пользовались туристической визой, установите переключатель в поле «Тип визы».

Если Вы хотите добавить еще одну запись о визе, в поле «Добавить данные о поездке» нажмите на кнопку  $+$  и заполните появившиеся поля. Для того чтобы удалить запись о визе, щелкните по кнопке  $\otimes$  над интересующей Вас записью.

 В поле «Фамилия, Имя, Отчество контактного лица» введите фамилию имя и отчество лица, с которым АО «Россельхозбанк» сможет связаться в Ваше отсутствие.

 В поле «Телефон контактного лица» введите номер телефона лица, с которым АО «Россельхозбанк» сможет связаться в Ваше отсутствие.

Когда все необходимые поля заполнены, нажмите на кнопку **Продолжить**. В результате Вы перейдете к следующему шагу оформления заявки на кредит.

Для того чтобы вернуться к информации о Ваших доходах и расходах, нажмите на кнопку  $\leq$ .

<span id="page-129-0"></span>*ПРИМЕЧАНИЕ: при переходе к предыдущему шагу, все заполненные сведения будут сохранены.*

### **Соглашения**

На данном этапе оформления кредита Вы можете дать согласие на обработку Ваших данных и ознакомиться с правилами предоставления кредита и прочими положениями АО «Россельхозбанк».

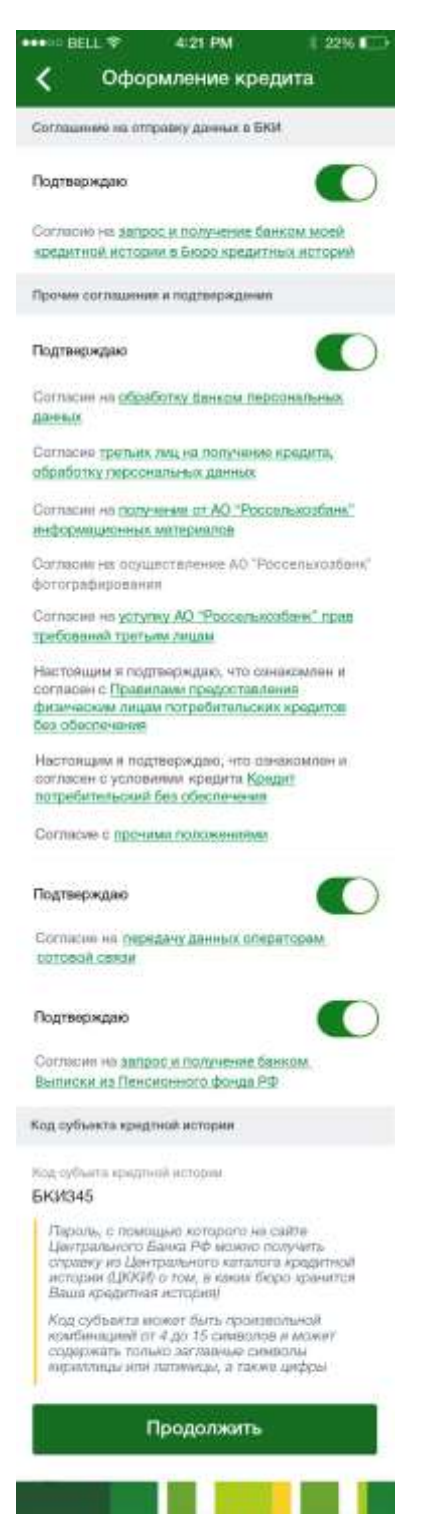

**Рис. 89.** Пользовательские соглашения

Для того чтобы продолжить оформление заявки, укажите следующие сведения:

 Для того чтобы просмотреть текст соглашения на запрос и получение банком Вашей кредитной истории в Бюро кредитных историй, перейдите по соответствующей ссылке. Если Вы ознакомились с текстом соглашения, в блоке **Соглашение на отправку данных в БКИ** установите переключатель напротив поля «Подтверждаю».

 Ознакомьтесь с соглашением на обработку Ваших персональных данных в АО «Россельхозбанк». Для этого щелкните по соответствующей ссылке.

 Для того чтобы ознакомиться с текстом согласия третьих лиц, указанных в заявке, на получение кредита и на обработку их персональных данных, нажмите на соответствующую ссылку.

 Для того чтобы ознакомиться с текстом согласия на получение информационных материалов от АО «Россельхозбанк», щелкните по соответствующей ссылке.

 Если Вы согласны на осуществление фотографирования банком, установите переключатель напротив поля « Согласен на осуществление АО «Россельхозбанк» фотографирования».

 Далее ознакомьтесь с соглашением на уступку АО «Россельхозбанк» требований третьим лицам. Для этого щелкните по соответствующей ссылке.

 Для того чтобы ознакомиться с правилами предоставления физическим лицам потребительских кредитов без обеспечения, щелкните по соответствующей ссылке.

 Для того чтобы ознакомиться с условиями кредитования по выбранному Вами кредитному продукту, щелкните по соответствующей ссылке.

 Для того чтобы ознакомиться с текстом прочих положений, перейдите по соответствующей ссылке.

 Также ознакомьтесь с соглашением на передачу данных операторам сотовой связи. Для этого щелкните по соответствующей ссылке. Если Вы ознакомились с условиями, установите переключатель напротив поля «Подтверждаю».

 Если Вы согласны на взыскание задолженности по кредитному договору в бесспорном порядке на основании исполнительной надписи нотариуса, установите переключатель напротив поля «Подтверждаю». Для того чтобы ознакомиться с полным текстом соглашения, щелкните по соответствующей ссылке.

 В поле «Код субъекта кредитной истории» введите пароль, при помощи которого Вы можете получить справку о Вашей кредитной истории на сайте Центрального банка РФ.

*ПРИМЕЧАНИЕ: код субъекта может быть произвольной комбинацией от 4 до 15 символов и может содержать только заглавные символы кириллицы или латиницы, а также цифры.*

Когда все необходимые поля заполнены, нажмите на кнопку **Продолжить**. В результате Вы перейдете на страницу подтверждения заявки на кредит. Подробнее о данной операции читайте в разделе руководства [Подтверждение заявки.](#page-132-1)

Для того чтобы вернуться к экрану прочей информации, нажмите на кнопку  $\leq$ .

*ПРИМЕЧАНИЕ: при переходе к предыдущему шагу, все заполненные сведения будут сохранены.*

### **Подтверждение заявки**

<span id="page-132-1"></span>На странице подтверждения Вам будет показана заполненная форма заявки, а также информация о сроках исполнения операций.

Здесь Вы можете выполнить одно из следующих действий:

#### **Подтвердить заявку**

Для того чтобы отправить заявку в банк, щелкните по кнопке **Подтвердить**. Затем в появившемся окне введите Ваш PIN-код для входа в приложение «Мобильный банк». Если Вы неверно ввели PIN-код, нажмите на кнопку **Отмена**.

Затем Вы перейдете на страницу просмотра документа.

#### **Изменить заявку**

Если Вы хотите изменить какие-либо реквизиты заявки, щелкните по кнопке  $\leq$ . Откроется страница редактирования, на которой внесите все необходимые изменения и нажмите на кнопку **Продолжить**. Подробную информацию по заполнению полей документа смотрите в разделе руководства [Заявка на оформление кредита.](#page-114-0)

<span id="page-132-0"></span>Ход обработки заявки Вы можете наблюдать на **Главной** странице системы в блоке **Кредиты** или в пункте меню **История** по ее статусу.

# **Просмотр заявки**

После подтверждения заявки Вы попадаете на страницу просмотра, где отображается заполненный документ.

*ПРИМЕЧАНИЕ: также ход обработки заявки Вы можете наблюдать в пунктах меню Главная и История по ее статусу.*

На странице просмотра Вам будет показана следующая информация:

- Статус заявки на оформление кредита;
- Цель кредита;
- Валюта кредита;
- Запрашиваемая сумма кредита;
- Срок кредита;
- Способ погашения кредита;
- Категория клиента;
- Признак страхования жизни и здоровья;
- Комиссия за выдачу кредита;
- Плата за досрочное погашение кредита;
- Дата ежемесячного платежа по кредиту;

 Название и адрес подразделения банка, в котором будет выдан кредит;

 Если банк приложил к Вашей заявке сообщение, оно отобразится в поле «Сообщение».

На данной странице, в зависимости от статуса заявки, Вы можете выполнить следующие действия:

 Для документов в статусе «Приостановлен» доступны следующие действия:

 Вы можете прикрепить сканированную копию документа, подтверждающего доход, к заявке. Для этого нажмите на ссылку **Прикрепить файл…** и выберите один из вариантов добавления документа.

*ПРИМЕЧАНИЕ: Вы можете загружать файлы в формате .jpg, .jpeg, .png, .bmp, .gif, .tif, .tiff и .pdf. Размер одного файла не может быть более 10 Мб, а максимальный размер всех приложенных файлов не должен превышать 30 Мб.*

<span id="page-133-0"></span> Для того чтобы отправить прикрепленные файлы, нажмите на кнопку **Отправить документы в Банк**.

Для того чтобы завершить просмотр заявки, нажмите на кнопку  $\langle$ .

# **Информация по кредиту**

[Операции по кредиту](#page-134-0) [Действия с кредитом](#page-137-0)

На странице с информацией по кредиту Вы можете просмотреть детальную информацию, реквизиты для погашения кредита, график платежей по кредиту, а также перейти к информации по другому кредиту.

Для того чтобы перейти к просмотру информации по другому кредиту используйте кнопки  $\left\langle \right|$  и  $\left| \right\rangle$ , расположенные вверху страницы рядом с названием кредита.

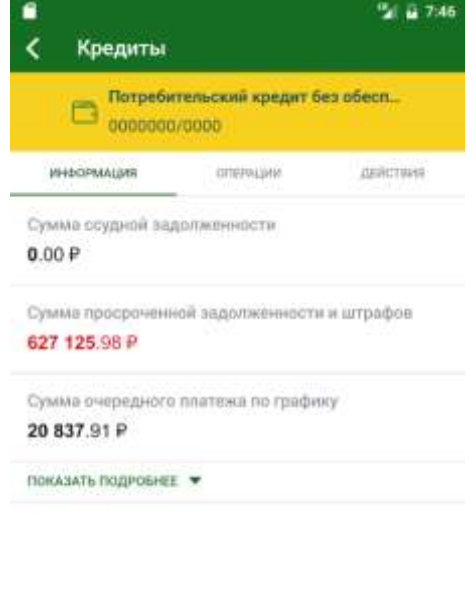

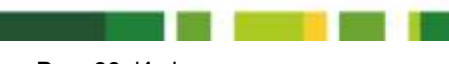

**Рис. 90.** Информация по кредиту

На данной странице отображаются следующие сведения по кредиту:

Сумма, которую Вам осталось выплатить по кредиту на текущую

дату.

- Сумма ближайшего платежа по кредиту.
- Дата ближайшего платежа по кредиту.
- Номер договора на предоставление кредита.
- Процентная ставка по кредиту (% годовых).
- Срок, за который Вы обязаны выплатить кредит (в месяцах).
- Валюта, в которой был выдан данный кредит.

• Дата выдачи кредита.

 Дата последнего планируемого платежа по кредиту согласно графику платежей.

Сумма, которую Вы получили в кредит.

• Количество платежей до полного погашения кредита.

 Номер счета или карты, с которого осуществляется списание денежных средств для погашения кредита.

 Сумма просроченной задолженности по кредиту на текущую дату (если есть).

Сумма штрафов, которую необходимо заплатить (если есть).

### **Операции по кредиту**

<span id="page-134-0"></span>Для того чтобы просмотреть список доступных операций по кредиту, перейдите на вкладку **Операции**.

На открывшейся странице Вы можете выполнить следующие операции:

 **Произвести очередной платеж по кредиту**. Для этого нажмите на ссылку **Оплатить очередной платеж**.

В результате Вам откроется форма перевода между своими счетами и картами, на которой в блоке **Перевести на** в поле «Выберите продукт» автоматически будет указан Ваш кредитный счет, который Вы хотите пополнить. Подробную информацию по заполнению полей данного документа смотрите в разделе руководства [Перевод между своими счетами.](#page-159-0)

 **Погасить кредит досрочно**. Для этого щелкните по ссылке **Погасить досрочно** и выберите вариант погашения.

В результате откроется форма создания заявки на досрочное погашение кредита. Подробную информацию смотрите в разделе руководства [Заявка на досрочное погашение кредита.](#page-134-1)

#### **Заявка на досрочное погашение кредита**

<span id="page-134-1"></span>Вы можете подать в банк заявку на досрочное погашение кредита. Для этого на форме просмотра информации по кредиту перейдите на вкладку **Операции** и в открывшемся списке щелкните по ссылке **Погасить досрочно**.

Затем выберите, каким образом Вы хотите погасить кредит. Для этого напротив интересующего Вас варианта погашения кредита нажмите на кнопку >. Подробнее смотрите в разделах руководства Полное погашение [кредита](#page-134-2) и [Частичное погашение кредита.](#page-136-0)

#### **Полное погашение кредита**

<span id="page-134-2"></span>Для того чтобы перейти к полному досрочному погашению кредита, на вкладке **Операции** интересующего Вас кредитного продукта нажмите на ссылку **Погасить досрочно**. Затем напротив значения «Полное погашение» нажмите на кнопку >.

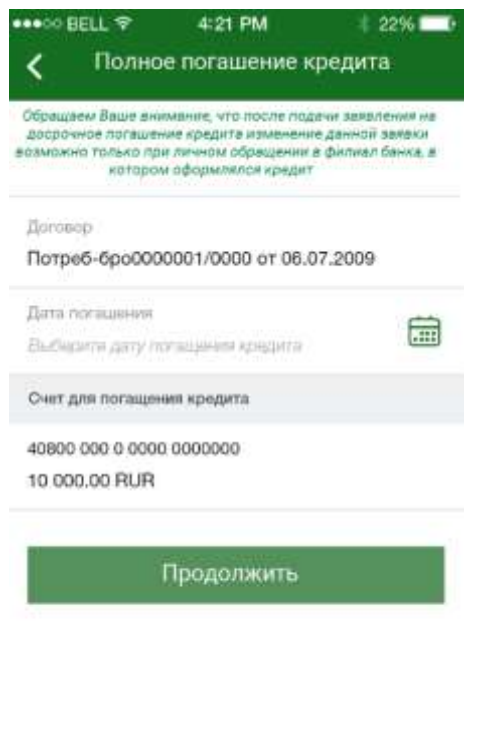

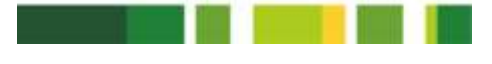

**Рис. 91.** Полное досрочное погашение кредита

На странице оформлении заявки на полное погашение кредита Вы можете просмотреть и изменить следующие сведения:

 Наименование, номер и дата составления кредитного договора, кредит по которому Вы собираетесь погасить.

 Дата досрочного погашения кредита. Для того чтобы установить дату, нажмите на кнопку и выберите нужную дату из календаря.

 Номер счета, с которого будут списаны средства для погашения кредита, а также доступный остаток в валюте счета.

Если Вы передумали отправлять заявку в банк, нажмите на кнопку <.

Для того чтобы продолжить оформление заявки, нажмите на кнопку **Продолжить**. В результате откроется страница подтверждения заявки.

*ПРИМЕЧАНИЕ: если на указанном Вами счете недостаточно средств для совершения операции, на экране отобразится соответствующее уведомление.*

На странице подтверждения заявки проверьте указанные данные и нажмите на кнопку **Подтвердить**. Затем в появившемся окне введите Ваш PIN-код для входа в приложение «Мобильный банк». Если Вы неверно ввели PIN-код, нажмите на кнопку **Отмена**.

После подтверждения операции система покажет сообщение о том, что Ваша заявка принята.

Ход обработки заявки Вы можете отслеживать в пункте меню **История** по ее статусу.

Если Вы передумали отправлять заявку в банк, нажмите на кнопку .

#### **Частичное погашение кредита**

<span id="page-136-0"></span>Для того чтобы перейти к частичному досрочному погашению кредита, на вкладке **Операции** интересующего Вас кредитного продукта нажмите на ссылку **Погасить досрочно**. Затем напротив значения «Частичное погашение» нажмите на кнопку .

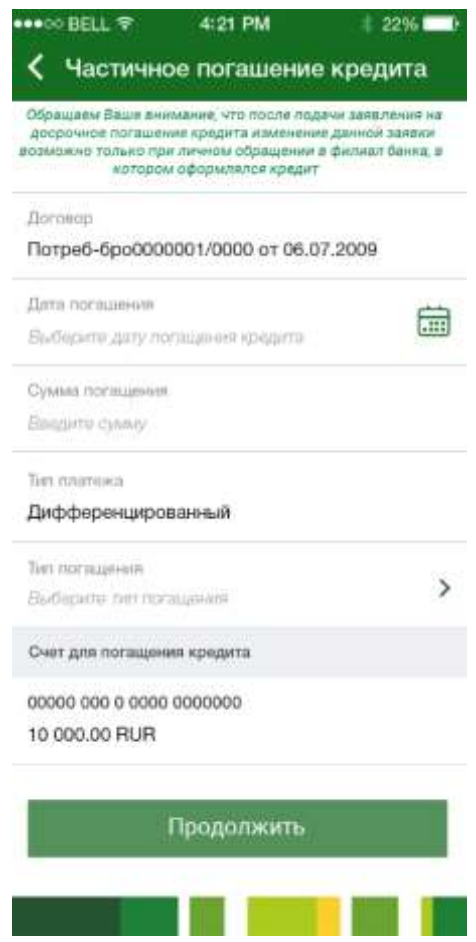

**Рис. 92.** Частичное досрочное погашение кредита

На странице оформлении заявки на частичное погашение кредита Вы можете просмотреть и изменить следующие сведения:

 Наименование, номер и дата составления кредитного договора, кредит по которому Вы собираетесь погасить.

 Дата досрочного погашения кредита. Для того чтобы установить дату, нажмите на кнопку  $\blacksquare$  и выберите нужную дату из календаря.

Сумма, которая требуется для досрочного погашения кредита.

• Тип платежа.

 Вариант погашения кредита. Для того чтобы задать вариант погашения кредита, в поле «Вариант погашения» нажмите на кнопку > и выберите нужное значение из списка. В системе «Мобильный банк» предусмотрены следующие способы погашения кредита:

 Уменьшить количество ежемесячных платежей и окончательный срок возврата кредита.

 Уменьшить количество ежемесячных платежей без изменения окончательного срока возврата кредита.

 Уменьшить сумму ежемесячных платежей без изменения их количества и окончательного срока возврата кредита.

 Номер счета, с которого будут списаны средства для погашения кредита, а также доступный остаток в валюте счета.

Если Вы передумали отправлять заявку в банк, нажмите на кнопку <. Для того чтобы продолжить оформление заявки, нажмите на кнопку **Продолжить**. В результате откроется страница подтверждения заявки.

*ПРИМЕЧАНИЕ: если на указанном Вами счете недостаточно средств для совершения операции, на экране отобразится соответствующее уведомление.*

На странице подтверждения заявки проверьте указанные данные и нажмите на кнопку **Подтвердить**. Затем в появившемся окне введите Ваш PIN-код для входа в приложение «Мобильный банк». Если Вы неверно ввели PIN-код, нажмите на кнопку **Отмена**.

После подтверждения операции система покажет сообщение о том, что Ваша заявка принята.

<span id="page-137-0"></span>Ход обработки заявки Вы можете отслеживать в пункте меню **История** по ее статусу.

Если Вы передумали отправлять заявку в банк, нажмите на кнопку <.

# **Действия с кредитом**

[Реквизиты погашения кредита](#page-138-0) [График платежей](#page-139-0) [Страхование](#page-141-0)

Для того чтобы просмотреть список доступных действий с кредитом, перейдите на вкладку **Действия**.

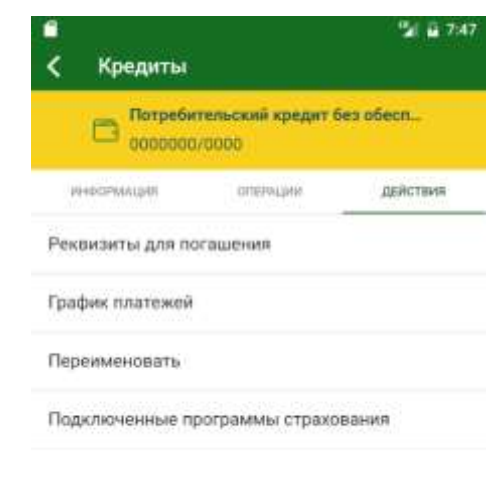

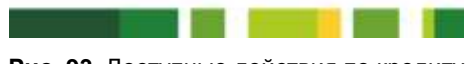

**Рис. 93.** Доступные действия по кредиту

В результате Вы сможете выполнить одно из следующих действий:

 Если Вы хотите просмотреть реквизиты для погашения кредита, из списка операций по кредиту выберите **Реквизиты для погашения**.

Подробную информацию смотрите в разделе руководства [Реквизиты](#page-138-0)  [погашения кредита.](#page-138-0)

 Для просмотра графика платежей выберите соответствующую операцию из списка операций по кредиту. Подробнее смотрите в разделе данного руководства [График платежей.](#page-139-0)

 Вы можете переименовать кредит. Для этого перейдите по ссылке **Переименовать**. Затем введите новое название и нажмите на кнопку **Сохранить**. В результате кредит отобразится в списке под новым названием.

 Для того чтобы перейти к просмотру действующих программ страхования по данному кредиту, из списка операций выберите **Подключенные программы страхования**. Подробнее смотрите в разделе руководства [Страхование.](#page-141-0)

#### **Реквизиты погашения кредита**

<span id="page-138-0"></span>На данной странице Вы можете ознакомиться с параметрами кредитного договора, которые могут потребоваться Вам при погашении долга в рамках данного договора.

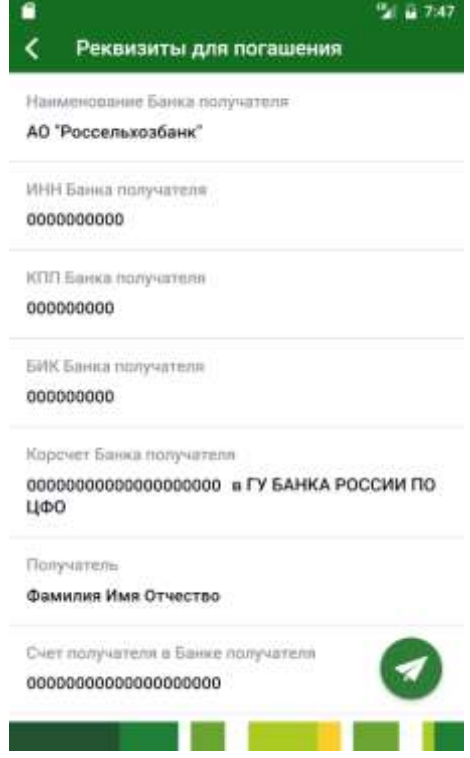

**Рис. 94.** Реквизиты для погашения кредита

Реквизиты для погашения кредита содержат следующие сведения:

- Наименование банка, в котором Вам был предоставлен кредит.
- ИНН, БИК, КПП и корреспондентский счет этого банка.

*ПРИМЕЧАНИЕ: для кредита, который был выдан в иностранной валюте, отображается SWIFT-код банка, в котором был предоставлен кредит, наименование и SWIFT-код банка-корреспондента, а также корреспондентский счет банка получателя в банке-корреспонденте*.

Ваша фамилия, имя и отчество.

 Номер Вашего счета, с которого производится списание денежных средств с целью погашения кредита.

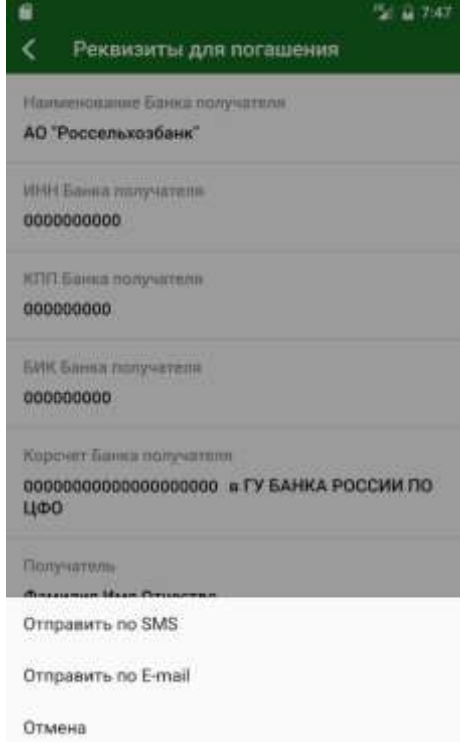

**Рис. 95.** Выбор способа отправки реквизитов

Для того чтобы отправить информацию о реквизитах кредита на электронную почту или через SMS-сообщение, нажмите на кнопку  $\bullet$ . При необходимости выберите нужное приложение и подтвердите отправку.

# **График платежей**

<span id="page-139-0"></span>На данной странице Вам отобразится график платежей по кредиту, а также общая сумма всех выплат, сумма долга и сумма выплат по процентам за пользование кредитными средствами.

| ●●●◎◎ 白白上 守    | 4:21 PM                                       | 22%            |
|----------------|-----------------------------------------------|----------------|
|                | График платежей                               |                |
|                | Потребительский<br>000/000000                 |                |
|                | ДЕТАЛЬНАЯ ИНФОРМАЦИЯ ПО<br>ПРОШЕДШИМ ПЛАТЕЖАМ | e i pro        |
| 11.04.2019     | Ближайший                                     | 5400.00 P>     |
| 11.05.2019     | Будущий                                       | 5400.00 P>     |
| 11.06.2019     | Будущий                                       | 5400.00 ₽>     |
| 11.07.2019     | Будущий                                       | 5400.00P>      |
| 11.08.2019     | Будущий                                       | 5400.00 ₽>     |
| 11.09.2019     | Будущий                                       | 5400.00 ₽>     |
| 11.10.2019     | Будущий                                       | 5400,00 ₽>     |
| 11.11.2019     | Будущий                                       | 5400.00 P>     |
| Итого.         | Сумма кредита                                 | Проценты       |
| 500 000,50 RUB | 120 000.50 RUB                                | 11 000,50 RUB  |
|                | Платени                                       | Hainot<br>Hart |

**Рис. 96.** График платежей по кредиту

По каждому платежу в списке отображается его дата, статус и сумма обязательного платежа по кредиту.

Для того чтобы просмотреть детальную информацию по платежу, нажмите на кнопку >.

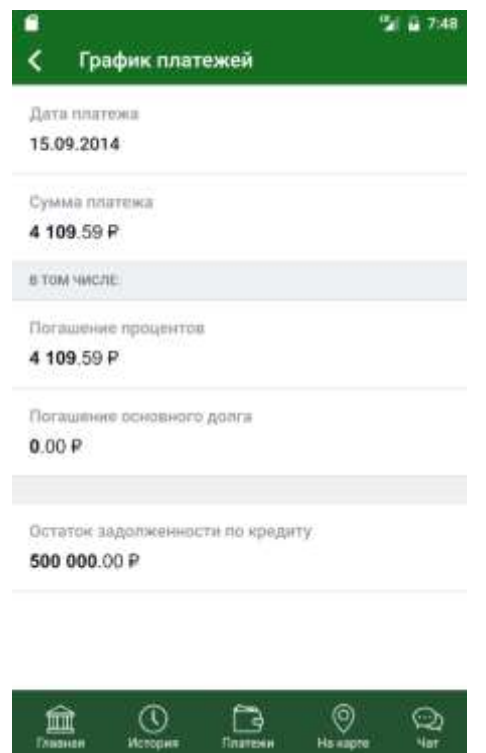

**Рис. 97.** Детальная информация по платежу

В результате Вам отобразится его дата, общая сумма, сумма в разрезе процентов основного долга, размер комиссии банка за операцию, а также остаток задолженности по кредиту после исполнения платежа.

Для того чтобы отправить информацию о реквизитах кредита на электронную почту, нажмите на кнопку , введите Ваш E-mail и подтвердите отправку.

#### **Страхование**

<span id="page-141-0"></span>На данной странице отображается информация о программах страхования, которые оформлены для данного кредита.

*ПРИМЕЧАНИЕ: если Вы еще не оформляли страховой договор для выбранного кредита, на странице будет показано соответствующее уведомление.*

Вы можете перейти к просмотру информации по другой программе страхования для выбранного продукта. Для этого используйте кнопки  $\left\langle u \right\rangle$ и , расположенные вверху страницы рядом с названием страховки.

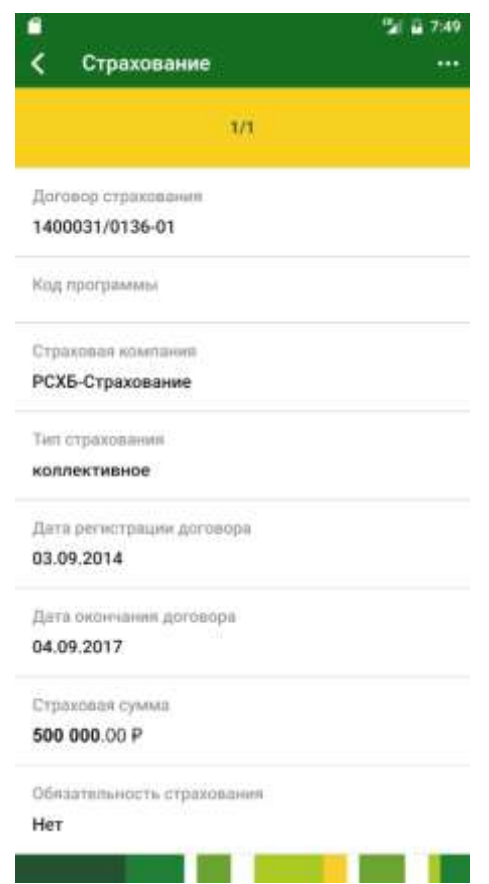

**Рис. 98.** Информация по страховке кредитного продукта

Для каждой программы страхования Вы можете просмотреть следующие сведения:

- Наименование программы страхования;
- Номер договора страхования;
- Идентификационный код программы страхования;

 Сумма очередного платежа по программе страхования в соответствующей валюте;

- Дата очередного платежа по программе страхования;
- Наименование компании, оформившей договор страхования;
- Тип страхования;
- Дата регистрации договора страхования;
- Дата окончания договора страхования;

 Сумма, которая будет выплачена при наступлении страхового случая в соответствующей валюте;

 Сумма, на которую был заключен страховой договор в соответствующей валюте;

Признак обязательности страхования кредита.

Для того чтобы подробнее прочитать об условиях страхования для данного кредитного продукта, нажмите на кнопку и щелкните по ссылке **Условия страхования**.

Условия страхования

**Рис. 99.** Ссылка на условия страхования

Для того чтобы вернуться к странице информации по кредиту, нажмите на кнопку  $\leq$ .

# **История**

[Статусы операций](#page-146-0)

В пункте меню **История**, расположенном в нижней части страницы, Вы можете просмотреть список созданных заявок, а также выполненных платежей и переводов.

| История<br>$-400.00$ RUR<br>Исполнен<br>$-4400,00$ RUB<br>Перевод между своими счетами<br>Выполняются<br>$-2000.00$ RUB<br>Onnara nokynok, Billa, Perovo<br>Исполнен<br><b>VISA Counry</b><br>Ожидает обработки |
|----------------------------------------------------------------------------------------------------|
|                                                                                                    |
|                                                                                                    |
|                                                                                                    |
|                                                                                                    |
|                                                                                                    |
|                                                                                                    |
|                                                                                                    |
|                                                                                                    |
|                                                                                                    |
| $-400.00$ RUB                                                                                                    |
| Подключение к программе<br>Откваян                                                                                                    |
| *0798                                                                                                    |
| Заявка на блокировку карты<br>Исполнен                                                                                                    |
|                                                                                                    |
| Показать еще                                                                                                    |
|                                                                                                    |
|                                                                                                    |
|                                                                                                    |

**Рис. 100.** Пункт меню **История**

Если Вы хотите быстро найти интересующие Вас операции, воспользуйтесь поиском по истории операций. Для этого в правом верхнем углу экрана нажмите на кнопку .
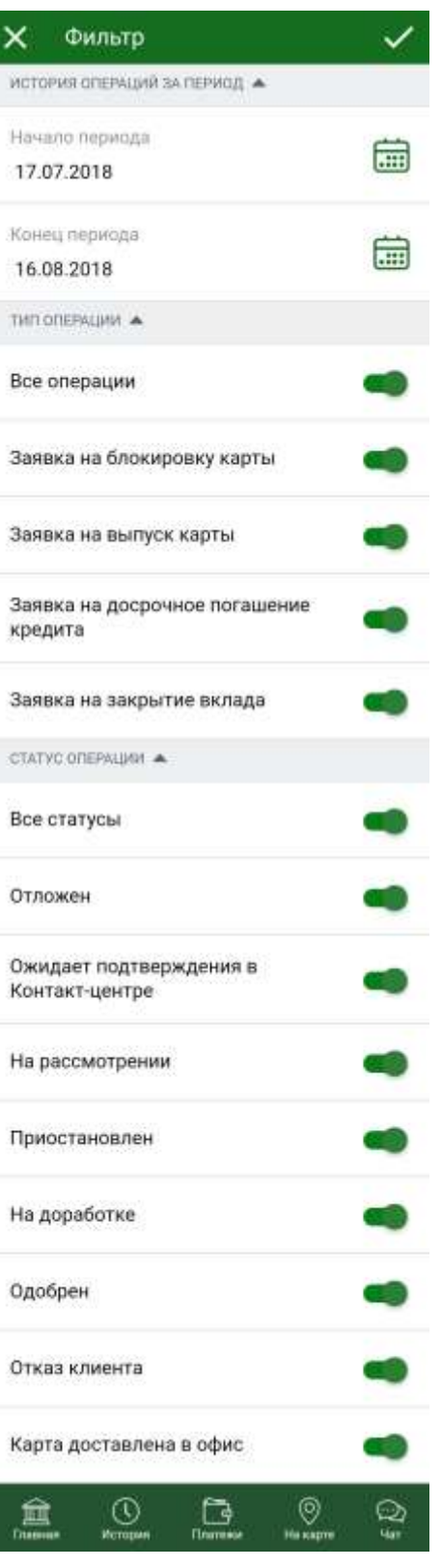

**Рис. 101.** Поиск операции

#### На открывшейся странице укажите параметры поиска:

 В блоке **История операций за период** укажите дату начала и окончания периода, за который будет сформирован список операций. По умолчанию установлен месяц до текущей даты включительно, но Вы можете выбрать другой период. Для этого в поле «Начало периода» щелкните по кнопке **, в появившемся окне введите день**, месяц и год начала периода и нажмите на кнопку **Установить**. Для того чтобы задать другую дату, щелкните по кнопке **Очистить**. Если Вы передумали менять период, нажмите на кнопку **Отмена**. Далее аналогичным образом задайте дату конца периода.

Для того чтобы свернуть блок **История операций за период**, нажмите на кнопку . Для того чтобы развернуть этот блок, нажмите на кнопку .

 В блоке **Тип операции** по умолчанию отмечены все типы операций. Если Вы хотите просмотреть информацию по одному или нескольким типам операций, в поле «Все операции» передвиньте ползунок влево, а затем установите переключатель в активное положение напротив интересующих Вас операций.

Для того чтобы свернуть блок **Тип операции**, нажмите на кнопку ... Для того чтобы развернуть этот блок, нажмите на кнопку .

 В блоке **Статус операции** по умолчанию отмечены все статусы операций. Если Вы хотите просмотреть информацию по операциям в определенном статусе, в поле «Все статусы» передвиньте ползунок влево, а затем установите переключатель в активное положение напротив интересующих Вас статусов операций.

Для того чтобы свернуть блок **Статус операций**, нажмите на кнопку . Для того чтобы развернуть этот блок, нажмите на кнопку .

После того как все настройки заданы, в правом верхнем углу экрана нажмите на кнопку  $\blacktriangleright$ . В результате в списке будут отображены записи, соответствующие условиям поиска.

Если Вы передумали осуществлять поиск операций, нажмите на кнопку $X$ 

Для каждого документа в списке отображается следующая информация:

Дата и время отправки в банк;

Вид операции;

- Сумма операции (отображается только для платежных операций);
- Валюта операции;

 Текущее состояние документа (например, «Выполняется», «Исполнен» и другие).

Для просмотра документа щелкните по строке с его названием.

*ПРИМЕЧАНИЕ: для запросов на изменение опций вознаграждения просмотр детальной информации невозможен.*

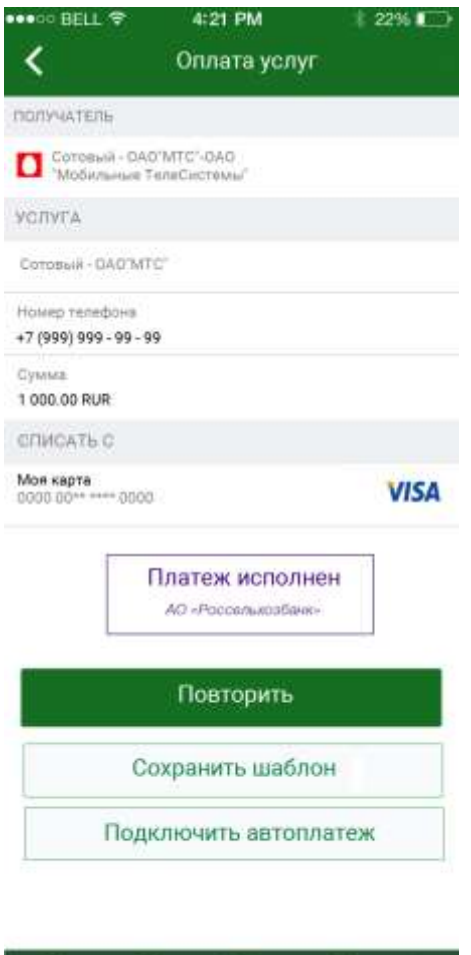

⊙ ₿ ⊚ 画 ⊙

**Рис. 102.** Просмотр детальной информации из истории операции

В результате откроется страница с детальной информацией по выбранному Вами платежу, переводу или заявке.

Для того чтобы создать новый документ по реквизитам данной операции, нажмите на кнопку **Повторить**.

Если Вы хотите сохранить операцию в качестве шаблона, нажмите на кнопку **Сохранить шаблон**. В результате на форме отобразится шаблон с реквизитами данной операции. Для того чтобы сохранить его в списке шаблонов, щелкните по кнопке **Сохранить**.

Для того чтобы создать автоплатеж с реквизитами данной операции, нажмите на кнопку **Подключить автоплатеж**. В результате Вы перейдете на форму создания автоплатежа с реквизитами, которые заполнены по данной операции. Подробнее о создании автоплатежей смотрите в разделе [Создание автоплатежа.](#page-153-0)

<span id="page-146-0"></span>Если Вы хотите вернуться к списку заявок и платежных документов, нажмите на кнопку  $\left\langle \right\rangle$ 

# **Статусы операций**

Вы можете отслеживать статусы документов в пункте меню **История**.

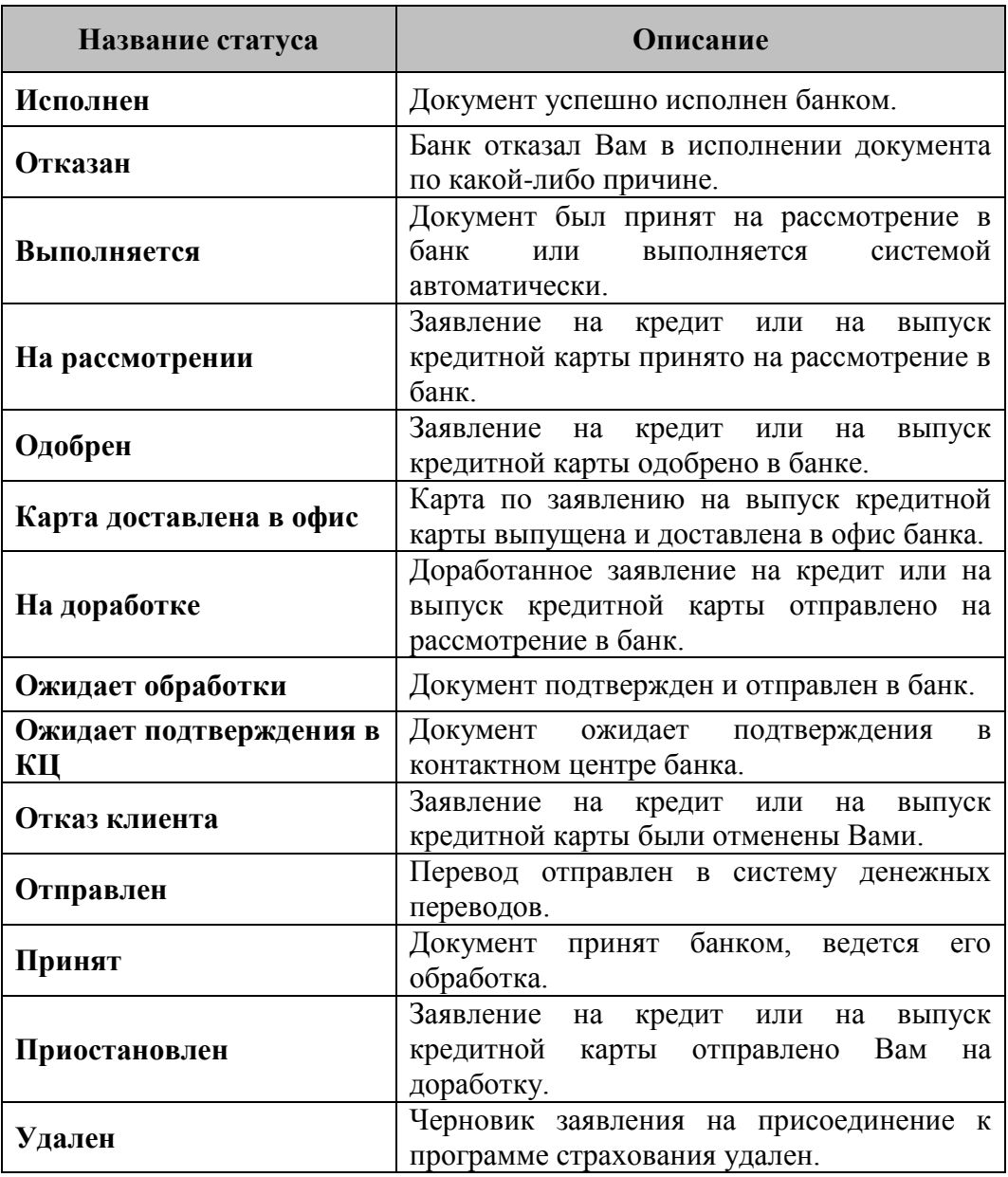

Для документов в приложении «Мобильный банк» предусмотрены следующие статусы:

# <span id="page-147-0"></span>**Платежи и переводы**

[Избранное](#page-149-0) [Переводы](#page-158-0) [Платежи](#page-198-0)

В пункте меню **Платежи и переводы**, расположенном в нижней части страницы, Вы можете управлять Вашими платежами и переводами, создавать и использовать шаблоны и автоплатежи, просматривать и оплачивать начисления и задолженности в государственных и бюджетных организациях, управлять платежами по кредитам и совершать обмен валют.

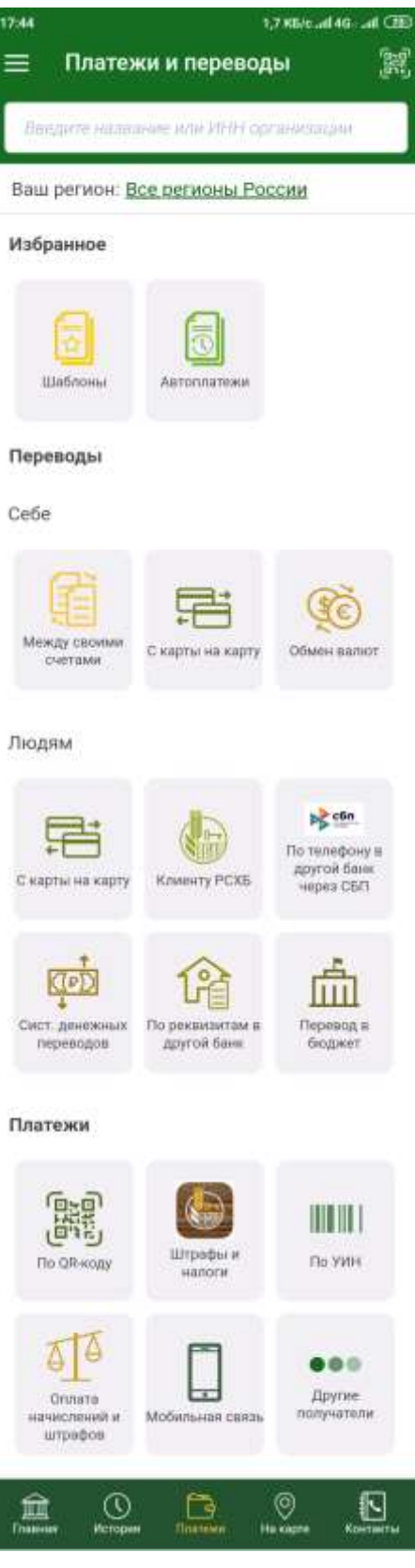

**Рис. 103**. Пункт меню **Платежи и переводы**

При входе в данный пункт меню открывается страница, на которой Вы можете выбрать интересующую Вас категорию перевода или платежа.

Для того чтобы перейти к оплате, Вы можете выполнить поиск адресата платежа одним из следующих способов:

 **Сканировать штрих- или QR-код платежа**. Для этого нажмите на кнопку в правом верхнем углу экрана или перейдите по ссылке **Платеж по штрих- или QR-коду**. Затем поднесите изображение штрих- или QR-кода к камере телефона и удерживайте его в рамках, которые отобразятся Вам на экране.

*ПРИМЕЧАНИЕ: в случае если при сканировании штрих- или QRкода будет найден только один поставщик услуг, Вы сразу перейдете к форме создания платежа в его пользу.*

 **Найти поставщика услуги по названию организации или ее ИНН**. Для того чтобы выполнить поиск организации, услуги которой Вы хотите оплатить, введите в поле поиска ее название или ИНН.

По умолчанию Вам отобразятся поставщики услуг всех регионов России. Если Вы хотите изменить регион поиска, в поле «Ваш регион» щелкните по ссылке **Все регионы России** и на открывшейся странице выберите из списка нужное значение.

 **Выбрать категорию**, к которой относится интересующая Вас услуга или организация.

Для того чтобы просмотреть другие категории платежей, нажмите на кнопку **Другие получатели** в нижней части страницы **Платежи и переводы**. В результате Вам откроется полный список категорий получателей платежей.

*ПРИМЕЧАНИЕ: при обновлении страницы Платежи и переводы эти категории будут снова скрыты.*

Для просмотра поставщиков услуг выбранной категории щелкните по кнопке с наименованием интересующей Вас категории.

<span id="page-149-0"></span>В результате отобразится список, в котором выберите нужную организацию и щелкните по ее названию. Затем откроется страница создания платежа в пользу этого поставщика услуг.

# **Избранное**

### [Шаблоны](#page-149-1)

[Автоплатежи](#page-152-0)

В блоке **Избранное** отображаются следующие пункты меню:

### **Шаблоны**

Для быстрого осуществления часто совершаемых платежных операций Вы можете использовать шаблоны платежей и переводов. Подробнее о создании шаблонов смотрите в разделе данного руководства [Шаблоны.](#page-149-1)

### **Автоплатежи**

<span id="page-149-1"></span>В данном пункте меню Вы можете настроить автоматическую оплату услуг в системе «Интернет-банк». Подробнее об автоплатежах смотрите в разделе данного руководства [Автоплатежи.](#page-152-0)

# **Шаблоны**

[Создание шаблона](#page-150-0) [Создание документа по шаблону](#page-151-0) [Редактирование шаблона](#page-151-1) [Удаление шаблона](#page-152-1)

При входе в пункт меню **Платежи и переводы – Избранное – Шаблоны** автоматически открывается список созданных Вами шаблонов платежей и переводов. Для каждого шаблона в списке отображается его наименование и сумма платежа.

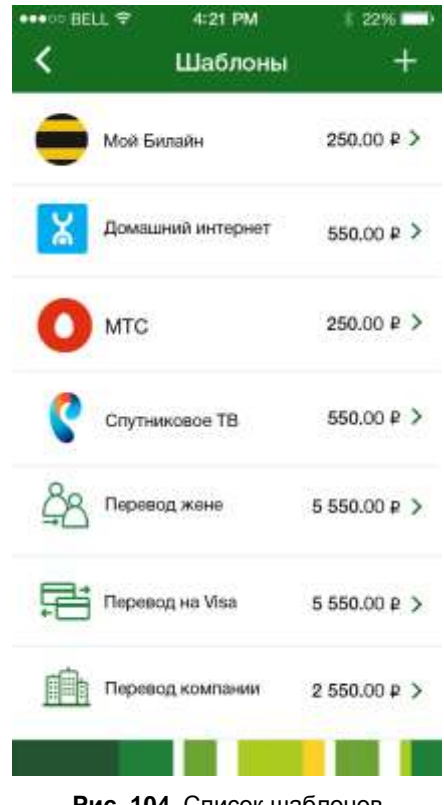

**Рис. 104.** Список шаблонов

Для того чтобы создать новый шаблон, нажмите на кнопку ... Подробную информацию по заполнению полей документа смотрите в разделе руководства [Создание шаблона.](#page-150-0)

Для того чтобы просмотреть детальную информацию, изменить реквизиты документа, перейти к оплате по шаблону или удалить интересующий Вас шаблон, щелкните по его названию в списке. Подробную информацию смотрите в соответствующих разделах руководства.

## **Создание шаблона**

<span id="page-150-0"></span>Для того чтобы создать шаблон, нажмите на кнопку Ни на открывшейся странице заполните следующие поля:

В поле «Название» введите название создаваемого шаблона.

• В поле «Тип операции» нажмите на кнопку > и выберите вид документа, для которого Вы создаете шаблон.

*ПРИМЕЧАНИЕ: шаблон по оплате услуг Вы можете создать только на форме просмотра подтвержденного платежа.*

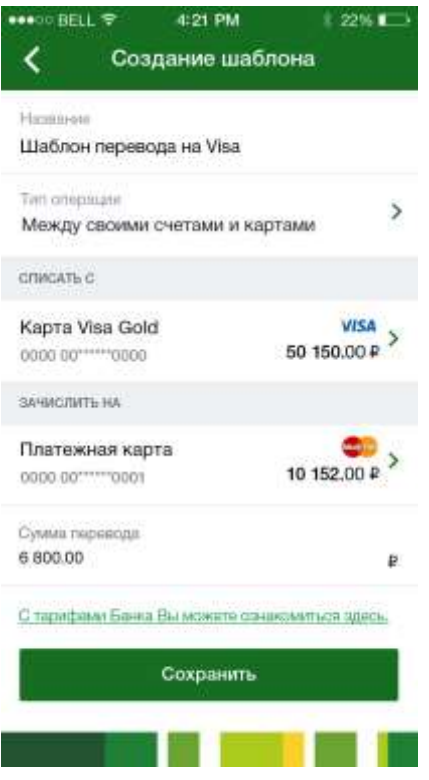

**Рис. 105**. Создание шаблона документа

Далее укажите необходимые для создания документа реквизиты перевода. Подробную информацию по созданию платежных документов смотрите в соответствующих разделах данного руководства.

Если Вы хотите просмотреть тарифы банка на исполнение платежных операций, нажмите на ссылку **С тарифами Банка Вы можете ознакомиться здесь**.

Для того чтобы сохранить шаблон, нажмите на кнопку **Сохранить**.

<span id="page-151-0"></span>Для того чтобы вернуться к списку шаблонов без сохранения изменений, нажмите на кнопку  $\langle$ .

## **Создание документа по шаблону**

Для того чтобы создать платеж или перевод по шаблону, щелкните по его наименованию в списке и на открывшейся форме нажмите на кнопку **Создать перевод/платеж**. В результате Вы перейдете на форму создания перевода/платежа с заполненными реквизитами. Подробную информацию по созданию переводов и платежей смотрите в соответствующих разделах руководства.

<span id="page-151-1"></span>Если Вы хотите вернуться к списку шаблонов, не отправляя документ в банк, нажмите на кнопку К.

## **Редактирование шаблона**

Для того чтобы отредактировать шаблон платежа или перевода, щелкните по его наименованию в списке и на открывшейся форме нажмите на кнопку **Редактировать**.

В результате откроется страница редактирования шаблона, на которой внесите все необходимые изменения и щелкните по кнопке **Сохранить**.

<span id="page-152-1"></span>Для возврата к предыдущей странице без сохранения введенных сведений нажмите на кнопку <

## **Удаление шаблона**

При необходимости Вы можете удалить шаблон. Для этого щелкните по его наименованию в списке и на открывшейся форме нажмите на кнопку **Редактировать**.

Затем на странице редактирования шаблона нажмите на кнопку в правом верхнем углу экрана и подтвердите операцию. В результате шаблон будет удален из списка шаблонов.

# **Автоплатежи**

<span id="page-152-0"></span>В пункте меню **Платежи и переводы – Избранное – Автоплатежи** Вы можете настроить автоматическую оплату услуг.

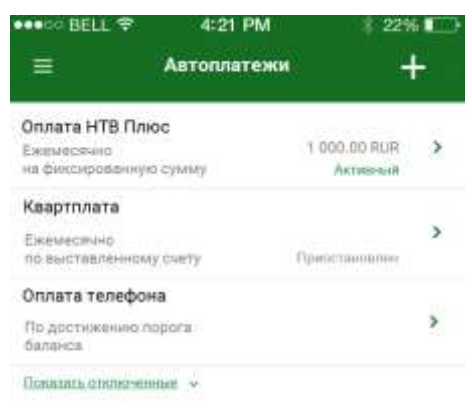

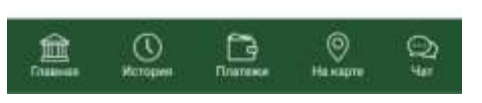

**Рис. 106**. Список автоплатежей

В списке автоплатежей по каждому подключенному автоплатежу отображается его наименование, условия исполнения автоплатежа, а также сумма операции и статус автоплатежа.

*ПРИМЕЧАНИЕ: если у Вас нет активных автоплатежей, на форме отобразится соответствующее уведомление. Для того чтобы перейти к созданию автоплатежа, щелкните по кнопке Подключить автоплатеж.*

Для того чтобы просмотреть список автоплатежей со статусом «Отключен» или «Отказан», нажмите на ссылку **Показать** 

**отключенные/отказанные** У. Если Вы хотите скрыть список отключенных

автоплатежей, нажмите на ссылку **Скрыть отключенные/отказанные** .

Если Вы хотите создать новый автоплатеж, нажмите на кнопку ... результате откроется форма создания автоплатежа. Подробнее о данной операции смотрите в разделе руководства [Создание автоплатежа.](#page-153-0)

Для того чтобы перейти к просмотру и редактированию интересующего Вас автоплатежа, щелкните по нему в списке. Подробнее о данной операции смотрите в разделе Просмотр и редактирование реквизитов [автоплатежа.](#page-156-0)

<span id="page-153-0"></span>*ПРИМЕЧАНИЕ: автоплатежи в статусе «Отключен» и «Отказан» доступны только для просмотра.*

## **Создание автоплатежа**

Для того чтобы создать новый автоплатеж, нажмите на кнопку В результате откроется форма создания автоплатежа.

На открывшейся странице укажите следующую информацию:

• В поле «Название автоплатежа» ввелите наименование автоплатежа.

 В поле «Тип операции» укажите тип операции, к которому относится платеж.

После этого нажмите на кнопку **Продолжить**.

 Если в поле «Тип операции» Вы указали значение «Оплата услуг», выполните следующие действия:

 Выберите поставщика услуги. Подробнее о выборе поставщика услуги Вы можете посмотреть в разделе руководства [Платежи и переводы.](#page-147-0)

 В поле «Тип автоплатежа» выберите из списка один из следующих типов автоплатежа:

 Автоплатеж по расписанию совершает платежи с указанной периодичностью до наступления конечной даты автоплатежа.

 Автоплатеж по достижению порога баланса пополнит Ваш счет во внешней системе, когда баланс на нем опустится до заданной суммы.

 Автоплатеж по начислению производится, когда на счет клиента во внешней системе поступает начисление.

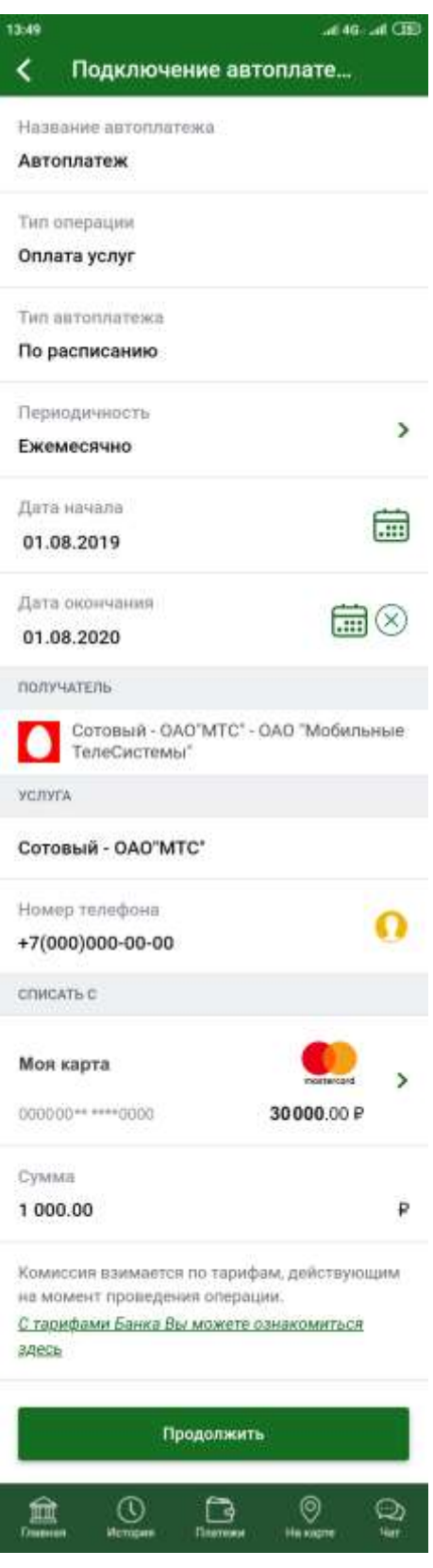

**Рис. 107**. Подключение автоплатежа

 Заполните форму создания платежа. Подробно о заполнении полей формы смотрите в разделе руководства [Создание платежа.](#page-206-0)

 В случае если в поле «Тип операции» Вы выбрали значение «Перевод между своими счетами и картами» или «Перевод на счет другому лицу», выполните следующие действия:

 Заполните реквизиты перевода, при этом поле «Тип автоплатежа» будет заполнено автоматически значением «По расписанию». Подробнее о процессе создания переводов смотрите в разделе [Перевод](#page-159-0)  [между своими счетами](#page-159-0) и [Переводы людям.](#page-169-0)

После того как все реквизиты формы платежа или перевода заполнены, ознакомьтесь с информацией о комиссии, которая может взиматься банком за осуществление перевода денежных средств. Для того чтобы ознакомиться с актуальными тарифами банка, щелкните по ссылке **С Тарифами Банка Вы можете ознакомиться здесь**, расположенной под полем «Сумма». Далее нажмите на кнопку **Продолжить**.

Затем в зависимости от указанного типа автоплатежа, Вы можете настроить следующие параметры:

Для **автоплатежа по расписанию** укажите следующие сведения:

 В полях «Дата начала» и «Дата окончания» укажите период активности автоплатежа.

 В поле «Периодичность» выберите периодичность, с которой будет совершаться автоплатеж.

 Для **автоплатежа по достижению порога баланса** укажите следующую информацию:

 В поле «Минимальный баланс» укажите сумму на счету во внешней системе, при достижении которой будет совершаться автоплатеж.

 В поле «Максимальная сумма платежей» укажите максимальное количество средств, которое Вы можете перевести во внешнюю систему за указанный период.

*ПРИМЕЧАНИЕ: если в результате очередного автоплатежа сумма за период превышает значение, которое указано в поле «Максимальная сумма платежей», сумма автоплатежа будет ограничена данным значением.*

 В поле «Период» выберите из выпадающего списка период для расчета максимальной суммы средств по всем автоплатежам.

Для **автоплатежа по начислению** укажите следующие сведения:

 В поле «Максимальная сумма платежей» укажите максимальное количество средств, которое Вы можете перевести во внешнюю систему за указанный период.

*ПРИМЕЧАНИЕ: если в результате очередного автоплатежа сумма за период превышает значение, которое указано в поле «Максимальная сумма платежей», сумма автоплатежа будет ограничена данным значением.*

 В поле «Период» выберите период для расчета максимальной суммы средств по всем автоплатежам.

Для того чтобы перейти к подтверждению автоплатежа, нажмите на кнопку **Продолжить**.

В результате Вам откроется форма подтверждения автоплатежа. Проверьте правильность ее заполнения и нажмите на кнопку **Подтвердить**. Для подтверждения операции введите PIN-код, который Вы используете для входа в приложение «Мобильный банк».

*ПРИМЕЧАНИЕ: в случае если сумма операции превышает лимит, установленный банком на операции, ее необходимо дополнительно подтвердить звонком в контакт-центр банка. Подробную информацию о подтверждении операций звонком в контакт-центр банка смотрите в разделе [Подтверждение операций, превышающих лимит.](#page-208-0)*

Если Вы передумали подключать автоплатеж, нажмите на кнопку  $\blacktriangle$ .

## <span id="page-156-0"></span>**Просмотр и редактирование реквизитов автоплатежа**

Для того чтобы перейти к просмотру автоплатежа, щелкните по интересующей Вас записи в списке.

На странице просмотра автоплатежа Вы можете просмотреть реквизиты выполняемой операции и параметры автоплатежа.

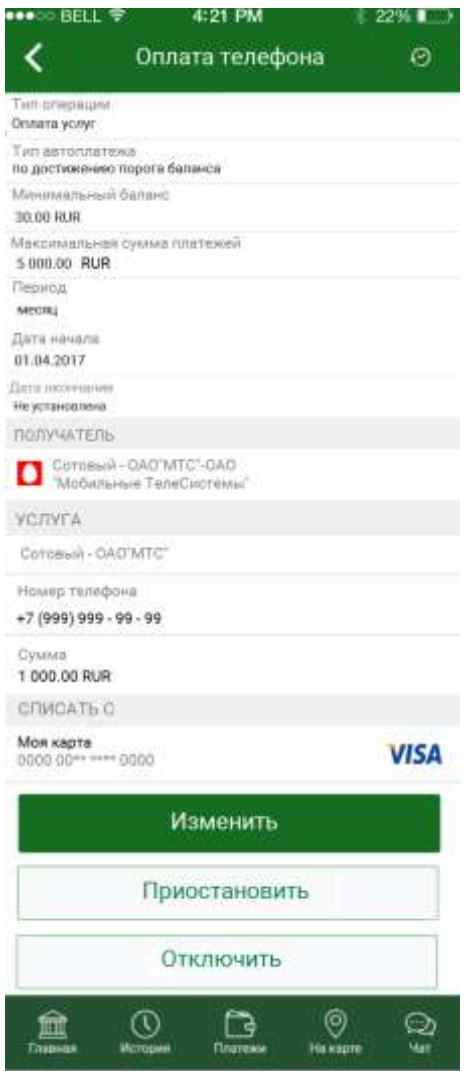

**Рис. 108**. Подключение автоплатежа

Для автоплатежей, которые не были отключены, Вы можете выполнить следующие действия:

 Если Вы хотите изменить реквизиты автоплатежа, щелкните по кнопке **Изменить**. Подробнее о заполнении полей автоплатежа смотрите в разделе [Создание автоплатежа.](#page-153-0)

 Для того чтобы временно приостановить выполнение автоплатежа, нажмите на кнопку **Приостановить**. После подтверждения операции автоплатеж будет отображен в списке в статусе «Приостановлен».

 Вы можете возобновить платежи, которые были приостановлены. Для на странице просмотра автоплатежа щелкните по кнопке **Возобновить**. После подтверждения операции статус автоплатежа изменится на «Активный» и по нему снова будут выполняться платежи.

 Если Вы хотите отключить автоплатеж насовсем, нажмите на кнопку **Отключить**. В результате автоплатеж будет перенесен в список отключенных.

Если Вы хотите просмотреть историю автоплатежей, нажмите на кнопку  $\mathcal{O}_B$  в верхней части экрана. Подробнее о данной операции смотрите в разделе [Просмотр истории платежей.](#page-157-0)

<span id="page-157-0"></span>Если Вы хотите вернуться к списку автоплатежей, нажмите на кнопку $\mathsf{K}$ .

## **Просмотр истории платежей**

На странице просмотра истории по автоплатежу Вы можете просмотреть период, за который сформирована история операций. Также по каждой из операций отображается ее статус и дата выполнения, а также сумма и валюта операции.

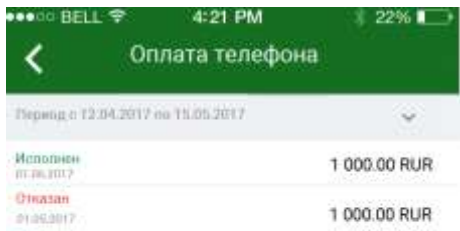

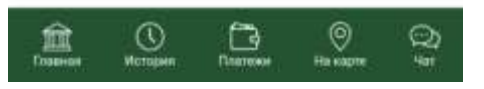

**Рис. 109**. История операций по автоплатежу

По умолчанию Вам будут показаны операции за последний месяц, но Вы можете выбрать другой период. Для этого в строке, где указан период, нажмите на кнопку  $\sim$ .

Затем в поле «Начало периода» щелкните по кнопке **и установите** нужное значение. Для этого в появившемся окне введите день, месяц и год начала периода. Далее нажмите на кнопку **Установить**. Для того чтобы задать другую дату, щелкните по кнопке **Очистить**. Если Вы передумали менять период, нажмите на кнопку **Отмена**.

Далее аналогичным образом задайте дату конца периода.

<span id="page-158-0"></span>После того как все критерии заданы, нажмите на кнопку **Построить**. В результате Вам будут показаны операции за выбранный период.

# **Переводы**

Блок **Переводы** предназначен для совершения переводов между своими счетами и картами, осуществления переводов другим физическим и юридическим лицам, а также для обмена валют.

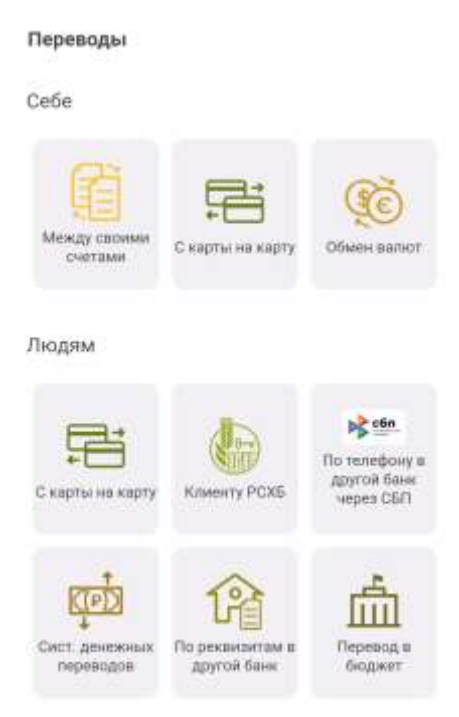

**Рис. 110**. Блок **Переводы**

С помощью блока **[Переводы –](#page-159-1) Себе** Вы можете совершать следующие операции:

 [Перевод между своими счетами](#page-159-0) – перевод денежных средств между Вашими счетами, вкладами и картами.

 [Перевод с карты на карту](#page-162-0) – перечисление денежных средств между картами, выпущенными АО «Россельхозбанк» или другими российскими банками.

 [Обмен валют](#page-169-1) – операция перевода средств между Вашими счетами и картами, открытыми в разных валютах.

В блоке **[Переводы –](#page-169-0) Людям** Вы можете осуществлять следующие виды переводов:

 [Перевод с карты на карту](#page-162-0) – перечисление денежных средств с Вашей карты на карту, выпущенную АО «Россельхозбанк» или другим российским банком, а также пополнение Вашей карты с карты стороннего банка.

 [Перевод клиенту АО «Россельхозбанк»](#page-170-0) – перечисление средств с Вашей карты на карту или счет другому лицу – клиенту АО «Россельхозбанк» по номеру телефона, по номеру карты или по номеру счета.

 [Перевод по номеру телефона в другой банк через СБП](#page-177-0) – перечисление средств с Вашего счета, карты или вклада на счет физического лица – клиента стороннего банка по номеру его телефона с помощью Системы быстрых платежей.

 [Перевод через систему денежных переводов](#page-181-0) – перечисление денежных средств физическому лицу с Вашего счета, вклада или карты через систему денежных переводов.

 [Перевод по реквизитам в другой банк](#page-191-0) – перечисление денежных средств с Вашего счета, карты или вклада на счет, карту или вклад по реквизитам в другой банк.

 [Перевод в бюджет](#page-194-0) – перечисление денежных средств с Вашего счета или карты в бюджет для уплаты налогов, сборов, штрафов и пени.

<span id="page-159-1"></span>Для того чтобы перейти к созданию перевода, щелкните по названию интересующего Вас типа перевода.

# **Переводы себе**

[Перевод между своими счетами](#page-159-0) [Перевод с карты на карту](#page-162-0) [Обмен валют](#page-169-1)

С помощью блока **Переводы – Себе** Вы можете совершать следующие операции:

 [Перевод между своими счетами](#page-159-0) – перевод денежных средств между Вашими картами, счетами и вкладами.

 [Перевод с карты на карту](#page-162-0) – перечисление денежных средств между картами, выпущенными АО «Россельхозбанк» или другими российскими банками.

<span id="page-159-0"></span> [Обмен валют](#page-169-1) – операция перевода средств между Вашими счетами и картами, открытыми в разных валютах.

## **Перевод между своими счетами**

С помощью данного перевода можно перевести денежные средства с одного Вашего счета, карты или вклада на другой счет, вклад или карту, а также совершить операцию обмена валют.

*ПРИМЕЧАНИЕ: Вы не можете осуществлять перевод между картами, выпущенными к одному карточному счету*.

Для того чтобы перейти к созданию перевода, в блоке **Переводы** – **Себе** выберите пункт меню **Между своими счетами**.

## **Создание перевода**

Для того чтобы создать перевод, Вам необходимо заполнить следующие поля:

 В блоке **Списать с** в поле «Выберите продукт» щелкните по кнопке и из списка выберите счет, вклад или карту, с которой Вы хотите перевести денежные средства.

*ПРИМЕЧАНИЕ: если Вы перешли к совершению перевода по ссылке Списать в списке доступных операций по вкладу, данное поле недоступно для редактирования.*

 В блоке **Перевести на** в поле «Выберите продукт» из списка выберите счет, вклад или карту, на которую Вы планируете перевести денежные средства.

*ПРИМЕЧАНИЕ: при списании средств с вклада Вы можете выбрать только тот продукт для зачисления, который открыт в той же валюте, что и вклад.*

 В поле «Сумма перевода» укажите сумму, которую хотите перевести.

При выполнении перевода между своими счетами и картами Вы можете приобрести или продать валюту. Операция покупки или продажи валюты происходит, если счет списания и счет зачисления открыты в разных валютах.

*ПРИМЕЧАНИЕ: после заполнения поля «Сумма списания» поля «Курс конвертации» и «Сумма зачисления» будут заполнены автоматически, исходя из курса валют. Также напротив данных полей будет отображаться валюта, в которой Вы переводите денежные средства.*

Если в качестве продукта списания Вы выбрали накопительный счет, Вам дополнительно отобразится уведомление о том, что процентная ставка по счету может быть изменена. Для того чтобы просмотреть схему процентных ставок в зависимости от остатка на счете, в поле «Информация по схеме процентных ставок» щелкните по кнопке .

Для того чтобы ознакомиться со сроками исполнения операций и другими условиями, нажмите на ссылку **Условия проведения операций**.

После того как все поля заполнены, щелкните по кнопке **Продолжить**. В результате Вы перейдете на страницу подтверждения документа.

*ПРИМЕЧАНИЕ: если при создании платежа форма была заполнена неверно, на странице отобразится соответствующее уведомление. В таком случае внимательно проверьте заполненные поля и нажмите на кнопку Продолжить.*

*Если все поля заполнены правильно, но операция не может быть выполнена, Вы можете информировать банк о проблеме при совершении операции. Для этого нажмите на кнопку Сообщить о проблеме в Банк.*

Если Вы хотите сохранить операцию в качестве шаблона, нажмите на кнопку **Сохранить шаблон**. В результате на форме отобразится шаблон с реквизитами данной операции. Для того чтобы сохранить его в списке шаблонов, укажите его наименование и щелкните по кнопке **Сохранить**.

Если Вы передумали оформлять перевод и хотите вернуться к списку доступных операций, нажмите на кнопку **Назад** на своем мобильном устройстве.

## **Подтверждение перевода**

После сохранения документа Вы попадаете на страницу подтверждения, на которой Вам будет показана заполненная форма перевода. Внимательно проверьте сведения, указанные на данной форме.

На форме подтверждения Вы можете выполнить одно из следующих действий:

#### **Подтвердить перевод**

Для того чтобы отправить перевод в банк, щелкните по кнопке **Подтвердить**. Затем в появившемся окне введите Ваш PIN-код для входа в приложение «Мобильный банк». Если Вы неверно ввели PIN-код, нажмите на кнопку **Отмена**.

*ПРИМЕЧАНИЕ: в случае если сумма операции превышает лимит, установленный банком на операции, ее необходимо дополнительно подтвердить звонком в контакт-центр банка. Подробную информацию о подтверждении операций звонком в контакт-центр банка смотрите в разделе [Подтверждение операций, превышающих лимит.](#page-208-0)*

После подтверждения перевода Вы перейдете на страницу просмотра документа.

#### **Просмотреть тарифы банка**

Банк может взимать комиссию за некоторые операции. Для того чтобы просмотреть тарифы банка на исполнение платежных операций, нажмите на ссылку **С Тарифами Банка Вы можете ознакомиться здесь**.

### **Ознакомиться с условиями выполнения операций**

Для этого нажмите на ссылку **Условия выполнения операций**.

### **Изменить перевод**

Если Вы хотите изменить какие-либо реквизиты перевода, щелкните по кнопке <. Откроется страница редактирования, на которой внесите все необходимые изменения и нажмите на кнопку **Продолжить**.

Если Вы передумали оформлять перевод и хотите вернуться к списку доступных операций, нажмите на кнопку **Назад** на своем мобильном устройстве.

## **Просмотр перевода**

После подтверждения перевода Вы перейдете на страницу просмотра, где отображается заполненный документ.

На данной странице Вы можете выполнить следующие действия:

#### **Сохранить и отправить чек перевода**

Для этого в зависимости от операционной системы Вашего устройства выполните следующие действия:

o На мобильном устройстве с операционной системой Android нажмите на кнопку  $\leq$ . На открывшейся форме выберите, в каком формате Вы хотите сформировать чек (PNG или PDF), щелкнув по соответствующей кнопке. Затем выберите вариант формирования чека:

 Для того чтобы сохранить документ на своем мобильном устройстве, щелкните по кнопке и нажмите на кнопку **Продолжить**. В результате чек будет сохранен на Вашем мобильном устройстве.

• Если Вы хотите отправить чек, щелкните по кнопке нажмите на кнопку **Продолжить**. В открывшемся окне выберите приложение, с помощью которого хотите отправить чек, и нажмите на кнопку **Отправить**. Для того чтобы вернуться к предыдущей странице, нажмите на кнопку **Отменить**.

o На мобильном устройстве с операционной системой iOS

нажмите на кнопку  $\Box$ , выберите, в каком формате Вы хотите сформировать чек (PNG или PDF), и нажмите на кнопку **Продолжить**. В открывшемся окне выберите действие, которое хотите произвести с документом, а также в случае отправки чека – приложение, с помощью которого хотите его отправить.

#### **Ознакомиться с условиями выполнения операций**

Для этого нажмите на ссылку **Условия выполнения операций**.

#### **Просмотреть тарифы банка**

Для того чтобы просмотреть тарифы банка на исполнение операций, нажмите на ссылку **С Тарифами Банка Вы можете ознакомиться здесь**.

**Вернуться к списку продуктов**

<span id="page-162-0"></span>Для того чтобы вернуться на главную страницу Мобильного банка, нажмите на кнопку **На главную**.

## **Перевод с карты на карту**

С помощью данного перевода Вы можете перевести денежные средства с карты на карту, выпущенные АО «Россельхозбанк» или другим российским банком.

Для того чтобы перейти к созданию перевода, в блоке **Переводы – Себе/Людям** выберите пункт меню **С карты на карту**.

## **Создание перевода**

На открывшейся странице отобразится форма создания перевода.

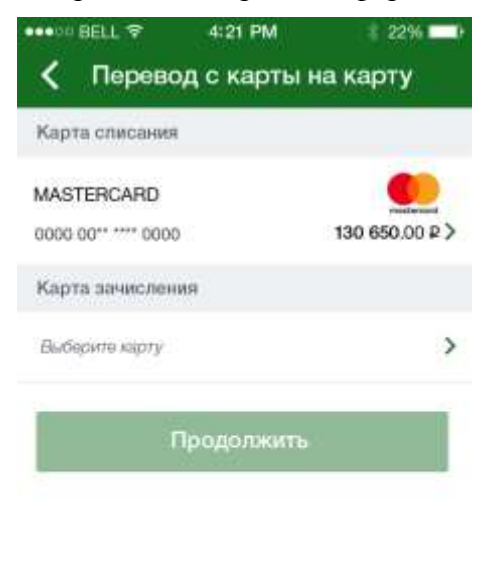

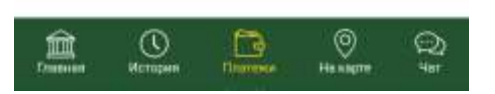

**Рис. 111**. Форма создания перевода с карты на карту

Для создания перевода Вам необходимо заполнить следующие поля:

 В блоке **Карта списания** при необходимости щелкните по кнопке и выберите из списка карту, с которой Вы хотите перевести денежные средства. Если Вы передумали изменять продукт списания, щелкните по кнопке  $\left\langle \right\vert$ 

Также Вы можете ввести номер Вашей карты вручную или воспользоваться сканером. Для этого нажмите на кнопку  $\Box$ , поднесите карту лицевой стороной к камере мобильного устройства и удерживайте ее в рамках, которые появятся экране, до того момента, когда на форме отобразится информация по карте.

В случае если в списке нет нужной Вам карты, выберите пункт меню «Другая карта».

• В блоке Карта зачисления щелкните по кнопке > и выберите из списка карту, на которую Вы хотите перевести средства.

Также Вы можете ввести номер карты вручную или воспользоваться сканером. Для этого нажмите на кнопку  $\Xi$ , поднесите карту лицевой стороной к камере мобильного устройства и удерживайте ее в рамках, которые появятся на экране, до того момента, когда на форме отобразится информация по карте.

В случае, если в списке нет нужной Вам карты, выберите значение «Другая карта».

Для продолжения операции нажмите на кнопку **Продолжить**.

Если Вы передумали создавать перевод, щелкните по кнопке  $\leq$  или по кнопке **Назад** Вашего мобильного устройства.

Затем в зависимости от карты, указанной в поле «Карта списания», Вам откроется соответствующая форма перевода:

 **Перевод с карты банка**. Подробную информацию по выполнению этой операции смотрите в разделе руководства [Создание перевода с карты](#page-163-0)  [банка.](#page-163-0)

 **Перевод с карты другого банка**. Подробную информацию по выполнению этой операции смотрите в разделе руководства [Создание](#page-167-0)  [перевода с карты другого банка.](#page-167-0)

## **Создание перевода с карты банка**

<span id="page-163-0"></span>В случае если в качестве продукта списания средств Вы выбрали карту АО «Россельхозбанк», Вам откроется форма перевода с карты банка.

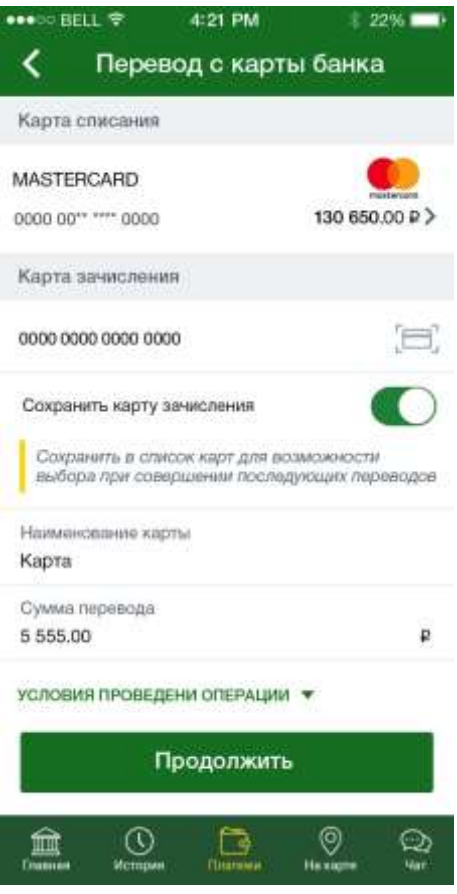

**Рис. 112**. Перевод с карты банка

Для того чтобы совершить перевод, на открывшейся форме заполните следующие поля:

 Если в блоке **Карта зачисления** Вы выбрали значение «Другая карта», введите в данное поле номер карты, на которую хотите перевести средства.

Также Вы можете ввести номер карты с помощью сканера. Для этого нажмите на кнопку , поднесите карту лицевой стороной к камере мобильного устройства и удерживайте ее в рамках, которые появятся на экране, до того момента, когда на форме отобразится информация по карте.

 В поле «Сохранить карту зачисления» по умолчанию активировано автоматическое сохранение введенного Вами номера новой карты. В результате Вы сможете выбрать данную карту в списке карт при создании последующих переводов.

Если Вы не хотите сохранять введенный Вами номер карты, в поле «Сохранить карту зачисления» переведите переключатель в неактивное положение.

 В отобразившемся поле «Наименование карты», расположенном под полем ввода номера карты, при необходимости введите наименование новой карты.

 В поле «Сумма перевода» укажите сумму, которую хотите перевести.

На форме создания перевода Вы можете выполнить следующие действия:

**Просмотреть тарифы банка**

За осуществление перевода денежных средств банком может взиматься комиссия с отправителя перевода. Для того чтобы ознакомиться с актуальными тарифами банка, щелкните по соответствующей ссылке, расположенной под полем «Комиссия». В результате Вы перейдете в интересующий Вас раздел сайта банка.

#### **Ознакомиться с условиями выполнения операций**

Для этого нажмите на ссылку **Условия выполнения операций**.

После того как все поля заполнены, щелкните по кнопке **Продолжить**. В результате Вы перейдете на страницу подтверждения документа.

*ПРИМЕЧАНИЕ: если при создании платежа форма была заполнена неверно, на странице отобразится соответствующее уведомление. В таком случае внимательно проверьте заполненные поля и нажмите на кнопку Далее.*

*Если все поля заполнены правильно, но операция не может быть выполнена, Вы можете информировать банк о проблеме при совершении операции. Для этого нажмите на кнопку Сообщить о проблеме в Банк.*

Если Вы передумали оформлять перевод и хотите вернуться к списку доступных операций, нажмите на кнопку или на кнопку **Назад** Вашего мобильного устройства.

## **Подтверждение перевода**

После сохранения документа Вы попадаете на страницу подтверждения перевода.

На данной странице отображается следующая информация:

Карта, с которой будут списаны денежные средства.

Номер карты получателя денежных средств.

 В случае если получатель является держателем карты АО «Россельхозбанк», дополнительно отображается его фамилия, имя и отчество.

Сумма перевода.

Комиссия за осуществление перевода при ее наличии.

 Вы можете дополнительно отправить сообщение получателю перевода на номер телефона, к которому привязана карта. Для этого установите флажок в поле «SMS-сообщение получателю». В результате в окошке под данным полем отобразится текст SMS-сообщения, которое будет отправлено получателю перевода. При необходимости Вы можете его отредактировать, а также удалить и написать новое сообщение.

*ПРИМЕЧАНИЕ: Вы можете ввести 160 символов латиницы или 70 кириллических символов.*

На форме подтверждения Вы можете выполнить одно из следующих действий:

**Просмотреть тарифы банка**

За осуществление перевода денежных средств банком может взиматься комиссия с отправителя перевода. Для того чтобы ознакомиться с актуальными тарифами банка, щелкните по соответствующей ссылке, расположенной под полем «Комиссия». В результате Вы перейдете в интересующий Вас раздел сайта банка.

#### **Ознакомиться с условиями выполнения операций**

Для этого нажмите на ссылку **Условия выполнения операций**.

#### **Подтвердить перевод**

Для того чтобы отправить перевод в банк, щелкните по кнопке **Подтвердить**. Затем в появившемся окне введите Ваш PIN-код для входа в приложение «Мобильный банк».

*ПРИМЕЧАНИЕ: в случае если сумма операции превышает лимит, установленный банком на операции, ее необходимо дополнительно подтвердить звонком в контакт-центр банка. Подробную информацию о подтверждении операций звонком в контакт-центр банка смотрите в разделе [Подтверждение операций, превышающих лимит.](#page-208-0)*

## **Изменить перевод**

Если Вы хотите изменить реквизиты перевода, щелкните по кнопке . В результате откроется страница редактирования, на которой внесите все необходимые изменения и нажмите на кнопку **Продолжить**. Подробную информацию по заполнению полей документа смотрите в разделе руководства [Создание перевода с карты банка.](#page-163-0)

Если Вы хотите вернуться к списку доступных операций, не отправляя перевод в банк, нажмите на кнопку

## **Просмотр перевода**

После подтверждения перевода Вы попадаете на страницу просмотра, где отображается признак того, успешно ли проведена операция, заполненный документ, а также информация о сроках зачисления денежных средств.

На данной странице Вы можете выполнить следующие действия:

## **Сохранить и отправить чек перевода**

Для этого в зависимости от операционной системы Вашего устройства выполните следующие действия:

o На мобильном устройстве с операционной системой Android нажмите на кнопку  $\leq$ . На открывшейся форме выберите, в каком формате Вы хотите сформировать чек (PNG или PDF), щелкнув по соответствующей кнопке. Затем выберите вариант формирования чека:

 Для того чтобы сохранить документ на своем мобильном устройстве, щелкните по кнопке и нажмите на кнопку **Продолжить**. В результате чек будет сохранен на Вашем мобильном устройстве.

**• Если Вы хотите отправить чек, щелкните по кнопке и** нажмите на кнопку **Продолжить**. В открывшемся окне выберите приложение, с помощью которого хотите отправить чек, и нажмите на кнопку **Отправить**. Для того чтобы вернуться к предыдущей странице, нажмите на кнопку **Отменить**.

o На мобильном устройстве с операционной системой iOS нажмите на кнопку  $\Box$ , выберите, в каком формате Вы хотите сформировать чек (PNG или PDF), и нажмите на кнопку **Продолжить**. В открывшемся окне выберите действие, которое хотите произвести с документом, а также в случае отправки чека – приложение, с помощью которого хотите его отправить.

#### **Ознакомиться с тарифами банка за перевод денежных средств**

Для этого щелкните по соответствующей ссылке, расположенной под полем «Комиссия».

#### **Ознакомиться с условиями выполнения операций**

Для этого нажмите на ссылку **Условия выполнения операций**.

**Вернуться к списку продуктов**

Если Вы хотите вернуться на **Главную** страницу приложения, нажмите на кнопку **На главную**.

#### **Сохранить как шаблон**

Вы можете создать шаблон данной операции, щелкнув по кнопке **Сохранить как шаблон**. Откроется форма создания шаблона, в которой укажите его наименование. Затем заполните все необходимые поля и щелкните по кнопке **Далее**. В результате данный шаблон будет отображаться в списке шаблонов в пункте меню **Платежи и переводы – Избранное – Шаблоны**.

#### **Перейти к истории операций**

Вы можете просматривать статус перевода в пункте меню **История**. Для незавершенных операций Вы можете перейти в него, щелкнув по ссылке **История операций**. Подробную информацию о статусах операций в системе смотрите в разделе руководства [Статусы операций.](#page-146-0)

## **Создание перевода с карты другого банка**

<span id="page-167-0"></span>Если в качестве продукта списания средств Вы выбрали карту другого банка, Вам откроется форма перевода с карты другого банка.

Для того чтобы продолжить создание перевода, заполните следующие поля:

 Если в поле «Карта списания» Вы выбрали значение «Другая карта», введите в данное поле номер карты, с которой Вы хотите перевести средства.

 Если в поле «Карта зачисления» Вы выбрали значение «Другая карта», введите в данное поле номер карты, на которую Вы хотите перевести средства.

В поле «Сумма» укажите сумму, которую необходимо перевести.

 В поле «Комиссия за перевод» Вы можете просмотреть сумму комиссии за осуществление перевода денежных средств.

 Далее Вам могут отобразиться другие параметры перевода, заполнение которых необходимо для проведения платежа.

После того как все поля заполнены, щелкните по кнопке **Отправить**.

*ПРИМЕЧАНИЕ: если при создании платежа форма была заполнена неверно, на странице отобразится соответствующее уведомление. В таком случае внимательно проверьте заполненные поля и нажмите на кнопку Отправить.*

*Если все поля заполнены правильно, но операция не может быть выполнена, Вы можете информировать банк о проблеме при совершении операции. Для этого нажмите на кнопку Сообщить о проблеме в Банк.*

Если Вы передумали оформлять перевод и хотите вернуться к списку доступных операций, нажмите на ссылку **Отмена**.

## **Подтверждение перевода**

После сохранения документа Вы попадаете на страницу подтверждения, на которой Вам будет показана заполненная форма перевода. Внимательно проверьте все заполненные реквизиты и щелкните по кнопке **Подтвердить**.

*ПРИМЕЧАНИЕ: если для подтверждения операции требуется ввести 3D-пароль, следуйте инструкциям на экране Вашего мобильного устройства.*

Если Вы хотите отказаться от совершения перевода, нажмите на кнопку $\vert \langle \vert$ .

## **Просмотр перевода**

После подтверждения перевода Вы попадаете на страницу просмотра, где отображается признак того, успешно ли проведена операция и заполненный документ.

На данной странице в зависимости от статуса перевода Вы можете выполнить следующие действия:

### **Сохранить и отправить чек перевода**

Для этого в зависимости от операционной системы Вашего устройства выполните следующие действия:

o На мобильном устройстве с операционной системой Android нажмите на кнопку . На открывшейся форме выберите, в каком формате Вы хотите сформировать чек (PNG или PDF), щелкнув по соответствующей кнопке. Затем выберите вариант формирования чека:

 Для того чтобы сохранить документ на своем мобильном устройстве, щелкните по кнопке и нажмите на кнопку **Продолжить**. В результате чек будет сохранен на Вашем мобильном устройстве.

**Если Вы хотите отправить чек, щелкните по кнопке 4** и нажмите на кнопку **Продолжить**. В открывшемся окне выберите приложение, с помощью которого хотите отправить чек, и нажмите на кнопку **Отправить**. Для того чтобы вернуться к предыдущей странице, нажмите на кнопку **Отменить**.

o На мобильном устройстве с операционной системой iOS нажмите на кнопку **П**, выберите, в каком формате Вы хотите сформировать чек (PNG или PDF), и нажмите на кнопку **Продолжить**. В открывшемся окне выберите действие, которое хотите произвести с документом, а также в случае отправки чека – приложение, с помощью которого хотите его отправить.

#### **Просмотреть тарифы банка**

За осуществление перевода денежных средств банком может взиматься комиссия с отправителя перевода. Для того чтобы ознакомиться с актуальными тарифами банка, щелкните по соответствующей ссылке, расположенной под полем «Комиссия». В результате Вы перейдете в интересующий Вас раздел сайта банка.

#### **Ознакомиться с условиями выполнения операций**

Для этого нажмите на ссылку **Условия выполнения операций**.

#### **Вернуться на Главную**

Если Вы хотите вернуться на **Главную** страницу приложения, нажмите на кнопку **На главную**.

### **Сохранить как шаблон**

Вы можете создать шаблон данной операции, щелкнув по кнопке **Сохранить как шаблон**. Откроется форма создания шаблона, в которой укажите его наименование. Затем заполните все необходимые поля и щелкните по кнопке **Далее**. В результате данный шаблон будет <span id="page-169-1"></span>отображаться в списке шаблонов в пункте меню **Платежи и переводы – Избранное – Шаблоны**.

## **Обмен валют**

Для того чтобы перейти к операции обмена валют, в блоке **Переводы** – **Себе** выберите пункт меню **Обмен валют**.

*ПРИМЕЧАНИЕ: для совершения операции обмена валют необходимо, чтобы у Вас было открыто как минимум два счета в разных валютах. При необходимости Вы можете открыть счет. Подробнее об открытии счета смотрите в разделе данного руководства [Заявка на](#page-89-0)  [открытие счета.](#page-89-0)* 

<span id="page-169-0"></span>При входе в данный пункт меню отображается форма перевода между своими счетами и картами. Операция покупки или продажи валюты происходит, если счет списания и счет зачисления открыты в разных валютах. Подробнее о заполнении полей данной формы смотрите в разделе руководства [Перевод между своими счетами.](#page-159-0)

## **Переводы людям**

[Перевод с карты на карту](#page-162-0) [Перевод клиенту АО «Россельхозбанк»](#page-170-0) [Перевод по номеру телефона](#page-177-0) в другой банк через СБП [Перевод через систему денежных переводов](#page-181-0) [Перевод по реквизитам в другой банк](#page-191-0) [Перевод в бюджет](#page-194-0)

В блоке **Переводы – Людям** Вы можете осуществлять следующие виды переводов:

 [Перевод с карты на карту](#page-170-1) – перечисление денежных средств с карты на карту, выпущенные АО «Россельхозбанк» или другим российским банком.

 [Перевод клиенту АО «Россельхозбанк»](#page-170-0) – перечисление средств с Вашей карты на карту или счет другому лицу – клиенту АО «Россельхозбанк» по номеру телефона, по номеру карты или счета.

 [Перевод по номеру телефона в другой банк через СБП](#page-177-0) – перечисление средств с Вашего счета, карты или вклада на счет физического лица – клиента стороннего банка по номеру его телефона с помощью Системы быстрых платежей.

 [Перевод через систему денежных переводов](#page-181-0) – перечисление денежных средств физическому лицу с Вашего счета, вклада или карты через систему денежных переводов.

 [Перевод по реквизитам в другой банк](#page-191-0) – перечисление денежных средств с Вашего счета, карты или вклада на счет, карту или вклад по реквизитам в другой банк.

 [Перевод в бюджет](#page-194-0) – перечисление денежных средств с Вашего счета или карты в бюджет для уплаты налогов, сборов, штрафов и пени.

Для того чтобы перейти к созданию перевода, щелкните по названию интересующего Вас типа перевода.

## **Перевод с карты на карту**

<span id="page-170-1"></span><span id="page-170-0"></span>С помощью данного перевода Вы можете переводить денежные средства с карты на карту, выпущенные АО «Россельхозбанк» или другим российским банком. Подробную информацию о данной операции смотрите в разделе данного руководства [Перевод с карты на карту.](#page-162-0)

## **Перевод клиенту АО «Россельхозбанк»**

[Перевод по номеру телефона](#page-171-0) [Перевод по номеру карты](#page-174-0) [Перевод по номеру счета](#page-174-1)

С помощью данного перевода Вы можете перечислить средства клиенту АО «Россельхозбанк» по номеру телефона, по номеру карты или счета.

Для того чтобы перейти к созданию перевода, в блоке **Переводы – Людям** выберите пункт меню **Клиенту РСХБ**.

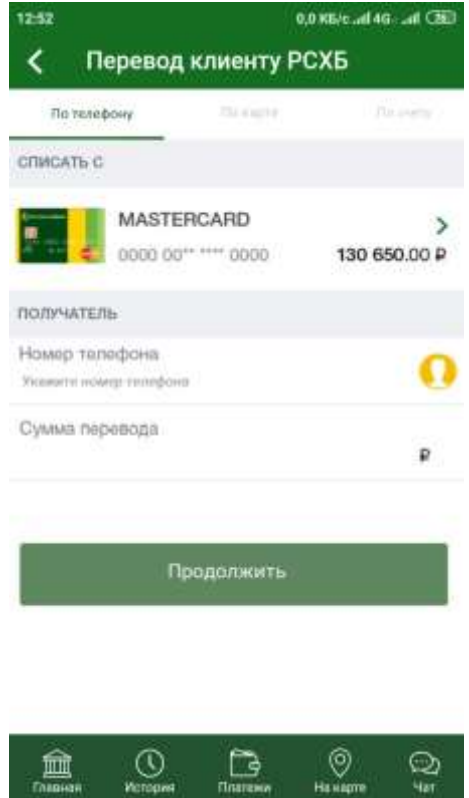

**Рис. 113**. Создание перевода клиенту АО «Россельхозбанк» по номеру телефона

На открывшейся странице выберите способ совершения перевода:

 Для совершения перевода по номеру телефона, перейдите на вкладку **По телефону**. Подробнее об операции перевода по номеру телефона смотрите в разделе данного руководства [Перевод по номеру телефона.](#page-171-0)

 Для того чтобы перевести средства по номеру карты, перейдите на вкладку **По карте**. Подробнее об этой операции смотрите в разделе данного руководства [Перевод по номеру карты.](#page-174-0)

 Для осуществления перевода по номеру счета, перейдите на вкладку **По счету**. Подробнее об этой операции смотрите в разделе данного руководства [Перевод по номеру счета.](#page-174-1)

С помощью данной операции Вы можете перевести денежные средства с Вашего счета или карты на счет клиента АО «Россельхозбанк» или другого российского банка.

## **Перевод по номеру телефона**

<span id="page-171-0"></span>С помощью данной операции Вы можете перевести денежные средства с Вашего счета, карты или вклада на счет физического лица клиента АО «Россельхозбанк» - по номеру его телефона.

Для того чтобы перейти к созданию перевода, в блоке **Переводы – Людям** нажмите на пункт меню **Клиенту РСХБ**. При входе в данный пункт меню автоматически открывается вкладка **По телефону**.

## **Создание перевода**

На открывшейся форме заполните или при необходимости отредактируйте следующие поля:

• В блоке Списать с нажмите на кнопку > и выберите из списка счет, карту или вклад, с которого хотите перевести денежные средства.

 В блоке **Получатель** в поле «Номер телефона» введите номер телефона получателя средств или выберите его из записной книжки, нажав на кнопку<sup>0</sup>.

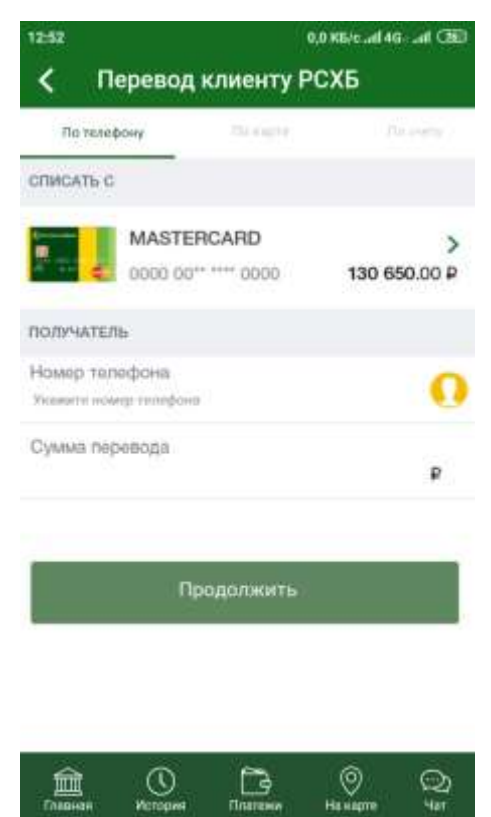

**Рис. 114**. Создание перевода по номеру телефона клиенту АО «Россельхозбанк»

 В блоке **Получатель** в отобразившемся поле «Наименование» будет указано имя и первая буква фамилии получателя.

 В поле «Сумма перевода» укажите сумму, которую хотите перевести.

После этого нажмите на кнопку **Продолжить**, и Вы перейдете на форму подтверждения перевода.

В случае, если Вы хотите отменить создание перевода, нажмите на кнопку **Назад** на Вашем мобильном устройстве.

## **Подтверждение перевода**

На форме подтверждения перевода отображается следующая информация:

 Счет, карта или вклад, с которого будут списаны денежные средства.

- Номер телефона получателя средств.
- Имя и первая буква фамилии получателя.
- Сумма перевода.
- Сумма комиссии за осуществление данного перевода.

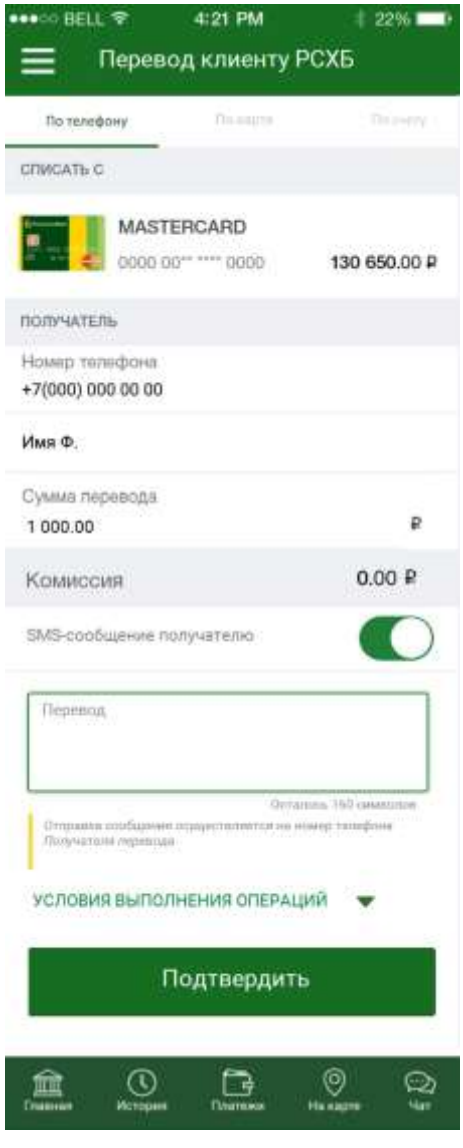

**Рис. 115**. Форма подтверждения перевода

 В случае если Вы хотите направить сопроводительное SMS/pushуведомление получателю перевода, в поле «SMS-сообщение получателю» установите переключатель в активное положение. В результате отобразится окно, в которое Вы сможете ввести тест сообщения.

*ПРИМЕЧАНИЕ: Вы можете ввести 160 символов латиницы или 70 кириллических символов.*

На форме подтверждения Вы можете выполнить следующие действия:

#### **Просмотреть тарифы банка**

Банк может взимать комиссию за некоторые операции. Для того чтобы просмотреть тарифы банка на исполнение платежных операций, нажмите на ссылку **С тарифами Банка Вы можете ознакомиться здесь**.

**Ознакомиться с условиями выполнения операций**

Для этого нажмите на ссылку **Условия выполнения операций**.

### **Подтвердить перевод**

Для того чтобы отправить перевод в банк, щелкните по кнопке **Подтвердить** и подтвердите операцию Вашим PIN-кодом для входа в приложение «Мобильный банк».

*ПРИМЕЧАНИЕ: в случае если сумма операции превышает лимит, установленный банком на операции в системе «Интернет-банк», ее необходимо дополнительно подтвердить звонком в контакт-центр банка. Подробную информацию о подтверждении операций звонком в контакт-центр банка смотрите в разделе [Подтверждение операций,](#page-208-0)  [превышающих лимит.](#page-208-0)*

После подтверждения Ваш документ будет передан на обработку в банк.

Если Вы передумали оформлять перевод, нажмите на кнопку **Назад**  на Вашем мобильном устройстве.

## **Просмотр перевода**

После подтверждения перевода Вы попадаете на страницу просмотра, на которой отображается заполненный документ, а также условия выполнения операций.

На данной странице Вы можете выполнить следующие действия:

#### **Сохранить и отправить чек перевода**

Для этого в зависимости от операционной системы Вашего устройства выполните следующие действия:

o На мобильном устройстве с операционной системой Android нажмите на кнопку  $\leq$ . На открывшейся форме выберите, в каком формате Вы хотите сформировать чек (PNG или PDF), щелкнув по соответствующей кнопке. Затем выберите вариант формирования чека:

 Для того чтобы сохранить документ на своем мобильном устройстве, щелкните по кнопке **и нажмите на кнопку Продолжить**. В результате чек будет сохранен на Вашем мобильном устройстве.

**• Если Вы хотите отправить чек, щелкните по кнопке 4** и нажмите на кнопку **Продолжить**. В открывшемся окне выберите приложение, с помощью которого хотите отправить чек, и нажмите на кнопку **Отправить**. Для того чтобы вернуться к предыдущей странице, нажмите на кнопку **Отменить**.

o На мобильном устройстве с операционной системой iOS нажмите на кнопку  $\Box$ , выберите, в каком формате Вы хотите сформировать чек (PNG или PDF), и нажмите на кнопку **Продолжить**. В открывшемся окне выберите действие, которое хотите произвести с документом, а также в случае отправки чека – приложение, с помощью которого хотите его отправить.

## **Просмотреть тарифы банка**

Банк может взимать комиссию за некоторые операции. Для того чтобы просмотреть тарифы банка на исполнение платежных операций, нажмите на ссылку **С тарифами Банка Вы можете ознакомиться здесь**.

#### **Ознакомиться с условиями выполнения операций**

Для этого нажмите на ссылку **Условия выполнения операций**.

**Перейти к истории операций**

Вы можете просматривать статус перевода в пункте меню **История**. Для незавершенных операций Вы можете перейти в него, щелкнув по кнопке **История операций**.

**Вернуться к списку продуктов**

Для того чтобы вернуться на главную страницу Мобильного банка, нажмите на кнопку **На главную**.

#### **Сохранить шаблон документа**

Если Вы хотите сохранить операцию в качестве шаблона, нажмите на кнопку **Сохранить шаблон**. В результате на форме отобразится шаблон с реквизитами данной операции. Для того чтобы сохранить его в списке шаблонов, укажите его наименование и щелкните по кнопке **Сохранить**.

## **Перевод по номеру карты**

<span id="page-174-0"></span>С помощью данного перевода Вы можете перевести денежные средства с Вашей карты на карту физического лица – клиента АО «Россельхозбанк» по номеру его карты.

Для того чтобы перейти к созданию перевода, в пункте меню **Платежи и переводы** в блоке **Переводы** перейдите в пункт меню **Клиенту РСХБ** и на открывшейся странице перейдите на вкладку **По карте**. Подробнее об этой операции смотрите в разделе данного руководства [Перевод с карты на карту.](#page-162-0)

## **Перевод по номеру счета**

<span id="page-174-1"></span>С помощью данного перевода Вы можете перевести денежные средства с Вашего счета, карты или вклада на счет физического или юридического лица – клиента АО «Россельхозбанк» по номеру его счета.

Для того чтобы перейти к созданию перевода, в блоке **Переводы – Людям** нажмите на пункт меню **Клиенту РСХБ** и на открывшейся странице перейдите на вкладку **По счету**.

## **Создание перевода**

Для того чтобы создать перевод, Вам необходимо заполнить следующие поля:

 В блоке **Наименование плательщика** отображается Ваша фамилия, имя и отчество. Данная информация недоступна для редактирования.

 В блоке **Реквизиты получателя** укажите, кому Вы переводите средства (организации или физическому лицу). Для этого щелкните по соответствующей кнопке и заполните следующие поля:

o В поле «Наименование» введите название организации или фамилию, имя и отчество лица, которому Вы переводите денежные средства.

o Затем для перевода организации укажите ИНН, КПП и счет получателя.

Для физического лица достаточно указать только номер счета.

*ПРИМЕЧАНИЕ: если в качестве счета получателя Вы указали свой счет в АО «Россельхозбанк», на странице будет показано соответствующее уведомление. Для того чтобы перейти к переводу между своими счетами, щелкните по ссылке Перевод между своими счетами напротив уведомления.*

 Блок информации о банке получателя будет заполнен автоматически реквизитами АО «Россельхозбанк».

 В поле «Назначение платежа» укажите цель, с которой будут перечисляться деньги, например, «Оплата лечения».

 В поле «НДС» выберите из выпадающего списка, облагается ли данный перевод налогом на добавленную стоимость или нет.

*ПРИМЕЧАНИЕ: данное поле заполняется только при переводе денежных средств организации.*

 В поле «Счет списания» выберите из выпадающего списка счет, вклад или карту, с которой хотите перевести деньги.

В поле «Сумма» укажите сумму, которую хотите перевести.

Если в качестве продукта списания Вы выбрали накопительный счет, Вам дополнительно отобразится уведомление о том, что процентная ставка по счету может быть изменена. Для того чтобы просмотреть схему процентных ставок в зависимости от остатка на счете, в поле «Информация по схеме процентных ставок» щелкните по кнопке .

После того как все поля заполнены, щелкните по кнопке **Продолжить**. В результате Вы перейдете на страницу подтверждения перевода.

*ПРИМЕЧАНИЕ: если при создании платежа форма была заполнена неверно, на странице отобразится соответствующее уведомление. В таком случае внимательно проверьте заполненные поля и нажмите на кнопку Продолжить.*

*Если все поля заполнены правильно, но операция не может быть выполнена, Вы можете информировать банк о проблеме при совершении операции. Для этого нажмите на кнопку Сообщить о проблеме в Банк.*

Если Вы хотите сохранить операцию в качестве шаблона, нажмите на кнопку **Сохранить шаблон**. В результате на форме отобразится шаблон с реквизитами данной операции. Для того чтобы сохранить его в списке шаблонов, укажите его наименование и щелкните по кнопке **Сохранить**.

Если Вы передумали оформлять перевод и хотите вернуться к списку доступных операций, нажмите на кнопку **Назад** на Вашем мобильном устройстве.

## **Подтверждение перевода**

После сохранения документа Вы перейдете на страницу подтверждения, на которой Вам будет показана заполненная форма перевода. Внимательно проверьте сведения, указанные на данной форме.

На форме подтверждения Вы можете выполнить одно из следующих действий:

#### **Подтвердить перевод**

Для того чтобы отправить перевод в банк, щелкните по кнопке **Подтвердить**. Затем в появившемся окне введите Ваш PIN-код для входа в приложение «Мобильный банк».

*ПРИМЕЧАНИЕ: в случае если сумма операции превышает лимит, установленный банком на операции, ее необходимо дополнительно подтвердить звонком в контакт-центр банка. Подробную информацию о подтверждении операций звонком в контакт-центр банка смотрите в разделе [Подтверждение операций, превышающих лимит.](#page-208-0)*

После подтверждения перевода Вы перейдете на страницу просмотра документа.

#### **Просмотреть тарифы банка**

Банк может взимать комиссию за некоторые операции. Для того чтобы просмотреть тарифы банка на исполнение платежных операций, нажмите на ссылку **С Тарифами Банка Вы можете ознакомиться здесь**.

#### **Изменить перевод**

Если Вы хотите изменить какие-либо реквизиты перевода, дважды щелкните по кнопке  $\blacksquare$ . Откроется страница редактирования, на которой внесите все необходимые изменения и нажмите на кнопку **Продолжить**.

Если Вы хотите вернуться к списку доступных операций, не отправляя перевод в банк, нажмите на кнопку **Назад** на Вашем мобильном устройстве.

## **Просмотр перевода**

После подтверждения перевода Вы перейдете на страницу просмотра, где отображается заполненный документ.

На данной странице Вы можете выполнить следующие действия:

## **Сохранить и отправить чек перевода**

Для этого в зависимости от операционной системы Вашего устройства выполните следующие действия:

o На мобильном устройстве с операционной системой Android нажмите на кнопку  $\leq$ . На открывшейся форме выберите, в каком формате Вы хотите сформировать чек (PNG или PDF), щелкнув по соответствующей кнопке. Затем выберите вариант формирования чека:

 Для того чтобы сохранить документ на своем мобильном устройстве, щелкните по кнопке и нажмите на кнопку **Продолжить**. В результате чек будет сохранен на Вашем мобильном устройстве.

 $\blacktriangleright$  Если Вы хотите отправить чек, щелкните по кнопке  $\blacktriangleleft$  и нажмите на кнопку **Продолжить**. В открывшемся окне выберите

приложение, с помощью которого хотите отправить чек, и нажмите на кнопку **Отправить**. Для того чтобы вернуться к предыдущей странице, нажмите на кнопку **Отменить**.

o На мобильном устройстве с операционной системой iOS нажмите на кнопку **П**, выберите, в каком формате Вы хотите сформировать чек (PNG или PDF), и нажмите на кнопку **Продолжить**. В открывшемся окне выберите действие, которое хотите произвести с документом, а также в случае отправки чека – приложение, с помощью которого хотите его отправить.

### **Вернуться к списку продуктов**

Для того чтобы вернуться на главную страницу Мобильного банка, нажмите на кнопку **На Главную**.

### **Просмотреть тарифы банка**

Для того чтобы просмотреть тарифы банка на исполнение операций, нажмите на ссылку **С Тарифами Банка Вы можете ознакомиться здесь**.

## <span id="page-177-0"></span>**Перевод по номеру телефона в другой банк через СБП**

С помощью данного перевода Вы можете перевести денежные средства с Вашего счета, карты или вклада на счет физического лица – клиента стороннего банка по номеру его телефона с помощью Системы быстрых платежей (СБП).

Для того чтобы перейти к созданию перевода, в пункте меню **Платежи и переводы** в блоке **Переводы** нажмите на кнопку **По телефону в другой банк через СБП**.

## **Создание перевода**

На открывшейся форме создания перевода заполните или при необходимости отредактируйте следующие поля:

• В блоке Списать с нажмите на кнопку > и выберите из списка счет, карту или вклад, с которого хотите перевести денежные средства.

 В блоке **Получатель** в поле «Номер телефона» введите номер телефона получателя средств.

 В блоке **Банк получателя** при необходимости установите наименование банка получателя средств.

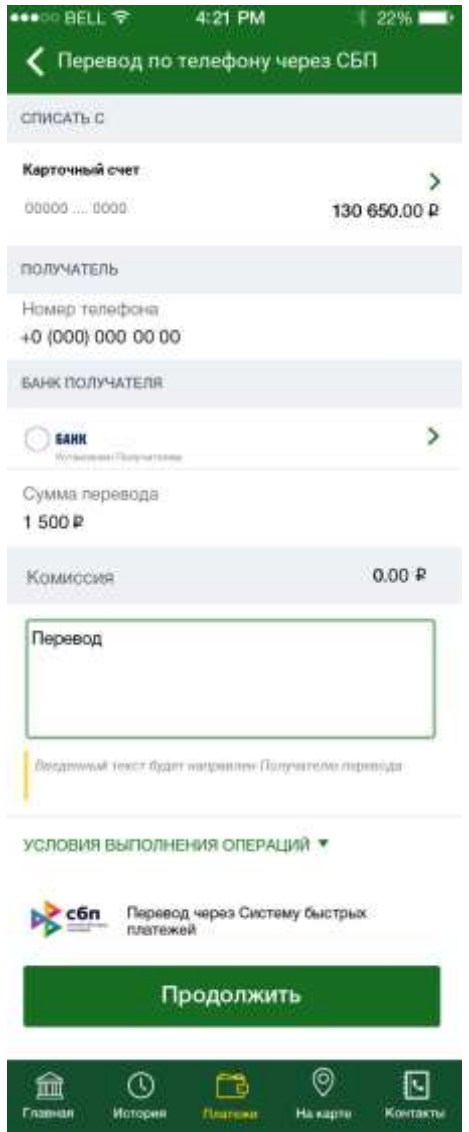

**Рис. 116**. Создание перевода по номеру телефона в другой банк через СБП

o В случае если у получателя платежа установлен банк по умолчанию в рамках СБП, то после ввода номера телефона получателя в блоке **Банк получателя** автоматически отобразится его логотип и наименование.

o Если Вы хотите выбрать другой банк получателя перевода, отличный от банка по умолчанию, в блоке **Банк получателя** выберите из выпадающего списка значение «Другой банк». Далее в отобразившемся поле нажмите на кнопку **и в** строке поиска введите наименование интересующего Вас банка и выберите из списка нужное Вам значение.

o В случае если у получателя не установлен банк по умолчанию, в блоке **Банк получателя** автоматически отобразится значение **«**Другой банк**»,** а также поле для выбора банка получателя. В отобразившемся поле нажмите на кнопку **и в** строке поиска введите наименование интересующего Вас банка и выберите из списка нужное Вам значение.

 В поле «Сумма перевода» укажите сумму, которую хотите перевести.

*ПРИМЕЧАНИЕ: максимальная сумма для данного перевода 600000 рублей.*

 В отобразившемся блоке **Комиссия** будет указана сумма комиссии за осуществление данного перевода.

 В следующем поле укажите цель, с которой будут перечисляться средства.

*ПРИМЕЧАНИЕ: введенное сообщение является назначением платежа, а не текстом SMS/Push-уведомления для получателя. Вы можете ввести 160 символов латиницы или 70 кириллических символов.*

После этого нажмите на кнопку **Продолжить**, и Вы перейдете на форму подтверждения перевода.

В случае, если Вы хотите отменить создание перевода, нажмите на кнопку или на кнопку **Назад** Вашего мобильного устройства.

## **Подтверждение перевода**

На форме подтверждения перевода отображается следующая информация:

 Счет, карта или вклад, с которого будут списаны денежные средства.

Номер телефона получателя средств.

• Имя и первая буква фамилии получателя.

Логотип и наименование банка получателя.

Сумма перевода.

Сумма комиссии за осуществление данного перевода.

Текст сообщения для получателя перевода.

На форме подтверждения Вы можете ознакомиться со сроками исполнения операции, а также выполнить следующие действия:

## **Просмотреть тарифы банка**

За осуществление перевода денежных средств банком может взиматься комиссия с отправителя перевода. Для того чтобы ознакомиться с актуальными тарифами банка, щелкните по соответствующей ссылке, расположенной под полем «Комиссия». В результате Вы перейдете в интересующий Вас раздел сайта банка.

#### **Ознакомиться с лимитами на совершение операций**

Если на совершение данной операции банком установлены лимиты, на форме отобразится соответствующая информация, а также ссылка, при переходе по которой Вы сможете ознакомиться со всеми условиями совершения операций.

#### **Подтвердить перевод**

Для того чтобы отправить перевод в банк, щелкните по кнопке **Подтвердить** и подтвердите операцию Вашим PIN-кодом для входа в приложение «Мобильный банк».

*ПРИМЕЧАНИЕ: в случае если сумма операции превышает лимит, установленный банком на операции в системе «Интернет-банк», ее необходимо дополнительно подтвердить звонком в контакт-центр банка. Подробную информацию о подтверждении операций звонком в контакт-центр банка смотрите в разделе [Подтверждение операций,](#page-208-0)  [превышающих лимит.](#page-208-0)*

После подтверждения Ваш документ будет передан на обработку в банк.

Если Вы передумали отправлять перевод в банк, нажмите на кнопку **Назад** Вашего мобильного устройства.
# **Просмотр перевода**

После подтверждения перевода Вы попадаете на страницу просмотра, на которой отображается заполненный документ, а также условия выполнения операций.

На данной странице Вы можете выполнить следующие действия:

#### **Сохранить и отправить чек перевода**

Для этого в зависимости от операционной системы Вашего устройства выполните следующие действия:

o На мобильном устройстве с операционной системой Android нажмите на кнопку **.** На открывшейся форме выберите, в каком формате Вы хотите сформировать чек (PNG или PDF), щелкнув по соответствующей кнопке. Затем выберите вариант формирования чека:

 Для того чтобы сохранить документ на своем мобильном устройстве, щелкните по кнопке и нажмите на кнопку **Продолжить**. В результате чек будет сохранен на Вашем мобильном устройстве.

 $\blacktriangleright$  Если Вы хотите отправить чек, щелкните по кнопке  $\blacktriangleleft$  и нажмите на кнопку **Продолжить**. В открывшемся окне выберите приложение, с помощью которого хотите отправить чек, и нажмите на кнопку **Отправить**. Для того чтобы вернуться к предыдущей странице, нажмите на кнопку **Отменить**.

o На мобильном устройстве с операционной системой iOS нажмите на кнопку  $\Box$ , выберите, в каком формате Вы хотите сформировать чек (PNG или PDF), и нажмите на кнопку **Продолжить**. В открывшемся окне выберите действие, которое хотите произвести с документом, а также в случае отправки чека – приложение, с помощью которого хотите его отправить.

## **Просмотреть тарифы банка**

Банк может взимать комиссию за некоторые операции. Для того чтобы просмотреть тарифы банка на исполнение платежных операций, нажмите на ссылку **С тарифами Банка Вы можете ознакомиться здесь**.

#### **Ознакомиться с лимитами на совершение операций**

Если Вы хотите просмотреть лимиты, установленные банком на совершение операций, щелкните по ссылке **Лимиты на совершение операций**. В результате отобразится соответствующая информация, а также ссылка, при переходе по которой Вы сможете ознакомиться со всеми условиями совершения операций.

#### **Перейти к истории операций**

Вы можете просматривать статус перевода в пункте меню **История**. Для незавершенных операций Вы можете в него перейти, щелкнув по кнопке **История операций**.

#### **Вернуться к списку продуктов**

Для того чтобы вернуться на главную страницу «Мобильного банка», нажмите на кнопку **На главную**.

#### **Сохранить шаблон документа**

Если Вы хотите сохранить операцию в качестве шаблона, нажмите на кнопку **Сохранить шаблон**. В результате на форме отобразится шаблон с реквизитами данной операции. Для того чтобы сохранить его в списке шаблонов, укажите его наименование и щелкните по кнопке **Сохранить**.

# **Перевод через систему денежных переводов**

С помощью данного перевода Вы можете перевести физическому лицу денежные средства со своего счета, карты или вклада «До востребования» через систему денежных переводов.

Для того чтобы перейти к созданию перевода, в блоке **Переводы – Людям** выберите пункт меню **Сист. денежных переводов**.

# **Создание перевода**

Для того чтобы создать перевод, в списке доступных операций нажмите на ссылку **Оформить перевод**.

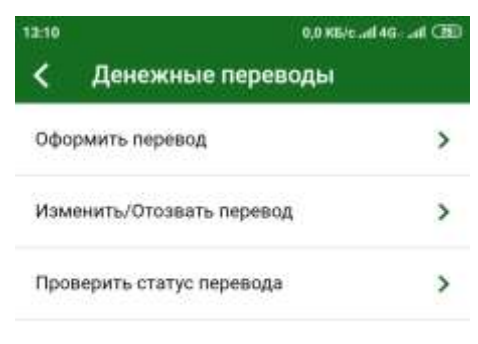

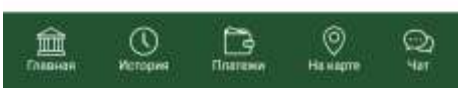

**Рис. 117.** Выбор операции

На отобразившейся форме заполните следующие поля:

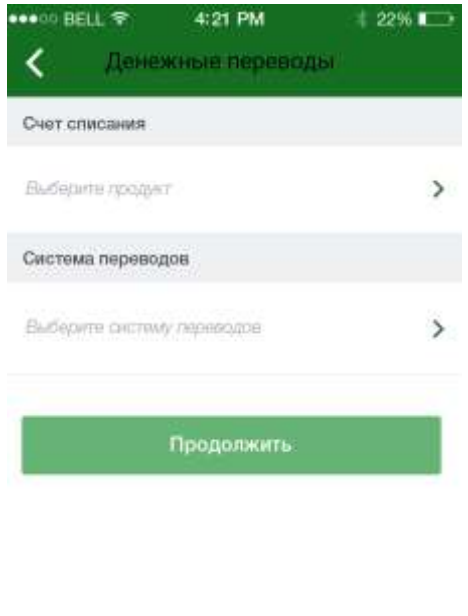

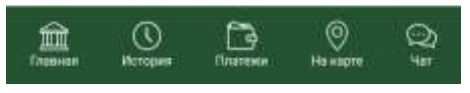

**Рис. 118.** Выбор счета списания и системы переводов

 В блоке **Счет списания** выберите из выпадающего списка продукт, с которого хотите списать средства;

 В блоке **Система переводов** выберите из выпадающего списка систему денежных переводов, через которую хотите осуществить перевод.

После того как все поля заполнены, нажмите на кнопку **Продолжить**.

В результате откроется страница, на которой необходимо рассчитать комиссию перевода.

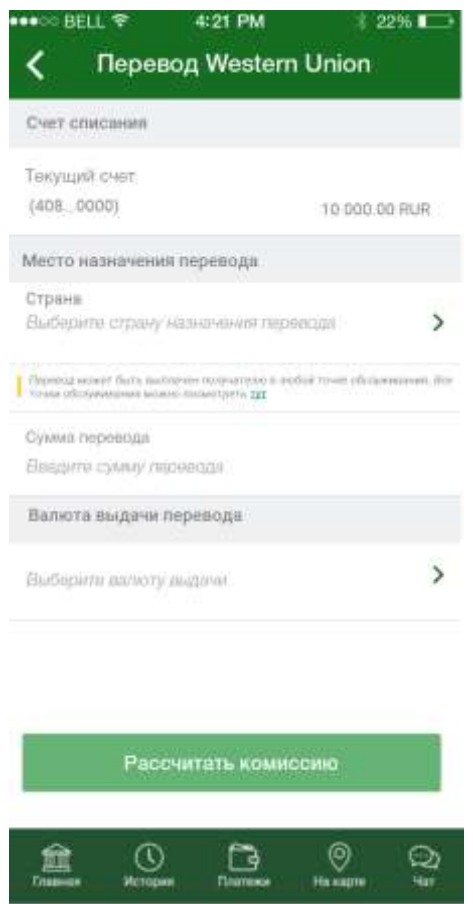

**Рис. 119.** Ввод параметров перевода для расчета комиссии

Для этого укажите следующую информацию:

 В блоке **Счет списания** указан продукт, с которого Вы хотите списать средства. Данная информация недоступна для редактирования.

Если в качестве продукта списания Вы выбрали накопительный счет, Вам дополнительно отобразится уведомление о том, что процентная ставка по счету может быть изменена. Для того чтобы просмотреть схему процентных ставок в зависимости от остатка на счете, в поле «Информация по схеме процентных ставок» щелкните по кнопке .

 В блоке **Место назначения перевода** укажите место, где перевод будет выплачен получателю.

*ПРИМЕЧАНИЕ: Вы можете ознакомиться со списком всех точек обслуживания выбранной системы денежных переводов, щелкнув по ссылке тут.*

 В поле «Страна» укажите страну, в которую будет совершен перевод. Для этого нажмите на кнопку , в строке поиска введите название интересующей Вас страны и щелкните по ее наименованию в списке;

 В поле «Населенный пункт» укажите населенный пункт, в который будет совершен перевод. Для этого нажмите на кнопку , в строке поиска введите название интересующего Вас населенного пункта и щелкните по его наименованию в списке;

 В поле «Пункт» укажите пункт выдачи перевода. Для этого нажмите на кнопку  $\blacktriangleright$ , в строке поиска введите название интересующего Вас пункта выдачи и щелкните по его наименованию в списке;

 В поле «Сумма перевода» укажите сумму, которую хотите перечислить.

 В блоке **Валюта выдачи перевода** выберите из выпадающего списка валюту, в которой будет выдан денежный перевод.

После того как все поля заполнены, нажмите кнопку **Рассчитать комиссию**. В результате Вам дополнительно отобразится следующая информация:

Сумма выдачи перевода в указанной Вами валюте;

 В случае если валюта перевода не совпадает с валютой выдачи, курс конвертации;

Размер комиссии за проведение операции перевода;

*ПРИМЕЧАНИЕ: Вы можете ознакомиться с тарифами системы денежных переводов. Для этого нажмите на соответствующую ссылку под данным полем.*

Размер комиссии за списание средств с продукта списания;

*ПРИМЕЧАНИЕ: Вы можете ознакомиться с тарифами банка за списание средств. Для этого нажмите на соответствующую ссылку под данным полем.*

Для того чтобы продолжить оформление перевода, нажмите на кнопку **Продолжить**.

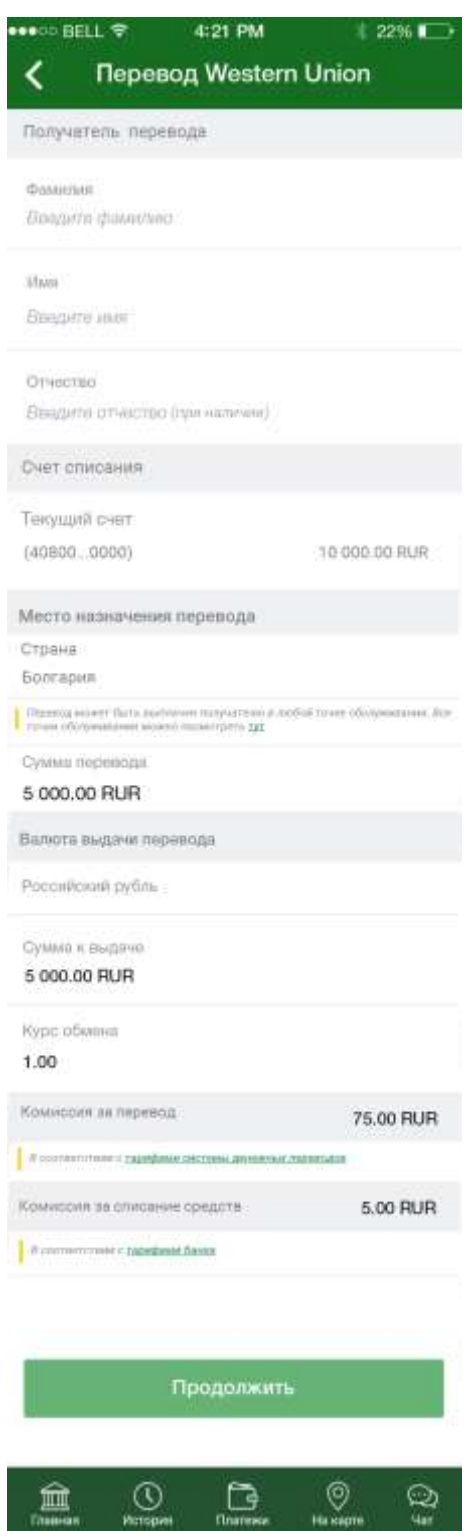

**Рис. 120.** Ввод параметров получателя перевода

На открывшейся странице укажите сведения о получателе перевода. Для этого в блоке **Получатель перевода** в соответствующих полях укажите фамилию, имя и отчество получателя перевода и нажмите на кнопку **Продолжить**.

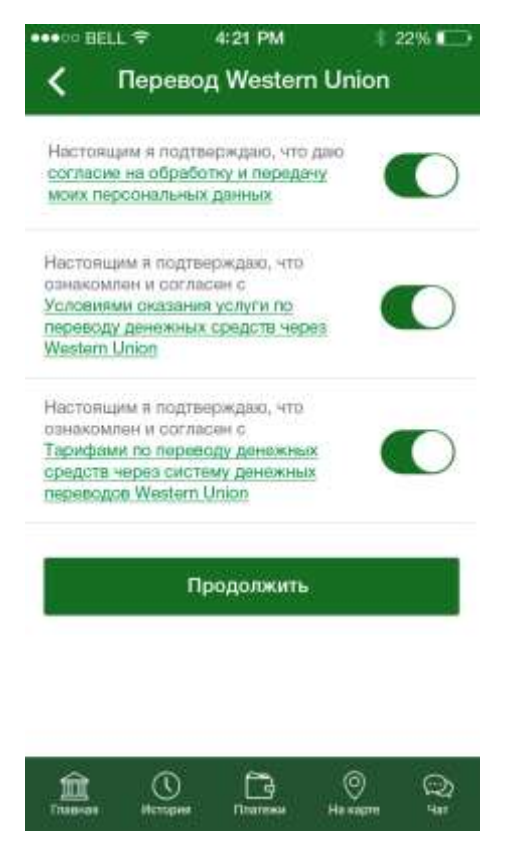

**Рис. 121.** Условия оказания перевода

 Затем ознакомьтесь с условиями согласия на обработку и передачу персональных данных. Для этого перейдите по соответствующей ссылке. Если Вы ознакомились с условиями, установите переключатель в активное положение.

 Далее ознакомьтесь с условиями оказания услуги по переводу денежных средств через выбранную Вами систему денежных переводов. Для этого перейдите по соответствующей ссылке. Если Вы ознакомились с условиями, установите переключатель в активное положение.

 Также Вам необходимо ознакомиться с тарифами на перевод денежных средств через выбранную Вами систему денежных переводов. Для этого перейдите по соответствующей ссылке. Если Вы ознакомились с условиями, установите переключатель в активное положение.

После того как все переключатели установлены, нажмите на кнопку **Продолжить**. В результате Вы перейдете на страницу подтверждения перевода.

Если Вы хотите сохранить операцию в качестве шаблона, нажмите на кнопку **Сохранить шаблон**. В результате на форме отобразится шаблон с реквизитами данной операции. Для того чтобы сохранить его в списке шаблонов, укажите его наименование и щелкните по кнопке **Сохранить**.

# **Подтверждение перевода**

После сохранения документа Вы попадаете на страницу подтверждения, на которой Вам будет показана заполненная форма перевода. Внимательно проверьте сведения, указанные на данной форме.

На форме подтверждения Вы можете выполнить одно из следующих действий:

#### **Подтвердить перевод**

Для того чтобы отправить перевод в банк, щелкните по кнопке **Подтвердить**. Затем в появившемся окне введите Ваш PIN-код для входа в приложение «Мобильный банк». Если Вы неверно ввели PIN-код, нажмите на кнопку **Отмена**.

*ПРИМЕЧАНИЕ: в случае если сумма операции превышает лимит, установленный банком на операции, ее необходимо дополнительно подтвердить звонком в контакт-центр банка. Подробную информацию о подтверждении операций звонком в контакт-центр банка смотрите в разделе [Подтверждение операций, превышающих лимит.](#page-208-0)*

После подтверждения перевода Вы перейдете на страницу просмотра документа.

## **Просмотреть условия оказания услуги перевода и тарифы на данную услугу**

Для того чтобы просмотреть интересующую Вас информацию, щелкните по соответствующей ссылке на форме подтверждения перевода.

#### **Отредактировать создаваемый перевод**

Если Вы хотите изменить какие-либо реквизиты перевода, щелкните по кнопке  $\blacksquare$ . Откроется страница редактирования, на которой внесите все необходимые изменения и нажмите на кнопку **Продолжить**.

Если Вы передумали оформлять перевод и хотите вернуться к списку доступных операций, нажмите на кнопку **Назад** на своем мобильном устройстве.

# **Просмотр перевода**

После подтверждения перевода Вы перейдете на страницу просмотра, где отображается заполненный документ.

*ПРИМЕЧАНИЕ: на странице просмотра перевода Вы можете дополнительно просмотреть следующую информацию:*

 *В поле «Контрольный номер денежного перевода (КНДП)» указан контрольный номер денежного перевода, который необходимо сообщить получателю перевода для получения им денежных средств;*

*В поле «Статус перевода» указано состояние перевода;*

 *Для переводов в статусе «Отказан» отображается причина отказа.* 

На данной странице Вы можете выполнить следующие действия:

**Сохранить и отправить чек перевода**

Для этого в зависимости от операционной системы Вашего устройства выполните следующие действия:

o На мобильном устройстве с операционной системой Android нажмите на кнопку . На открывшейся форме выберите, в каком формате Вы хотите сформировать чек (PNG или PDF), щелкнув по соответствующей кнопке. Затем выберите вариант формирования чека:

 Для того чтобы сохранить документ на своем мобильном устройстве, щелкните по кнопке и нажмите на кнопку **Продолжить**. В результате чек будет сохранен на Вашем мобильном устройстве.

**Если Вы хотите отправить чек, щелкните по кнопке** нажмите на кнопку **Продолжить**. В открывшемся окне выберите

приложение, с помощью которого хотите отправить чек, и нажмите на кнопку **Отправить**. Для того чтобы вернуться к предыдущей странице, нажмите на кнопку **Отменить**.

o На мобильном устройстве с операционной системой iOS нажмите на кнопку **П**, выберите, в каком формате Вы хотите сформировать чек (PNG или PDF), и нажмите на кнопку **Продолжить**. В открывшемся окне выберите действие, которое хотите произвести с документом, а также в случае отправки чека – приложение, с помощью которого хотите его отправить.

## **Перейти к истории операций**

Вы можете просматривать статус перевода в пункте меню **История**. Для того чтобы в него перейти, щелкните по ссылке **История операций.**

## **Вернуться к списку продуктов**

Для того чтобы вернуться на главную страницу Мобильного банка, нажмите на кнопку **На главную**.

## **Проверить статус перевода**

Для того чтобы проверить статус перевода, нажмите ссылку **Все действия**, а затем на отобразившуюся кнопку **Проверить статус**. В результате Вам отобразится обновленный статус перевода.

*ПРИМЕЧАНИЕ: данная операция недоступна для переводов в статусе «Выплачен».*

#### **Изменить перевод**

Если Вы хотите изменить какие-либо параметры получателя перевода, щелкните по ссылке **Все действия**, а затем нажмите на отобразившуюся кнопку **Изменить**. Откроется страница редактирования, на которой внесите все необходимые изменения и нажмите на кнопку **Продолжить**. На открывшейся странице внимательно проверьте все реквизиты перевода, нажмите на кнопку **Подтвердить** и подтвердите операцию Вашим PIN-кодом для входа в приложение «Мобильный банк».

*ПРИМЕЧАНИЕ: данная операция недоступна для переводов в статусе «Выплачен».*

#### **Отозвать перевод**

Вы можете отозвать перевод в статусе «К выплате» без возврата комиссий за проведение операции. Для этого нажмите на ссылку **Все действия**, а затем нажмите на отобразившуюся кнопку **Отозвать**. В отобразившемся окне нажмите на кнопку **Продолжить** и подтвердите операцию Вашим PIN-кодом для входа в приложение «Мобильный банк».

 **Просмотреть условия оказания услуги перевода и тарифы на данную услугу**

Для того чтобы просмотреть интересующую Вас информацию, щелкните по соответствующей ссылке на форме просмотра перевода.

# **Проверка статуса перевода**

Для того чтобы проверить статус перевода, в пункте меню **Переводы – Перевод через систему денежных переводов** щелкните по ссылке **Проверить статус перевода**.

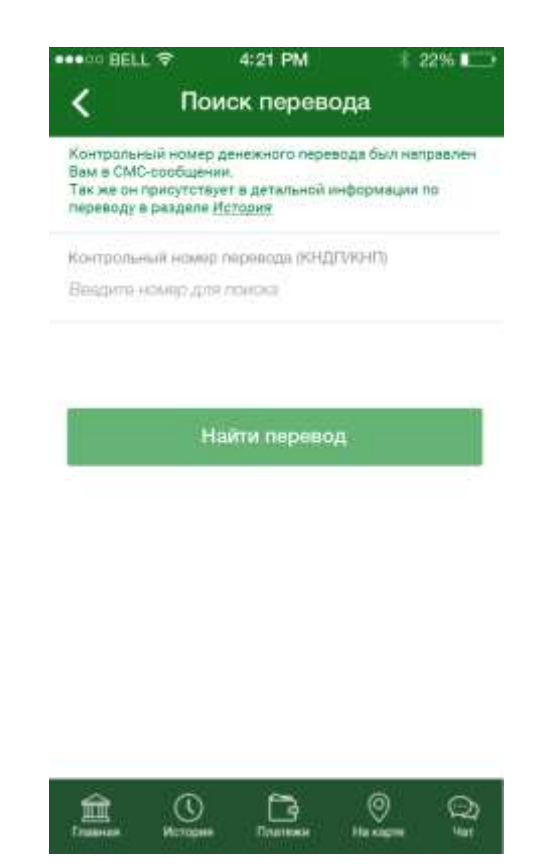

**Рис. 122**. Поиск перевода

На открывшейся странице введите контрольный номер денежного перевода и нажмите на кнопку **Найти перевод**.

В результате откроется страница просмотра перевода, на которой щелкните по ссылке **Все действия**, а затем по отобразившейся кнопке **Проверить статус**.

*ПРИМЕЧАНИЕ: данную операцию Вы можете произвести также из пункта меню История. Для этого щелкните, например, по интересующему Вас переводу в списке и на форме просмотра перевода нажмите на ссылку Все действия, а затем на кнопку Проверить статус.*

В результате Вам отобразится обновленный статус перевода.

*ПРИМЕЧАНИЕ: данная операция недоступна для переводов в статусе «Выплачен».*

# **Редактирование перевода**

Если Вы хотите изменить какие-либо параметры получателя перевода, в пункте меню **Переводы – Перевод через систему денежных переводов** щелкните по ссылке **Изменить/Отозвать перевод**.

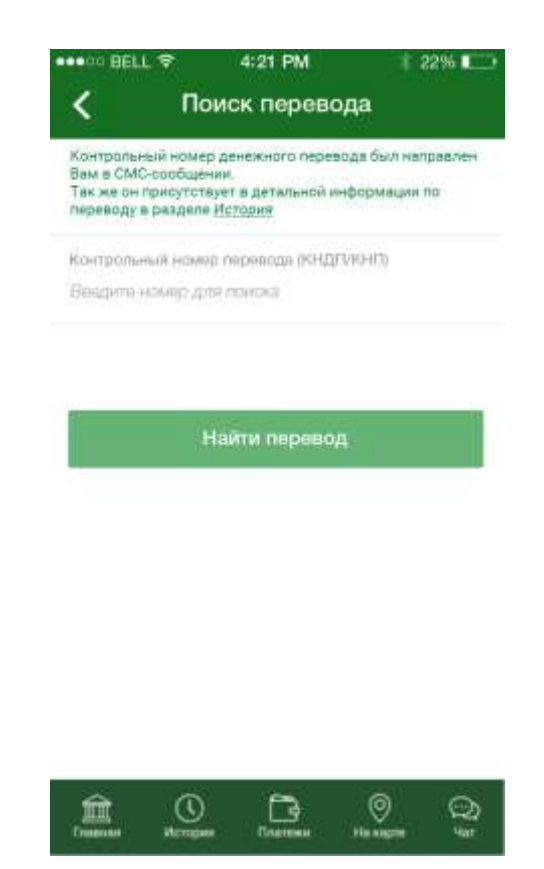

**Рис. 123**. Поиск перевода

На открывшейся странице введите контрольный номер денежного перевода и нажмите на кнопку **Найти перевод**.

В результате откроется страница просмотра перевода, на которой щелкните по ссылке **Все действия**, а затем по отобразившейся кнопке **Изменить**.

*ПРИМЕЧАНИЕ: данную операцию Вы можете произвести также из пункта меню История. Для этого щелкните по интересующей Вас операции в списке и на форме просмотра перевода нажмите на ссылку Все действия, а затем на кнопку Изменить.*

Затем на странице редактирования внесите все необходимые изменения и нажмите на кнопку **Продолжить**. На открывшейся странице внимательно проверьте все реквизиты перевода, нажмите на кнопку **Подтвердить** и подтвердите операцию Вашим PIN-кодом для входа в приложение «Мобильный банк».

*ПРИМЕЧАНИЕ: данная операция недоступна для переводов в статусе «Выплачен».*

# **Отзыв перевода**

Если Вы хотите по каким-либо причинам отозвать перевод, находящийся в статусе «К выплате», в пункте меню **Переводы – Перевод через систему денежных переводов** щелкните по ссылке **Изменить/Отозвать перевод**.

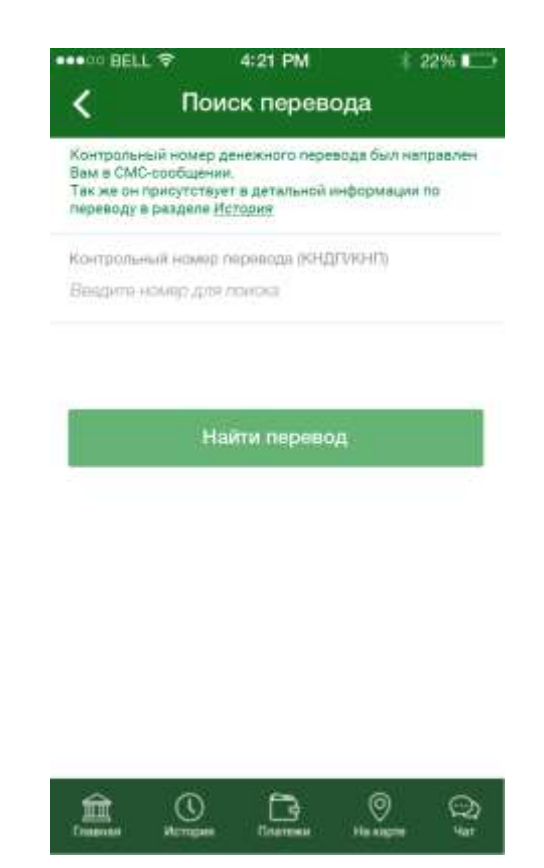

**Рис. 124**. Поиск перевода

На открывшейся странице введите контрольный номер денежного перевода и нажмите на кнопку **Найти перевод**.

В результате откроется страница просмотра перевода, на которой щелкните по ссылке **Все действия**, а затем по отобразившуюся кнопку **Отозвать**.

*ПРИМЕЧАНИЕ: данную операцию Вы можете произвести также из пункта меню История. Для этого щелкните по интересующему Вас переводу в списке и на форме просмотра перевода нажмите на ссылку Все действия, а затем на отобразившуюся кнопку Отозвать.*

Затем в отобразившемся окне нажмите на кнопку **Продолжить** и подтвердите операцию Вашим PIN-кодом для входа в приложение «Мобильный банк».

# **Перевод по реквизитам в другой банк**

С помощью данной операции Вы можете перевести денежные средства с Вашего счета или карты на счет клиента АО «Россельхозбанк» или другого российского банка.

Для того чтобы перейти к созданию перевода, в блоке **Переводы – Людям** выберите пункт меню **По реквизитам в другой банк**.

# **Создание перевода**

Для того чтобы создать перевод, Вам необходимо заполнить следующие поля:

 В блоке **Наименование плательщика** отображается Ваша фамилия, имя и отчество. Данная информация недоступна для редактирования.

 В блоке **Реквизиты получателя** укажите, кому Вы переводите средства (организации или физическому лицу). Для этого щелкните по соответствующей кнопке и заполните следующие поля:

o В поле «Наименование» введите название организации или фамилию, имя и отчество лица, которому Вы переводите денежные средства.

o Затем для перевода организации укажите ИНН, КПП и счет получателя. Для физического лица достаточно указать только номер счета.

*ПРИМЕЧАНИЕ: если в качестве счета получателя Вы указали свой счет в АО «Россельхозбанк», на странице будет показано соответствующее уведомление. Для того чтобы перейти к переводу между своими счетами, щелкните по ссылке Перевод между своими счетами напротив уведомления.*

 Далее укажите реквизиты банка, клиентом которого является получатель:

o В поле «БИК» введите идентификационный код банка. При заполнении этого поля Вы можете воспользоваться справочником.

Для этого нажмите на кнопку > и введите БИК в поле поиска. Затем нажмите на кнопку  $Q$  и в появившемся списке щелкните по названию нужного банка.

o После этого поля «Наименование» и «Корсчет» будут заполнены автоматически.

 В поле «Назначение платежа» укажите цель, с которой будут перечисляться деньги, например, «Оплата лечения».

 В поле «НДС» выберите из выпадающего списка, облагается ли данный перевод налогом на добавленную стоимость или нет.

*ПРИМЕЧАНИЕ: данное поле заполняется только при переводе денежных средств организации.*

 В поле «Счет списания» выберите из выпадающего списка счет, вклад или карту, с которой хотите перевести деньги.

В поле «Сумма» укажите сумму, которую хотите перевести.

Если в качестве продукта списания Вы выбрали накопительный счет, Вам дополнительно отобразится уведомление о том, что процентная ставка по счету может быть изменена. Для того чтобы просмотреть схему процентных ставок в зависимости от остатка на счете, в поле «Информация по схеме процентных ставок» щелкните по кнопке .

После того как все поля заполнены, щелкните по кнопке **Продолжить**. В результате Вы перейдете на страницу подтверждения перевода.

*ПРИМЕЧАНИЕ: если при создании платежа форма была заполнена неверно, на странице отобразится соответствующее уведомление. В таком случае внимательно проверьте заполненные поля и нажмите на кнопку Продолжить.*

*Если все поля заполнены правильно, но операция не может быть выполнена, Вы можете информировать банк о проблеме при совершении операции. Для этого нажмите на кнопку Сообщить о проблеме в Банк.*

Если Вы хотите сохранить операцию в качестве шаблона, нажмите на кнопку **Сохранить шаблон**. В результате на форме отобразится шаблон с реквизитами данной операции. Для того чтобы сохранить его в списке шаблонов, укажите его наименование и щелкните по кнопке **Сохранить**.

Если Вы передумали оформлять перевод и хотите вернуться к списку доступных операций, нажмите на кнопку **Назад** на Вашем мобильном устройстве.

# **Подтверждение перевода**

После сохранения документа Вы перейдете на страницу подтверждения, на которой Вам будет показана заполненная форма перевода. Внимательно проверьте сведения, указанные на данной форме.

На форме подтверждения Вы можете выполнить одно из следующих действий:

#### **Подтвердить перевод**

Для того чтобы отправить перевод в банк, щелкните по кнопке **Подтвердить**. Затем в появившемся окне введите Ваш PIN-код для входа в приложение «Мобильный банк». Если Вы неверно ввели PIN-код, нажмите на кнопку **Отмена**.

*ПРИМЕЧАНИЕ: в случае если сумма операции превышает лимит, установленный банком на операции, ее необходимо дополнительно подтвердить звонком в контакт-центр банка. Подробную информацию о подтверждении операций звонком в контакт-центр банка смотрите в разделе [Подтверждение операций, превышающих лимит.](#page-208-0)*

После подтверждения перевода Вы перейдете на страницу просмотра документа.

## **Просмотреть тарифы банка**

Банк может взимать комиссию за некоторые операции. Для того чтобы просмотреть тарифы банка на исполнение платежных операций, нажмите на ссылку **С Тарифами Банка Вы можете ознакомиться здесь**.

#### **Изменить перевод**

Если Вы хотите изменить какие-либо реквизиты перевода, дважды щелкните по кнопке  $\blacktriangle$ . Откроется страница редактирования, на которой внесите все необходимые изменения и нажмите на кнопку **Продолжить**.

Если Вы хотите вернуться к списку доступных операций, не отправляя перевод в банк, нажмите на кнопку **Назад** на Вашем мобильном устройстве.

## **Просмотр перевода**

После подтверждения перевода Вы перейдете на страницу просмотра, где отображается заполненный документ.

На данной странице Вы можете выполнить следующие действия:

#### **Сохранить и отправить чек перевода**

Для этого в зависимости от операционной системы Вашего устройства выполните следующие действия:

o На мобильном устройстве с операционной системой Android нажмите на кнопку  $\leq$ . На открывшейся форме выберите, в каком формате Вы хотите сформировать чек (PNG или PDF), щелкнув по соответствующей кнопке. Затем выберите вариант формирования чека:

 Для того чтобы сохранить документ на своем мобильном устройстве, щелкните по кнопке и нажмите на кнопку **Продолжить**. В результате чек будет сохранен на Вашем мобильном устройстве.

**• Если Вы хотите отправить чек, щелкните по кнопке 4** и нажмите на кнопку **Продолжить**. В открывшемся окне выберите приложение, с помощью которого хотите отправить чек, и нажмите на кнопку **Отправить**. Для того чтобы вернуться к предыдущей странице, нажмите на кнопку **Отменить**.

o На мобильном устройстве с операционной системой iOS нажмите на кнопку **П**, выберите, в каком формате Вы хотите сформировать чек (PNG или PDF), и нажмите на кнопку **Продолжить**. В открывшемся окне выберите действие, которое хотите произвести с документом, а также в случае отправки чека – приложение, с помощью которого хотите его отправить.

## **Вернуться к списку продуктов**

Для того чтобы вернуться на главную страницу Мобильного банка, нажмите на кнопку **На главную**.

## **Просмотреть тарифы банка**

Для того чтобы просмотреть тарифы банка на исполнение операций, нажмите на ссылку **С Тарифами Банка Вы можете ознакомиться здесь**.

# **Перевод в бюджет**

С помощью данного перевода Вы можете перечислить денежные средства с Вашего счета или карты в бюджет для уплаты налогов, сборов, штрафов и пени.

Для того чтобы перейти к созданию перевода, в блоке **Переводы – Людям** выберите пункт меню **Перевод в бюджет**.

# **Создание перевода**

Для того чтобы создать перевод, Вам необходимо заполнить следующие поля:

 В блоке **Наименование плательщика** отображается Ваша фамилия, имя, отчество и ИНН.

*ПРИМЕЧАНИЕ: если Ваш ИНН отсутствует в системе «Интернет-банк», Вы сможете ввести его в поле «ИНН». Для того чтобы сохранить ИНН, установите переключатель в поле «Сохранить ИНН в настройках профиля».*

 В блоке **Счет списания** в поле «Выберите продукт» из выпадающего списка выберите счет, вклад или карту, с которой Вы хотите перевести денежные средства.

Если Вы хотите совершить перевод в бюджет за третье лицо, установите переключатель в поле «Платеж за другое лицо» и заполните следующие поля:

 В поле «Наименование» введите фамилию, имя и отчество лица, за которое выполняется перевод.

 В поле «ИНН» введите ИНН лица, за которое выполняется перевод.

 В поле «Адрес» укажите адрес регистрации по месту жительства лица, за которое выполняется перевод.

*ПРИМЕЧАНИЕ: при отсутствии места жительства в данном поле указывается адрес регистрации по месту пребывания.*

#### В блоке **Реквизиты получателя** заполните следующие поля:

 В поле «Наименование» введите название организации, в адрес которой Вы переводите денежные средства.

Затем укажите ИНН, КПП и счет получателя перевода.

 В поле «Код (УИН)» введите уникальный идентификатор начисления (УИН). Данный код состоит из 20 цифр.

 В блоке **Реквизиты банка получателя** укажите БИК банка. При заполнении этого поля Вы можете воспользоваться справочником.

Для этого нажмите на кнопку > и введите БИК в поле поиска. Затем нажмите на кнопку  $Q$  и в появившемся списке щелкните по названию нужного банка.

После этого поля «Наименование» и «Корсчет» будут заполнены автоматически.

*ПРИМЕЧАНИЕ: при необходимости Вы можете заполнить данные поля вручную*.

 В поле «Назначение платежа» укажите цель, с которой будут перечисляться деньги, например, «Оплата штрафа».

В блоке **Налоговые поля** необходимо заполнить следующие поля:

 Поле «Статус составителя» из выпадающего списка выберите Ваш статус как составителя. Например, налогоплательщик – индивидуальный предприниматель.

 В поле «КБК» укажите код бюджетной классификации в соответствии с классификацией доходов бюджета Российской Федерации.

*ПРИМЕЧАНИЕ: если КБК содержит менее 20 цифр, то он автоматически будет дополнен нулями*.

 В поле «ОКТМО» впишите код ОКТМО муниципального образования, на территории которого происходит сбор денежных средств от уплаты налога (сбора) в бюджетную систему РФ. Данный код может состоять из 8 цифр.

 В поле «Основание налогового платежа» укажите основание создаваемого платежа. Для этого щелкните по кнопке  $Q$  и выберите в открывшемся справочнике основание платежа:

o **АП** – погашение задолженности по акту проверки;

o **АР** – погашение задолженности по исполнительному документу;

o **БД** – документы финансово-хозяйственной деятельности таможенных органов;

o **БФ** – текущие платежи физических лиц, уплачиваемые со своего банковского счета;

o **ДЕ** – декларация на товары;

o **ДК** – декларация на товары, платежи по которой совершают плательщики таможенных платежей.

o **ЗД** – добровольное погашение задолженности по истекшим налоговым периодам при отсутствии требования об уплате налогов (сборов) от налогового органа;

o **ЗТ** – погашение текущей задолженности в ходе процедур, применяемых в деле о банкротстве;

o **ИД** – исполнительный документ;

o **ИН** – погашение инвестиционного налогового кредита;

o **ИП** – инкассовое поручение;

o **КК** – корректировка декларации на товары, платежи по которой совершают плательщики таможенных платежей.

o **КП** – соглашение о взаимодействии при уплате крупными плательщиками суммарных платежей в централизованном порядке;

o **КТ** – корректировка таможенной стоимости и таможенных платежей или корректировка декларации на товары;

o **ОТ** – погашение отсроченной задолженности;

o **ПБ** – погашение должником задолженности в ходе процедур, применяемых в деле о банкротстве;

o **ПК** – таможенный приходный ордер, платежи по которому совершают плательщики таможенных платежей;

o **ПО** – таможенный приходный ордер;

o **ПР** – погашение задолженности, приостановленной к взысканию;

o **PC** – погашение рассроченной задолженности;

o **РТ** – погашение реструктурируемой задолженности;

o **ТЛ** – погашение учредителем (участником) должника, собственником имущества должника – унитарного предприятия или третьим лицом задолженности в ходе процедур, применяемых в деле о банкротстве;

o **ТП** – платежи текущего года;

o **ТР** – погашение задолженности по требованию налогового органа об уплате налогов (сборов);

o **ТУ** – требование об уплате таможенных платежей;

o **0** – не определен;

o **00** – иные случаи.

В справочнике оснований платежа выберите интересующее Вас значение, щелкнув по любому из его полей в списке.

*ПРИМЕЧАНИЕ: при необходимости Вы можете заполнить данное поле вручную.*

 В поле «Налоговый период» укажите период, за который Вы хотите оплатить налог. Для этого щелкните по кнопке  $Q$  и выберите в открывшемся справочнике нужное значение:

o **ГД** – годовые платежи.

o **KB** – квартальные платежи;

o **МС** – месячные платежи;

o **ПЛ** – полугодовые платежи;

o **0** – не определено.

 В поле «Номер документа» пропишите номер налогового документа, на основании которого формируется данный перевод.

 В поле «Дата документа» введите дату налогового документа. Для этого нажмите на кнопку  $Q$  и во всплывающем окне установите дату, месяц и год документа, на основании которого формируется данный платеж. После этого нажмите на кнопку **Установить**. Если Вы хотите задать другую дату, нажмите на кнопку **Очистить**.

В поле «Сумма» укажите сумму, которую хотите перечислить.

Если в качестве продукта списания Вы выбрали накопительный счет, Вам дополнительно отобразится уведомление о том, что процентная ставка по счету может быть изменена. Для того чтобы просмотреть схему процентных ставок в зависимости от остатка на счете, в поле «Информация по схеме процентных ставок» щелкните по кнопке .

После того как все поля заполнены, щелкните по кнопке **Продолжить**. В результате Вы перейдете на страницу подтверждения документа.

*ПРИМЕЧАНИЕ: если при создании платежа форма была заполнена неверно, на странице отобразится соответствующее уведомление. В таком случае внимательно проверьте заполненные поля и нажмите на кнопку Продолжить.*

*Если все поля заполнены правильно, но операция не может быть выполнена, Вы можете информировать банк о проблеме при совершении операции. Для этого нажмите на кнопку Сообщить о проблеме в Банк.*

Если Вы хотите сохранить операцию в качестве шаблона, нажмите на кнопку **Сохранить шаблон**. В результате на форме отобразится шаблон с реквизитами данной операции. Для того чтобы сохранить его в списке шаблонов, укажите его наименование и щелкните по кнопке **Сохранить**.

*ПРИМЕЧАНИЕ: создание шаблонов недоступно для переводов в бюджет за третье лицо.*

Если Вы передумали оформлять перевод и хотите вернуться к списку доступных операций, нажмите на кнопку **Назад** на своем мобильном устройстве.

# **Подтверждение перевода**

После сохранения документа Вы перейдете на страницу подтверждения, на которой Вам будет показана заполненная форма перевода.

Здесь Вы можете выполнить одно из следующих действий:

#### **Подтвердить перевод**

Для того чтобы отправить перевод в банк, щелкните по кнопке **Подтвердить**. Затем в появившемся окне введите Ваш PIN-код для входа в приложение «Мобильный банк». Если Вы неверно ввели PIN-код, нажмите на кнопку **Отмена**.

*ПРИМЕЧАНИЕ: в случае если сумма операции превышает лимит, установленный банком на операции, ее необходимо дополнительно подтвердить звонком в контакт-центр банка. Подробную информацию о подтверждении операций звонком в контакт-центр банка смотрите в разделе [Подтверждение операций, превышающих лимит.](#page-208-0)*

После подтверждения перевода Вы перейдете на страницу просмотра документа.

## **Просмотреть тарифы банка**

Банк может взимать комиссию за некоторые операции. Для того чтобы просмотреть тарифы банка на исполнение платежных операций, нажмите на ссылку **С Тарифами Банка Вы можете ознакомиться здесь**.

#### **Изменить перевод**

Если Вы хотите изменить какие-либо реквизиты перевода, дважды щелкните по кнопке  $\blacktriangle$ . Откроется страница редактирования, на которой внесите все необходимые изменения и нажмите на кнопку **Продолжить**.

Если Вы передумали оформлять перевод и хотите вернуться к списку доступных операций, нажмите на кнопку **Назад** на своем мобильном устройстве.

# **Просмотр перевода**

После подтверждения перевода Вы перейдете на страницу просмотра, где отображается заполненный документ.

На данной странице Вы можете выполнить следующие действия:

#### **Сохранить и отправить чек перевода**

Для этого в зависимости от операционной системы Вашего устройства выполните следующие действия:

o На мобильном устройстве с операционной системой Android нажмите на кнопку  $\leq$ . На открывшейся форме выберите, в каком формате Вы хотите сформировать чек (PNG или PDF), щелкнув по соответствующей кнопке. Затем выберите вариант формирования чека:

 Для того чтобы сохранить документ на своем мобильном устройстве, щелкните по кнопке и нажмите на кнопку **Продолжить**. В результате чек будет сохранен на Вашем мобильном устройстве.

**Если Вы хотите отправить чек, щелкните по кнопке 4** и нажмите на кнопку **Продолжить**. В открывшемся окне выберите приложение, с помощью которого хотите отправить чек, и нажмите на кнопку **Отправить**. Для того чтобы вернуться к предыдущей странице, нажмите на кнопку **Отменить**.

o На мобильном устройстве с операционной системой iOS нажмите на кнопку **Ш**, выберите, в каком формате Вы хотите сформировать чек (PNG или PDF), и нажмите на кнопку **Продолжить**. В открывшемся окне выберите действие, которое хотите произвести с документом, а также в случае отправки чека – приложение, с помощью которого хотите его отправить.

## **Вернуться к списку продуктов**

Для того чтобы вернуться на главную страницу Мобильного банка, нажмите на кнопку **На главную**.

#### **Просмотреть тарифы банка**

Для того чтобы просмотреть тарифы банка на исполнение операций, нажмите на ссылку **С Тарифами Банка Вы можете ознакомиться здесь**.

# **Платежи**

В блоке **Платежи** отображаются категории доступных платежей.

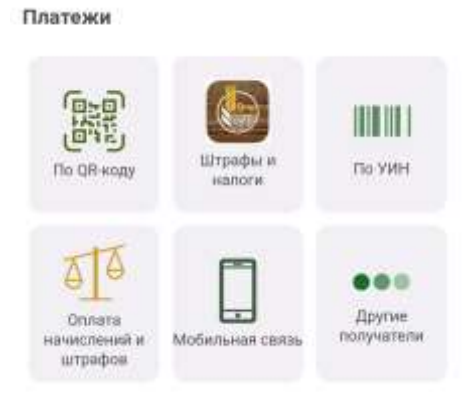

**Рис. 125**. Блок **Платежи**

В данном блоке отображаются следующие категории платежей:

 Если Вы хотите оплатить услугу или начисление по штрих или QR-коду, перейдите в пункт меню **Платеж по штрих- или QR-коду**. Затем поднесите изображение штрих- или QR-кода к камере телефона и удерживайте его в рамках, которые отобразятся Вам на экране. После считывания кода Вам отобразится заполненная форма платежа, которую нужно подтвердить. Подробнее о заполнении полей формы платежа смотрите в разделе руководства [Создание платежа.](#page-206-0)

 Для поиска и оплаты имеющихся у Вас штрафов и налоговых начислений по личным данным перейдите в пункт меню **Штрафы и налоги**. Подробнее об этих операциях смотрите в разделе руководства [Оплата налогов и штрафов.](#page-199-0)

 Для поиска и оплаты штрафов и налоговых начислений по УИН перейдите в пункт меню **по УИН**. Подробнее об этих операциях смотрите в разделе руководства [Оплата начислений и штрафов по УИН.](#page-203-0)

 Для оплаты мобильной связи перейдите в пункт меню **Мобильная связь**. Подробнее об этой категории платежей смотрите в разделе руководства [Мобильная связь.](#page-204-0)

 Для создания платежа других категорий, перейдите в интересующий Вас пункт меню. Подробнее о совершении прочих категорий платежей смотрите в разделе руководства [Прочие категории платежей.](#page-206-1)

<span id="page-199-0"></span>В случае если Вы не нашли интересующую Вас категорию платежей, нажмите на пункт меню **Другие получатели** в нижней части страницы **Платежи и переводы**. В результате Вам откроется полный список категорий получателей платежей.

*ПРИМЕЧАНИЕ: при обновлении страницы Платежи и переводы эти категории будут снова скрыты.*

Для того чтобы перейти к созданию платежа, щелкните по наименованию или по изображению категории операций, к которой он относится.

# **Оплата налогов и штрафов**

В приложении «Мобильный банк» Вы можете выполнить платежи в бюджетную систему Российской Федерации, в частности оплатить административные штрафы и налоговые платежи.

Для того чтобы перейти к созданию платежа, в пункте меню **Платежи и переводы** выберите категорию **Штрафы и налоги**.

При переходе в раздел **Штрафы и налоги** автоматически открывается список Ваших личных данных, по которым возможен поиск начислений.

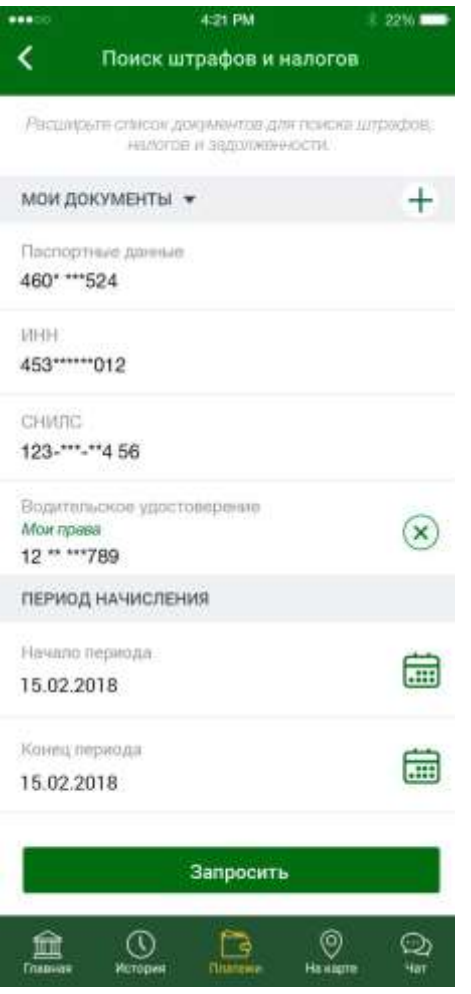

**Рис. 126.** Поиск налогов и штрафов по личным данным

Поиск по личным данным использует информацию о документах, удостоверяющих личность, которая указана в пункте меню **Настройки – Мои документы**. По каждому документу в списке отображается его наименование и часть номера документа.

Для того чтобы добавить документы, по которым будет произведен поиск, нажмите на кнопку + и щелкните по интересующему Вас наименованию документа. На открывшейся форме введите номер документа и нажмите на кнопку **Сохранить**.

*ПРИМЕЧАНИЕ: Вы также можете указать документы для поиска начислений в системе «Интернет-банк» в настройках Вашего профиля.*

Если Вы хотите удалить документ, нажмите на кнопку  $\otimes$  напротив интересующего Вас документа в списке.

*ПРИМЕЧАНИЕ: все изменения документов, выполненные Вами затронут как список документов в Мобильном банке, так и список документов в Интернет-банке.*

На форме поиска Вы можете изменить дату начала или окончания периода формирования списка налогов и штрафов. Для этого в блоке **Период начисления** щелкните по кнопке **и установите нужное значение**.

После того как все необходимые поля заполнены, нажмите на кнопку **Найти**.

<span id="page-201-0"></span>В результате отобразится список начислений, которые Вам необходимо оплатить.

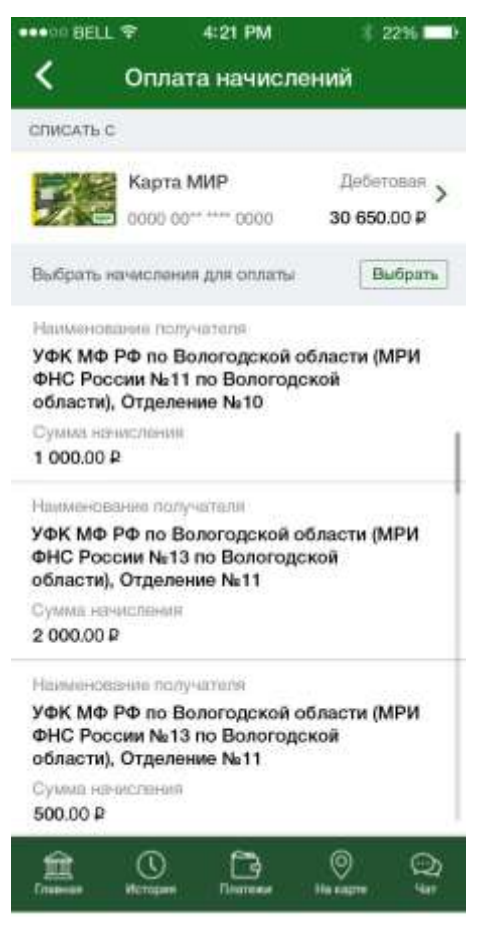

**Рис. 127.** Список начислений

В блоке **Списать с** Вы можете выбрать банковский продукт, с которого будут списаны средства для оплаты начислений. Для этого нажмите на кнопку > и выберите интересующий Вас продукт из списка.

В блоке **Выбрать начисления для оплаты** показан список начислений для оплаты. По каждому начислению отображается наименование получателя и сумма начисления в рублях.

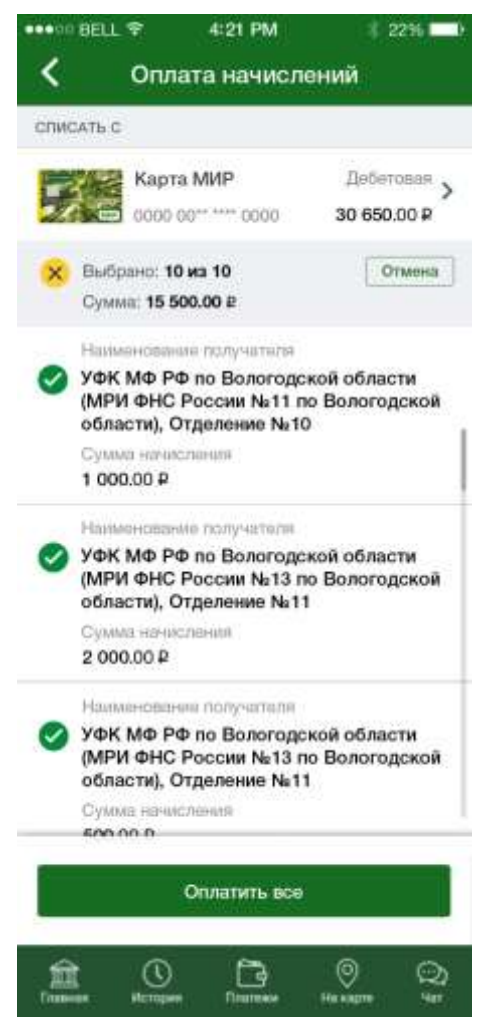

**Рис. 128.** Выбор начислений для оплаты

Для того чтобы указать, по каким начислениям Вы желаете произвести платеж, нажмите на кнопку **Выбрать** и поставьте флажки только напротив интересующих Вас начислений. Если Вы передумали оплачивать начисления, нажмите на кнопку **Отмена**.

*ПРИМЕЧАНИЕ: для того чтобы выбрать все начисления, нажмите на кнопку . Если Вы хотите снять выделение со всех записей, нажмите на кнопку*  $\times$ .

Когда нужные начисления выбраны, нажмите на кнопку **Оплатить все**.

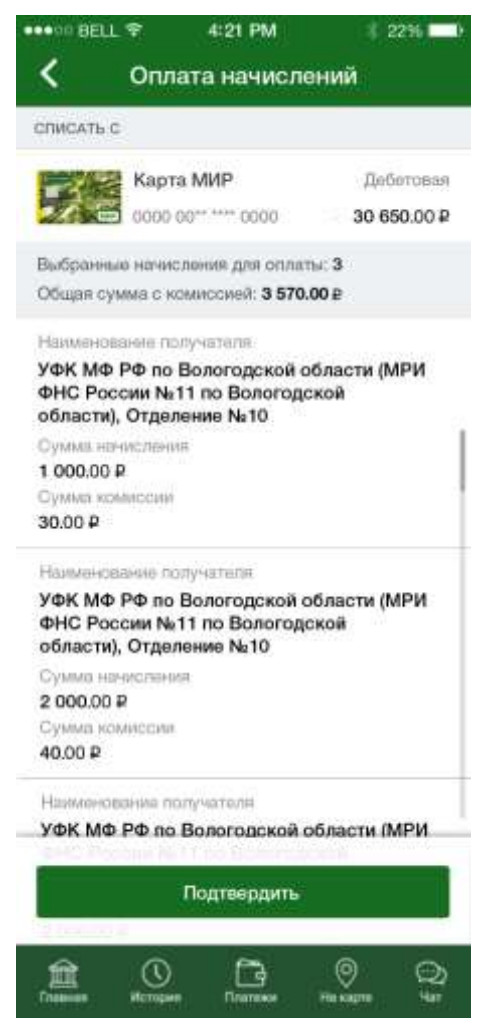

**Рис. 129.** Оплата начисленной задолженности

В результате Вы перейдете на форму подтверждения платежа, на которой дополнительно отображается количество выбранных начислений, а также общая сумма платежа с комиссией.

Для того чтобы оплатить начисления, нажмите на кнопку **Подтвердить**. Далее подтвердите платеж PIN-кодом, и Вы перейдете на страницу просмотра документа.

*ПРИМЕЧАНИЕ: в случае если сумма операции превышает лимит, установленный банком на операции, ее необходимо дополнительно подтвердить звонком в контакт-центр банка. Подробную информацию о подтверждении операций звонком в контакт-центр банка смотрите в разделе [Подтверждение операций, превышающих лимит.](#page-208-0)*

# **Оплата начислений и штрафов по УИН**

<span id="page-203-0"></span>Для того чтобы найти, просмотреть и оплатить имеющиеся у Вас штрафы и налоговые начисления по их уникальным идентификаторам (УИН), перейдите в пункт меню **Платежи и Переводы - По УИН**. Код УИН используется для определения каждого вида платежа, поступающего в адрес организаций, входящих в состав бюджетной системы Российской Федерации.

При выборе поиска задолженности по уникальному идентификатору начисления Вам отобразится форма для его ввода.

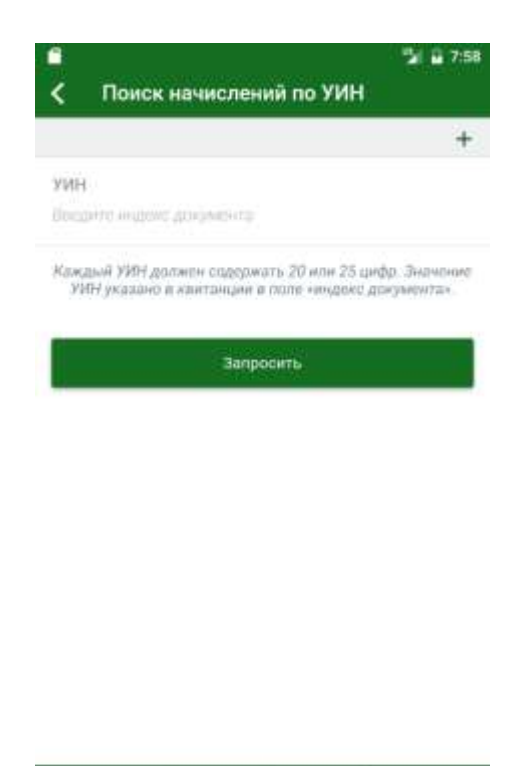

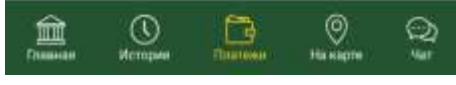

**Рис. 130.** Поиск налогов и штрафов по УИН

Для того чтобы добавить другой индекс документа, нажмите на кнопку  $\pm$ . Если Вы хотите очистить строку с введенным идентификатором, нажмите на кнопку  $\otimes$ .

После того как все необходимые поля заполнены, нажмите на кнопку **Найти**.

В результате отобразится список начислений, которые Вам необходимо оплатить. Дальнейшее описание действий смотрите в разделе [Оплата налогов и штрафов.](#page-201-0)

# **Мобильная связь**

<span id="page-204-0"></span>В пункте меню **Платежи и переводы – Платежи – Мобильная связь** Вы можете оплатить мобильную связь.

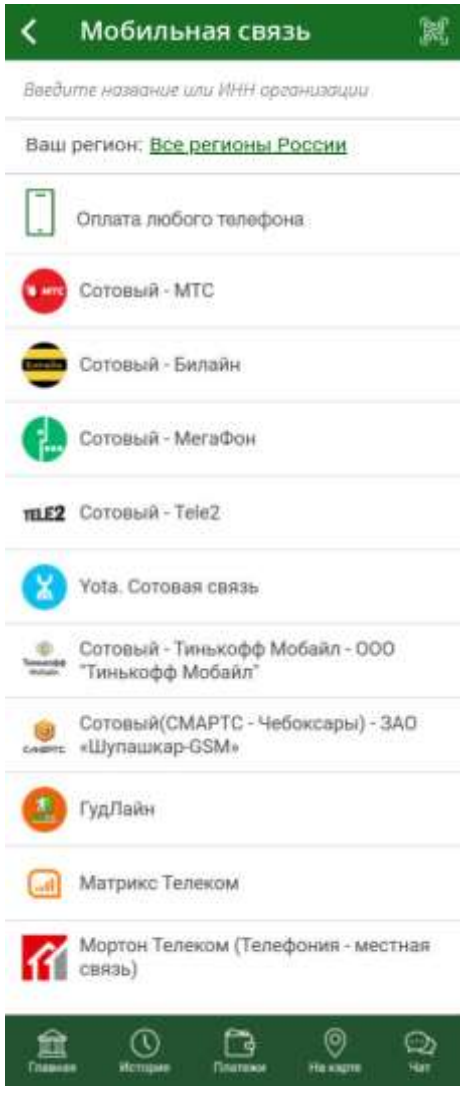

**Рис. 131**. Оплата мобильной связи

Для того чтобы найти интересующего Вас поставщика услуг связи, Вы можете воспользоваться строкой поиска, расположенной в верхней части страницы. Для этого введите в строку поиска наименование поставщика услуги или его ИНН. В результате откроется список доступных поставщиков услуг указанного региона.

По умолчанию Вам отобразятся поставщики услуг всех регионов России. Если Вы хотите изменить регион поиска, в поле «Ваш регион» щелкните по ссылке **Все регионы России** и на открывшейся странице выберите из списка нужное значение.

Далее укажите поставщика связи, щелкнув по его наименованию или изображению в списке. В результате откроется страница создания платежа. Подробное описание заполнения полей формы платежа смотрите в разделе данного руководства [Создание платежа.](#page-206-0)

Для пополнения счета любого телефона перейдите в пункт меню **Оплата любого телефона**. В результате откроется соответствующая форма создания платежа. Подробнее о заполнении полей формы платежа смотрите в разделе данного руководства [Создание платежа.](#page-206-0)

# **Прочие категории платежей**

<span id="page-206-1"></span>Для того чтобы просмотреть другие категории платежей, нажмите на кнопку **Другие получатели** в нижней части страницы **Платежи и переводы**. В результате Вам откроется полный список категорий получателей платежей.

*ПРИМЕЧАНИЕ: при обновлении страницы Платежи и переводы эти категории будут снова скрыты.*

Для того чтобы перейти к созданию платежа, например, за образовательные услуги или за другие вилы услуг, щелкните по наименованию или по изображению интересующей Вас категории платежей. Далее выберите поставщика услуги и щелкните по его наименованию или изображению. В результате откроется форма создания платежа.

# **Создание платежа**

<span id="page-206-0"></span>После выбора организации откроется страница, на которой Вы сможете оплатить услуги в ее адрес.

На этой форме Вы можете просмотреть и указать следующую информацию:

 В блоке **Получатель** отображается наименование получателя платежа. Также в данном блоке может быть указано юридическое наименование поставщика услуг, его ИНН, БИК и расчетный счет. Этот блок недоступен для редактирования.

 В блоке **Услуга** отображается информация об услуге, которую Вы хотите оплатить.

*ПРИМЕЧАНИЕ: в случае если Вы перешли на форму создания платежа из пункта меню Платежи и переводы – Мобильная связь – Все операторы связи, блоки Получатель и Услуга не отображаются. После того как Вы введете номер телефона, получатель будет определен автоматически, и напротив номера телефона будет указана иконка оператора связи.* 

 Далее отображаются параметры платежа, которые Вам необходимо указать для оплаты этой услуги. Вы можете ввести их вручную или воспользоваться сканером. Для этого нажмите на кнопку в правом верхнем углу экрана или перейдите по ссылке **Отсканировать штрих- или QR-код**. Затем поднесите изображение штрих- или QR-кода к камере телефона и удерживайте его в рамках, которые отобразятся Вам на экране. В результате реквизиты платежа, а также его сумма будут заполнены автоматически.

*ПРИМЕЧАНИЕ: в случае если Вы перешли к созданию платежа в результате сканирования штрих- или QR-кода, данные реквизиты уже будут заполнены.*

 В блоке **Списать с** выберите рублевую карту, с которой будут списаны денежные средства для оплаты данной услуги, а также сумму платежа в случае, если вводите реквизиты платежа вручную.

Для того чтобы ознакомиться со сроками исполнения операций, нажмите на ссылку **Сроки исполнения операций**.

После того как все поля заполнены, щелкните по кнопке **Продолжить**. При необходимости заполните вновь отобразившиеся на

форме поля и снова нажмите на кнопку **Продолжить**. В результате Вам отобразится страница подтверждения платежа.

*ПРИМЕЧАНИЕ: если при создании платежа форма была заполнена неверно, на странице отобразится соответствующее уведомление. В таком случае внимательно проверьте заполненные поля и нажмите на кнопку Продолжить.*

*Если все поля заполнены правильно, но операция не может быть выполнена, Вы можете информировать банк о проблеме при совершении операции. Для этого нажмите на кнопку Сообщить о проблеме в Банк.*

Если Вы передумали создавать платеж и хотите вернуться на предыдущую страницу, нажмите на кнопку <.

## **Подтверждение платежа**

На странице подтверждения Вы можете выполнить одно из следующих действий:

**Подтвердить платеж**

Для того чтобы отправить платеж в банк, щелкните по кнопке **Подтвердить**.

В результате Вам потребуется ввести PIN-код, который Вы используете для входа в Мобильный банк.

*ПРИМЕЧАНИЕ: в случае если сумма операции превышает лимит, установленный банком на операции, ее необходимо дополнительно подтвердить звонком в контакт-центр банка. Подробную информацию о подтверждении операций звонком в контакт-центр банка смотрите в разделе [Подтверждение операций, превышающих лимит.](#page-208-0)*

## **Изменить платеж**

Если Вы хотите изменить какие-либо реквизиты платежа, щелкните по кнопке  $\blacksquare$ . Откроется страница редактирования, на которой внесите все необходимые изменения и нажмите на кнопку **Продолжить**.

## **Просмотреть тарифы банка**

Для того чтобы просмотреть тарифы банка на исполнение платежных операций, нажмите на ссылку **С Тарифами Банка Вы можете ознакомиться здесь**.

Если Вы хотите вернуться к списку доступных операций, не отправляя платеж в банк, щелкните по кнопке **Назад** на Вашем мобильном устройстве.

# **Просмотр платежа**

После подтверждения платежа Вы попадаете на страницу просмотра, где отображается заполненный документ.

На данной странице Вы можете выполнить следующие действия:

## **Сохранить и отправить чек платежа**

Для этого в зависимости от операционной системы Вашего устройства выполните следующие действия:

o На мобильном устройстве с операционной системой Android нажмите на кнопку  $\leq$ . На открывшейся форме выберите, в каком формате Вы хотите сформировать чек (PNG или PDF), щелкнув по соответствующей кнопке. Затем выберите вариант формирования чека:

Для того чтобы сохранить документ на своем мобильном

устройстве, щелкните по кнопке и нажмите на кнопку **Продолжить**. В результате чек будет сохранен на Вашем мобильном устройстве.

• Если Вы хотите отправить чек, щелкните по кнопке нажмите на кнопку **Продолжить**. В открывшемся окне выберите приложение, с помощью которого хотите отправить чек, и нажмите на кнопку **Отправить**. Для того чтобы вернуться к предыдущей странице, нажмите на кнопку **Отменить**.

o На мобильном устройстве с операционной системой iOS нажмите на кнопку **П**, выберите, в каком формате Вы хотите сформировать чек (PNG или PDF), и нажмите на кнопку **Продолжить**. В открывшемся окне выберите действие, которое хотите произвести с документом, а также в случае отправки чека – приложение, с помощью которого хотите его отправить.

## **Вернуться к списку продуктов**

Для того чтобы вернуться на главную страницу Мобильного банка, нажмите на кнопку **На главную**.

#### **Просмотреть тарифы банка**

Для того чтобы ознакомиться с тарифами банка на исполнение операций, нажмите на ссылку **С Тарифами Банка Вы можете ознакомиться здесь**.

#### **Сохранить шаблон платежа**

Если Вы хотите сохранить операцию в качестве шаблона, нажмите на кнопку **Сохранить шаблон**. В результате на форме отобразится шаблон с реквизитами данной операции. Для того чтобы сохранить его в списке шаблонов, введите его наименование и щелкните по кнопке **Сохранить**.

Если Вы хотите вернуться к списку организаций, предоставляющих услугу, которую Вы только что оплатили, нажмите на кнопку  $\blacktriangle$ .

# <span id="page-208-0"></span>**Подтверждение операций, превышающих лимит**

В случае если сумма операции превышает лимит, установленный банком на операции, при ее совершении Вам отобразится информационное сообщение, в котором указано, что данную операцию необходимо подтвердить PIN-кодом, а также звонком в контакт-центр банка.

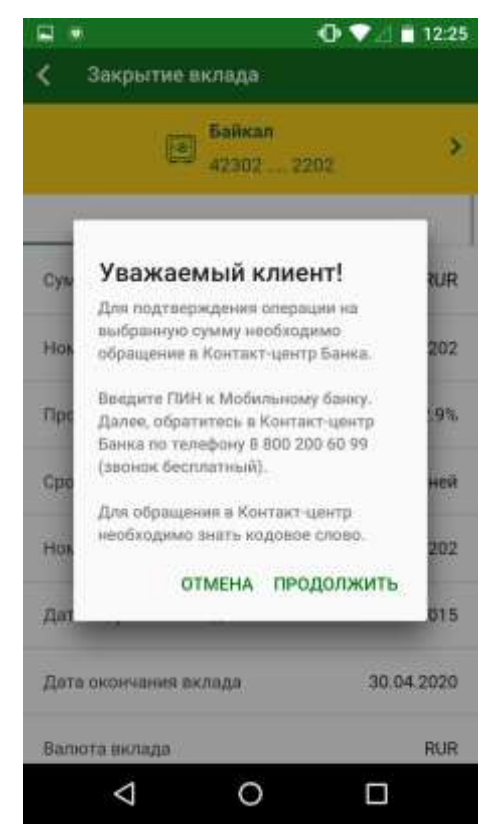

**Рис. 132.** Условия подтверждения операции, превышающей лимит

Для того чтобы отказаться от выполнения операции, нажмите на кнопку **ОТМЕНА**.

Для того чтобы продолжить выполнение операции, нажмите на кнопку **ПРОДОЛЖИТЬ**.

Далее Вам потребуется ввести PIN-код, который Вы используете для входа в Мобильный банк.

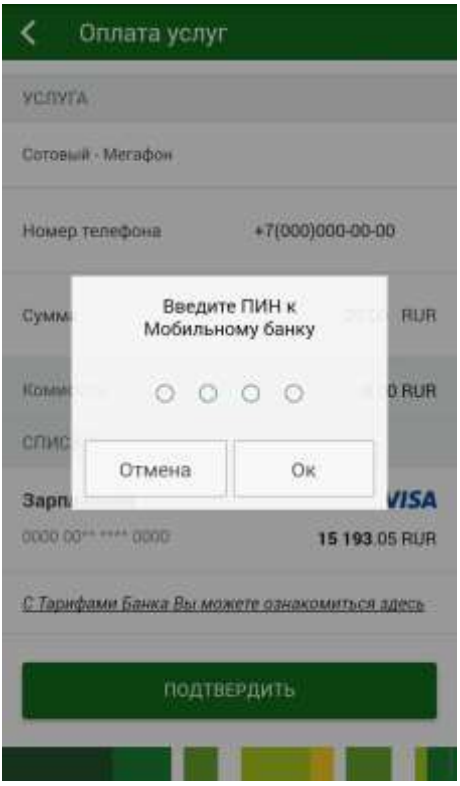

**Рис. 133.** Подтверждение операции PIN-кодом

В результате Вам отобразится информационное сообщение об успешном создании распоряжения на совершение операции, в котором указан номер телефона контакт-центра, дата и время окончания срока, в течение которого необходимо позвонить в контакт-центр, а также уникальный номер Вашего распоряжения.

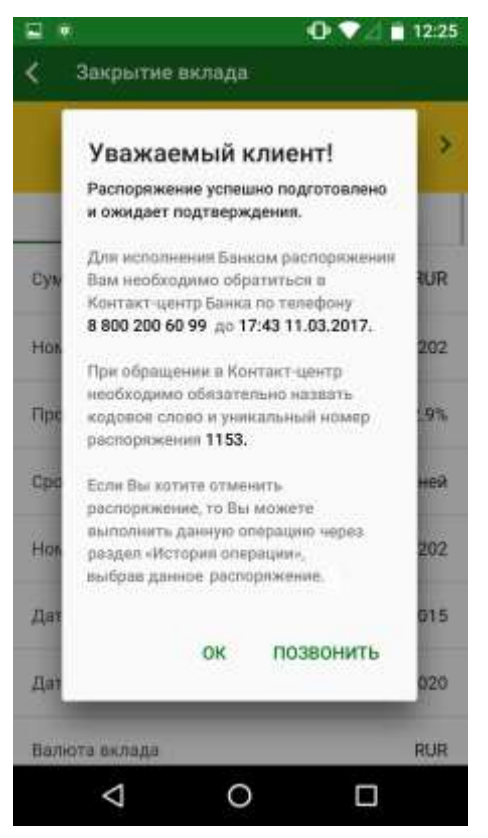

**Рис. 134.** Подтверждение операции PIN-кодом

Для того чтобы позвонить в контакт-центр, нажмите на кнопку **ПОЗВОНИТЬ**. Затем сообщите специалисту контакт-центра о совершении операции и назовите Ваше кодовое слово и уникальный номер распоряжения. После сверки параметров платежа работник контакт-центра подтвердит совершение данной операции, в результате операция будет отправлена на обработку в банк.

*ПРИМЕЧАНИЕ: также позвонить в контакт-центр Вы сможете из формы просмотра документа, нажав на кнопку Позвонить.*

Для того чтобы вернуться к форме просмотра операции, нажмите на кнопку **ОК**.

*ПРИМЕЧАНИЕ: при необходимости Вы можете отменить данное распоряжение до звонка в контакт-центр банка. Для этого перейдите в пункт бокового меню История. Затем в списке документов щелкните по интересующему Вас распоряжению и на открывшейся странице нажмите на ссылку Отмена операции. После подтверждения документ перейдет в статус «Отказан», и операция будет отменена.*

# **На карте**

В пункте меню **На карте**, расположенном в нижней части страницы, Вы можете просмотреть список отделений, банкоматов и терминалов банка, подробную информацию о них (адрес, режим работы, телефон), а также их местоположение на карте.

При входе в данный пункт меню Вы можете выбрать способ поиска нужной точки обслуживания банка: на карте навигатора, в справочнике всех пунктов обслуживания банка или рядом с интересующей Вас станцией

метро. Для этого перейдите на соответствующую вкладку (**Карта**, **Список**, **Метро**).

На каждой вкладке для поиска нужного пункта обслуживания Вы можете использовать фильтр. Для этого щелкните по кнопке  $\leq$  в верхней части экрана. Подробнее об использовании фильтра смотрите в разделе данного руководства [Фильтр.](#page-214-0)

## **Карта**

На данной вкладке отображается географическая карта, в центральной части которой отмечено Ваше текущее местоположение и ближайшие к Вам офисы, банкоматы и терминалы банка.

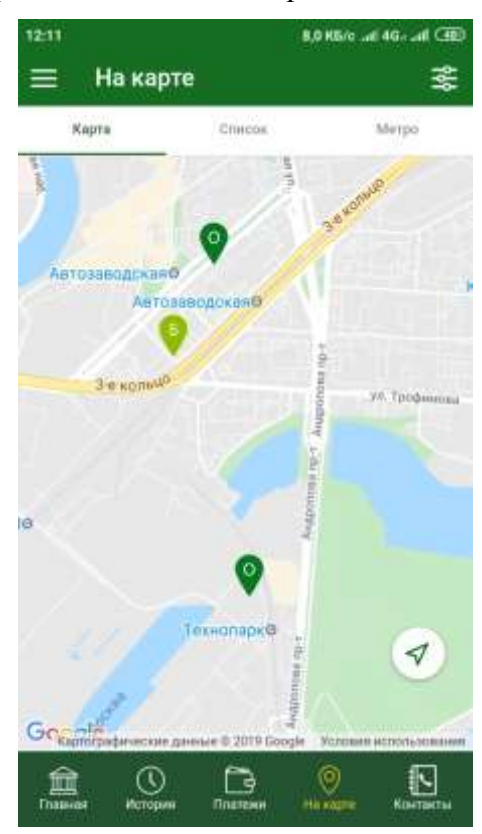

**Рис. 135.** Вкладка **Карта**

Для корректного определения Вашего текущего местоположения Вам потребуется включить геолокацию на мобильном устройстве.

Если данная функция запрещена или информация о Вашем текущем местоположении недоступна, то в центральной части карты будет отображаться отделение банка, в котором Вы заключили договор обслуживания.

Если Вы перешли в пункт меню **На карте** до авторизации, и при этом информация о Вашей геолокации недоступна, то в центре карты будет отображаться московский головной офис АО «Россельхозбанк».

На карте используются следующие обозначения:

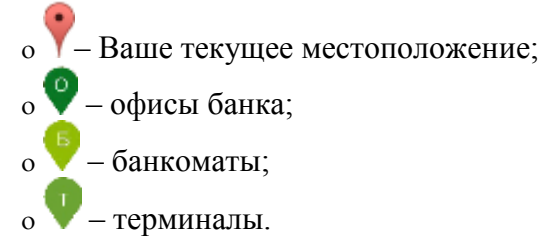

Если Вам требуется просмотреть на карте Ваше текущее местоположение, нажмите на кнопку  $\blacklozenge$ . В результате Вы перейдете к обозначенному значком месту на карте.

Для просмотра детальной информации об офисе или устройстве самообслуживания банка нажмите на соответствующий значок на карте. Подробнее о детальной информации смотрите в разделе руководства [Просмотр детальной информации об отделении, банкомате или терминале.](#page-216-0)

#### **Список**

Если Вы хотите просмотреть справочник офисов, банкоматов и терминалов банка, перейдите на вкладку **Список**.

В результате отобразится полный список пунктов обслуживания банка, для каждого из которых будет указано расстояние до Вашего текущего местоположения.

Для поиска отделения, банкомата или терминала по его названию или адресу Вы можете воспользоваться строкой поиска, расположенной в верхней части страницы. Для этого введите в соответствующее поле необходимые сведения и выберите в результатах поиска нужное значение.

Если Вы хотите просмотреть детальную информацию о пункте обслуживания банка, щелкните по его названию или адресу в списке. Подробнее смотрите в разделе руководства [Просмотр детальной](#page-216-0)  [информации об отделении, банкомате или терминале.](#page-216-0)

**Метро**

Для того чтобы найти отделение банка, банкомат или терминал, который будет ближайшим к интересующей Вас станции метро, перейдите на вкладку **Метро**.

| ●●●○○ BELL 宇                 | 4:21 PM                        | 1 22%     |
|------------------------------|--------------------------------|-----------|
|                              | Банкоматы и Офисы -            |           |
| KAPTA                        | CFINCOR.                       | METPO     |
| Москва                       |                                |           |
| Нажмите, чтобы сменить город |                                |           |
| • Отрадное                   |                                |           |
| Это самая ближайшая станция  |                                |           |
| 5 офисов, Банкомат, Теримнал |                                |           |
| Авиамоторная                 |                                |           |
|                              | Офис. 2 банкомата, 2 терминала | - 5       |
| Автозаводская                |                                |           |
| 2 офиса, Банкомат            | - 33                           |           |
| Академическая                |                                |           |
| Офис. Терминал               | 2                              |           |
| Александровский сад          |                                |           |
| Банкомат, 3 терминшта        |                                | $-4$      |
|                              |                                |           |
|                              |                                |           |
|                              |                                | His saure |

**Рис. 136**. Вкладка **Метро**

В верхней части открывшейся страницы по умолчанию указан город, в котором Вы находитесь по данным геолокации.

*ПРИМЕЧАНИЕ: если функция геолокации запрещена или информация о Вашем текущем местоположении недоступна, то в данном поле будет отображаться город, в котором Вы заключили договор обслуживания.*

При необходимости Вы можете изменить город. Для этого щелкните по его наименованию и выберите из выпадающего списка нужное значение.

Далее в алфавитном порядке отображается список станций метро, на которых имеется хотя бы один пункт обслуживания банка. При этом в верхней строчке данного списка указана ближайшая к Вашему местоположению станция метро.

Для каждой станции в списке с помощью цветовой индикации показано, к какой ветке метрополитена относится данная станция, количество ближайших к ней отделений, банкоматов и терминалов банка, а также общее количество пунктов обслуживания, относящихся к данной станции метро.

Если Вы хотите просмотреть подробную информацию по интересующей Вас станции метро, щелкните по ее наименованию.

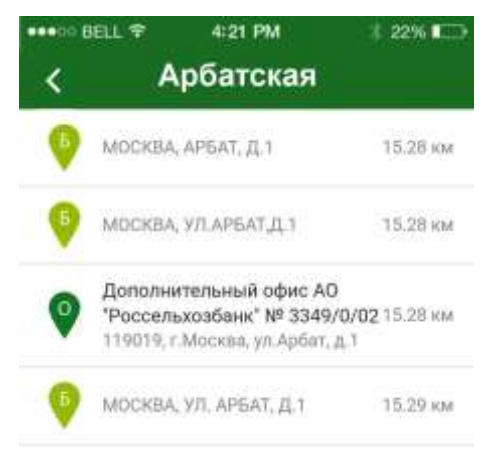

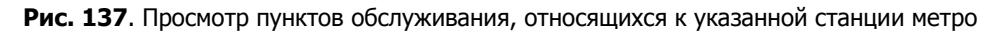

На открывшейся странице Вы сможете просмотреть наименование станции и список отделений, банкоматов и терминалов банка, с указанием их адресов и расстояния до Вашего текущего положения.

Для просмотра детальной информации об офисе или устройстве самообслуживания банка щелкните по его наименованию или адресу в списке. Подробнее о детальной информации смотрите в разделе руководства [Просмотр детальной информации об отделении, банкомате или терминале.](#page-216-0)

<span id="page-214-0"></span>Если Вы хотите вернуться на предыдущую страницу, нажмите на кнопку $\vert$ .

# **Фильтр**

При поиске офисов и устройств самообслуживания банка Вы можете воспользоваться фильтром, щелкнув по кнопке  $\mathbb{R}$  в верхней части экрана. В результате откроется страница настройки фильтра.

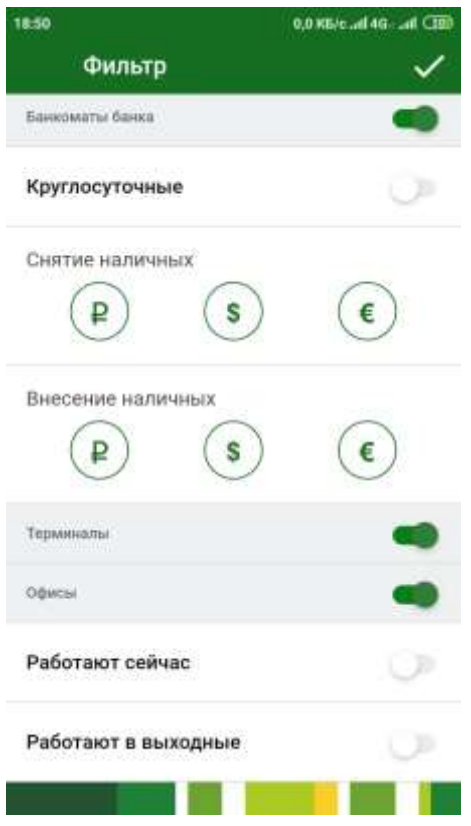

**Рис. 138**. Установка параметров фильтра

Вы можете осуществить поиск по следующим параметрам:

 **Банкоматы, терминалы, офисы** – при включении данных параметров на карте или в списке отобразятся только указанные виды пунктов обслуживания.

 **Снятие наличных: рубли, доллары, евро** – при включении данных параметров на карте или в списке банкоматов и терминалов отобразятся только те устройства самообслуживания, для которых доступно снятие наличных денежных средств в указанной валюте.

 **Внесение наличных: рубли, доллары, евро** – при включении данных параметров на карте или в списке банкоматов и терминалов отобразятся только те устройства самообслуживания, для которых доступен прием наличных денежных средств в указанной валюте.

 **Круглосуточные**. С помощью этого параметра Вы можете просмотреть на карте или в списке только те банкоматы, которые работают круглосуточно.

 **Работают сейчас**. С помощью этого параметра Вы можете просмотреть на карте или в списке только те офисы банка, которые открыты в текущее время.

 **Работают в выходные**. При включении этого параметра на карте или в списке отобразятся только те подразделения банка, которые работают в выходные дни.

Для того чтобы сохранить внесенные изменения, щелкните по кнопке $\vert \cdot \vert$ 

В результате Вам отобразится информация по пунктам обслуживания банка с учетом заданных параметров фильтра.
# **Просмотр детальной информации об отделении, банкомате или терминале**

Для просмотра детальной информации об офисе, банкомате или терминале банка нажмите на значок интересующего Вас пункта обслуживания на карте или выберите его адрес из списка.

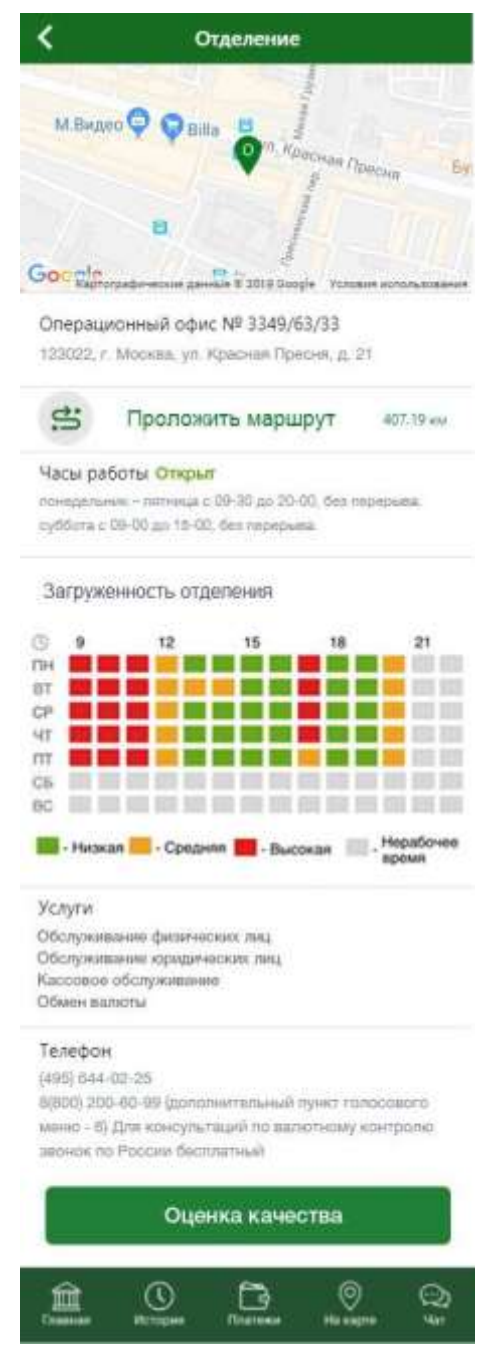

**Рис. 139.** Просмотр информации об отделении/банкомате/терминале банка

В результате отобразится следующая информация:

 Карта навигатора с указанием местоположения выбранного Вами пункта обслуживания.

- Название (только для офисов банка).
- Адрес.

 Расстояние от Вашего текущего местоположения до отделения/ банкомата/терминала банка.

 Часы работы и статус, например, «Открыт», «Закрыт», «Активен», «Круглосуточный».

 Диаграмма загруженности подразделения (только для офисов банка).

Перечень предоставляемых услуг (только для офисов банка).

Номер телефона, факс (только для офисов банка).

 Список доступных операций и валют, в которых возможно снятие или прием денежных средств (только для банкоматов и терминалов).

На данной странице Вы можете выполнить следующие действия:

### **Проложить маршрут до выбранного пункта обслуживания**

Для этого нажмите на кнопку .

На открывшейся странице выберите из списка одно из установленных на Вашем мобильном устройстве навигационных приложений. Далее автоматически откроется выбранное приложение для навигации, и будет проложен маршрут.

### **Оценить работу отделения, банкомата или терминала**

Для этого на странице с детальным описанием отделения, банкомата или терминала щелкните по кнопке **Оценка качества**.

В результате откроется форма сообщения для банка, на которой Вы сможете поставить оценку качеству обслуживания в подразделении от одной до пяти звездочек и написать отзыв.

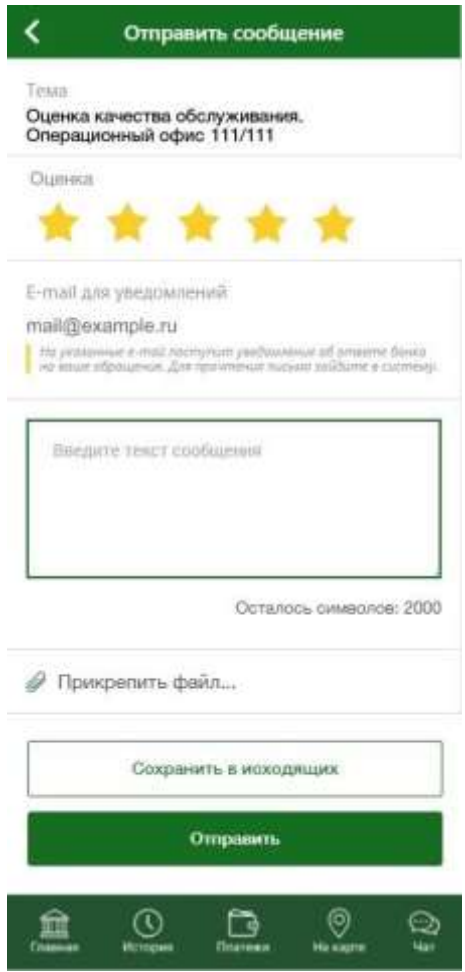

**Рис. 140**. Оценка качества обслуживания отделения

Подробное описание полей формы сообщения смотрите в разделе руководства [Создание сообщения.](#page-275-0)

Если Вы хотите вернуться на предыдущую страницу, нажмите на кнопку $\mathbf \mathbf \mathbf \mathbf \mathbf$ 

# **Новый продукт**

В пункте бокового меню **Новый продукт** Вы можете ознакомиться со всеми доступными для оформления банковскими продуктами.

При входе в данный пункт меню Вы можете выбрать раздел, продукты которого хотите просмотреть (карты, кредиты, вклады, счета). Для перехода между разделами используйте кнопки < и > в верхней части страницы.

 В разделе **Банковские карты** Вы можете ознакомиться с описанием и перейти к оформлению доступных для Вас карточных продуктов банка. Для каждой карты Вы можете просмотреть ее наименование, дизайн и краткое описание.

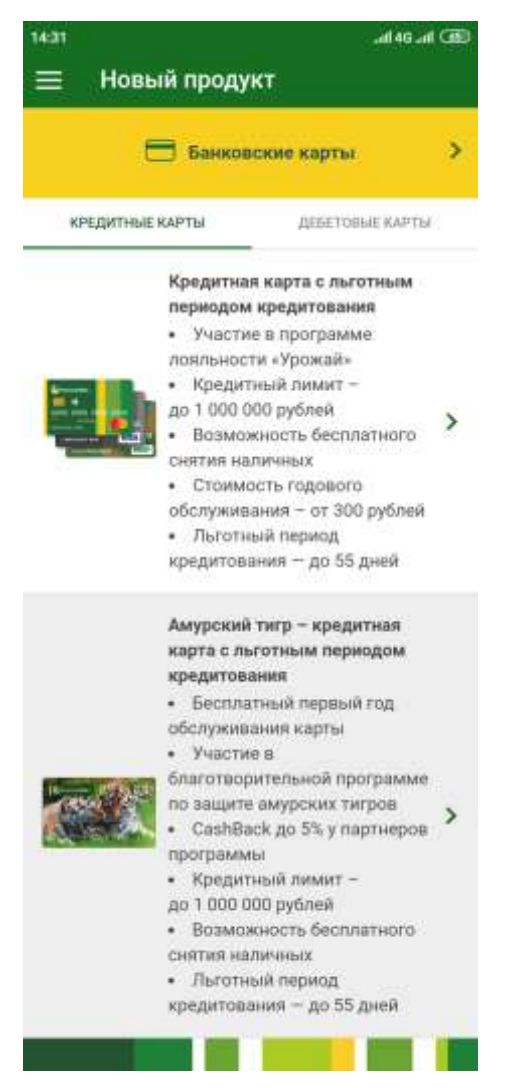

**Рис. 141**. Раздел **Банковские карты**

По умолчанию открывается список доступных для оформления кредитных карт.

Если Вы хотите просмотреть информацию по дебетовым картам, перейдите на вкладку **Дебетовые карты**.

Для того чтобы ознакомиться с подробной информацией по интересующей Вас карте, щелкните по блоку с ее описанием или по кнопке , расположенной напротив выбранного продукта. В результате откроется страница с подробным описанием преимуществ интересующей Вас карты. Вы можете переключаться между описаниями карт, используя кнопки и  $\rightarrow$ 

На странице с подробным описанием карты Вы можете выполнить следующие действия:

o Для того чтобы просмотреть все условия получения карты, нажмите на кнопку **Подробнее**. В результате Вы перейдете на соответствующую страницу сайта банка.

o Перейти к оформлению карты, щелкнув по кнопке **Оформить**. В результате откроется форма заявки на получение карты. Подробную информацию по заполнению полей заявки смотрите в разделах руководства [Заявка на оформление кредитной карты](#page-33-0) и [Заявка на оформление дебетовой](#page-53-0)  [карты.](#page-53-0)

 В разделе **Кредиты** Вы можете просмотреть информацию о доступных для Вас кредитных продуктах и подать заявку на оформление кредита.

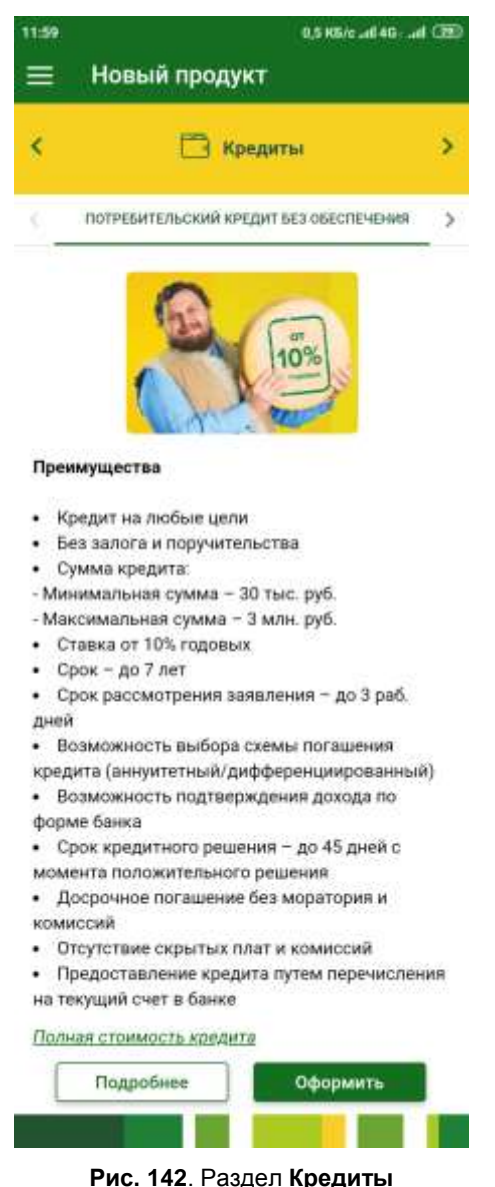

Для переключения между продуктами используйте кнопки  $\langle u \rangle$ .

На странице с подробным описанием кредитного продукта Вы можете ознакомиться с информацией по интересующему Вас кредиту, а также выполнить следующие действия:

o Ознакомиться с полной стоимостью кредита. Для этого щелкните по ссылке **Полная стоимость кредита**. В результате Вы перейдете на страницу банка с интересующей Вас информацией.

o Получить подробные сведения по кредиту. Для этого нажмите на кнопку **Подробнее**. В результате Вы перейдете на соответствующую страницу сайта банка.

o Перейти к оформлению кредита, нажав на кнопку **Оформить**. Подробную информацию по заполнению полей заявки на кредит смотрите в разделе руководства Заявка [на оформление кредита.](#page-114-0)

 В разделе **Вклады** Вы можете просмотреть информацию по вкладам и перейти к оформлению заявки на открытие вклада.

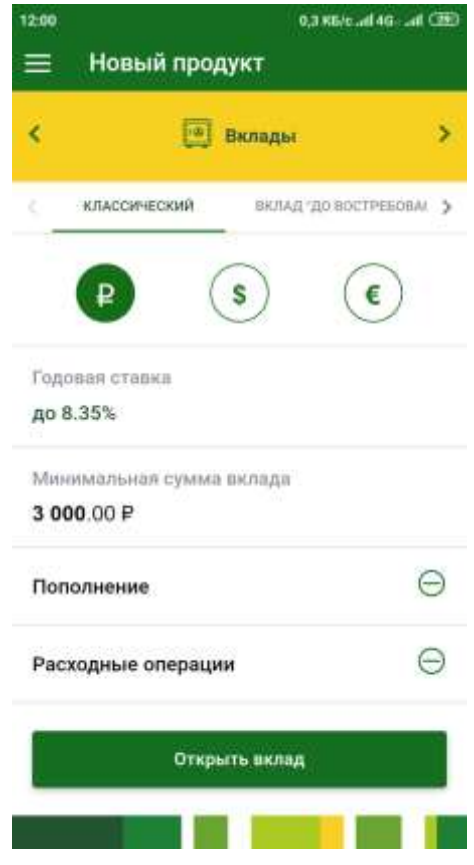

**Рис. 143**. Раздел **Вклады**

Для переключения между продуктами используйте кнопки  $\langle u \rangle$ . По умолчанию открывается подробное описание вклада в рублях. Для переключения между валютами используйте кнопки  $\bullet$ ,  $\bullet$ ,  $\bullet$ ,

Если Вы хотите открыть вклад, на странице с интересующим Вас вкладом щелкните по кнопке **Открыть вклад**. В результате отобразится форма заявки на открытие вклада. Подробнее о заполнении полей заявки смотрите в разделе руководства [Заявка на открытие вклада.](#page-100-0)

 В разделе **Счета** Вы можете ознакомиться с условиями открытия и ведения счета, а также перейти к оформлению заявки на его открытие.

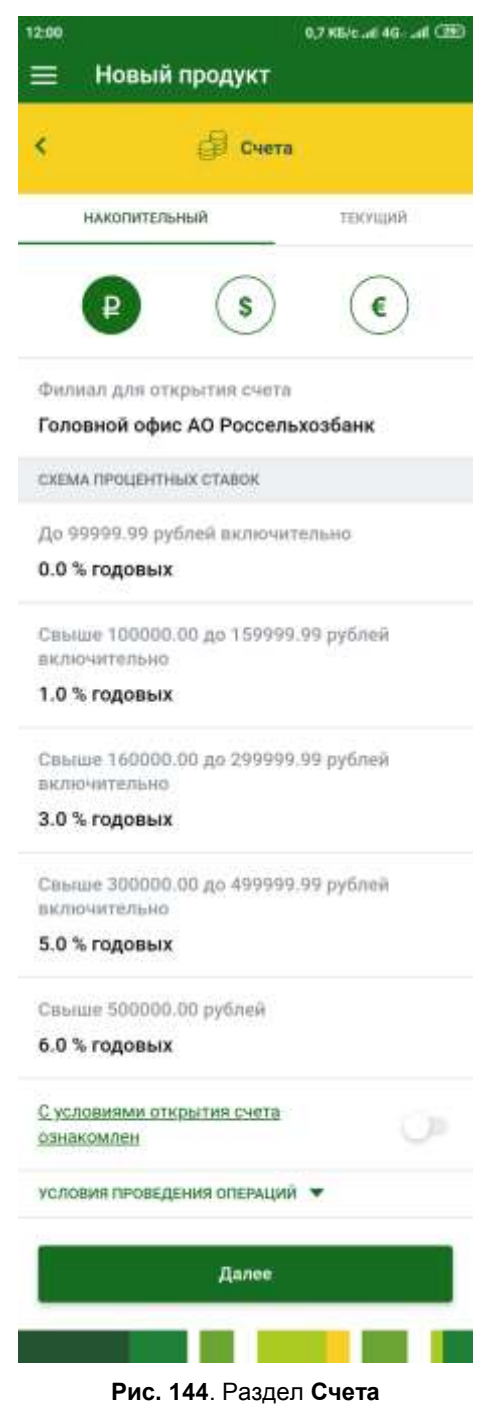

По умолчанию отображается список условий для открытия накопительного счета.

Если Вы хотите просмотреть информацию для открытия текущего счета, перейдите на вкладку **Текущий**.

По умолчанию открывается список условий ведения счета в рублях. Для переключения между валютами используйте кнопки  $\mathbf{Q}, \odot, \odot$ .

Если Вы хотите открыть счет, нажмите на кнопку **Далее**. В результате Вы перейдете на страницу заполнения заявки на открытие счета. Подробное описание полей заявки смотрите в разделе руководства [Заявка на](#page-89-0)  [открытие счета.](#page-89-0)

Для возврата на главную страницу приложения нажмите на кнопку **Назад** на Вашем мобильном устройстве.

# **Инвестиции**

[Паевые инвестиционные фонды](#page-223-0) [Брокерское обслуживание](#page-226-0) [Индивидуальный инвестиционный счет](#page-237-0)

В пункте бокового меню **Инвестиции** Вы можете оформить договор на оказание Вам брокерских услуг, а также управлять Вашими инвестициями, ценными бумагами и паями.

Если Вы хотите перейти к просмотру и управлению паевыми инвестиционными фондами, нажмите на вкладку **ПИФы**.

Для того чтобы перейти к управлению продуктами в рамках брокерского обслуживания, щелкните по вкладке **Брокер**. **обслуж**.

<span id="page-223-0"></span>Если Вы хотите перейти к управлению продуктами в рамках индивидуального инвестиционного счета, нажмите на вкладку **Индивид**. **инвест**. **счет**.

# **Паевые инвестиционные фонды**

[Ваши ПИФы](#page-224-0) [Просмотреть другие ПИФы](#page-226-1)

В пункте меню **Инвестиции – ПИФы** Вы можете просмотреть список паевых инвестиционных фондов, а также приобрести паи для инвестиционных фондов, по которым Вы заключали договор.

*ПРИМЕЧАНИЕ: если у Вас нет оформленных договоров по ПИФам компании, на вкладке ПИФы отобразится общая инструкция покупки паев, а также список ссылок на условия инвестиционных фондов компании.*

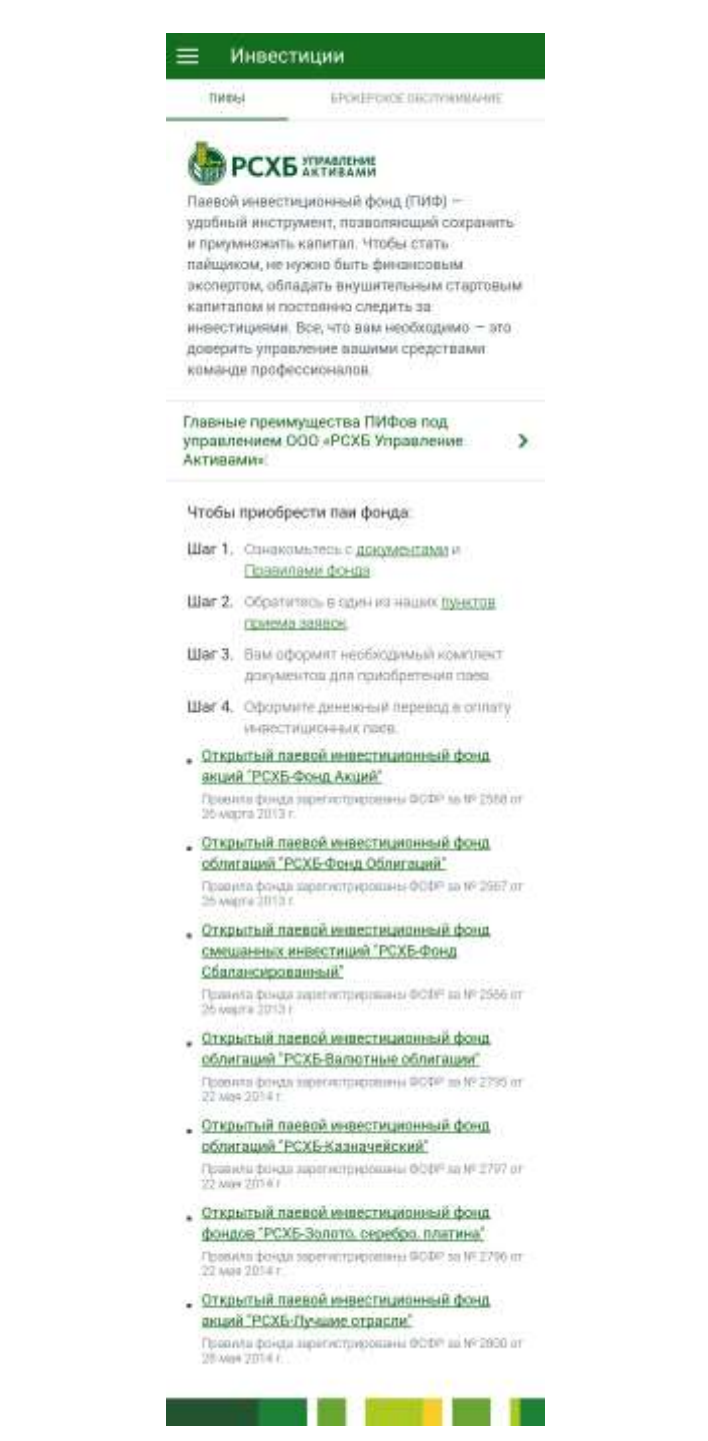

**Рис. 145.** Вкладка ПИФы при отсутствии инвестиционных фондов

# **Ваши ПИФы**

[Детальная информация по ПИФу](#page-225-0) [Покупка инвестиционных](#page-225-1) паев

<span id="page-224-0"></span>В блоке **Ваши ПИФы** показан список паевых инвестиционных фондов, по которым у Вас оформлен договор и возможна покупка паев, а также дата, на которую актуальна указанная в списке информация.

По каждому ПИФу в списке Вы можете просмотреть следующие сведения:

Последнюю дату оценки стоимости паев;

 Стоимость купленных паев фонда (в рублях) с учетом последней оценки;

Наименование паевого инвестиционного фонда.

<span id="page-225-0"></span>Для того чтобы перейти к детальной информации по интересующему Вас инвестиционному фонду, нажмите на его название в списке.

# **Детальная информация по ПИФу**

На странице детальной информации по инвестиционному фонду отображается следующая информация:

- Наименование паевого инвестиционного фонда;
- Номер лицевого счета в инвестиционном фонде;
- Количество приобретенных паев (в штуках);
- Себестоимость купленных паев (в рублях);
- Последняя дата оценки стоимости паев;
- Стоимость купленных паев (в рублях) с учетом последней оценки.

Для того чтобы перейти к странице с информацией по выбранному инвестиционному фонду, нажмите на ссылку **С информацией о фонде Вы можете ознакомиться здесь**.

В приложении «Мобильный банк» Вы можете приобрести паи. Для этого нажмите на кнопку **Купить паи**. Подробнее о совершении данной операции смотрите в разделе руководства [Покупка инвестиционных](#page-225-1) паев.

<span id="page-225-1"></span>Для того чтобы вернуться к странице **Инвестиции**, щелкните по  $k$ кнопке  $\leq$ .

# **Покупка инвестиционных паев**

На странице заполнения заявки на покупку паев отображается следующая информация:

Логотип получателя платежа;

 В поле «ПИФ» выберите из списка паевой инвестиционный фонд, по которому Вы хотите приобрести паи;

- Фамилия, имя и отчество покупателя пая;
- Номер заявки;
- Дата создания заявки;

 В поле «Со счета» выберите из списка рублевый счет или вклад, с которого будут списаны средства для покупки пая;

 В поле «Сумма» укажите сумму в рублях, на которую Вы хотите приобрести паи;

Назначение платежа.

Для того чтобы перейти к подтверждению покупки паев, нажмите на кнопку **Далее**.

Если Вы передумали приобретать паи, щелкните по кнопке  $\blacksquare$ .

На странице подтверждения внимательно проверьте указанные сведения и нажмите на кнопку **Подтвердить**. Затем в появившемся окне введите Ваш PIN-код для входа в приложение «Мобильный банк».

После подтверждения операции система покажет сообщение о том, что документ был принят в обработку.

Статус обработки документа Вы можете просмотреть в пункте меню **История**.

<span id="page-226-1"></span>Если Вы передумали приобретать паи и хотите отменить операцию, нажмите на кнопку <

# **Просмотреть другие ПИФы**

В блоке **Просмотреть другие ПИФы** показан список паевых инвестиционных фондов, по которым не был заключен договор. Для каждого ПИФа в списке отображается его наименование.

<span id="page-226-0"></span>Если Вы хотите просмотреть подробную информацию о покупке паев, щелкните по наименованию интересующего Вас фонда. В результате откроется форма с общей инструкцией покупки паев, а также список ссылок на условия ПИФов компании.

# **Брокерское обслуживание**

[Информация по брокерскому договору](#page-228-0) [Информация по счету ДЕПО](#page-235-0) [Информация по срочному контракту](#page-236-0)

При входе в пункт меню **Инвестиции** по умолчанию открывается вкладка **Брокер**. **обслуж**. На данной вкладке в зависимости от имеющихся у Вас депозитарных и брокерских продуктов Вы сможете просмотреть список договоров на брокерское обслуживание, список счетов ДЕПО, а также список срочных контрактов.

*ПРИМЕЧАНИЕ: если Вы еще не заключали договор на брокерское обслуживание, Вы можете это сделать в приложении «Интернет-банк».*

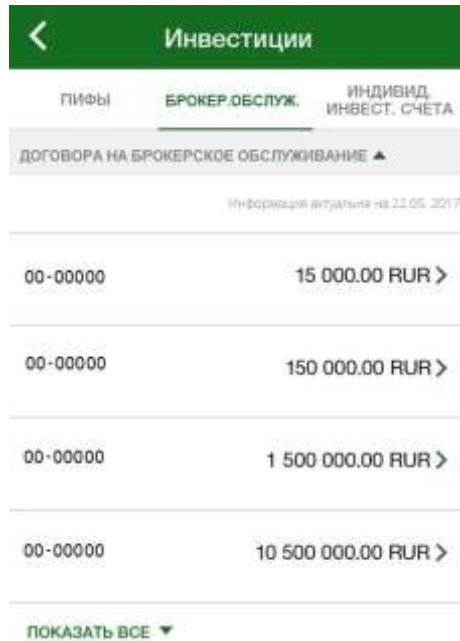

**Рис. 146**. Список договоров на брокерское обслуживание

В блоке **Договоры на брокерское обслуживание** отображен список активных договоров на депозитарное и брокерское обслуживание. Если Вы хотите, чтобы список договоров не отображался, в блоке **Договоры на брокерское обслуживание** нажмите на кнопку . В результате список

договоров будет свернут. Для того чтобы развернуть список, в блоке **Договоры на брокерское обслуживание** нажмите на кнопку .

По каждому договору в списке Вы можете просмотреть его номер и остаток средств на торговой площадке в соответствующей валюте. Для того чтобы перейти к просмотру детальной информации по договору, щелкните по его номеру или по кнопке , которая расположена напротив интересующего Вас договора. Подробнее смотрите в разделе руководства [Информация по брокерскому договору.](#page-228-0)

Для того чтобы просмотреть полный список договоров на брокерское обслуживание, нажмите на ссылку **Показать все**.

|                                   | INSTEADURE INTERNATION FOLLOW 2017 |
|-----------------------------------|------------------------------------|
| Наименование<br>ценных бумаг 1    | 3 000.00 RUR >                     |
| Наименование<br>ценных бумаг 2    | 15 000.00 RUR >                    |
| Наименование<br>ценных бумаг 3    | 150 000.00 RUR>                    |
| Наименование<br>ценных бумаг 4    | 1 500 000.00 RUR >                 |
| Наименование<br>ценных бумаг 5    | 10 500 000.00 RUR >                |
| <b><i><u>NOKABATH BCE</u></i></b> |                                    |

**Рис. 147**. Список счетов ДЕПО

В блоке **Счета ДЕПО** показан список счетов ДЕПО. Если Вы хотите, чтобы список счетов не отображался, в блоке **Счета ДЕПО** нажмите на кнопку . В результате список счетов будет свернут. Для того чтобы развернуть список, в блоке **Счета ДЕПО** нажмите на кнопку .

По каждому счету Вы можете наименование ценных бумаг и стоимость пакета ценных бумаг в соответствующей валюте. Для того чтобы перейти к просмотру детальной информации по счету, нажмите на кнопку напротив интересующего Вас счета ДЕПО. Подробнее смотрите в разделе руководства [Информация по счету ДЕПО.](#page-235-0)

Для того чтобы просмотреть полный список счетов ДЕПО, нажмите на ссылку **Показать все**.

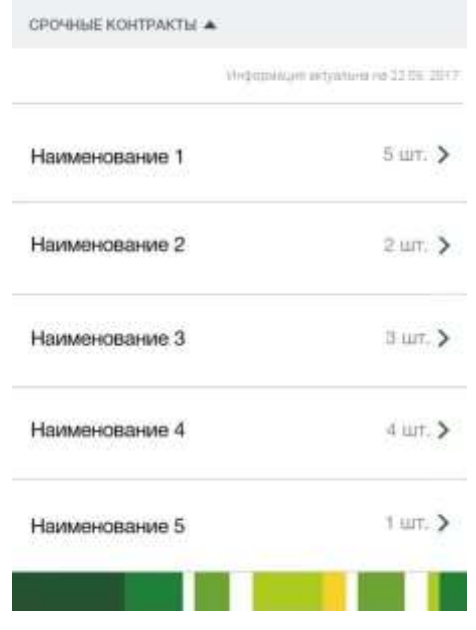

**Рис. 148**. Список срочных контрактов

В блоке **Срочные контракты** отображается список Ваших срочных контрактов. Если Вы хотите, чтобы список контрактов не отображался, в блоке **Срочные контракты** нажмите на кнопку . В результате список контрактов будет свернут. Для того чтобы развернуть список, в блоке **Срочные контракты** нажмите на кнопку .

По каждому контракту в списке Вы можете просмотреть его наименование и количество ценных бумаг, участвующих в операции. Для того чтобы перейти к просмотру детальной информации по срочному контракту, нажмите на кнопку • напротив интересующей Вас записи в списке. Подробнее смотрите в разделе руководства [Информация по](#page-236-0)  [срочному контракту.](#page-236-0)

<span id="page-228-0"></span>Для того чтобы просмотреть полный список срочных контрактов, нажмите на ссылку **Показать все**.

# **Информация по брокерскому договору**

[Операции по брокерскому договору](#page-229-0) [Действия с брокерским договором](#page-233-0)

На данной странице Вы можете просмотреть детальную информацию по договору на брокерское обслуживание, а также перейти к выполнению необходимых операций.

Вы также можете перейти к просмотру информации по другому договору, используя кнопки  $\left\langle \right|_H \right\rangle$ .

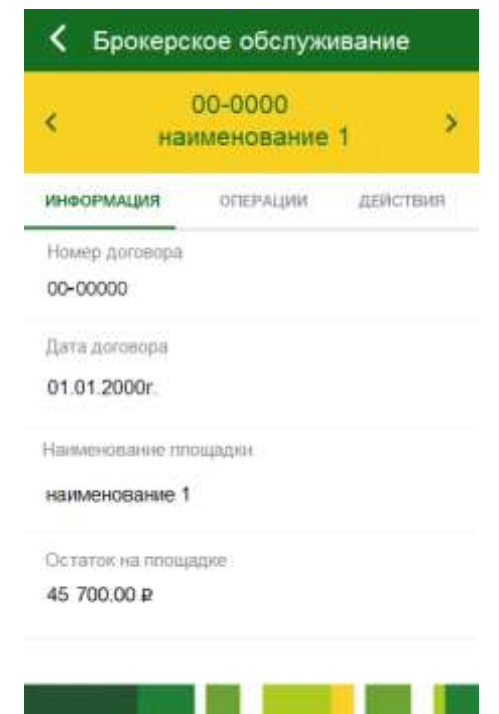

**Рис. 149.** Информация по договору на брокерское обслуживание

При переходе на данную страницу открывается вкладка **Информация**, на которой отображены следующие сведения:

- Номер договора на брокерское обслуживание.
- Дата заключения договора на брокерское обслуживание.
- Наименование торговой площадки для совершения операций.
- Остаток средств на торговой площадке в соответствующей валюте.

### **Операции по брокерскому договору**

<span id="page-229-0"></span>Для того чтобы просмотреть список доступных операций по договору на брокерское обслуживание, на странице детальной информации перейдите на вкладку **Операции**.

В результате Вы сможете выполнить одну из следующих операций:

 **Пополнить торговую площадку**. Для этого перейдите по ссылке **Пополнить**. Подробную информацию по выполнению данной операции смотрите в разделе руководства [Пополнение торговой площадки.](#page-229-1)

 **Перевести средства с одной торговой площадки на другую**. Для этого перейдите по ссылке **Перевод между торговыми площадками**. Подробную информацию по выполнению данной операции смотрите в разделе руководства Перевод [между торговыми площадками.](#page-231-0)

### **Пополнение торговой площадки**

<span id="page-229-1"></span>Для того чтобы пополнить торговую площадку, на странице просмотра детальной информации по брокерскому договору перейдите на вкладку **Операции** и щелкните по кнопке **Пополнить**.

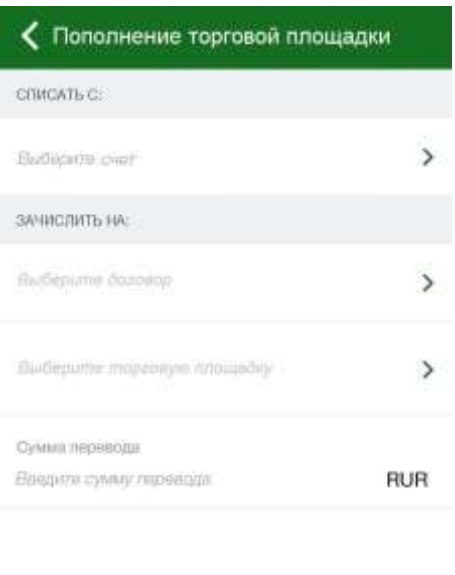

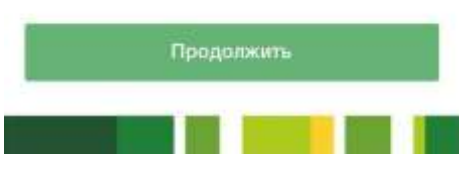

**Рис. 150**. Пополнение торговой площадки в рамках брокерского обслуживания

В результате откроется форма создания перевода, на которой заполните следующие поля:

• В блоке **Списать с** в поле «Выберите счет» нажмите на кнопку > и выберите счет, с которого будут списаны средства на пополнение торговой площадки.

В блоке **Зачислить на** заполните следующие поля:

o В поле «Выберите договор» нажмите на кнопку и выберите номер договора на брокерское обслуживание.

 $\circ$  В поле «Выберите торговую площадку» нажмите на кнопку  $\rightarrow u$ выберите торговую площадку, на которую Вы хотите перевести средства.

 В поле «Сумма перевода» введите сумму, на которую Вы хотите пополнить торговую площадку в валюте торговой площадки.

После того как все поля заполнены, щелкните по кнопке **Продолжить**. В результате Вы перейдете на страницу подтверждения документа.

Если Вы передумали оформлять перевод и хотите вернуться к списку доступных операций, нажмите на кнопку **Назад** на своем мобильном устройстве.

## **Подтверждение перевода**

После сохранения документа Вы попадаете на страницу подтверждения, на которой Вам будет показана заполненная форма перевода. Внимательно проверьте сведения, указанные на данной форме.

На форме подтверждения Вы можете выполнить одно из следующих действий:

**Подтвердить перевод**

Для того чтобы отправить перевод в банк, щелкните по кнопке **Подтвердить**. Затем в появившемся окне введите Ваш PIN-код для входа в приложение «Мобильный банк». Если Вы неверно ввели PIN-код, нажмите на кнопку **Отмена**.

После подтверждения перевода Вы перейдете на страницу просмотра документа.

### **Просмотреть тарифы банка**

Банк может взимать комиссию за некоторые операции. Для того чтобы просмотреть тарифы банка на исполнение платежных операций, нажмите на ссылку **С Тарифами Банка Вы можете ознакомиться здесь**.

### **Изменить перевод**

Если Вы хотите изменить какие-либо реквизиты перевода, щелкните по кнопке  $\blacksquare$ . Откроется страница редактирования, на которой внесите все необходимые изменения и нажмите на кнопку **Продолжить**.

Если Вы передумали оформлять перевод и хотите вернуться к списку доступных операций, нажмите на кнопку **Назад** на своем мобильном устройстве.

## **Просмотр перевода**

После подтверждения перевода Вы перейдете на страницу просмотра, где отображается заполненный документ.

На данной странице Вы можете выполнить следующие действия:

### **Повторить перевод**

Вы можете создать новый перевод на основе уже существующего документа, щелкнув по кнопке **Повторить**. Откроется форма редактирования документа, на которой измените интересующие Вас сведения и нажмите на кнопку **Продолжить**.

#### **Просмотреть тарифы банка**

<span id="page-231-0"></span>Для того чтобы просмотреть тарифы банка на исполнение операций, нажмите на ссылку **С Тарифами Банка Вы можете ознакомиться здесь**.

### **Перевод между торговыми площадками**

Для того чтобы перевести средства между торговыми площадками, на странице просмотра детальной информации по брокерскому договору перейдите на вкладку **Операции** и щелкните по кнопке **Перевод между торговыми площадками**.

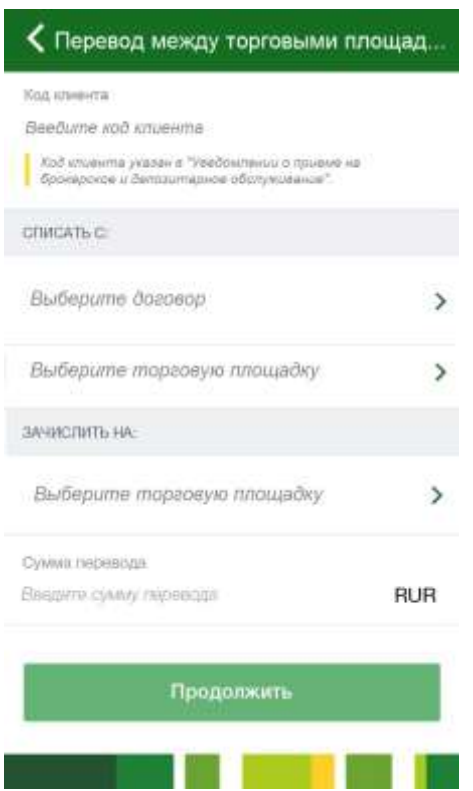

**Рис. 151**. Перевод между торговыми площадками

В результате откроется форма создания перевода, на которой заполните следующие поля:

 В поле «Код клиента» укажите код клиента, который Вы получили в уведомлении о приеме на брокерское и депозитарное обслуживание.

В блоке **Списать с** заполните следующие поля:

o В поле «Выберите договор» нажмите на кнопку и выберите номер договора на брокерское обслуживание.

 $\circ$  В поле «Выберите торговую площадку» нажмите на кнопку  $\rightarrow u$ выберите торговую площадку, с которой будут списаны средства.

 В блоке **Зачислить на** в поле «Выберите торговую площадку» нажмите на кнопку • и выберите торговую площадку, на которую Вы хотите перевести средства.

 В поле «Сумма перевода» введите сумму, которую Вы хотите перевести между торговыми площадками.

После того как все поля заполнены, щелкните по кнопке **Продолжить**. В результате Вы перейдете на страницу подтверждения документа.

Если Вы передумали оформлять перевод и хотите вернуться к списку доступных операций, нажмите на кнопку **Назад** на своем мобильном устройстве.

### **Подтверждение перевода**

После сохранения документа Вы попадаете на страницу подтверждения, на которой Вам будет показана заполненная форма перевода. Внимательно проверьте сведения, указанные на данной форме.

На форме подтверждения Вы можете выполнить одно из следующих действий:

### **Подтвердить перевод**

Для того чтобы отправить перевод в банк, щелкните по кнопке **Подтвердить**. Затем в появившемся окне введите Ваш PIN-код для входа в приложение «Мобильный банк». Если Вы неверно ввели PIN-код, нажмите на кнопку **Отмена**.

После подтверждения перевода Вы перейдете на страницу просмотра документа.

### **Просмотреть тарифы банка**

Банк может взимать комиссию за некоторые операции. Для того чтобы просмотреть тарифы банка на исполнение платежных операций, нажмите на ссылку **С Тарифами Банка Вы можете ознакомиться здесь**.

### **Изменить перевод**

Если Вы хотите изменить какие-либо реквизиты перевода, щелкните по кнопке **.** Откроется страница редактирования, на которой внесите все необходимые изменения и нажмите на кнопку **Продолжить**.

Если Вы передумали оформлять перевод и хотите вернуться к списку доступных операций, нажмите на кнопку **Назад** на своем мобильном устройстве.

## **Просмотр перевода**

После подтверждения перевода Вы перейдете на страницу просмотра, где отображается заполненный документ.

На данной странице Вы можете выполнить следующие действия:

### **Повторить перевод**

Вы можете создать новый перевод на основе уже существующего документа, щелкнув по кнопке **Повторить**. Откроется форма редактирования документа, на которой измените интересующие Вас сведения и нажмите на кнопку **Продолжить**.

### **Просмотреть тарифы банка**

<span id="page-233-0"></span>Для того чтобы просмотреть тарифы банка на исполнение операций, нажмите на ссылку **С Тарифами Банка Вы можете ознакомиться здесь**.

## **Действия с брокерским договором**

Для того чтобы просмотреть список доступных действий с договором на брокерское обслуживание, на странице детальной информации по договору перейдите на вкладку **Действия**.

В результате Вы сможете выполнить следующее действие:

 **Вывести средства с торговой площадки**. Для этого перейдите по ссылке **Вывод денежных средств**. Подробную информацию по выполнению данной операции смотрите в разделе руководства [Вывод](#page-233-1)  [средств с торговой площадки.](#page-233-1)

# **Вывод средств с торговой площадки**

<span id="page-233-1"></span>Для того чтобы вывести средства с торговой площадки, на странице просмотра детальной информации по брокерскому договору перейдите на вкладку **Действия** и щелкните по кнопке **Вывод денежных средств**.

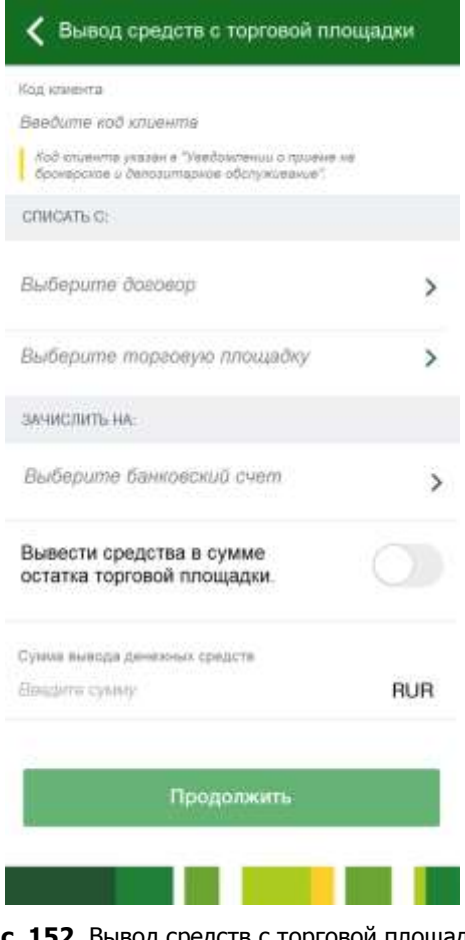

**Рис. 152**. Вывод средств с торговой площадки

В результате откроется форма создания перевода, на которой заполните следующие поля:

 В поле «Код клиента» укажите код клиента, который Вы получили в уведомлении о приеме на брокерское и депозитарное обслуживание.

В блоке **Списать с** заполните следующие поля:

o В поле «Выберите договор» нажмите на кнопку и выберите номер договора на брокерское обслуживание.

 $\circ$  В поле «Выберите торговую площадку» нажмите на кнопку  $\rightarrow$  и выберите торговую площадку, с которой будут списаны средства.

 В блоке **Зачислить на** в поле «Выберите банковский счет» нажмите на кнопку • и выберите банковский счет, на который Вы хотите перевести средства.

 Если Вы хотите вывести все средства с торговой площадки, установите переключатель в поле «Вывести средства в сумме остатка торговой площадки».

*ПРИМЕЧАНИЕ: если в поле « Вывести средства в сумме остатка торговой площадки» установлен переключатель, поле «Сумма вывода денежных средств» станет недоступно для редактирования.*

 В поле «Сумма вывода денежных средств» введите сумму, которую Вы хотите перевести между торговыми площадками.

После того как все поля заполнены, щелкните по кнопке **Продолжить**. В результате Вы перейдете на страницу подтверждения документа.

Если Вы передумали оформлять перевод и хотите вернуться к списку доступных операций, нажмите на кнопку **Назад** на своем мобильном устройстве.

## **Подтверждение перевода**

После сохранения документа Вы попадаете на страницу подтверждения, на которой Вам будет показана заполненная форма перевода. Внимательно проверьте сведения, указанные на данной форме.

На форме подтверждения Вы можете выполнить одно из следующих действий:

### **Подтвердить перевод**

Для того чтобы отправить перевод в банк, щелкните по кнопке **Подтвердить**. Затем в появившемся окне введите Ваш PIN-код для входа в приложение «Мобильный банк». Если Вы неверно ввели PIN-код, нажмите на кнопку **Отмена**.

После подтверждения перевода Вы перейдете на страницу просмотра документа.

### **Просмотреть тарифы банка**

Банк может взимать комиссию за некоторые операции. Для того чтобы просмотреть тарифы банка на исполнение платежных операций, нажмите на ссылку **С Тарифами Банка Вы можете ознакомиться здесь**.

### **Изменить перевод**

Если Вы хотите изменить какие-либо реквизиты перевода, щелкните по кнопке  $\blacksquare$ . Откроется страница редактирования, на которой внесите все необходимые изменения и нажмите на кнопку **Продолжить**.

Если Вы передумали оформлять перевод и хотите вернуться к списку доступных операций, нажмите на кнопку **Назад** на своем мобильном устройстве.

## **Просмотр перевода**

После подтверждения перевода Вы перейдете на страницу просмотра, где отображается заполненный документ.

На данной странице Вы можете выполнить следующие действия:

#### **Повторить перевод**

Вы можете создать новый перевод на основе уже существующего документа, щелкнув по кнопке **Повторить**. Откроется форма редактирования документа, на которой измените интересующие Вас сведения и нажмите на кнопку **Продолжить**.

### **Просмотреть тарифы банка**

<span id="page-235-0"></span>Для того чтобы просмотреть тарифы банка на исполнение операций, нажмите на ссылку **С Тарифами Банка Вы можете ознакомиться здесь**.

# **Информация по счету ДЕПО**

На данной странице Вы можете просмотреть детальную информацию по счету ДЕПО.

Для того чтобы перейти к просмотру информации по другому счету ДЕПО, используйте кнопки  $\langle \cdot \rangle$  и  $\langle \cdot \rangle$ .

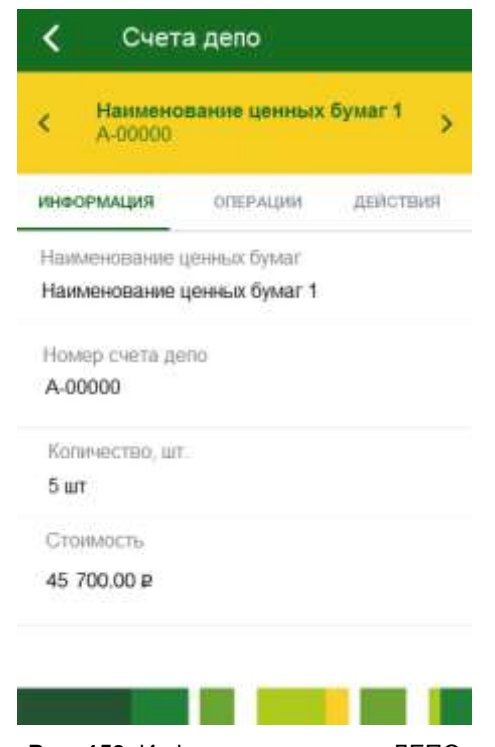

**Рис. 153.** Информация по счету ДЕПО

При переходе на данную страницу открывается вкладка **Информация**, на которой отображены следующие сведения:

- Наименование ценных бумаг.
- Номер счета ДЕПО.
- Количество ценных бумаг (в штуках).
- Стоимость пакета ценных бумаг в соответствующей валюте.

# **Информация по срочному контракту**

<span id="page-236-0"></span>На данной странице Вы можете просмотреть детальную информацию по срочному контракту.

Для того чтобы перейти к просмотру информации по другому срочному контракту, используйте кнопки  $\left\langle \right|_H \right\rangle$ .

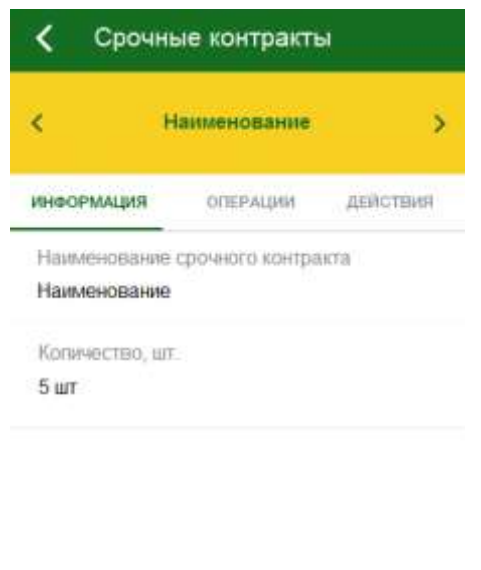

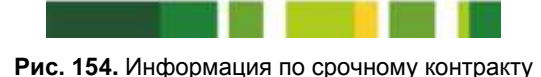

При переходе на данную страницу открывается вкладка **Информация**, на которой отображены следующие сведения:

- Наименование срочного контракта.
- Количество ценных бумаг, участвующих в операции (в штуках).

# <span id="page-237-0"></span>**Индивидуальный инвестиционный счет**

[Информация по договору ИИС](#page-238-0) [Информация по счету ДЕПО](#page-245-0) [Информация по срочному контракту](#page-246-0)

На вкладке **Индивид**. **инвест**. **счета** в зависимости от имеющихся у Вас продуктов Вы сможете просмотреть договор на индивидуальный инвестиционный счет, список счетов ДЕПО, а также список срочных контрактов.

*ПРИМЕЧАНИЕ: если Вы еще не заключали договор на индивидуальный инвестиционный счет, Вы можете это сделать в приложении «Интернет-банк».*

В блоке **Договор ИИС** отображена информация по договору на индивидуальный инвестиционный счет. Если Вы хотите, чтобы информация не отображалась, в блоке **Договор ИИС** нажмите на кнопку . В результате блок будет свернут. Для того чтобы развернуть блок, нажмите на кнопку .

По договору на индивидуальный инвестиционный счет Вы можете просмотреть его номер и остаток средств на торговой площадке в соответствующей валюте. Для того чтобы перейти к просмотру детальной информации по договору, щелкните по его номеру или по кнопке  $\rightarrow$ , которая расположена напротив интересующего Вас договора. Подробнее смотрите в разделе руководства [Информация по договору ИИС.](#page-238-0)

Для того чтобы просмотреть полный список договоров на брокерское обслуживание, нажмите на ссылку **Показать все**.

В блоке **Счета ДЕПО** показан список счетов ДЕПО. Если Вы хотите, чтобы список счетов не отображался, в блоке **Счета ДЕПО** нажмите на кнопку . В результате список счетов будет свернут. Для того чтобы развернуть список, в блоке **Счета ДЕПО** нажмите на кнопку .

По каждому счету Вы можете наименование ценных бумаг и стоимость пакета ценных бумаг в соответствующей валюте. Для того чтобы перейти к просмотру детальной информации по счету, нажмите на кнопку напротив интересующего Вас счета ДЕПО. Подробнее смотрите в разделе руководства [Информация по счету ДЕПО.](#page-245-0)

Для того чтобы просмотреть полный список счетов ДЕПО, нажмите на ссылку **Показать все**.

В блоке **Срочные контракты** отображается список Ваших срочных контрактов. Если Вы хотите, чтобы список контрактов не отображался, в блоке **Срочные контракты** нажмите на кнопку . В результате список контрактов будет свернут. Для того чтобы развернуть список, в блоке **Срочные контракты** нажмите на кнопку .

По каждому контракту в списке Вы можете просмотреть его наименование и количество ценных бумаг, участвующих в операции. Для того чтобы перейти к просмотру детальной информации по срочному контракту, нажмите на кнопку • напротив интересующей Вас записи в списке. Подробнее смотрите в разделе руководства [Информация по](#page-246-0) [срочному контракту.](#page-246-0)

<span id="page-238-0"></span>Для того чтобы просмотреть полный список срочных контрактов, нажмите на ссылку **Показать все**.

# **Информация по договору ИИС**

[Операции по договору ИИС](#page-238-1) [Действия с договором ИИС](#page-240-0)

На данной странице Вы можете просмотреть детальную информацию по договору на индивидуальный инвестиционный счет, а также перейти к выполнению необходимых операций.

Вы также можете перейти к просмотру информации по другому договору, используя кнопки  $\left\langle \right|$  и  $\left\langle \right\rangle$ .

При переходе на данную страницу открывается вкладка **Информация**, на которой отображены следующие сведения:

- Номер договора ИИС.
- Дата заключения договора ИИС.
- Наименование торговой площадки для совершения операций.
- Остаток средств на торговой площадке в соответствующей валюте.

# **Операции по договору ИИС**

<span id="page-238-1"></span>Для того чтобы просмотреть список доступных операций по договору на индивидуальный инвестиционный счет, на странице детальной информации перейдите на вкладку **Операции**.

В результате Вы сможете выполнить следующую операцию:

 **Пополнить торговую площадку**. Для этого перейдите по ссылке **Пополнить**. Подробную информацию по выполнению данной операции смотрите в разделе руководства [Пополнение торговой площадки.](#page-239-0)

# **Пополнение торговой площадки**

<span id="page-239-0"></span>Для того чтобы пополнить торговую площадку, на странице просмотра детальной информации по договору ИИС перейдите на вкладку **Операции** и щелкните по кнопке **Пополнить**.

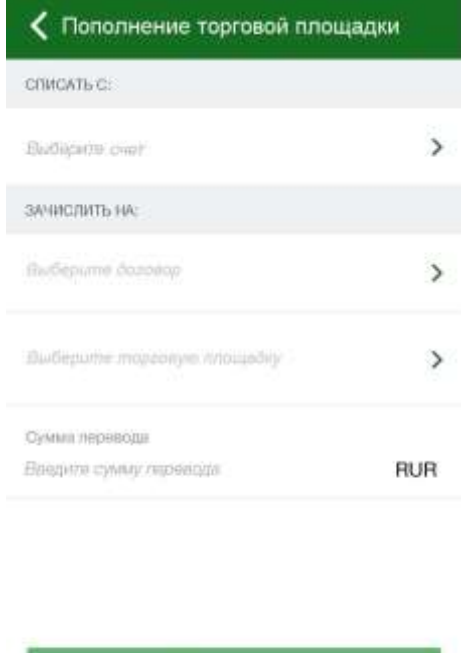

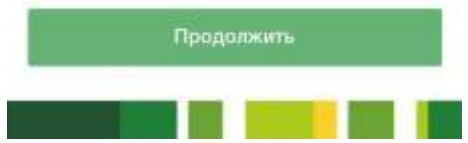

**Рис. 155**. Пополнение торговой площадки в рамках ИИС

В результате откроется форма создания перевода, на которой заполните следующие поля:

• В блоке **Списать с** в поле «Выберите счет» нажмите на кнопку > и выберите счет, с которого будут списаны средства на пополнение торговой площадки.

В блоке **Зачислить на** заполните следующие поля:

o В поле «Выберите договор» нажмите на кнопку и выберите номер договора на индивидуальный инвестиционный счет.

 $\circ$  В поле «Выберите торговую площадку» нажмите на кнопку  $\rightarrow u$ выберите торговую площадку, на которую Вы хотите перевести средства.

 В поле «Сумма перевода» введите сумму, на которую Вы хотите пополнить торговую площадку в валюте торговой площадки.

После того как все поля заполнены, щелкните по кнопке **Продолжить**. В результате Вы перейдете на страницу подтверждения документа.

Если Вы передумали оформлять перевод и хотите вернуться к списку доступных операций, нажмите на кнопку **Назад** на своем мобильном устройстве.

## **Подтверждение перевода**

После сохранения документа Вы попадаете на страницу подтверждения, на которой Вам будет показана заполненная форма перевода. Внимательно проверьте сведения, указанные на данной форме.

На форме подтверждения Вы можете выполнить одно из следующих действий:

### **Подтвердить перевод**

Для того чтобы отправить перевод в банк, щелкните по кнопке **Подтвердить**. Затем в появившемся окне введите Ваш PIN-код для входа в приложение «Мобильный банк». Если Вы неверно ввели PIN-код, нажмите на кнопку **Отмена**.

После подтверждения перевода Вы перейдете на страницу просмотра документа.

### **Просмотреть тарифы банка**

Банк может взимать комиссию за некоторые операции. Для того чтобы просмотреть тарифы банка на исполнение платежных операций, нажмите на ссылку **С Тарифами Банка Вы можете ознакомиться здесь**.

### **Изменить перевод**

Если Вы хотите изменить какие-либо реквизиты перевода, щелкните по кнопке  $\blacksquare$ . Откроется страница редактирования, на которой внесите все необходимые изменения и нажмите на кнопку **Продолжить**.

Если Вы передумали оформлять перевод и хотите вернуться к списку доступных операций, нажмите на кнопку **Назад** на своем мобильном устройстве.

## **Просмотр перевода**

После подтверждения перевода Вы перейдете на страницу просмотра, где отображается заполненный документ.

На данной странице Вы можете выполнить следующие действия:

### **Повторить перевод**

Вы можете создать новый перевод на основе уже существующего документа, щелкнув по кнопке **Повторить**. Откроется форма редактирования документа, на которой измените интересующие Вас сведения и нажмите на кнопку **Продолжить**.

#### **Просмотреть тарифы банка**

<span id="page-240-0"></span>Для того чтобы просмотреть тарифы банка на исполнение операций, нажмите на ссылку **С Тарифами Банка Вы можете ознакомиться здесь**.

# **Действия с договором ИИС**

Для того чтобы просмотреть список доступных действий с договором на индивидуальный инвестиционный счет, на странице детальной информации по договору перейдите на вкладку **Действия**.

В результате Вы сможете выполнить одно из следующих действий:

 **Вывести средства с торговой площадки**. Для этого перейдите по ссылке **Вывод денежных средств**. Подробную информацию по выполнению данной операции смотрите в разделе руководства [Вывод](#page-241-0)  [средств с торговой площадки.](#page-241-0)

 **Вывести средства другому участнику рынка**. Для этого перейдите по ссылке **Вывод средств другому участнику рынка**. <span id="page-241-0"></span>Подробную информацию по выполнению данной операции смотрите в разделе руководства Перевод [другому участнику рынка.](#page-242-0)

# **Вывод средств с торговой площадки**

Для того чтобы вывести средства с торговой площадки, на странице просмотра детальной информации по договору ИИС перейдите на вкладку **Действия** и щелкните по кнопке **Вывод денежных средств**.

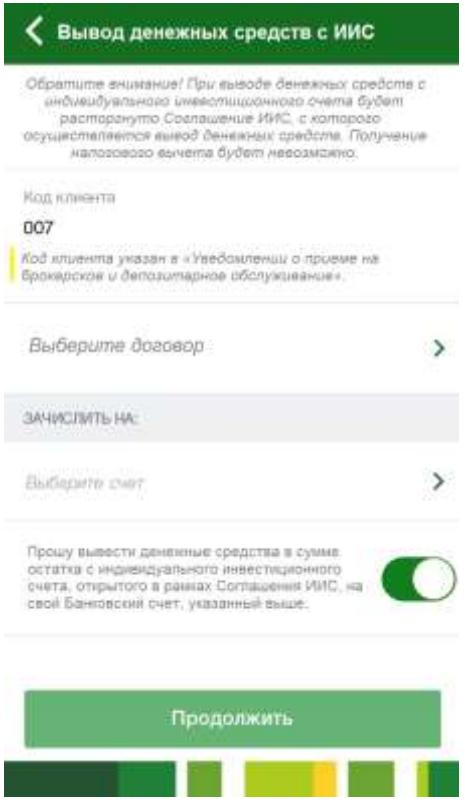

**Рис. 156**. Вывод средств с торговой площадки

В результате откроется форма создания перевода, на которой заполните следующие поля:

 В поле «Код клиента» укажите код клиента, который Вы получили в уведомлении о приеме на брокерское и депозитарное обслуживание.

• В поле «Выберите договор» нажмите на кнопку • и выберите номер договора на индивидуальный инвестиционный счет, с которого будут списаны средства.

 $\circ$  В поле «Выберите торговую площадку» нажмите на кнопку  $\rightarrow$  и выберите торговую площадку, с которой будут списаны средства.

 В блоке **Зачислить на** в поле «Выберите счет» нажмите на кнопку и выберите банковский счет, на который Вы хотите перевести средства.

 Для проведения перевода установите переключатель в поле « Прошу вывести денежные средства в сумме остатка с индивидуального инвестиционного счета, открытого в рамках Соглашения ИИС, на свой банковский счет, указанный выше».

После того как все поля заполнены, щелкните по кнопке **Продолжить**. В результате Вы перейдете на страницу подтверждения документа.

Если Вы передумали оформлять перевод и хотите вернуться к списку доступных операций, нажмите на кнопку **Назад** на своем мобильном устройстве.

## **Подтверждение перевода**

После сохранения документа Вы попадаете на страницу подтверждения, на которой Вам будет показана заполненная форма перевода. Внимательно проверьте сведения, указанные на данной форме.

На форме подтверждения Вы можете выполнить одно из следующих действий:

### **Подтвердить перевод**

Для того чтобы отправить перевод в банк, щелкните по кнопке **Подтвердить**. Затем в появившемся окне введите Ваш PIN-код для входа в приложение «Мобильный банк». Если Вы неверно ввели PIN-код, нажмите на кнопку **Отмена**.

После подтверждения перевода Вы перейдете на страницу просмотра документа.

### **Просмотреть тарифы банка**

Банк может взимать комиссию за некоторые операции. Для того чтобы просмотреть тарифы банка на исполнение платежных операций, нажмите на ссылку **С Тарифами Банка Вы можете ознакомиться здесь**.

### **Изменить перевод**

Если Вы хотите изменить какие-либо реквизиты перевода, щелкните по кнопке  $\blacksquare$ . Откроется страница редактирования, на которой внесите все необходимые изменения и нажмите на кнопку **Продолжить**.

Если Вы передумали оформлять перевод и хотите вернуться к списку доступных операций, нажмите на кнопку **Назад** на своем мобильном устройстве.

## **Просмотр перевода**

После подтверждения перевода Вы перейдете на страницу просмотра, где отображается заполненный документ.

На данной странице Вы можете выполнить следующие действия:

#### **Повторить перевод**

Вы можете создать новый перевод на основе уже существующего документа, щелкнув по кнопке **Повторить**. Откроется форма редактирования документа, на которой измените интересующие Вас сведения и нажмите на кнопку **Продолжить**.

### **Просмотреть тарифы банка**

<span id="page-242-0"></span>Для того чтобы просмотреть тарифы банка на исполнение операций, нажмите на ссылку **С Тарифами Банка Вы можете ознакомиться здесь**.

## **Перевод другому участнику рынка**

Для того чтобы перевести средства другому профессиональному участнику рынка ценных бумаг, на странице просмотра детальной информации по договору ИИС перейдите на вкладку **Действия** и щелкните по кнопке **Вывод средств другому участнику рынка**.

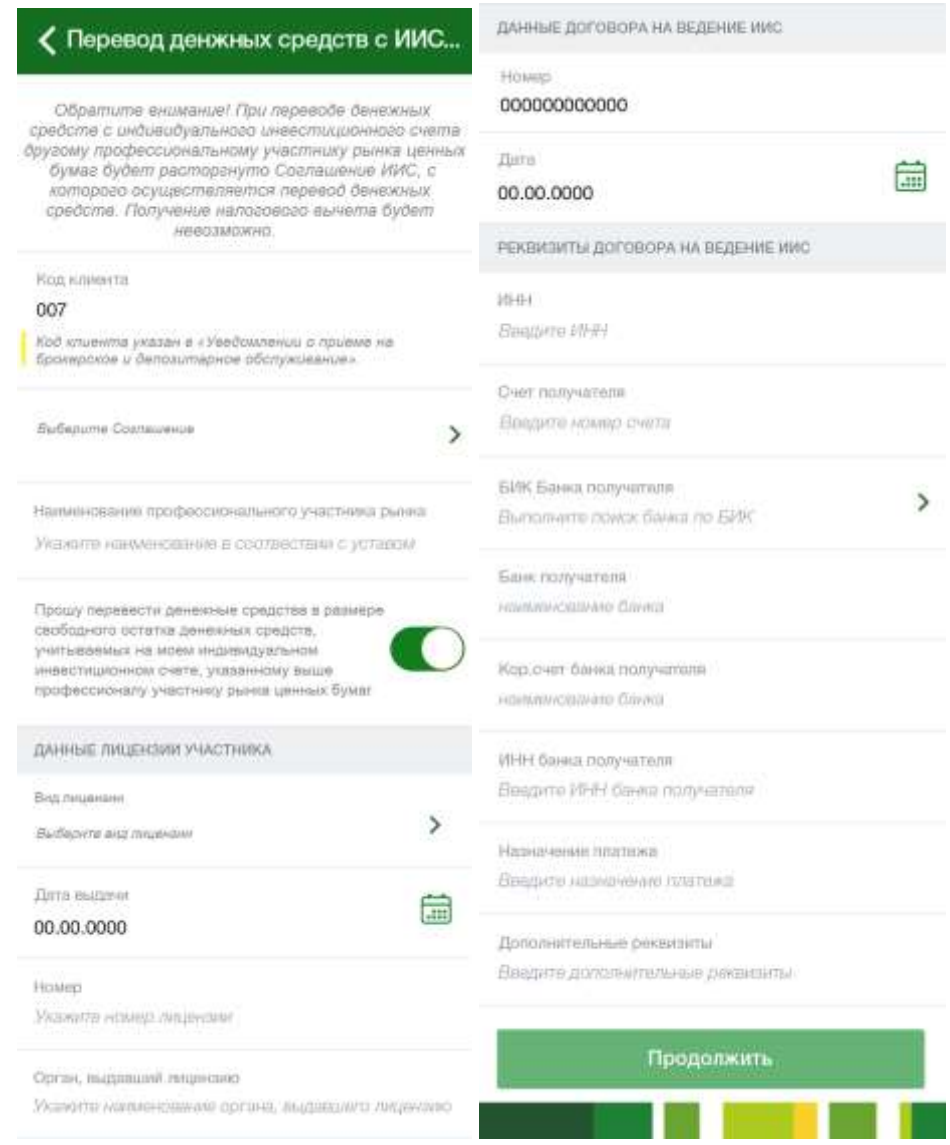

**Рис. 157**. Перевод другому участнику рынка ценных бумаг

В результате откроется форма создания перевода, на которой заполните следующие поля:

 В поле «Код клиента» укажите код клиента, который Вы получили в уведомлении о подключении индивидуального инвестиционного счета.

• В поле «Выберите соглашение» нажмите на кнопку > и выберите интересующее Вас соглашение ИИС.

 В поле «Наименование профессионального участника рынка ценных бумаг» введите наименование участника рынка ценных бумаг, которому Вы хотите перевести средства.

 Для проведения перевода установите переключатель в поле «Прошу перевести денежные средства в размере свободного остатка денежных средств, учитываемых на моем индивидуальном инвестиционном счете, указанному выше профессиональному участнику рынка ценных бумаг».

 В блоке **Данные лицензии профессионального участника рынка ценных бумаг** укажите следующие сведения:

o В поле «Вид лицензии» нажмите на кнопку и выберите, какой лицензией владеет профессиональный участник рынка, которому Вы хотите перевести средства.

o В поле «Дата выдачи» укажите дату выдачи лицензии другому участнику рынка. Для этого нажмите на кнопку и выберите нужную дату из календаря.

o В поле «Номер» введите номер лицензии другого участника рынка.

o В поле «Орган, выдавший лицензию» укажите уполномоченный орган, который выдал лицензию другому участнику рынка.

 В блоке **Данные договора на ведение ИИС** укажите следующие сведения:

o В поле «Номер» введите номер договора на ведение ИИС, который был заключен с профессиональным участником рынка.

o В поле «Дата» укажите дату создания договора на ведение ИИС. Для этого нажмите на кнопку и выберите нужную дату из календаря.

 В блоке **Реквизиты договора на ведение ИИС** укажите следующие реквизиты:

o Идентификационный номер налогоплательщика.

o Номер счета получателя.

o БИК банка получателя. Для этого в поле «БИК банка получателя» нажмите на кнопку и выберите нужное значение из списка.

o Название банка получателя.

o Номер корреспондентского счета банка получателя.

o ИНН банка получателя.

o Назначение платежа.

o Дополнительные реквизиты договора на Ваше усмотрение.

После того как все поля заполнены, щелкните по кнопке **Продолжить**. В результате Вы перейдете на страницу подтверждения документа.

Если Вы передумали оформлять перевод и хотите вернуться к списку доступных операций, нажмите на кнопку **Назад** на своем мобильном устройстве.

## **Подтверждение перевода**

После сохранения документа Вы попадаете на страницу подтверждения, на которой Вам будет показана заполненная форма перевода. Внимательно проверьте сведения, указанные на данной форме.

На форме подтверждения Вы можете выполнить одно из следующих действий:

### **Подтвердить перевод**

Для того чтобы отправить перевод в банк, щелкните по кнопке **Подтвердить**. Затем в появившемся окне введите Ваш PIN-код для входа в приложение «Мобильный банк». Если Вы неверно ввели PIN-код, нажмите на кнопку **Отмена**.

После подтверждения перевода Вы перейдете на страницу просмотра документа.

### **Просмотреть тарифы банка**

Банк может взимать комиссию за некоторые операции. Для того чтобы просмотреть тарифы банка на исполнение платежных операций, нажмите на ссылку **С Тарифами Банка Вы можете ознакомиться здесь**.

### **Изменить перевод**

Если Вы хотите изменить какие-либо реквизиты перевода, щелкните по кнопке **.** Откроется страница редактирования, на которой внесите все необходимые изменения и нажмите на кнопку **Продолжить**.

Если Вы передумали оформлять перевод и хотите вернуться к списку доступных операций, нажмите на кнопку **Назад** на своем мобильном устройстве.

### **Просмотр перевода**

После подтверждения перевода Вы перейдете на страницу просмотра, где отображается заполненный документ.

На данной странице Вы можете выполнить следующие действия:

### **Сохранить шаблон документа**

Если Вы хотите сохранить операцию в качестве шаблона, нажмите на кнопку **Сохранить шаблон**. В результате на форме отобразится шаблон с реквизитами данной операции. Для того чтобы сохранить его в списке шаблонов, укажите его наименование и щелкните по кнопке **Сохранить**.

### **Повторить перевод**

Вы можете создать новый перевод на основе уже существующего документа, щелкнув по кнопке **Повторить**. Откроется форма редактирования документа, на которой измените интересующие Вас сведения и нажмите на кнопку **Продолжить**.

#### **Просмотреть тарифы банка**

<span id="page-245-0"></span>Для того чтобы просмотреть тарифы банка на исполнение операций, нажмите на ссылку **С Тарифами Банка Вы можете ознакомиться здесь**.

# **Информация по счету ДЕПО**

На данной странице Вы можете просмотреть детальную информацию по счету ДЕПО.

Для того чтобы перейти к просмотру информации по другому счету ДЕПО, используйте кнопки  $\left\langle \right|$  и  $\left\langle \right|$ .

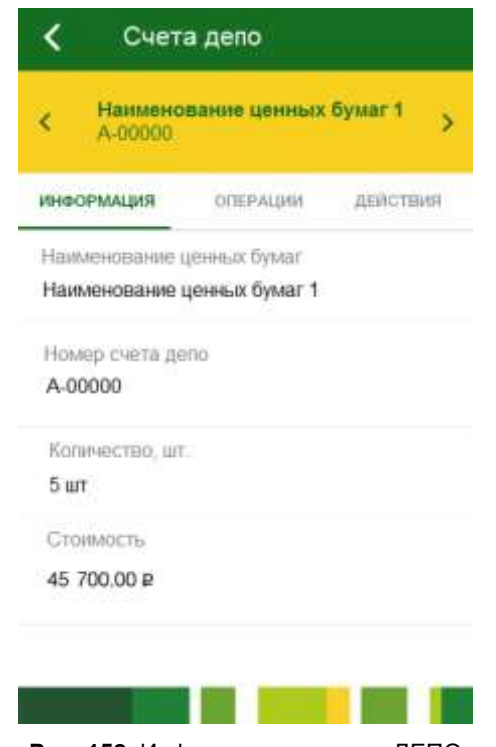

**Рис. 158.** Информация по счету ДЕПО

При переходе на данную страницу открывается вкладка **Информация**, на которой отображены следующие сведения:

- Наименование ценных бумаг.
- Номер счета ДЕПО.
- Количество ценных бумаг (в штуках).
- Стоимость пакета ценных бумаг в соответствующей валюте.

# **Информация по срочному контракту**

<span id="page-246-0"></span>На данной странице Вы можете просмотреть детальную информацию по срочному контракту.

Для того чтобы перейти к просмотру информации по другому срочному контракту, используйте кнопки  $\left\langle \right|_H \right\rangle$ .

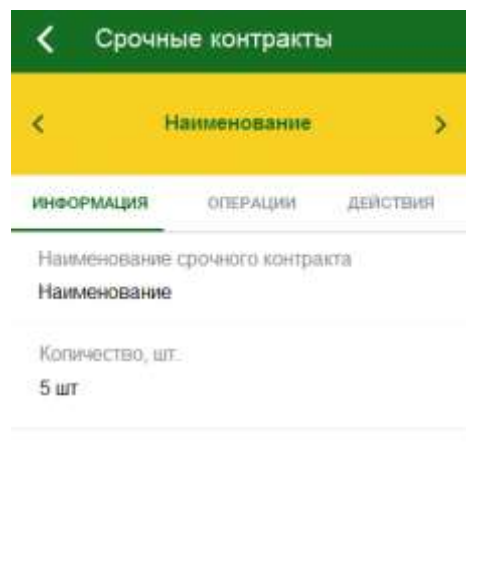

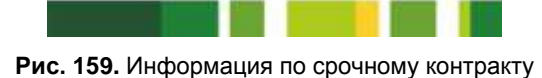

При переходе на данную страницу открывается вкладка **Информация**, на которой отображены следующие сведения:

- Наименование срочного контракта.
- Количество ценных бумаг, участвующих в операции (в штуках).

# **Программа лояльности «Урожай»**

[Подключение карточного счета к программе лояльности](#page-250-0) [Создание целевого накопления по программе лояльности](#page-252-0)

**Программа лояльности «Урожай»** – это бонусная программа банка, при подключении к которой процент от суммы покупок по Вашим картам зачисляется на бонусный счет в виде баллов. Накопленные баллы Вы сможете обменять на различные товары и услуги, представленные на бонусной витрине банка.

На странице бонусной программы Вы можете просмотреть подробную информацию о подключенных счетах и накопленных баллах, создать цели для накопления баллов и построить диаграмму накоплений, а также подключить счета к программе лояльности.

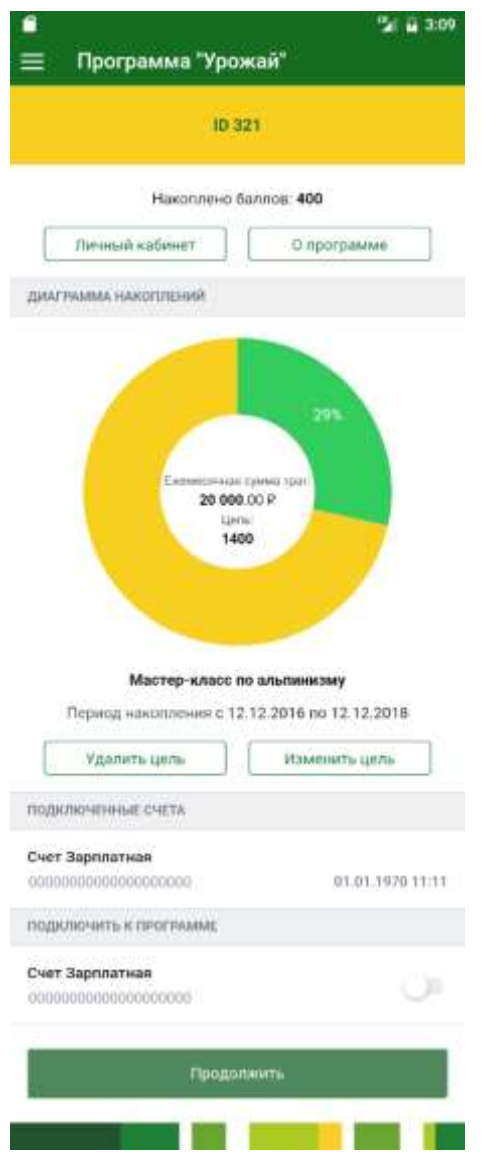

**Рис. 160.** Программа лояльности «Урожай»

В пункте меню Программа лояльности «Урожай» для каждого филиала банка, в котором у Вас есть подключенные к программе счета отображаются следующие сведения:

Идентификатор пользователя программы лояльности.

Наименование филиала, в котором открыты карточные счета.

*ПРИМЕЧАНИЕ: если Ваши карточные счета, соответствующие условиям программы лояльности, открыты в одном филиале банка, его наименование отображаться не будет.*

Если Ваши карточные счета, соответствующие условиям бонусной программы, открыты в разных филиалах банка, они будут показаны на разных страницах. Для переключения между страницами филиалов используйте кнопки  $\langle u \rangle$  , расположенные рядом с идентификатором и наименованием филиала.

Если Вы хотите перейти в личный кабинет программы лояльности, выберите интересующий Вас идентификатор программы лояльности и нажмите на кнопку **Личный кабинет**.

Для того чтобы ознакомиться с условиями программы лояльности, нажмите на кнопку **О программе**.

*ПРИМЕЧАНИЕ: если у Вас еще нет созданных целевых накоплений по программе лояльности, на странице отобразится соответствующее уведомление. Подробнее о совершении данной операции смотрите в разделе [Создание целевого накопления по программе лояльности.](#page-252-0)*

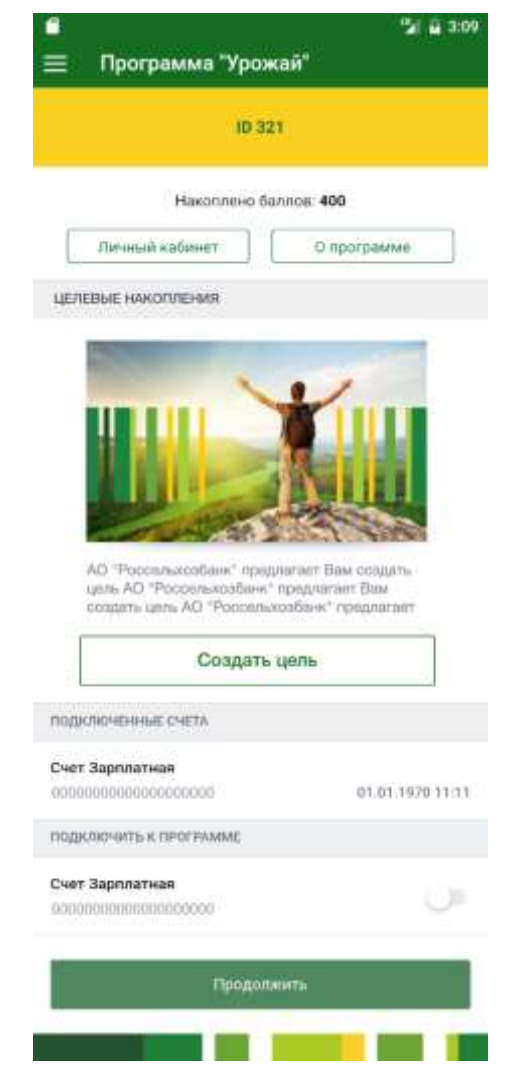

**Рис. 161.** Уведомление об отсутствии целевых накоплений

В блоке **Диаграмма накоплений** отображается круговая диаграмма, разделенная на два сектора. В зеленом секторе показан текущий процент накопления баллов бонусной программы. Желтый сектор показывает общую сумму баллов целевого накопления.

В центре диаграммы отображается сумма денежных средств (в рублях), которую Вы тратите каждый месяц, а также сумма баллов, которую Вы хотите накопить. Ниже отображается название цели накопления, а также рассчитанный период накопления.

Для того чтобы удалить целевое накопление, в блоке **Диаграмма накоплений** нажмите на кнопку **Удалить цель**.

Вы можете отредактировать целевое накопление. Для этого в блоке **Диаграмма накоплений** щелкните по кнопке **Изменить цель**.

В блоке **Подключенные счета** отображаются подключенные к программе лояльности счета. По каждому продукту Вы можете просмотреть наименование тарифного плана, номер счета, а также дату и время подключения к программе лояльности.

В блоке **Подключить к программе** показаны счета, которые можно подключить к программе лояльности. По каждому продукту Вы можете просмотреть наименование тарифного плана и номер счета. Подробнее о подключении счета к программе лояльности смотрите в разделе контекстной справки [Подключение карточного счета к программе лояльности.](#page-250-0)

# <span id="page-250-0"></span>**Подключение карточного счета к программе лояльности**

Вы можете подключить Ваши карточные счета к бонусной программе банка. Для этого в блоке **Подключить к программе** щелкните по переключателю напротив одного или нескольких интересующих Вас счетов и нажмите на кнопку **Продолжить**.

*ПРИМЕЧАНИЕ: Вы можете подключить все доступные счета одновременно. Для этого щелкните по переключателю напротив поля «Подключить все».*

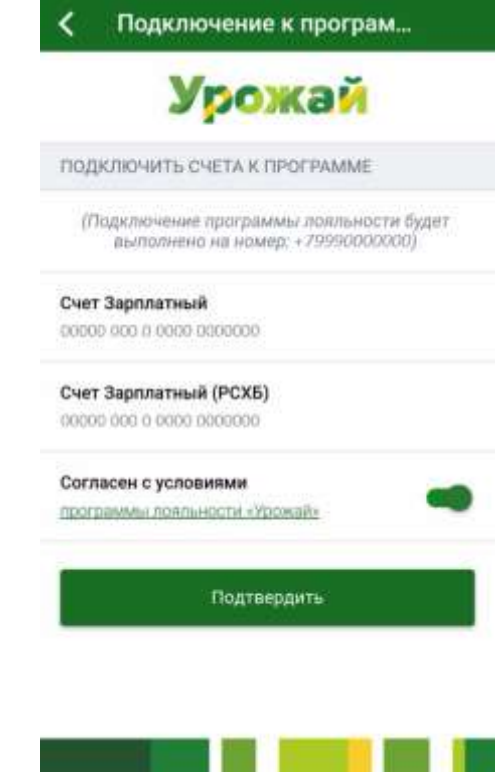

**Рис. 162.** Подключение к программе лояльности

На открывшейся странице отобразится телефонный номер, на который будет выполнено подключение, а также тарифный план и номер карточного счета подключаемого продукта.

Для того чтобы продолжить подключение, ознакомьтесь с условиями бонусной программы банка, щелкнув по ссылке. Если Вы согласны с условиями программы лояльности, поставьте переключатель соответствующем поле и нажмите на кнопку **Подтвердить**.

Если Вы передумали подключать продукты к программе лояльности, нажмите на кнопку  $\leq$ .

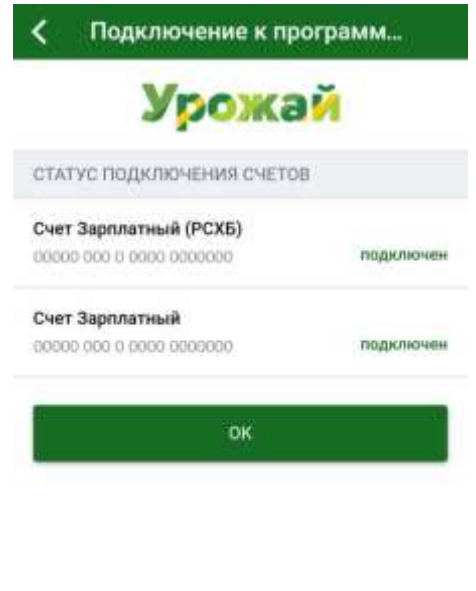

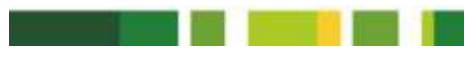

**Рис. 163.** Статус подключения карточных счетов

После подтверждения на экране отобразится статус подключения каждого карточного счета к программе лояльности.

Для того чтобы вернуться к странице программы лояльности, щелкните по кнопке **Ок** или по кнопке **<**.
## **Создание целевого накопления по программе лояльности**

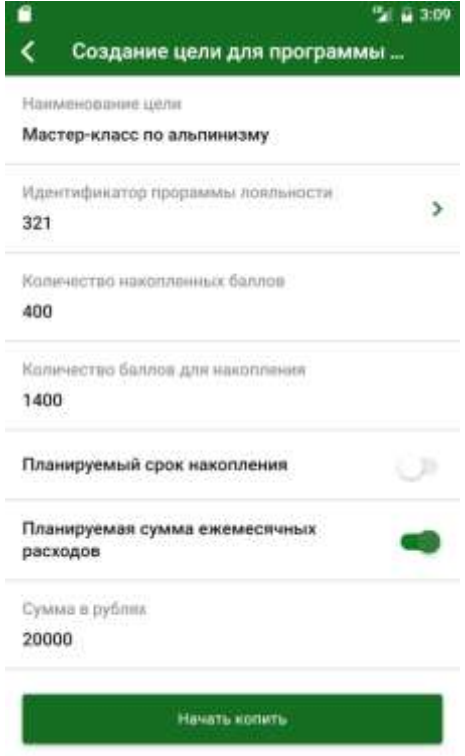

**Рис. 164.** Создание целевого накопления по бонусной программе

На форме создания цели для программы лояльности «Урожай» заполните следующие поля:

 В поле «Наименование цели» введите название для цели накопления;

 В поле «Идентификатор программы лояльности» выберите из списка интересующий Вас идентификатор пользователя программы лояльности;

 В поле «Количество накопленных баллов» отображается сумма баллов, полученных по бонусной программе;

 В поле «Количество баллов для накопления» введите сумму баллов, которую хотите накопить.

Далее выберите интересующий Вас способ расчета накоплений:

 Если Вы хотите, чтобы диаграмма была рассчитана исходя из срока накопления, щелкните по переключателю в поле «Планируемый срок накопления» и введите планируемый срок накопления в днях.

 Для того чтобы диаграмма была рассчитана исходя из Ваших ежемесячных расходов, щелкните по переключателю в поле «Планируемая сумма ежемесячных расходов», а затем укажите планируемую сумму ежемесячных расходов в рублях.

Когда все необходимые параметры указаны, нажмите на кнопку **Начать копить**. В соответствии с заданными параметрами будет построена диаграмма накоплений.

Если Вы передумали создавать цель, нажмите на кнопку <

## **Планирование расходов**

В пункте меню **Планирование расходов** Вы можете запланировать приходные и расходные операции, добавив их в календарь и настроив уведомления, создать цели для накопления средств.

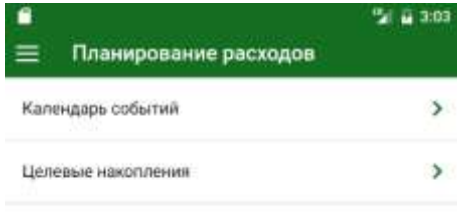

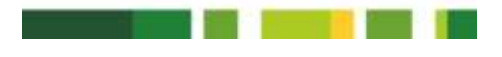

**Рис. 165.** Операции по планированию расходов

<span id="page-253-0"></span>При переходе в пункт меню **Планирование расходов** Вы можете выбрать одну из следующих операций:

- [Просмотр календаря событий;](#page-253-0)
- [Просмотр списка целевых накоплений.](#page-256-0)

### **Календарь событий**

#### [Просмотр события](#page-255-0)

На вкладке **Календарь событий** показаны запланированные приходные и доходные операции, а также автоплатежи и автопереводы.

| $\left\langle \right\rangle$ | Июль 2017 |       |    |                          |              |     |
|------------------------------|-----------|-------|----|--------------------------|--------------|-----|
| ПН                           | BТ        | CP    | чт | $\mathsf{h}\mathsf{T}$   | Ch.          | BС  |
| 26                           | -27       | $-28$ | 29 | 30                       | $\mathbf{1}$ | 2   |
| 3                            |           | 5,    | -6 |                          | 8            | g   |
| 10                           | $11 -$    | 12    | 13 |                          | 15           | 16. |
| 17                           | 18        | -19   | 20 | 21                       | 22.          | 23  |
| 24                           | $25 -$    | 26    | 27 | 28                       | 29.          | 30  |
| 31                           | 1.        | 2     | 3  | а                        | 5.           | Б   |
| 24 MKURIL                    |           |       |    |                          |              |     |
|                              |           |       |    | Не запланировано событий |              |     |
| 28 WIGHT                     |           |       |    |                          |              |     |

**Рис. 166.** Календарь событий

Для того чтобы просмотреть подробный список запланированных событий выберите интересующую Вас дату. В результате в блоке **События** в правой части экрана будут показаны все события на указанную дату. Для каждого события в списке отображается следующая информация:

- Признак операции:
	- о Приходные операции обозначены пиктограммой •;
	- о Расходные операции обозначаются пиктограммой •;
	- о Платежи и переводы обозначены пиктограммой .
- Наименование события.

*ПРИМЕЧАНИЕ: для того чтобы перейти к просмотру и редактированию подробной информации о событии, щелкните по его наименованию. Подробнее смотрите в разделе руководства [Просмотр](#page-255-0)  [события.](#page-255-0)*

 Признак напоминания по SMS. Если в настройках события включено напоминание по SMS, справа от наименования отобразится пиктограмма .

 Признак напоминания по электронной почте. Если в настройках события включено напоминание по электронной почте, справа от наименования отобразится пиктограмма $\boxtimes$ .

 Признак повторяющегося уведомления. Если уведомление повторяется, то справа от названия события отобразится пиктограмма .

Сумма и валюта запланированной операции.

Вы можете настроить отображение уведомлений для запланированных событий. Для этого нажмите на кнопку  $\Omega$ , а затем установите переключатель напротив поля «Уведомлять о событиях при входе в мобильный банк».

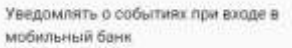

**Рис. 167.** Включение уведомлений о целевых накоплениях

В результате при входе в «Мобильный банк» будут отображаться уведомления о целевых назначениях. Подробнее об уведомлениях смотрите в разделе руководства [Уведомления о целевых накоплениях.](#page-29-0)

<span id="page-255-0"></span>Для того чтобы вернуться к странице планирования расходов, щелкните по кнопке <.

### **Просмотр события**

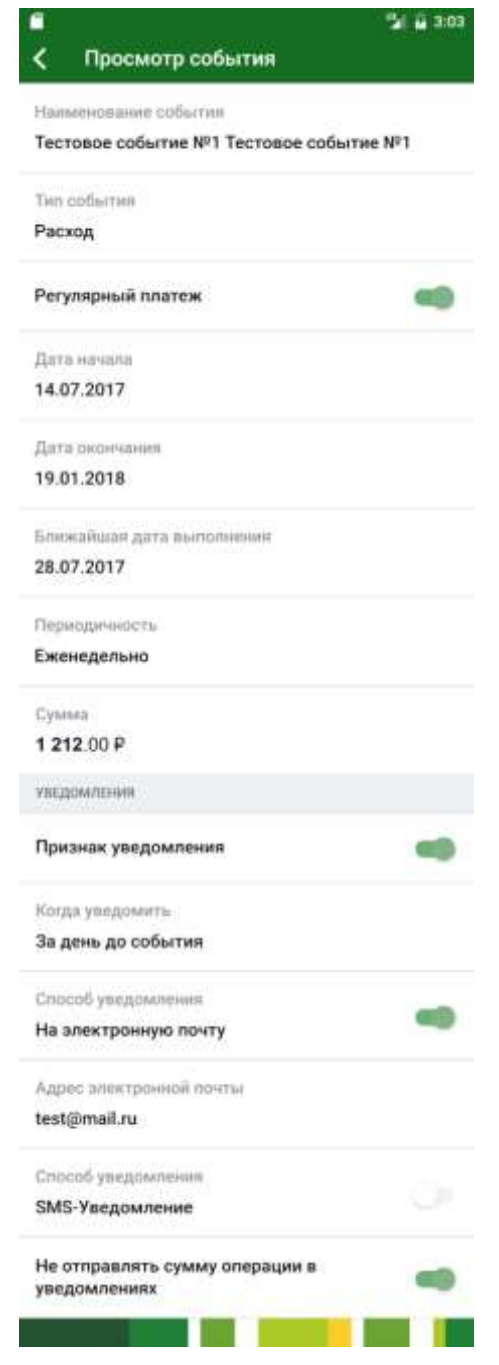

**Рис. 168.** Просмотр запланированного события

На странице просмотра события показаны следующие сведения:

- Название события.
- Тип события.
- Признак регулярного платежа для расходных событий.
- Даты начала и окончания события.
- Ближайшая дата выполнения платежа по данному событию.
- Частота выполнения события для заданного периода.
- Сумма и валюта операции.

 Признак получения уведомлений для события. Если уведомления по событию включены, дополнительно отобразится следующая информация:

 В поле «Когда уведомить» отображается вариант оповещения. В системе предусмотрены следующие варианты оповещения: точная дата, за день до события, за три дня до события или за пять дней до события.

*ПРИМЕЧАНИЕ: если в поле «Когда уведомить» установлено значение «точная дата», дополнительно отобразится поле «Дата и время уведомления», в котором показаны дата и время оповещения о событии.*

Признак оповещения по электронной почте.

*ПРИМЕЧАНИЕ: если для события включено оповещение по электронной почте, то адрес, на который будет отправлено сообщение, отобразится в поле «Адрес электронной почты».*

Признак оповещения с помощью SMS-сообщения

 Если напротив поля «Не отправлять сумму операции в уведомлениях» установлен переключатель, то сумма операций не будет включена в уведомления.

<span id="page-256-0"></span>Для того чтобы вернуться к календарю событий, нажмите на кнопку  $\overline{\left( \right. }%$ 

### **Целевые накопления**

[Создание целевого накопления](#page-258-0)

На данной странице Вы можете просмотреть информацию по Вашим целевым накоплениям или создать новое.

*ПРИМЕЧАНИЕ: если у Вас еще нет созданных целевых накоплений, на странице отобразится соответствующее уведомление.*

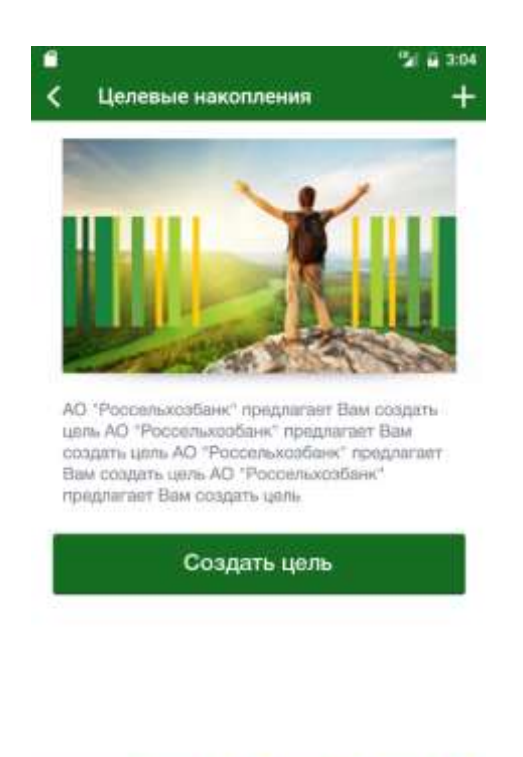

**Рис. 169.** Уведомление об отсутствии целевых накоплений

**Contract Contract** 

Для того чтобы перейти к просмотру детальной информации по другому накоплению, используйте кнопки и рядом с наименование целевого накопления.

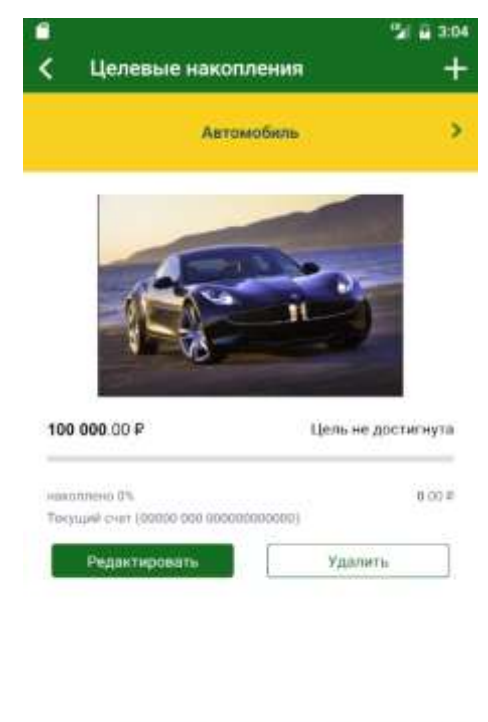

**Service Construction Рис. 170.** Информация по целевому накоплению

На этой странице отображается следующая информация:

Наименование целевого накопления;

Изображение целевого накопления;

 Сумма, которую требуется накопить (в валюте счета или вклада накопления);

Статус целевого накопления, например, «Цель достигнута»;

- Текущий процент накопления;
- Накопленная сумма (в валюте счета или вклада накопления);
- Наименование и номер счета или вклада накопления.

Если Вы хотите создать новое целевое накопление, нажмите на кнопку . Подробнее о совершении данной операции смотрите в разделе [Создание целевого накопления.](#page-258-0)

Для того чтобы перейти к изменению цели, нажмите на кнопку **Редактировать**.

Если Вы хотите удалить целевое накопление, нажмите на кнопку **Удалить**.

<span id="page-258-0"></span>Для того чтобы вернуться к странице планирования расходов,  $\frac{1}{2}$ шелкните по кнопке  $\frac{1}{2}$ .

#### **Создание целевого накопления**

Для того чтобы добавить новую цель, в списке целевых накоплений нажмите на кнопку $\blacksquare$ .

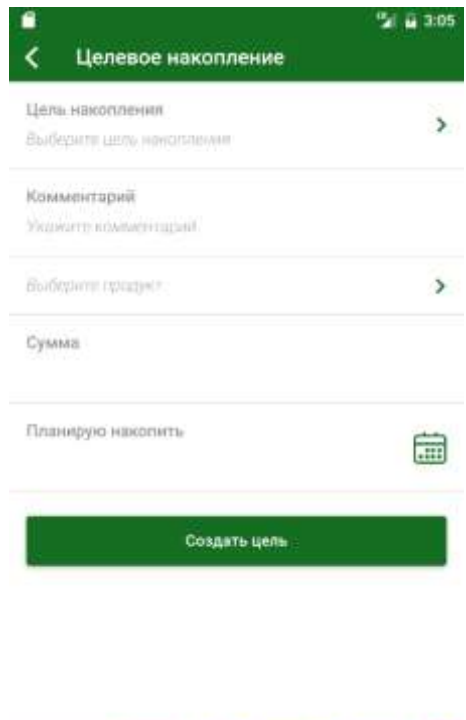

**Рис. 171.** Создание целевого накопления

. . . .

В результате откроется форма, на которой заполните следующие поля:

 В поле «Цель накопления» выберите подходящее значение из списка. В зависимости от выбранной цели могут быть показаны дополнительные поля:

 В поле «Выберите изображение» подберите подходящее изображение и нажмите на кнопку **Выбрать**;

 В поле «Наименование цели» введите название для цели накопления.

 В поле «Комментарий» укажите любую дополнительную информацию или оставьте поле пустым;

 В поле «Выберите продукт» выберите из списка счет или вклад, на котором Вы хотите накопить средства;

 В поле «Сумма» введите сумму, которую хотите накопить (в валюте продукта накопления);

• В поле «Планирую накопить» нажмите на кнопку  $\Box$  и укажите дату, к которой хотите накопить средства.

Когда все необходимые параметры указаны, нажмите на кнопку **Создать цель**. В результате новая цель будет показана в списке целевых накоплений.

Если Вы передумали создавать цель, нажмите на кнопку <.

# **Вход/операция в Интернет-банке**

В пункте меню **Вход/операция в Интернет-банке** Вы можете отсканировать QR-код для подтверждения входа и платежных операций в системе «Интернет-банк». При переходе в данный пункт меню включается сканер QR-кода.

Когда сканер QR-кода включен, наведите камеру мобильного устройства на QR-код в Интернет-банке.

В результате в приложении «Мобильный банк» будет сгенерирован пароль, который Вы можете использовать для подтверждения операции в системе «Интернет-банк».

*ПРИМЕЧАНИЕ: если на Вашем мобильном устройстве отсутствует интернет-соединение, потребуется подтвердить генерацию пароля при помощи PIN-кода, отпечатка пальца или сканирования лица.*

### **Курсы валют**

В пункте меню **Курсы валют** Вы можете просмотреть курсы валют, установленные АО «Россельхозбанк» на выполнение конверсионных операций.

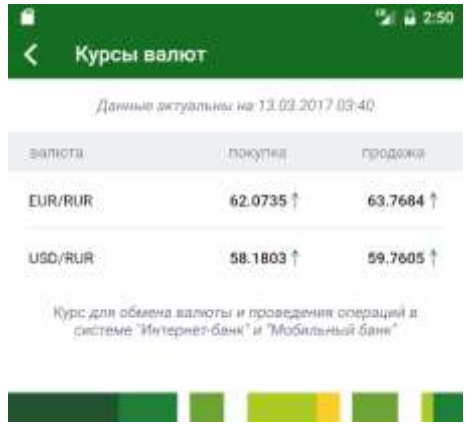

**Рис. 172.** Отображение курсов валют банка

Для каждой валюты из списка отображается курс покупки и продажи в рублях, который используется для конверсионных операций в Мобильном банке.

Если Вы хотите вернуться на **Главную** страницу приложения, нажмите на кнопку  $\langle$ .

## **Обучающие экраны «Что нового»**

После активации приложения при его первичной установке или обновлении, а также при входе в пункт бокового меню **Что нового** автоматически отображается обучающая презентация. С ее помощью Вы сможете ознакомиться с правилами пользования приложением, его новыми функциями, а также особенностями продуктов или услуг банка.

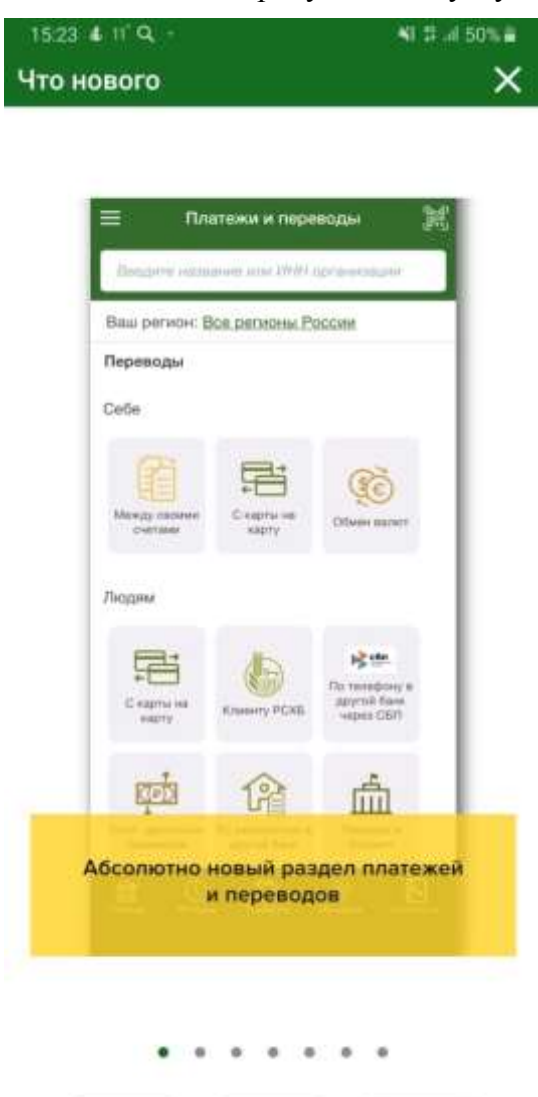

**Рис. 173**. Пример экрана обучающей презентации **Что нового**

Для перехода между обучающими экранами проведите пальцем по экрану справа налево или наоборот. Также Вы можете использовать точки в нижней части страницы, которые обозначают количество экранов презентации. При нажатии на любую из точек Вы будете переходить на соответствующий обучающий экран.

Если Вы хотите свернуть презентацию, нажмите на кнопку  $\times$  в верхней части экрана мобильного устройства. В результате Вы перейдете на **Главную** страницу приложения.

# **Настройки**

[Мой профиль](#page-262-0) [Мои документы](#page-262-1) [Переводы по номеру телефона](#page-264-0) [Push-уведомления](#page-264-0) [Оповещения](#page-266-0) [Виджет](#page-267-0) [Безопасность](#page-269-0) [Мои устройства](#page-273-0)

В пункте меню **Настройки** Вы можете изменить приветствие в Мобильном банке, номер телефона для SMS-аутентификации, добавить или удалить документы, настроить оповещения и push-уведомления, изменить параметры безопасности и видимость продуктов на главной странице Мобильного банка, а также просмотреть и изменить список подключенных устройств.

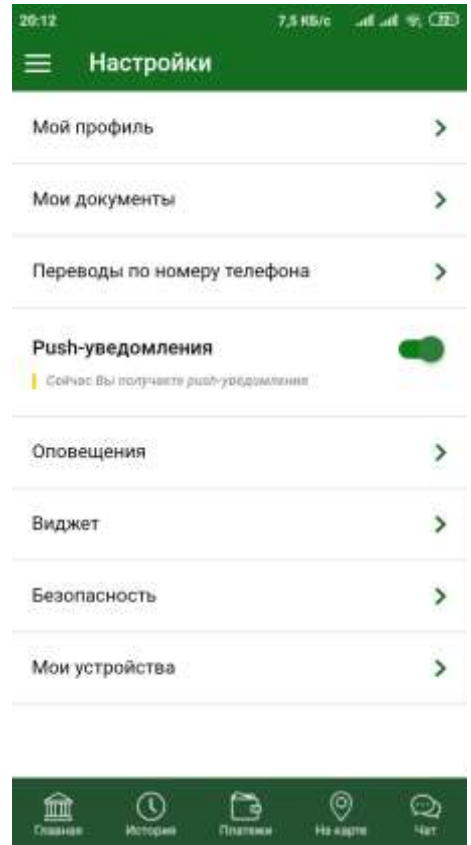

**Рис. 174.** Список настроек Мобильного банка

Если Вы хотите вернуться к главной странице приложения, нажмите на кнопку $\mathbf \mathbf \mathbf \mathbf \mathbf$ 

## **Мой профиль**

<span id="page-262-0"></span>Для того чтобы перейти к просмотру и редактированию настроек профиля, в пункте меню **Настройки** напротив поля «Мой профиль» нажмите на кнопку >.

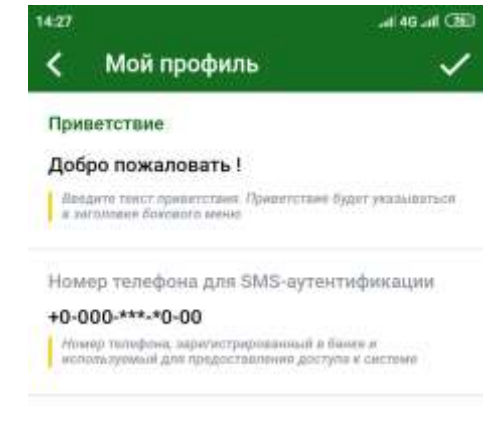

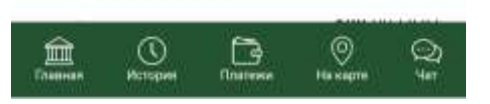

**Рис. 175.** Настройки профиля

В результате откроется форма настройки Вашего профиля, на которой Вы можете изменить следующие параметры:

 В поле «Приветствие» введите текст приветствия, который будет отображен в верхней части бокового меню Мобильного банка.

 В поле «Номер телефона для SMS-аутентификации» Вы можете просмотреть номер телефона, который Вы указали для получения одноразовых паролей в SMS-сообщениях. Если номер Вашего телефона не совпадает с указанным в данном поле номером, немедленно сообщите об этом в банк.

Для сохранения настроек нажмите на кнопку  $\blacktriangledown$ .

Если Вы хотите вернуться к списку настроек, нажмите на кнопку  $\blacksquare$ .

### **Мои документы**

<span id="page-262-1"></span>Для того чтобы перейти к просмотру и редактированию списка Ваших документов, в пункте меню **Настройки** напротив поля «Мои документы» нажмите на кнопку .

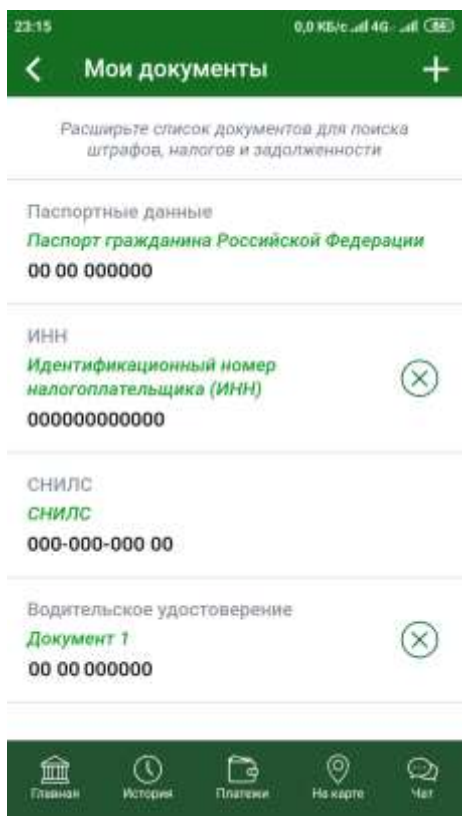

**Рис. 176.** Список документов

В результате откроется список Ваших документов, в котором Вы можете просмотреть следующие сведения:

 Серию и номер Вашего паспорта. Данное поле недоступно для редактирования.

 Ваш идентификационный номер налогоплательщика. Для того чтобы добавить ИНН, нажмите на кнопку • и щелкните по ссылке ИНН. На открывшейся форме введите номер документа и нажмите на кнопку **Сохранить**.

*ПРИМЕЧАНИЕ: если поле было заполнено автоматически, оно будет недоступно для редактирования.*

 Ваш СНИЛС. Для того чтобы добавить СНИЛС, нажмите на кнопку и щелкните по ссылке **СНИЛС**. На открывшейся форме введите номер документа и нажмите на кнопку **Сохранить**.

*ПРИМЕЧАНИЕ: если поле было заполнено автоматически, оно будет недоступно для редактирования.*

 Номер Вашего водительского удостоверения. Для того чтобы добавить номер водительского удостоверения, нажмите на кнопку и щелкните по ссылке **Водительское удостоверение**. На открывшейся форме введите номер документа и нажмите на кнопку **Сохранить**.

*ПРИМЕЧАНИЕ: Вы можете добавить до 10 номеров водительских удостоверений.*

 Номер свидетельства о регистрации транспортного средства. Для того чтобы добавить номер свидетельства о регистрации транспортного средства, нажмите на кнопку и щелкните по ссылке **Свидетельство о регистрации транспортного средства**. На открывшейся форме введите номер документа и нажмите на кнопку **Сохранить**.

Если Вы хотите удалить привязанный документ, в соответствующем поле нажмите на кнопку  $\otimes$  и подтвердите операцию.

*ПРИМЕЧАНИЕ: все изменения документов, выполненные Вами затронут как список документов в Мобильном банке, так и список документов в Интернет-банке.*

Если Вы хотите вернуться к списку настроек, нажмите на кнопку  $\blacktriangle$ .

### **Переводы по номеру телефона**

<span id="page-264-0"></span>Для того чтобы перейти к просмотру и редактированию параметров переводов по телефону в рамках Системы быстрых платежей, в пункте меню Настройки напротив поля «Переводы по телефону» нажмите на кнопку >.

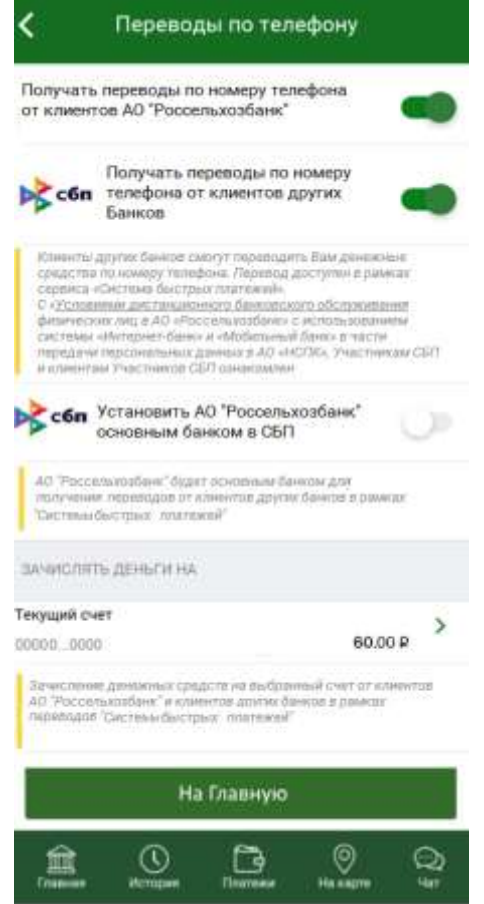

**Рис. 177**. Настройка переводов по номеру телефона

При входе в данный пункт меню открывается страница, на которой Вы можете настроить параметры для переводов по номеру телефона в рамках Системы быстрых платежей. Для этого просмотрите и при необходимости отредактируйте следующие поля:

 В поле «Получать переводы по номеру телефона от клиентов АО «Россельхозбанк» по умолчанию переключатель находится в активном положении. В результате клиенты АО «Россельхозбанк» могут переводить Вам денежные средства на счет по номеру телефона.

Если Вы не хотите получать переводы по номеру телефона от клиентов ОА «Россельхозбанк», в данном поле переведите переключатель

в неактивное положение и подтвердите операцию Вашим PIN-кодом для входа в приложение «Мобильный банк».

 В поле «Получать переводы по номеру телефона от клиентов других банков» по умолчанию переключатель находится в активном положении. В результате клиенты других банков могут переводить Вам денежные средства на счет по номеру телефона.

В случае если Вы хотите отказаться от использования сервиса СБП для входящих переводов, в данном поле переведите переключатель в неактивное положение. Затем при необходимости подтвердите внесенные изменения Вашим PIN-кодом для входа в приложение «Мобильный банк».

 Если Вы хотите установить АО «Россельхозбанк» в качестве основного банка для получения переводов от клиентов других банков в Системе быстрых платежей, в поле «Установить ОА «Россельхозбанк» основным банком в СБП» переведите переключатель в активное положение.

*ПРИМЕЧАНИЕ: данное поле доступно для редактирования только в том случае, если Вы согласны использовать сервис СБП и получать переводы по номеру телефона от клиентов других банков в рамках СБП.*

*ВНИМАНИЕ: после установки АО «Россельхозбанк» в качестве основного банка для получения переводов в рамках СБП данное поле становится недоступным для редактирования*.

Далее Вам будет направлено SMS-сообщение с одноразовым паролем. Введите его в отобразившееся поле и нажмите на кнопку **Подтвердить**.

В результате ОА «Россельхозбанк» будет установлен в качестве основного банка для получения переводов в рамках СБП.

 В случае если Вы установили АО «Россельхозбанк» основным банком в СБП, в блоке **Зачислять деньги на** Вы можете выбрать рублевый счет, карту или вклад, на который будут зачисляться денежные средства при всех входящих переводах по номеру телефона в рамках СБП.

Для этого в данном блоке щелкните по кнопке > и выберите из списка интересующий Вас счет, вклад или карту. В результате установленный продукт будет использоваться при зачислении денежных средств для всех входящих переводов по номеру телефона.

Если Вы хотите вернуться к списку настроек, нажмите на кнопку  $\blacktriangle$ .

Для того чтобы перейти на главную страницу Мобильного банка, нажмите на кнопку **На главную**.

#### **Push-уведомления**

В приложении «Мобильный банк» Вы можете настроить использование push-уведомлений для оповещения о событиях системы. Для этого перейдите в пункт бокового меню **Настройки** и в поле «Pushуведомления» установите переключатель в активное положение.

*ПРИМЕЧАНИЕ: если у Вас включено получение push-уведомлений, но сеть Интернет отсутствует, Вам будет отправлено SMS-сообщение.*

### **Оповещения**

<span id="page-266-0"></span>Для того чтобы перейти к просмотру и редактированию настроек оповещения, в пункте меню **Настройки** напротив поля «Оповещения» нажмите на кнопку >.

В результате откроется форма настройки параметров оповещений.

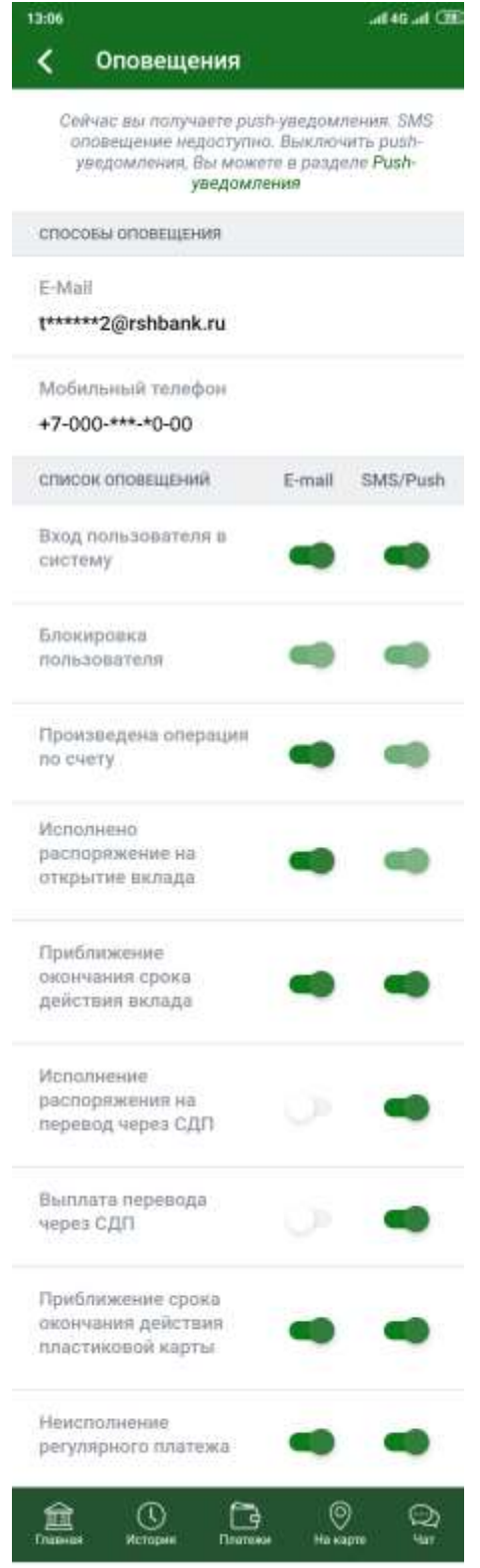

**Рис. 178.** Список настроек оповещений

На данной странице Вы можете просмотреть следующие сведения:

 В верхней части экрана отображается сообщение об использовании push-уведомлений. Для того чтобы перейти в раздел настройки, щелкните по ссылке **Push-уведомления**.

 В поле «E-Mail» Вы можете указать адрес электронной почты, на который будут приходить уведомления о событиях в системе «Интернет банк» и в приложении «Мобильный банк».

 В поле «Мобильный телефон» Вы можете указать номер мобильного телефона, на который будут приходить SMS-уведомления о событиях в системе «Интернет банк» и в приложении «Мобильный банк».

 В блоке **Список оповещений** отображаются события системы, по которым Вы получаете оповещения, а также способ их доставки.

Вы можете настроить способ оповещения для интересующего Вас события в списке или отказаться от оповещений. Для этого в поле с наименованием события в соответствующих столбцах переведите переключатели в нужное положение.

<span id="page-267-0"></span>*ПРИМЕЧАНИЕ: если у Вас включены push-уведомления, редактирование некоторых полей может быть недоступно.*

Если Вы хотите вернуться к списку настроек, нажмите на кнопку <.

#### **Виджет**

В пункте меню **Настройки** – **Виджет** Вы можете настроить параметры виджета баланса карт на экране Вашего мобильного устройства. Виджет позволяет получить актуальную информацию об остатках на картах, не заходя в приложение «Мобильный банк».

*ПРИМЕЧАНИЕ: отображение баланса в виджете доступно только для активных незаблокированных карт.*

При входе в данный пункт меню открывается список Ваших карт, доступных для отображения в виджете.

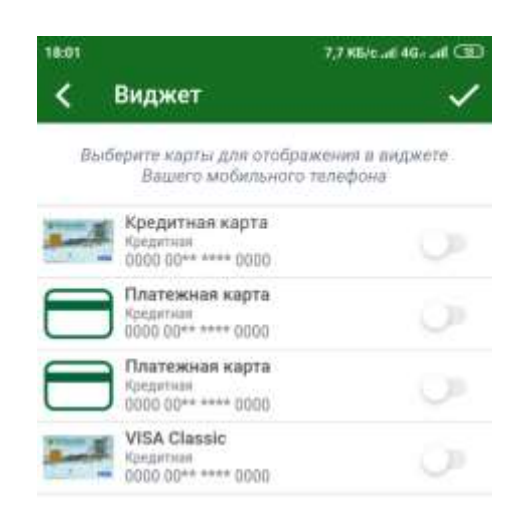

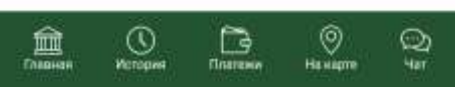

**Рис. 179**. Настройки виджета

Для того чтобы указать, баланс каких карт будет показан в виджете, напротив интересующих Вас карт переведите переключатели в активное положение. Для сохранения настроек нажмите на кнопку  $\vee$  и подтвердите операцию Вашим PIN-кодом для входа в приложение «Мобильный банк».

*ПРИМЕЧАНИЕ: для получения информации о том, как установить виджет приложения на экран мобильного устройства, обратитесь к инструкции Вашего мобильного устройства.*

В результате после установки виджета на экран мобильного устройства Вы сможете просматривать баланс выбранных Вами карт, не открывая приложение.

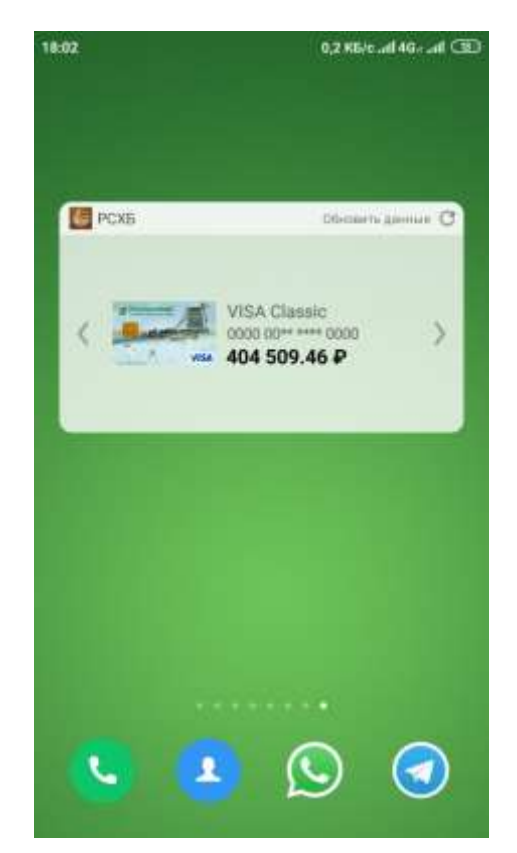

**Рис. 180**. Отображение виджета на экране мобильного телефона

Для переключения между картами используйте кнопки  $\langle u \rangle$ . Для обновления информации на виджете нажмите на кнопку **Обновить данные**.

#### **Безопасность**

<span id="page-269-0"></span>Для того чтобы перейти к просмотру и редактированию настроек безопасности, в пункте меню **Настройки** напротив поля «Безопасность» нажмите на кнопку >.

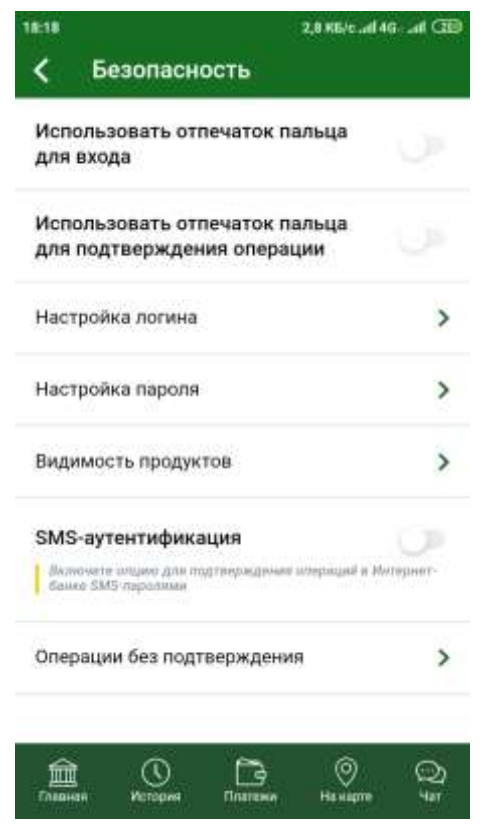

**Рис. 181.** Список настроек безопасности

В результате откроется форма настройки параметров безопасности, на которой Вы можете изменить следующие параметры:

 Для того чтобы использовать сканер отпечатка пальца на Вашем мобильном устройстве для входа в приложение «Мобильный банк», в поле «Использовать отпечаток пальца для входа» переведите переключатель в нужное положение.

*ПРИМЕЧАНИЕ: в случае если на Вашем устройстве нет зарегистрированных отпечатков пальца, Вам необходимо сначала их зарегистрировать на мобильном устройстве.*

*ОБРАТИТЕ ВНИМАНИЕ: если Вы заблокировали вход по отпечатку пальца на Вашем устройстве, данная операция станет доступна только после разблокировки этой функции на устройстве.*

 Если Вы хотите использовать сканер отпечатка пальца на Вашем мобильном устройстве для подтверждения операций в Мобильном банке, в поле «Использовать отпечаток пальца для подтверждения операции» переведите переключатель в нужное положение.

 Для того чтобы изменить логин для входа в систему, в поле «Настройка логина» нажмите на кнопку > и введите в соответствующее поле новый логин.

*ПРИМЕЧАНИЕ: под полем «Логин» указаны требования безопасности, которые нужно соблюдать при его создании. Если Ваш логин соответствует этим требованиям, они будут отображаться зеленым цветом.* 

Затем нажмите на кнопку **Сохранить** и подтвердите операцию.

 Для того чтобы изменить пароль для входа в систему, в поле «Настройка пароля» нажмите на кнопку > и укажите следующие сведения:

o В поле «Старый пароль» укажите старый пароль.

o В полях «Новый пароль» и «Повторите новый пароль» укажите Ваш новый пароль, который Вы хотите использовать для входа в систему.

*ПРИМЕЧАНИЕ: в нижней части страницы указаны требования безопасности, которые нужно соблюдать при создании пароля. Если Ваш пароль соответствует этим требованиям, они будут отображаться зеленым цветом.* 

Если Вы хотите, чтобы при вводе пароля его символы отображались, щелкните по кнопке . В результате Вы сможете видеть символы вводимого пароля. Для того чтобы скрыть символы, нажмите на кнопку .

Когда все поля заполнены, нажмите на кнопку **Сохранить** и подтвердите операцию.

 Если Вы хотите изменить видимость Ваших продуктов на главной странице приложения, в поле «Видимость продуктов» нажмите на кнопку . В результате откроется список Ваших продуктов, в котором Вы можете выполнить следующие действия:

o Для того чтобы скрыть продукт с главной страницы приложения, напротив интересующего Вас продукта нажмите на кнопку $\circledcirc$ .

o Если Вы хотите чтобы продукт отображался на главной странице Мобильного банка, щелкните по кнопке .

*ПРИМЕЧАНИЕ: Вы можете скрывать и отображать целые блоки продуктов. Для этого нажмите на соответствующую кнопку напротив интересующего Вас блока.*

 Если Вы хотите изменить настройки SMS-аутентификации, заданные в системе «Интернет-банк», в поле «SMS-аутентификация» переведите переключатель в нужное положение.

Если Вы хотите вернуться к списку настроек, нажмите на кнопку <.

 Для того чтобы выбрать операции, которые будут выполняться без подтверждения, и установить их максимальные суммы, в поле «Операции без подтверждения» нажмите на кнопку .

*ПРИМЕЧАНИЕ: в случае если банком не предусмотрено наличие таких операций, раздел Операции без подтверждения отображаться не будет.*

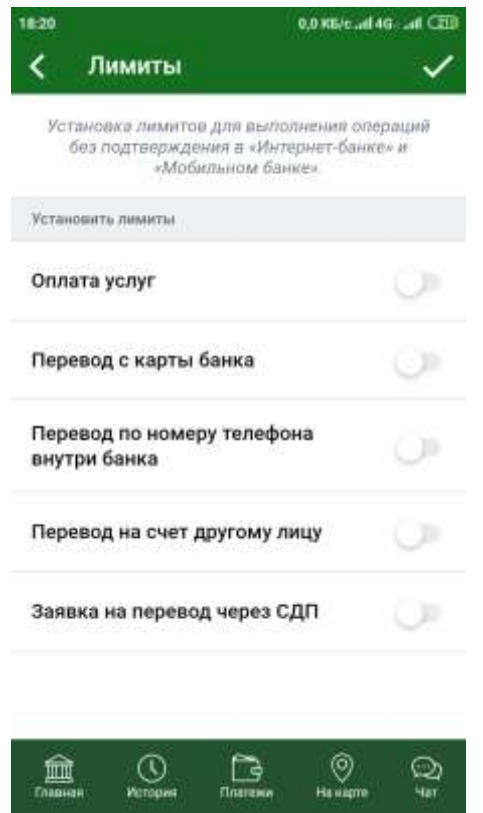

**Рис. 182.** Настройка операций, не требующих подтверждения

На открывшейся странице выберите операции, которые Вы хотите выполнять без подтверждения. Для этого в полях с их названием переведите переключатели в активное положение.

Затем по каждой операции Вы сможете изменить максимально допустимую сумму на одну операцию, а также максимально допустимую сумму, на которую Вы можете осуществлять эту операцию без подтверждения в течение одного дня. Для этого в полях «Лимит на операцию» и «Ежедневный лимит» нажмите на пиктограмму и введите нужные значения.

*ПРИМЕЧАНИЕ: введенная Вами сумма не должна превышать максимально допустимое значение, указанное в поле редактирования.*

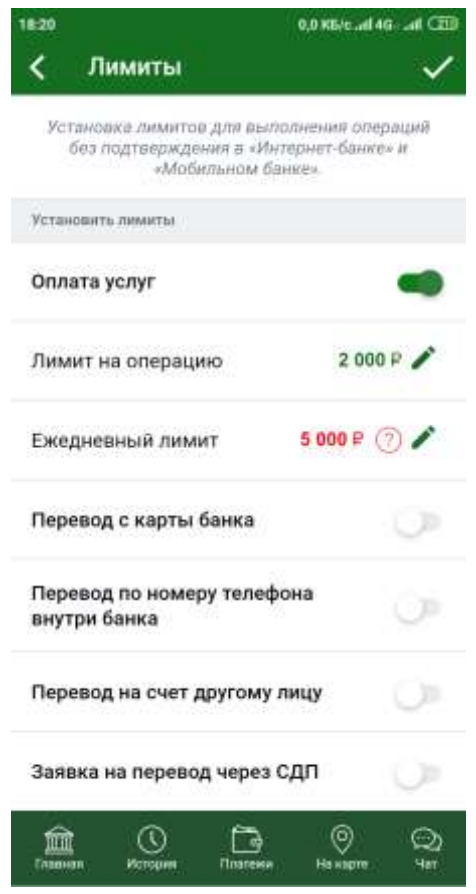

**Рис. 183**. Настройка лимитов для операций без подтверждения

Для сохранения настроек рядом с введенной суммой нажмите на кнопку $\bullet$ .

Если введенная Вами сумма превышает максимально допустимое значение, она будет отображаться красным цветом.

В случае если банк изменит максимально допустимую сумму операции и она будет меньше лимита, заданного Вами ранее, установленная Вами сумма также будет отображаться красным цветом.

Для того чтобы просмотреть максимальную сумму операции, установленную банком на текущий момент, рядом с суммой операции нажите на пиктограмму .

Чтобы изменить ранее установленный лимит, рядом с интересующей Вас суммой нажмите на пиктограмму , введите необходимое значение и нажмите на кнопку .

Для сохранения всех внесенных изменений нажмите на кнопку в верхней части страницы.

<span id="page-273-0"></span>Если Вы хотите вернуться к списку настроек безопасности, нажмите на кнопку $\vert$ 

## **Мои устройства**

Для того чтобы перейти к просмотру и редактированию списка подключенных устройств, в пункте меню **Настройки** напротив поля «Мои устройства» нажмите на кнопку .

В результате откроется список Ваших устройств, в котором для каждого устройства показано его наименование.

*ПРИМЕЧАНИЕ: устройство, на котором Вы работаете обозначено подсказкой «Текущее устройство» и недоступно для удаления.* Для того чтобы удалить устройство из списка, нажмите на кнопку  $\otimes$ напротив интересующей Вас записи в списке и подтвердите операцию. Если Вы хотите вернуться к списку настроек, нажмите на кнопку  $\blacksquare$ .

## **Контакты**

С помощью пункта меню **Контакты** Вы можете любым удобным Вам способом обратиться в банк.

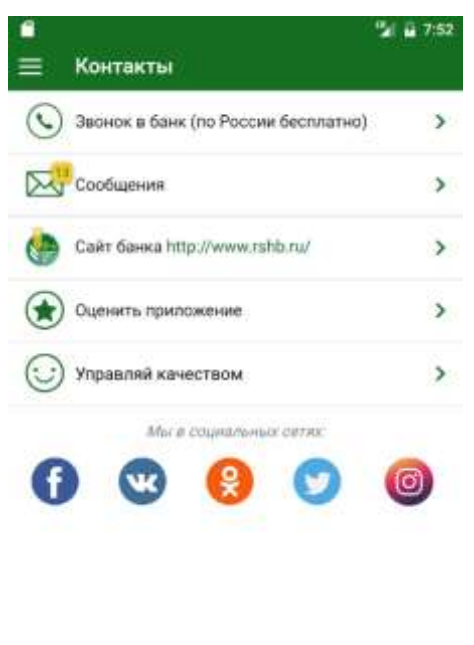

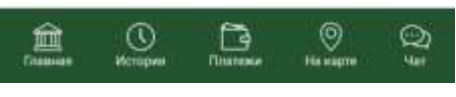

**Рис. 184.** Пункт меню **Контакты**

При входе в данный пункт меню Вы можете выполнить одно из следующих действия:

 **Позвонить в банк**. В приложении «Мобильный банк» Вы можете обратиться в Контактный центр банка по телефону. Для этого перейдите по ссылке **Звонок в банк (по России бесплатно)**.

Затем при необходимости выберите нужное приложение и подтвердите вызов.

 **Написать сообщение в банк, а также просмотреть существующую переписку с банком**. Для этого перейдите по ссылке **Сообщения**. Подробную информацию по выполнению данных операций смотрите в разделе руководства [Сообщения.](#page-275-0)

 **Перейти на сайт банка**. Для этого в списке контактов щелкните по соответствующей ссылке. В результате Вы перейдете на официальный сайт банка, на котором сможете ознакомиться со всей интересующей Вас информацией, а также оставить заявку на необходимую услугу банка.

 **Оценить приложение «Мобильный банк»**. Для того чтобы написать отзыв о приложении «Мобильный банк», перейдите по ссылке

**Оценить приложение**. В результате Вы перейдете в онлайн-магазин приложений, где сможете оставить свой отзыв или пожелание.

 **Перейти в раздел сайта банка «Управляй качеством»**. Для этого нажмите на ссылку **Управляй качеством**. В результате Вы перейдете на страницу банка, на которой сможете ознакомиться со стандартами качества обслуживания клиентов, сообщить об их нарушении, поделиться идеями совершенствования банковских услуг, дать оценку услуг, продуктов и обслуживания клиентов, задать интересующие Вас вопросы по кредитованию сезонных работ и многое другое.

 **Просмотреть страницы банка, созданные в социальных сетях**  (Facebook, ВКонтакте, Одноклассники, Twitter, Instagram). Для того чтобы просмотреть и при необходимости подписаться на одну или несколько страниц банка в социальных сетях, щелкните по кнопке интересующей Вас социальной сети. В результате откроется страница банка в данной социальной сети.

## <span id="page-275-0"></span>**Сообщения**

[Создание сообщения](#page-275-1) [Входящие сообщения](#page-277-0) [Исходящие сообщения](#page-278-0) [Статусы сообщений](#page-279-0)

<span id="page-275-1"></span>В пункте меню **Сообщения** Вы можете принимать сообщения из банка, отвечать на них, а также отправлять сообщения в банк.

#### **Создание сообщения**

Для того чтобы создать новое сообщение, в пункте меню **Сообщения** нажмите на кнопку  $\Box$ 

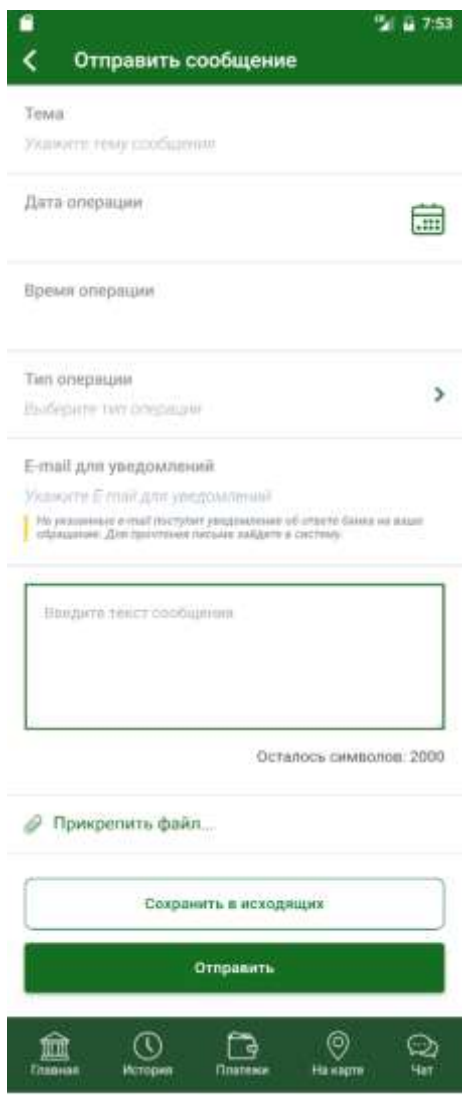

**Рис. 185.** Создание нового сообщения

В результате откроется страница создания сообщения, на которой Вы можете отредактировать следующие сведения:

Тему сообщения;

 Дату и время совершения операции, по которой Вы хотите задать вопрос;

Тип операции, по которой у Вас возник вопрос;

 Адрес электронной почты, на который Вам будет отправлено уведомление об ответе банка;

Текст сообщения.

Если Вы хотите прикрепить к сообщению изображение, нажмите на ссылку **Прикрепить файл…** и выберите один из вариантов добавления изображения.

*ПРИМЕЧАНИЕ: Вы можете прикреплять документы, которые поддерживаются программами Microsoft Office, изображения в форматах JPG, JPEG, PNG, BMP, GIF, TIF, TIFF, а также файлы формата PDF. Вы можете прикрепить файлы общим объемом до 10Мб, при этом вес каждого файла не должен превышать 2Мб.*

Для того чтобы сохранить сообщение в списке исходящих, не отправляя его, нажмите на кнопку **Сохранить в исходящих**.

Для того чтобы перейти к отправке сообщения, нажмите на кнопку **Отправить**.

<span id="page-277-0"></span>Если Вы передумали отправлять сообщение и хотите вернуться к предыдущей странице, щелкните по кнопке  $\mathsf{\leq}\,$ .

#### **Входящие сообщения**

[Просмотр полученного](#page-278-1) сообщения

При переходе в пункт меню **Сообщения** откроется вкладка **Входящие**, на которой Вы можете просмотреть список входящих сообщений, а также перейти к подробному просмотру каждого сообщения.

*ПРИМЕЧАНИЕ: если у Вас нет входящих сообщений, отобразится соответствующее уведомление.*

Если Вы хотите перейти к списку отправленных сообщений, нажмите на вкладку **Исходящие**. Подробнее о списке исходящих сообщений смотрите в разделе руководства [Исходящие сообщения.](#page-278-0)

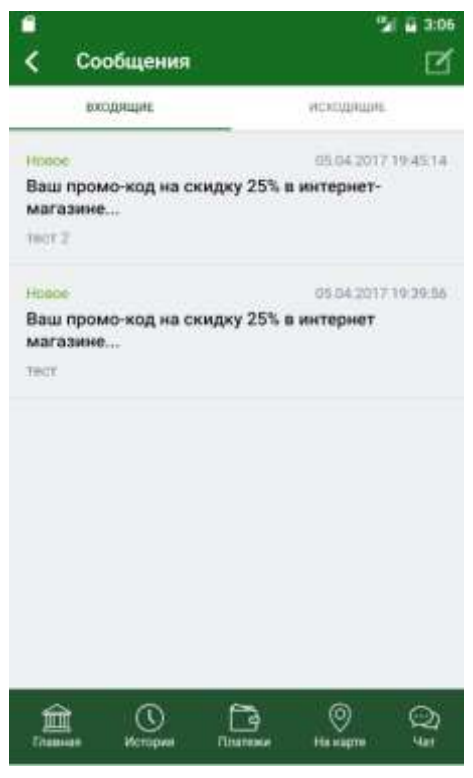

**Рис. 186.** Список входящих сообщений

В списке входящих сообщений для каждого сообщения отображается следующая информация:

- Статус сообщения;
- Признак наличия прикрепленных изображений;
- Дата и время получения сообщения;
- Тема сообщения;
- Начальная часть текста сообщения

Для того чтобы перейти к подробному просмотру сообщения, нажмите на интересующее Вас сообщение в списке.

#### **Просмотр полученного сообщения**

<span id="page-278-1"></span>На странице просмотра полученного сообщения отображаются следующие сведения:

- Дата и время получения сообщения;
- Тема сообщения;
- Текст сообщения;
- Вложенные файлы.

Для того чтобы ответить на сообщение, нажмите на кнопку **Ответить**. В результате откроется форма создания нового сообщения. Подробнее о создании новых сообщений смотрите в разделе руководства [Создание сообщения.](#page-275-1)

Если Вы хотите удалить сообщение, нажмите на кнопку и подтвердите удаление.

<span id="page-278-0"></span>Для того чтобы вернуться к списку сообщений, щелкните по кнопке  $\overline{\left( \right. }%$ 

#### **Исходящие сообщения**

#### [Просмотр отправленного сообщения](#page-279-1)

На вкладке **Исходящие** Вы можете просмотреть список входящих сообщений, а также перейти к подробному просмотру каждого сообщения.

*ПРИМЕЧАНИЕ: если у Вас нет исходящих сообщений, отобразится соответствующее уведомление.*

Если Вы хотите перейти к списку полученных сообщений, нажмите на вкладку **Входящие**. Подробнее о списке входящих сообщений смотрите в разделе руководства [Входящие сообщения.](#page-277-0)

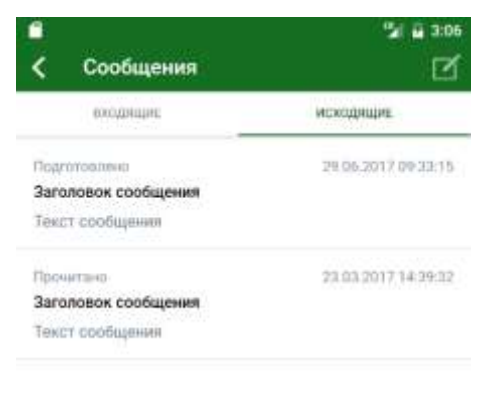

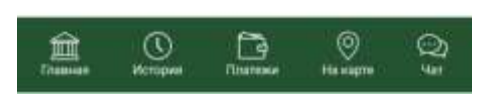

**Рис. 187.** Список исходящих сообщений

В списке исходящих сообщений для каждого сообщения отображается следующая информация:

- Статус сообщения;
- Признак наличия прикрепленных изображений;
- Дата и время отправки сообщения;
- Тема сообщения;
- Начальная часть текста сообщения.

Для того чтобы перейти к подробному просмотру сообщения, нажмите на интересующее Вас сообщение в списке.

*ПРИМЕЧАНИЕ: для сообщений в статусе «Подготовлено» поля заполняются в соответствии с сохраненными ранее изменениями. Подробнее о статусах сообщений Вы можете прочитать в разделе руководства [Статусы сообщений.](#page-279-0)*

#### **Просмотр отправленного сообщения**

<span id="page-279-1"></span>На странице просмотра отправленного сообщения отображаются следующие сведения:

- Дата и время получения сообщения;
- Тема сообщения;
- Текст сообщения;
- Вложенные файлы.

Если Вы хотите удалить сообщение, нажмите на кнопку и подтвердите удаление.

<span id="page-279-0"></span>Для того чтобы вернуться к списку сообщений, щелкните по кнопке  $\overline{\mathbf{C}}$ 

#### **Статусы сообщений**

В приложении «Мобильный банк» для сообщений предусмотрены следующие статусы:

**Новое** – непрочитанное входящее сообщение.

 **Подготовлено** – исходящее сообщение было сохранено, но не было отправлено.

 **Доставлено** – отправленное сообщение успешно доставлено в банк.

 **Прочитано** – отправленное сообщение прочитано сотрудником банка.

## **Окончание работы и выход**

Для того чтобы корректно завершить работу в системе, щелкните по кнопке **•**, которая расположена в списке пунктов бокового меню приложения. Затем подтвердите выход из приложения, нажав на кнопку **Да**, после чего закройте приложение.

Если Вы передумали завершать этот сеанс, в окне для подтверждения нажмите на кнопку **Нет**.